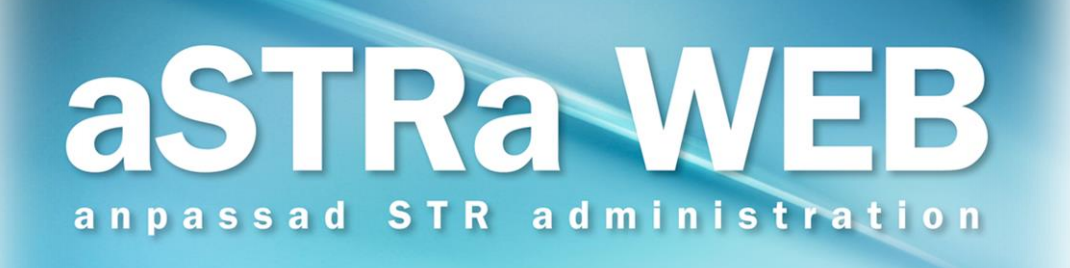

# INNEHÅLL

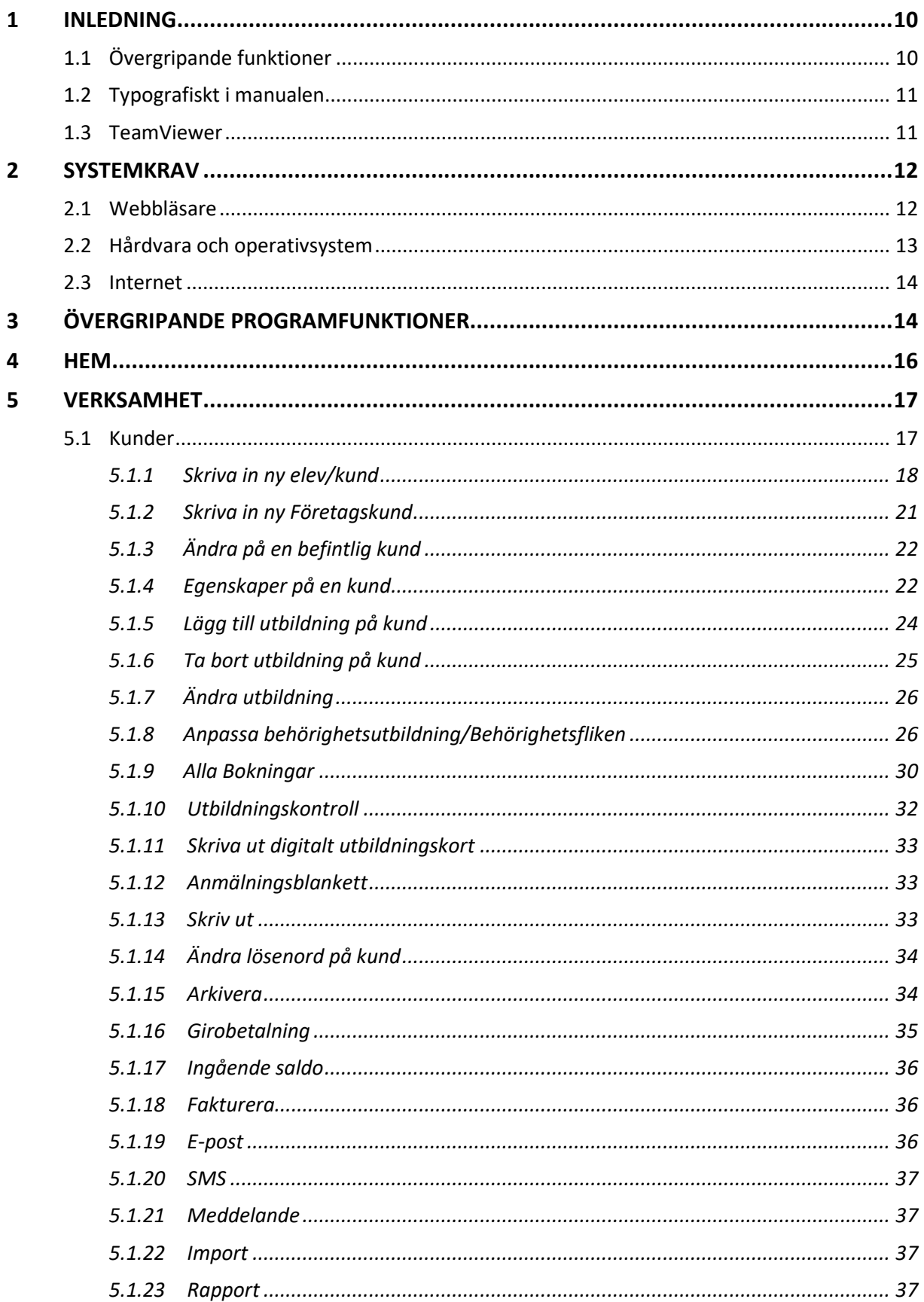

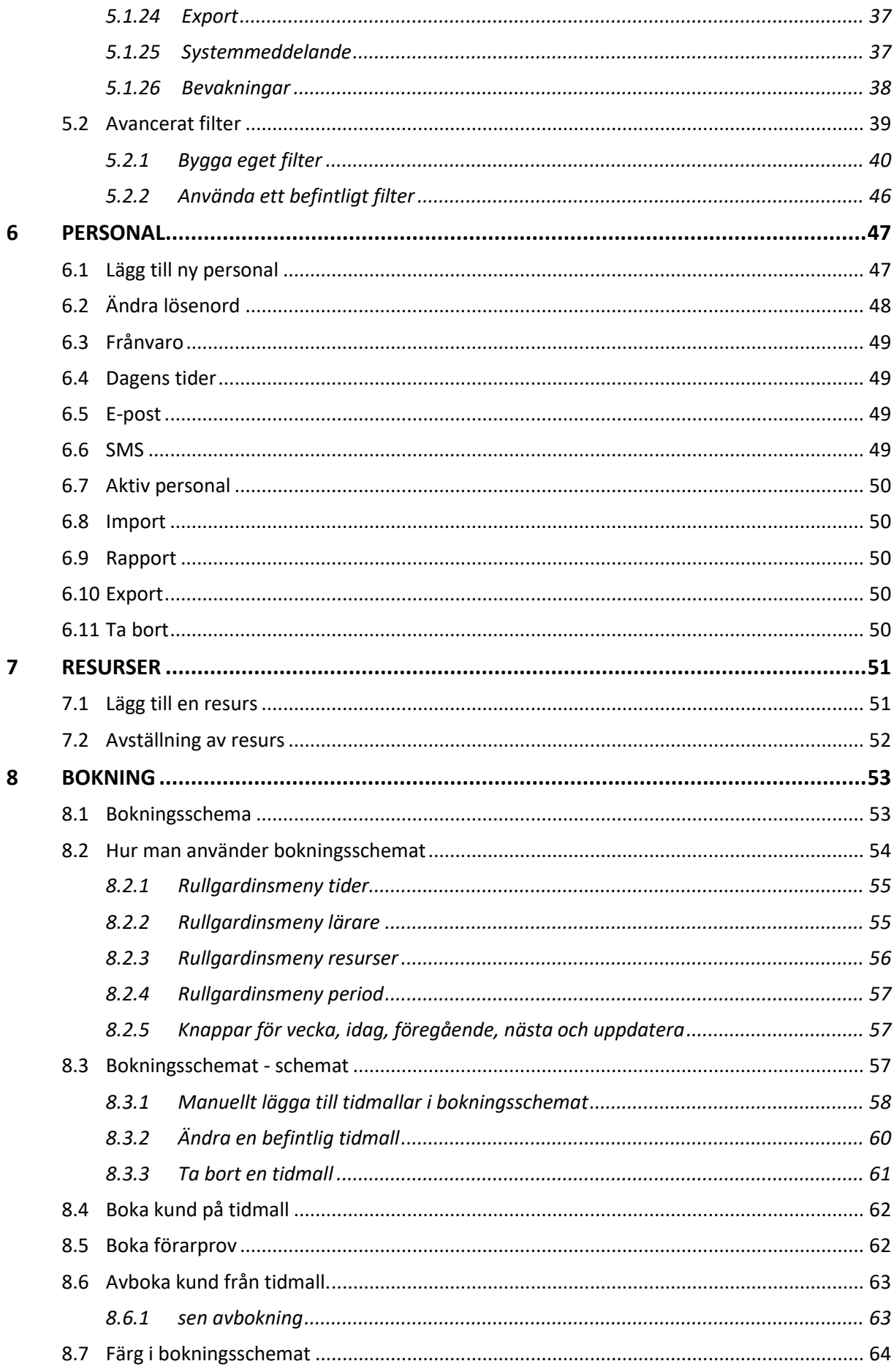

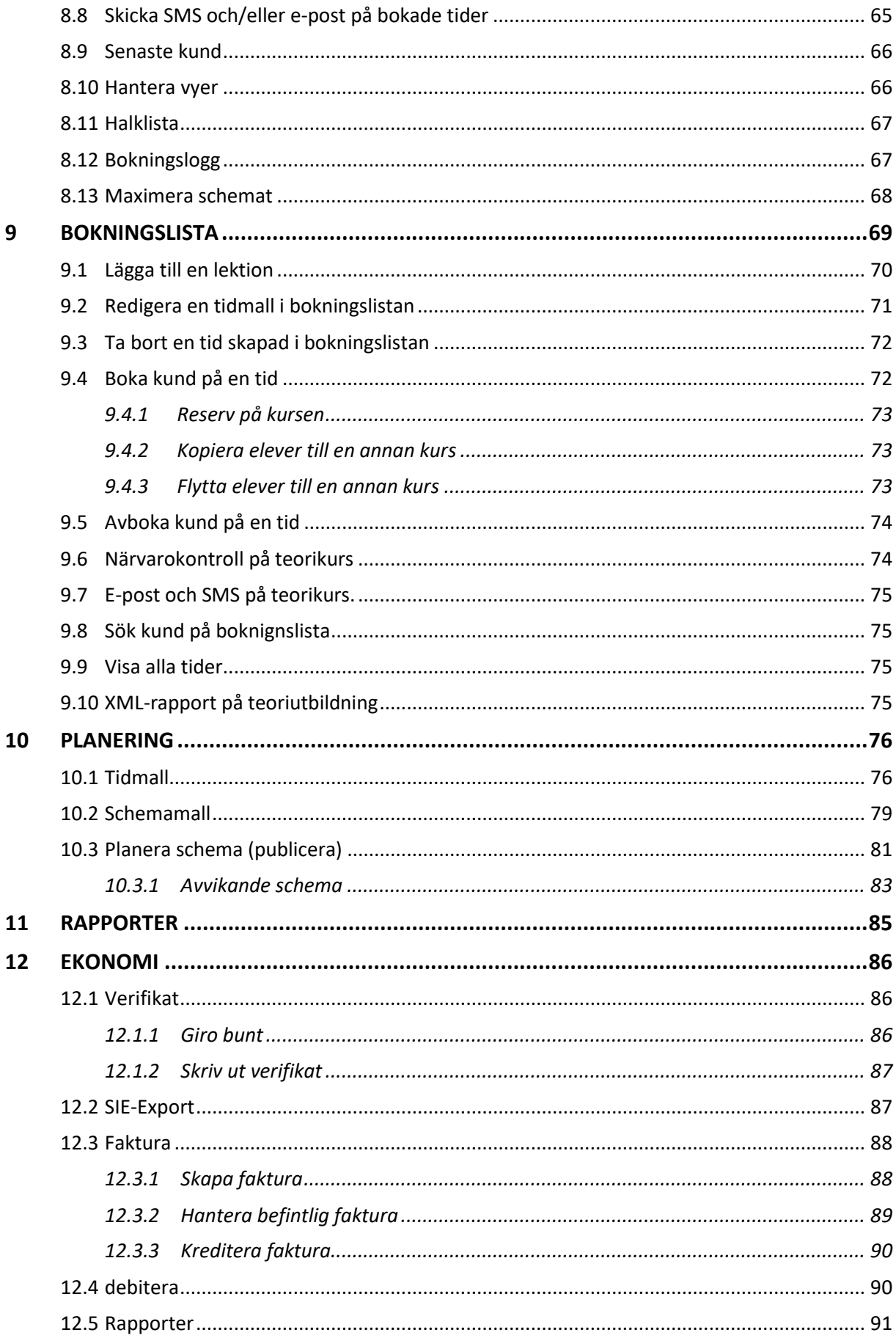

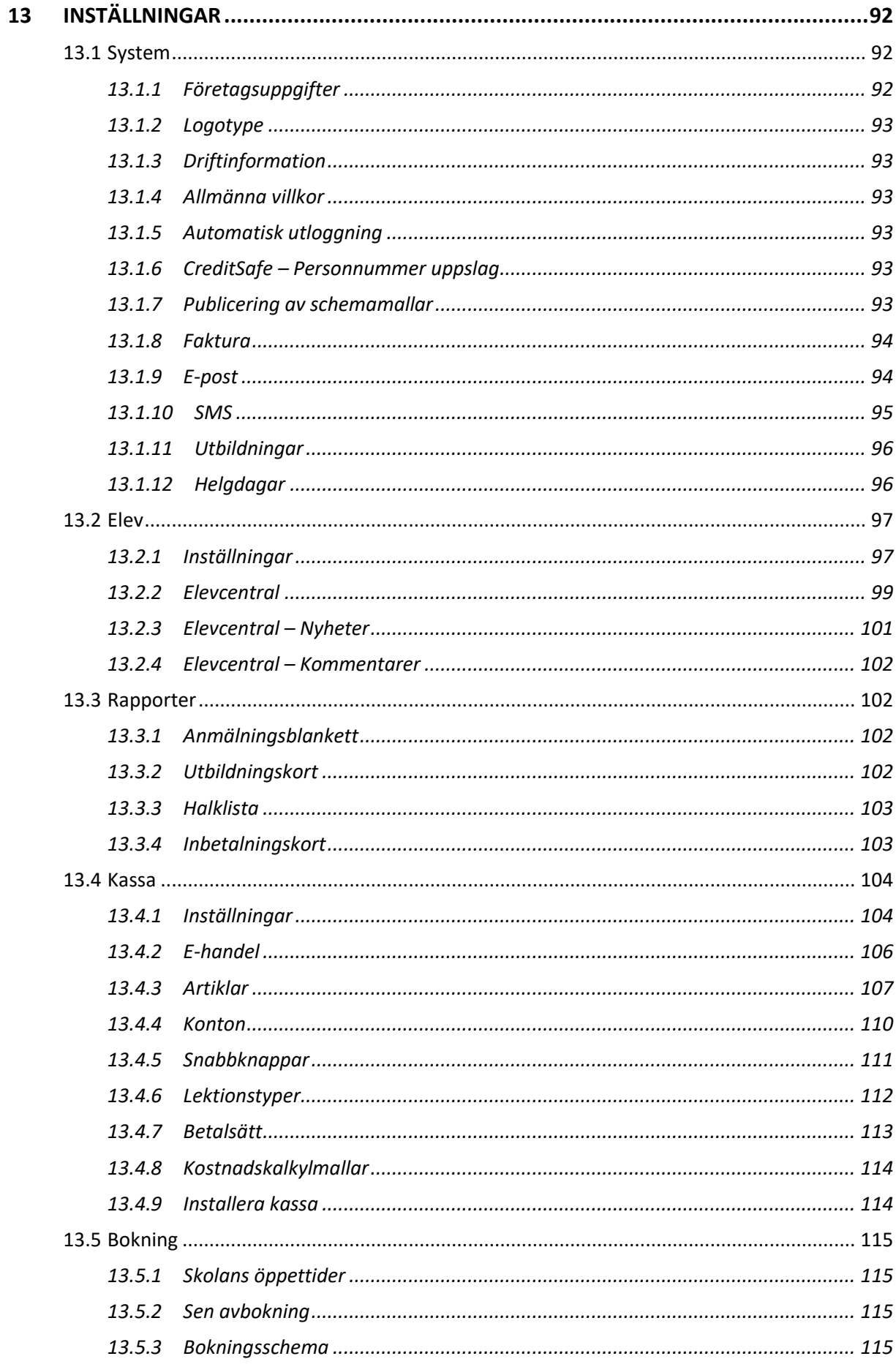

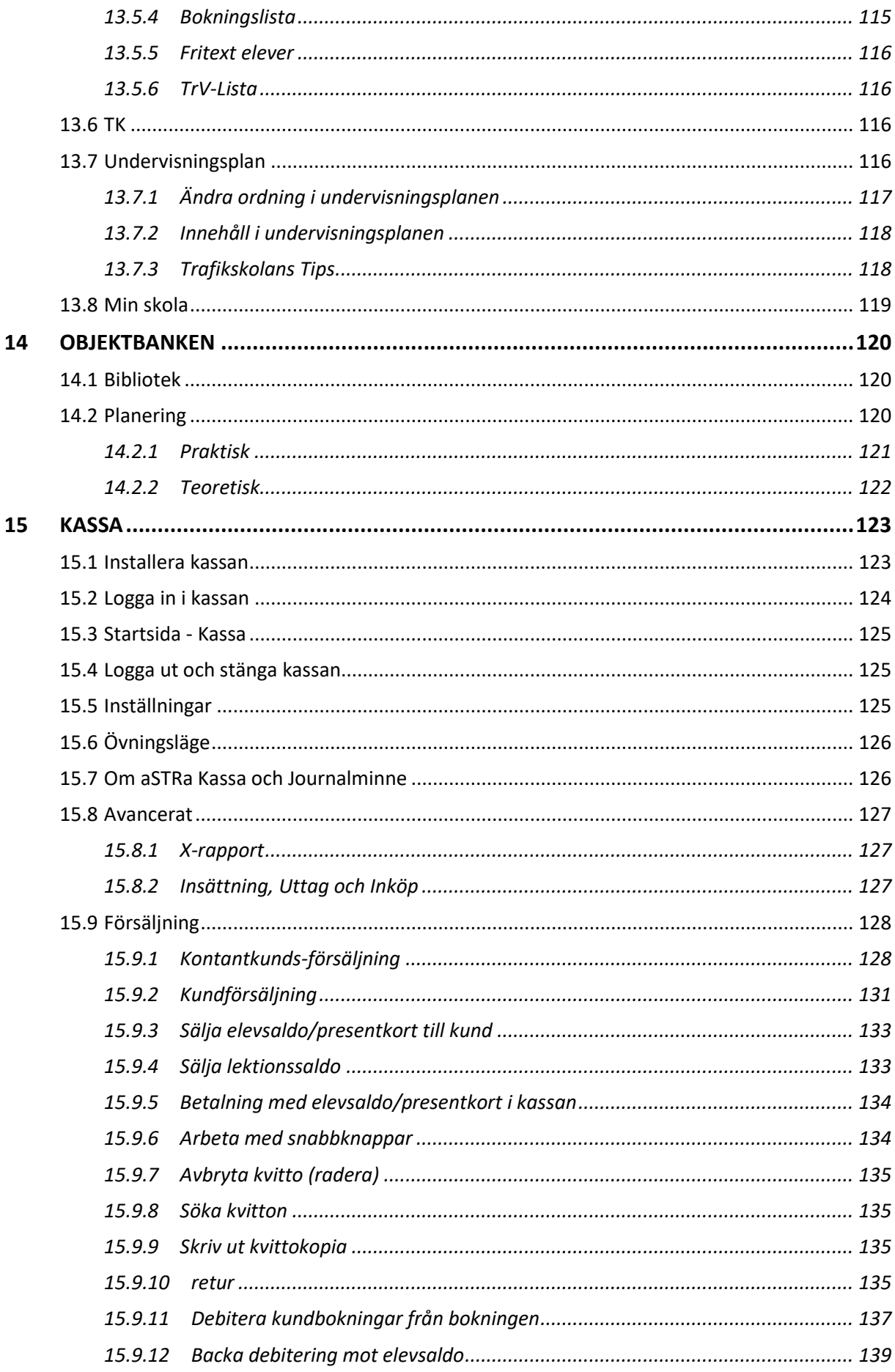

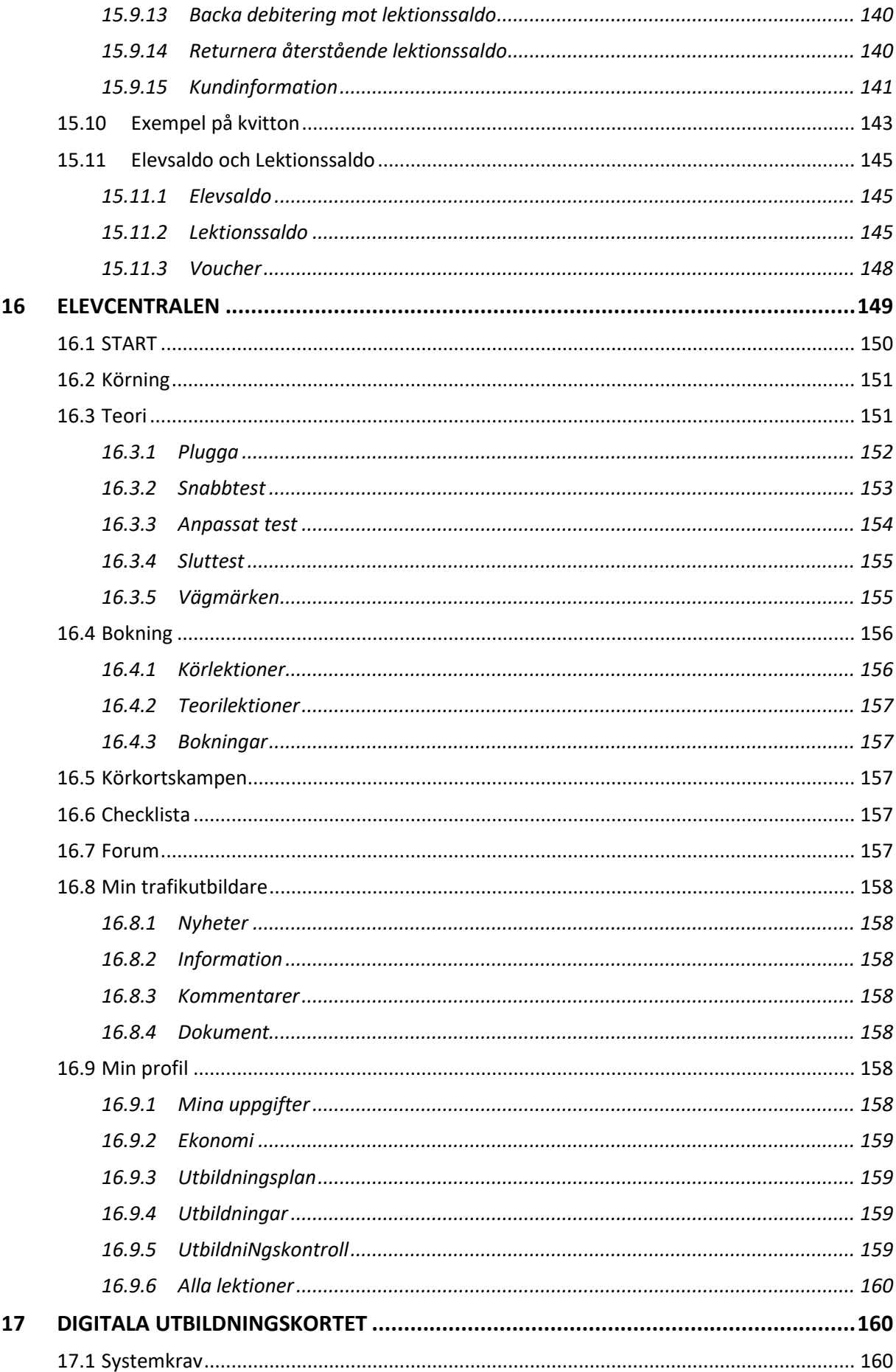

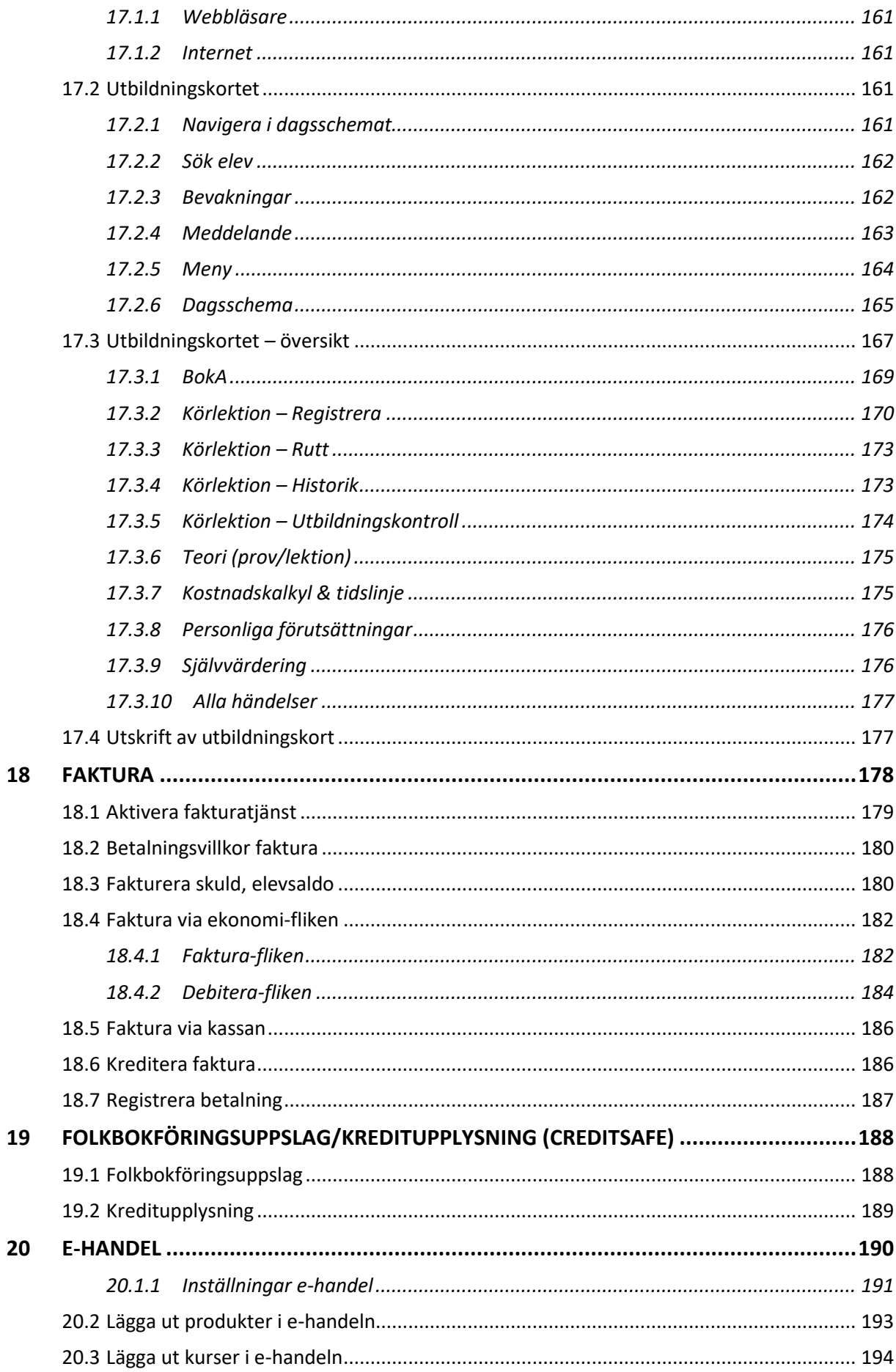

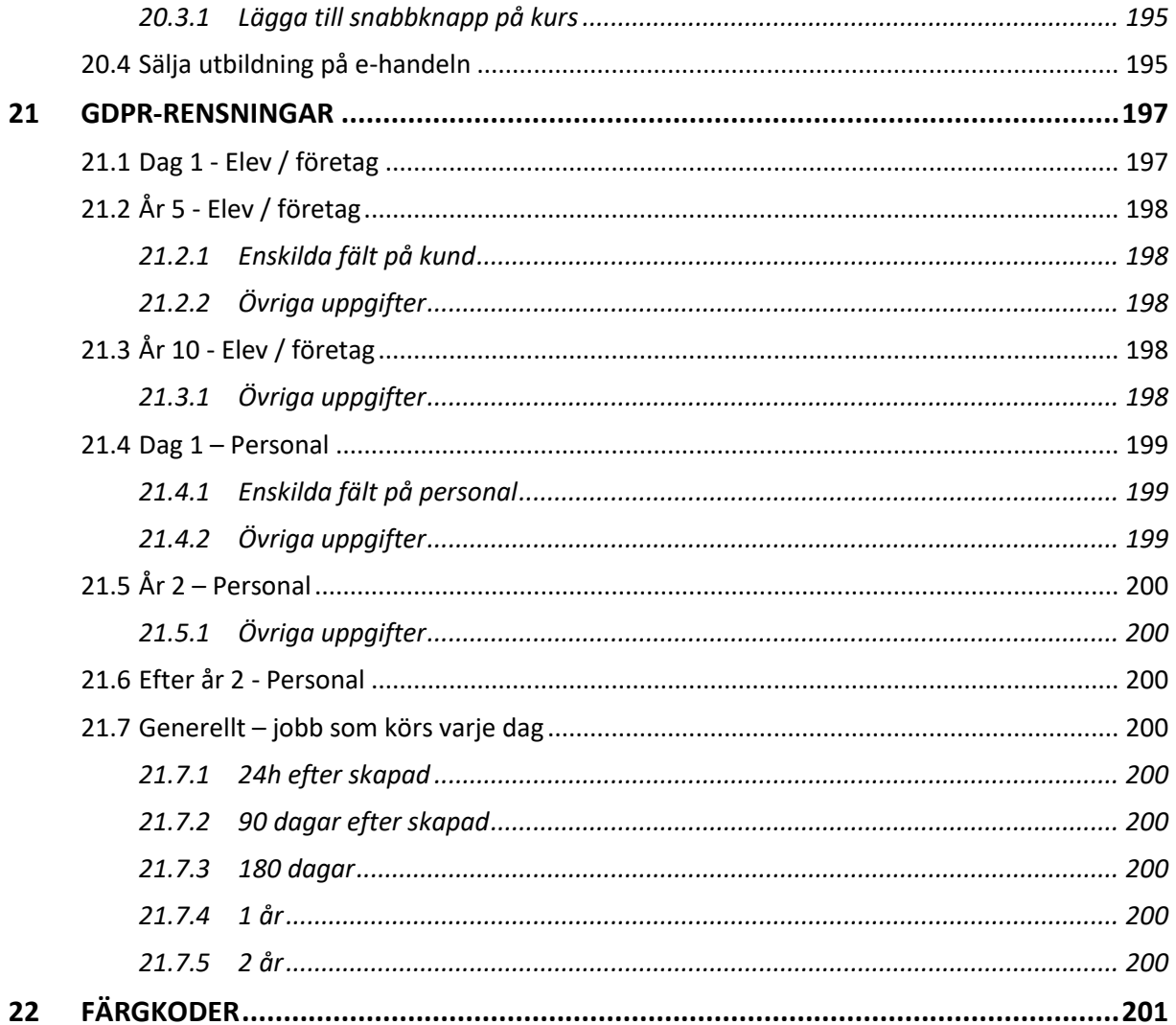

# <span id="page-9-0"></span>**1 INLEDNING**

Välkommen till aSTRa WEB.

Arbetet med att ta fram denna produkt startade våren 2010 och har pågått under olika former. Under arbetets gång har referenspersoner från olika trafikskolor deltagit i utvecklingsarbetet.

Arbetet med att ta fram nya funktioner och ytterligare trimma aSTRa WEB kommer att fortsätta kontinuerligt. Då aSTRa WEB är en molntjänst (SaaS – Software As A Service) kommer användare av programmet alltid få de senaste uppdateringarna automatiskt då det inte krävs någon installation, eftersom det körs via webbläsaren. Fördelen med att det är en molntjänst är att det alltid finns tillgängligt var som helst i hela världen förutsatt att det finns Internet. Vilket medium som är bärare för Internet spelar ingen roll (trådbundet (ADSL, Fiber m.m.), trådlöst (WiFi) eller mobilt (3G/4G)).

Andra fördelar är att hela programmet körs på en central server med backup. Detta innebär att man inte längre behöver tänka på att ta säkerhetsbackup, då detta sköts på en global server. Även Elevcentralen och det Digitala utbildningskortet är webbaserat och synkningen mellan de tre delarna ser i realtid och ingen manuell synkning behövs.

Manualen kommer fortlöpande att uppdateras för att följa utvecklingen av aSTRa WEB. Därför är det viktigt att alltid hålla sig uppdaterad med utvecklingen och även följa de nyheter som presenteras i manualen. Den senaste manualen finns på [www.str.se/astraweb.](http://www.str.se/astraweb) Alla nya funktioner som tillförs i programmet, läggs upp i ett s.k. systemmeddelande, som visas när man loggar in i aSTRa WEB. På detta sätt så kan man alltid ta del av de nya funktionerna direkt.

# <span id="page-9-1"></span>1.1 ÖVERGRIPANDE FUNKTIONER

aSTRa WEB består av tre sammanhängande delsystem. Administrationsdelen där bokning, registrering/administration av kunder och kassa/ekonomi hanteras. Digitalt utbildningskort där trafikläraren notera och följer eleven utbildning och Elevcentralen där eleven kan följa sin utbildning, träna på teori, boka tider m.m. Trafikskolan kan också välja att ett antal tilläggstjänster så som personnummeruppslag, e-handel och fakturatjänst.

De stora funktionerna i aSTRa WEB är:

- Webbaserat (molntjänst)
- Påminnelse SMS och bokningsbekräftelse via mail
- Folkbokföringsuppslag och kreditupplysning
- Fakturering direkt via aSTRa WEB
- Egna betalsätt kopplat till bokföring
- En lektion kan ha flera utbildningar, ex. mc tung och mc begränsad
- En grupplektion kan ha olika pris per deltagare
- En elev kan ha flera utbildningar
- Effektiv bokningsöversikt
- Kassa med övningsläge
- Webbaserad elevcentral som är tillgänglig för eleverna via olika format, dator, platta och mobil
- Digital utbildning, Elevcentralen Köra Bil/MC/Moped
- Digitalt utbildningskort använd i bilen med t.ex. en surfplatta
- e-handel

aSTRa WEB

# <span id="page-10-0"></span>1.2 TYPOGRAFISKT I MANUALEN

Olika saker i manualen skrivs med olika typer av teckensnitt eller kursiv, fet eller mindre eller större text. För att man skall veta vad som avses så följer här en kort beskrivning av vad som avses.

**Huvudmeny**. Här avser man att det är en huvudmeny som man skall klicka på. En huvudmeny är de menyer som ligger överst i programmet, t.ex. Hem, Verksamhet m.m.

**Undermeny**. Här är det en meny under huvudmenyn. Det kan vara ett antalnivåer under huvudmeny. **Tangentbordsknapp**. Tryck på en knapp på tangentbordet.

*Menyval*. Denna text visas då man högerklickar på något och en meny visas. Det är menytexten som avses.

**Knapp**. Det kan vara en knapp i menyraden eller en dialogknapp.

**Fält**. De rutor (fält) som finns i programmet.

# <span id="page-10-1"></span>1.3 TEAMVIEWER

STR Service AB använder ett program för att fjärrstyra datorer, för att underlätta support för dig som kund. Programmet vi använder, heter TeamViewer, och är ett fjärrstyrningsprogram. Detta betyder, att vår helpdeskpersonal kan koppla upp sig till er dator och se vad ni gör, för att lättare förstå vilka problem ni har. Supportpersonalen kan även via detta program utföra och visa funktioner genom att flytta på markören (musen), eller skriva text.

För att supportpersonalen skall kunna hjälpa till vid felsökning, behöver man starta detta program. Programmet har en spärr, som gör att man måste godkänna och lämna ut ett lösenord (ändras varje gång man startar programmet) till supportpersonalen. Detta medför, att supportpersonalen aldrig kan koppla upp sig utan ert medgivande. Man kan när som helst under sessionen, stänga ner den, och på så sätt avbryta fjärrsupporten.

Programmet, finns längst upp till höger i aSTRa WEB, och har en liten blå ikon ( $\bigoplus$ ). Ikonen hittas precis under Ändra lösenord-funktionen.

Klicka på ikonen för att starta programmet. Man får nu en fråga om att spara programmet. Välj en plats som man kommer ihåg, och spara programmet. Dubbelklicka på filen man sparade ner, och välj kör.

Man får nu upp en ruta, med bl.a. ID och lösenord. Dessa två nummer, kommer supportpersonalen att fråga efter, då man ringer till supporten.

Man kan med fördel ladda ner och starta detta program, innan man ringer till supporten, så är man förberedd.

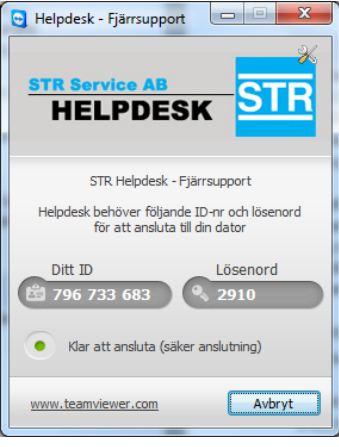

# <span id="page-11-0"></span>**2 SYSTEMKRAV**

aSTRa WEB är ett program som man startar via sin webbläsare. Fördelen med att programmet är webbaserat är att man kan använda vilket operativsystem som helst och vilken webbläsare som man vill.

aSTRa WEB går bra att köra med de minimikrav för datorn som anges i detta kapitel, men användarupplevelsen (snabbhet, menyer och layout) kan bli lidande. Rekommendation är att man alltid har datorn uppdaterad med de senaste uppdateringarna till operativsystemet samt de senaste uppdateringarna till webbläsaren.

aSTRa Kassa är den enda del av aSTRa WEB som installeras på en dator, och den fungerar endast i Windowsmiljö tillsammans med kontrollenheten WESTINT TYP A och en kvittoskrivare.

De olika delarna av aSTRa WEB är tänkta att användas på olika sätt. Administrationsdelen av aSTRa WEB är utvecklad för att användas på en dator. Det Digitala utbildningskortet utvecklas för att användas på en platta i bilen medan man är ute på en körlektion. Elevcentralen är utvecklad för att kunna användas i en dator, men även i en platta och en mobiltelefon. När det gäller plattor är det i första hand iPad om vårt system är utvecklat för, men generellt fungerar vilken nyare platta som helst. För mer detaljerad information om vilken hårdvara vi rekommenderar se *kap[. 2.2, Hårdvara](#page-12-0) och [operativsystem, s13.](#page-12-0)*

Det är många faktorer som spelar in för att få den bästa användarupplevelsen. Ett snabbt internet ger ett bättre resultat än ett 3G modem. En nyare dator ger oftast bättre prestanda än en gammal. För att uppleva aSTRa WEB från dess bästa sida rekommenderas snabbt internet (10Mbit/s eller högre) med en ny dator (4GB RAM, 2.0GHz core i5, 1TB HD eller bättre prestanda).

### <span id="page-11-1"></span>2.1 WEBBLÄSARE

För att kunna starta aSTRa WEB krävs det en webbläsare. Webbläsarna på marknaden förbättras kontinuerligt och uppdateras hela tiden. För att få programmet att fungera så bra som möjligt, rekommenderas att webbläsaren alltid är uppdaterad.

aSTRa WEB är optimerade för användning i Internet Explorer 11 eller senare version. Användning av aSTRa WEB genom andra webbläsare medför normalt inte några tekniska problem. Dock, är Internet Explorer 9, inte den snabbaste webbläsaren på marknaden. För att få programmet så snabbt som möjligt, kan man prova Google Chrome, eller Safari.

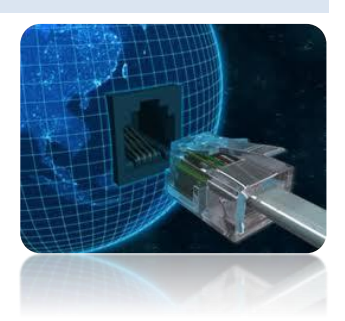

aSTRa WEB har testats på de f n vanligaste förekommande webbläsarna på marknaden (april 2016) och funnit att Google Chrome är den som ger de bästa förutsättningarna för aSTRa WEB (det finns en begränsning i Chrome och Firefox, som gör, att man måste ha en pdf-läsare installerad i webbläsaren för att funktionen skriva ut rapporter ska fungera). De övriga som programmet testats på är FireFox, Internet Explorer och Safari. Beroende på vilken webbläsare man väljer kan grafiken/utseendet se lite olika ut. Detta beror på att webbläsarna tolkar koden olika. Funktionerna i programmet är dock alltid desamma oavsett vilken webbläsare man väljer att använda.

Vilket språk man väljer för webbläsare och/eller operativsystem spelar ingen roll för programmets funktionalitet då det fungerar med alla språk. Vissa menyer/dialogrutor i aSTRa WEB använder

webbläsaren/operativsystemets språk vilket gör att om man har en engelsk webbläsare, kommer vissa saker att stå på engelska och vissa på svenska (det som är programmerat).

Rekommenderade webbläsare i turordning (snabbast först):

- 1. Google Chrome 20 eller senare (http://www.google.com/chrome)
- 2. Safari 5 eller senare (http://www.apple.com/safari/)
- 3. FireFox 13 eller senare (http://www.mozilla.com)
- 4. Internet Explorer 9 eller senare

Då man i stort sett kommer åt aSTRa WEB från vilken dator som helst i världen, så skall man beakta att det finns möjlighet för andra som kommer åt den dator man använder att ev. kunna se vad man gjort. Samma säkerhet som man använder då man gör bankaffärer vid datorn skall man tillämpa i aSTRa WEB.

Om man går in på en publik dator (på internetcafé, bibliotek m.m.) bör man tänka på att använda en webbläsare som inte sparar ner de sidor man besöker i cachen<sup>1</sup>, eller att man rensar cachen efter sig då man är klar. Annars är risken stor att andra personer kan se de sidor man besökt och ev. hitta lösenord m.m.

# <span id="page-12-0"></span>2.2 HÅRDVARA OCH OPERATIVSYSTEM

För att använda aSTRa WEB krävs det inte någon speciell dator. Det som krävs är en dator som har kapacitet att köra någon av nämnda webbläsare (*se [Webbläsare,](#page-11-1) kapitel [2.1,](#page-11-1) sid[a 12](#page-11-1)*). En dator som är tre eller fyra år gammal, bör ha tillräckligt kapacitet för det. Som alltid gäller att en nyare dator är bättre än en gammal. Tänk på att kassan, som måste installeras på datorn, inte är kompatibel med Mac och kräver att en e-tax och en kvittskrivare är installerad på datorn för att fungera.

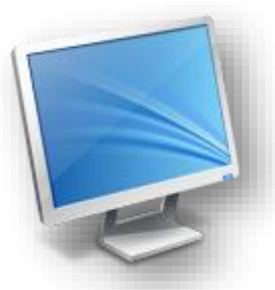

De olika delarna av aSTRa WEB är tänkta att användas på olika sätt. Administrationsdelen av aSTRa WEB är utvecklad för att användas på en dator med Windows alt iOS.

Det Digitala utbildningskortet utvecklas för att användas på en platta i bilen medan man är ute på en körlektion. När det gäller plattor är det i första hand iPad som avses.

Elevcentralen är utvecklad för att kunna användas i en dator, men även i en platta och en mobiltelefon. För de mobila plattformarna finns en app, Körkort nu med elevcentralen.

Upplevs aSTRa WEB långsamt, prova då att köra på en nyare dator och/eller prova att byta till Google Chrome 20 eller senare (http://www.google.com/chrome). Se även *[2.3](#page-13-0) [Internet](#page-13-0) [s.10](#page-9-0)* för information om krav på Internetuppkopplingen.

aSTRa WEB är testat i Windowsmiljö (Windows XP, Windows Vista & Windows 7), Macintosh (Mac OS X, Snow Leopard) och Linux (Ubuntu). Troligtvis fungerar det med andra operativsystem också. För att få en så bra användarupplevelse som möjligt, rekommenderas Windows 7, Snow Leopard eller Ubuntu. Utskrift av rapporter i Chrome och Firefox kräver att plugin för PDF finns installerat i webbläsaren.

<sup>1</sup> 1 Cache är ett litet minne i webbläsaren som sparar ner alla sidor man surfar till och lagrar det i datorn. Detta görs för att snabba upp alla sidor på internet.

aSTRa Kassa fungerar endast i Windowsmiljö tillsammans med kontrollenheten WESTINT TYP A och en kvittoskrivare.

När det gäller surfplattor och smartphones är aSTRa WEB testat på iOS4 & iOS5 (iPad) och Android 2.2 & 2.3 med dess standardwebbläsare.

# <span id="page-13-0"></span>2.3 INTERNET

För att uppleva aSTRa WEB från dess bästa sida rekommenderas snabbt internet (10Mbit/s eller högre) med en ny dator (4GB RAM, 2.0GHz core i5, 1TB HD eller bättre prestanda).

Minimum rekommendationen är att man har en Internetuppkoppling med minst 2Mbit/s. Men beroende på hur många samtidiga användare man är i nätverket på trafikskolan kan en bättre uppkoppling behövas för att prestanda och användarupplevelse inte ska bli lidande.

aSTRa WEB går att köra via 3G modem, trådlöst (WiFi) samt trådbundet (ADSL/fiber). Utbkort.str.se är byggt så att det skall gå att använda på surfplattor ute i bilen eller ute på övningsbanan. Dock kommer det ta lite längre tid att göra de olika momenten.

Eftersom aSTRa WEB-systemet körs på en central server över Internet är det viktigt att man har en stabil kontakt till Internet. Det kan vara klokt i att investera i ett extra 3G-modem som man kan plugga in i en dator om man tappar kontakten med Internet.

Rekommendation är att man har en bärbar dator/surfplatta redo att starta om man t.ex. får strömavbrott eller tappar kontakten med Internet. Då kan man fortsätta sitt arbete trots att den ordinarie datorn inte fungerar.

# <span id="page-13-1"></span>**3 ÖVERGRIPANDE PROGRAMFUNKTIONER**

Många funktioner i aSTRa WEB är grundläggande genom hela programmet och beror antingen på att det körs ifrån en webbläsare, eller att man anser att programmet skall fungera så. För att inte upprepa varje generell funktion på varje kapitel beskrivs dessa funktioner här.

En del av funktionerna är förhoppningsvis funktioner som skall leda till att man blir effektivare i sin vardag och på så sätt kan skapa mervärde till sina kunder. Andra är bara standarder som beskrivs här för att förtydliga hur programmet arbetar.

• Autocomplete – komplettera automatiskt är en funktion som börjar lista innehållet i en listruta så fort man börjar skriva, eller skrivit minst tre tecken. Med denna funktion behöver man t.ex. inte hålla koll på alla artiklarna i artikellistan, utan bara skriva den första bokstaven i artikelnamnet eller artikelnumret, så listas alla artiklarna som innehåller den bokstaven eller siffran. Det kan liknas med det som Google har när man börjar söka.

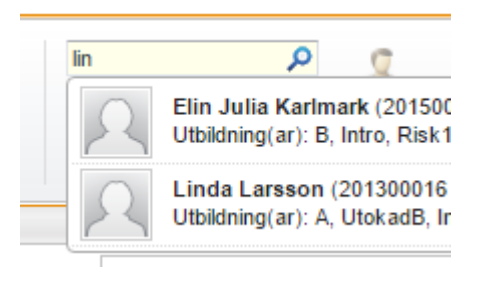

• Decimalkomma – alla decimalvärde i hela programmet skrivs med decimalkomma. Om man tidigare använt ett t.ex. engelskt operativsystem och är van vid decimalpunkt, är det viktigt att tänka på att man skall ange decimalkomma i aSTRa WEB. Decimaltal skrivs som 10,3 eller som 0,35.

• Context sensing ribbon – menyerna i aSTRa WEB och alla knappar känner av vad man just valt och ändrar sig efter vad man väljer. Syftet med detta är att spara plats i menyraden och att bara visa de knappar och menyer som är aktuella för det val man just gjort. Ex. på program som fungerar på liknande sätt är Microsoft Office 2010.

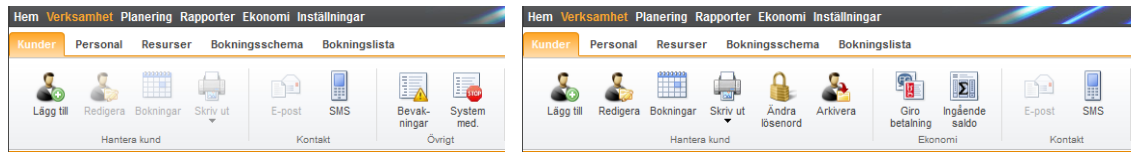

• WYSIWYG-editor (What You See Is What You Get) – detta är en textredigeringsruta som möjliggör att man kan skriva olika stora bokstäver, kursiv text, fet text, olika färger på text m.m. Funktionen kan liknas vid ett förminskat Microsoft Word där man klickar på olika knappar för att ge egenskaper till den text man skriver. De funktioner som finns som standard är, olika typer av standard text format (Format), textstorlek (Fontstorlek), fet text (B), kursiv text (I), understruken text (U), överstruken text (ABC), punktlista, numerisk lista, textfärg och

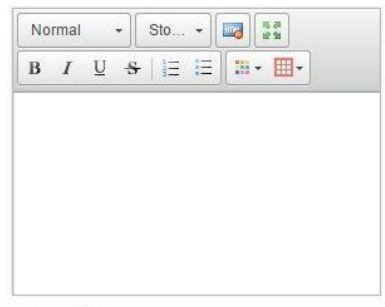

 $Ingen$  fext

textöverstrykningsfärg. Man kan även lägga in bilder och länka till andra sidor. Under varje editor finns en lite ruta som är i klickad när man inte använder funktionen, och som måste klickas ut när man vill använda den.

• Automatutloggning – Om man är inloggad och inte gör något på 20min (standard som går att ändra) som påverkar att programmet laddar en ny sida kommer man att bli automatiskt utloggad. Bilden kommer att finnas kvar, men om man försöker att klicka på något, får man upp inloggningsrutan. Detta är ett skydd så att man inte glömmer att logga ut och någon obehörig går in och gör förändringar i programmet.

# <span id="page-15-0"></span>**4 HEM**

Under fliken **Hem** hittar man en översikt av programmet. Man kan även hitta den inloggade användarens tilldelade Bevakningar, läs med om bevakningar i *kap[. 5.1.26,Bevakningar,](#page-37-0) s[.385.1.26](#page-37-0)*, även de bevakningar som inte är tilldelad någon syns här.

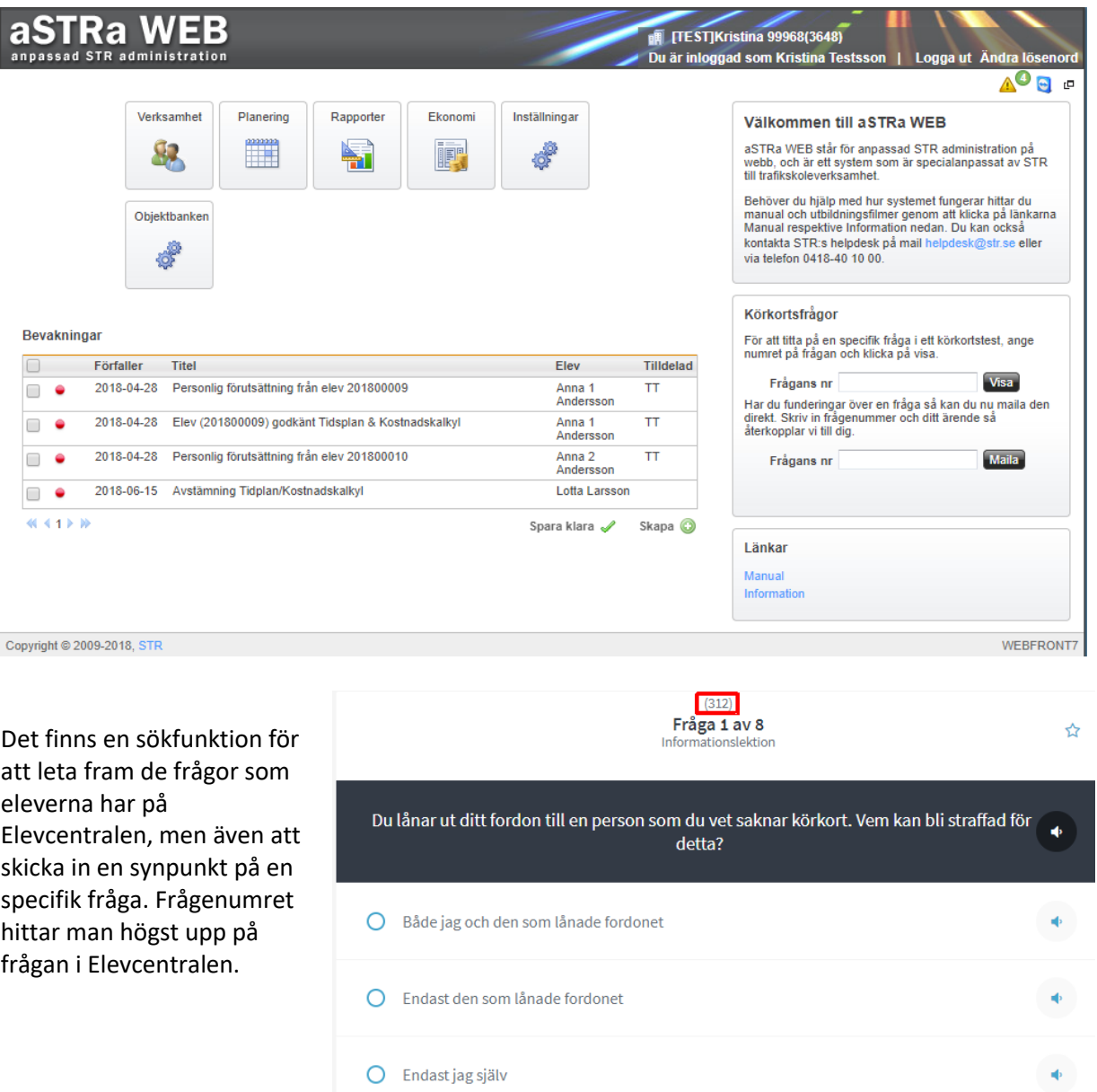

Det finns även länkar till aSTRa WEB:s hjälpsida, där bland annat denna manualen finns.

# <span id="page-16-0"></span>**5 VERKSAMHET**

Verksamhet är hjärtat i programmet och innehåller de uppgifter man sköter dagligen. Härunder finner man alla kunder, personal, resurser (bilar, MC m.m.), bokningsschema och bokningslista.

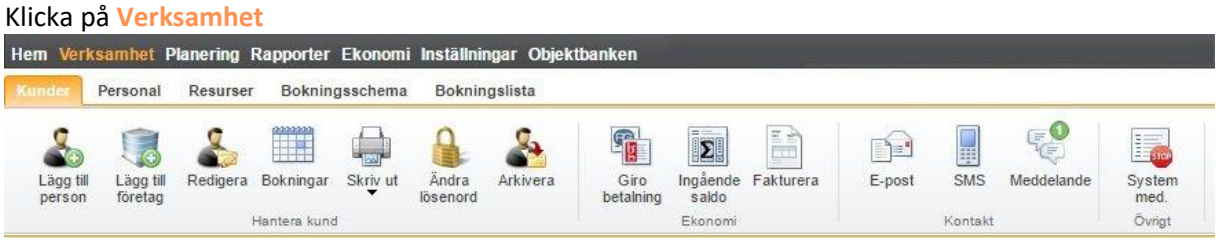

# <span id="page-16-1"></span>5.1 KUNDER

Alla "kända" personer som läggs in i aSTRa WEB är en kund och administreras under fliken **Kunder**. På detta sätt kan man se all historik på alla kunder som har tagit del av någon utbildning. T.ex. är en förälder som går med sitt barn på en introduktionskurs en kund.

En kund får bara finnas en gång i kundregistret. Alla behörigheter som denna kund går på, adderas som flikar på kundkortet. En unik kund definieras utav deras personnummer och/eller dess epostadress. Så dessa får bara finnas en gång i registret. Försöker man lägga upp samma personnummer eller e-postadress igen, så får man ett felmeddelande. Välj då istället befintlig kund och lägg till utbildningen.

Ifrån kundregistret kan man bl.a. skicka mail och SMS till kunderna med nya tider, bokningar, reskontra m.m.

Då aSTRa WEB ligger på en central databas med många företag som använder programmet, begränsas antal kunder som listas som standard när man visar kundregistret. Detta för att man skulle få sämre prestanda om alla alltid listade alla sina kunder. Som det är idag visas 20 st. kunder, och de är de kunder som är skapade sist (nya kunder). För att hitta en tidigare kund använder man sökfunktionen

#### Klicka på **Kunder**

I kund finns alla inskrivna elever och övriga kunder. Härifrån kan man administrera kunderna, boka tider, skicka SMS osv. Menyn kommer anpassa sig efter vad man gör, t.ex. klickar man på en kund kommer nya knappar att synas. På detta sätt kommer enbart de knappar som man verkligen kan arbeta med, att synas.

Högst upp finns menyn som innehåller som mest 17 knappar/ikoner (vissa syns endast när en elev är markerad, och om tjänsten är aktiverad i aSTRa WEB).

- **Lägg till person**
- **Lägg till företag**
- **Redigera**
- **Bokningar**
- **Skriv ut**
- **Ändra lösenord**
- **Arkivera**
- **Girobetalning**
- **Ingående saldo**
- **Fakturera**
- **E-post**
- **SMS**
- **Meddelande**
- **Import**
- **Rapport**
- **Export**
- **System med.**

Undertill finns de 20 senaste inskrivna kunderna. Ska man ta fram någon annan kund, söker man uppe till vänster i den högra rutan. Man kan söka på elevnummer, förnamn, efternamn, personnummer, telefonnummer, mobilnummer, e-postadress eller eget filter.

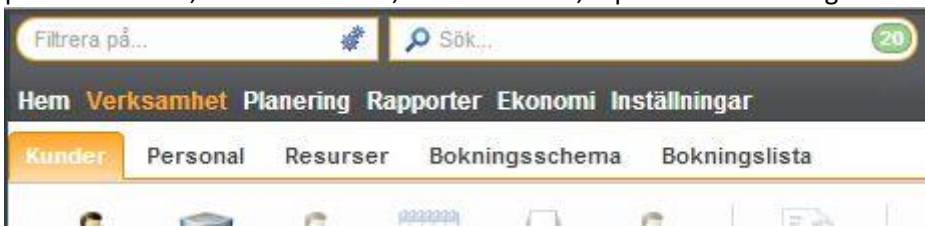

För att underlätta sökningen av eleverna har vi skapat ett antal sökfilet som man når genom att klicka i den vänstra rutan.

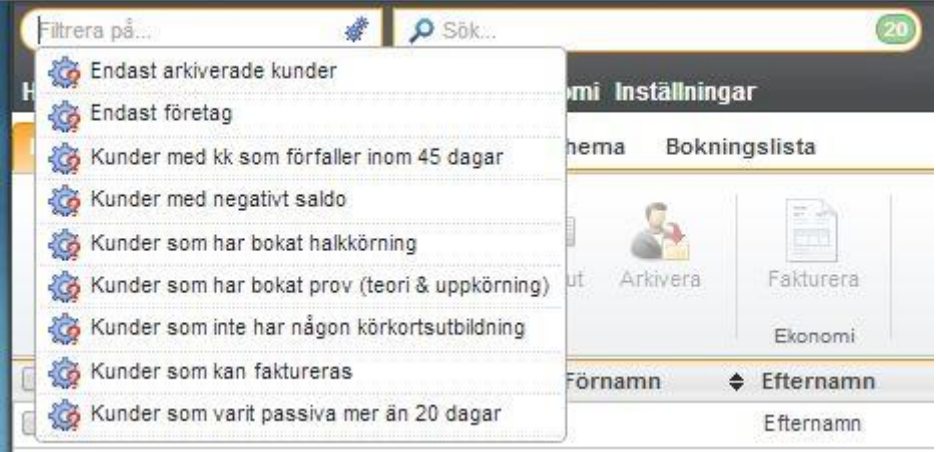

Men kan även göra egna filter för att få fram kunder med bestämda egenskaper. Filterbyggaren kommer man till genom att klicka på kugghjulen som finns i filter-rutan, information om hur man bygger egna filter finner man i *kap[. 5.2, Avancerat filter,](#page-38-0) s[. 39](#page-38-0)*

### <span id="page-17-0"></span>5.1.1 SKRIVA IN NY ELEV/KUND

Man skriver in en ny elev/kund genom att klicka på **Lägg till person**. Då får man upp ett kundkort där man skriver in eleven/kunden.

- 1. **Elevnr**. Elevnummer är en automatisk räknare som lägger till ett nummer till senaste inskrivna kunden. Formatet är årtal + ett index, ex. 201100055 (kund nr 55 år 2011). Detta fält kan man inte ändra.
- 2. **Personnummer**. Ange personnummer och klicka på sök (sök finns tillgängligt om man aktiverat folkbokföringsuppslag,

*se [Folkbokföringsuppslag/Kreditupplysning \(creditsafe\),](#page-187-0)  kapite[l 19,](#page-187-0) sid[a 188](#page-187-0)*). Den fyller i uppgifter såsom förnamn, efternamn, tilltalsnamn, och adressuppgifter. Om man inte kan hela personnumret kan man skriva in delar av personnummer och få upp flera träffar. Det krävs

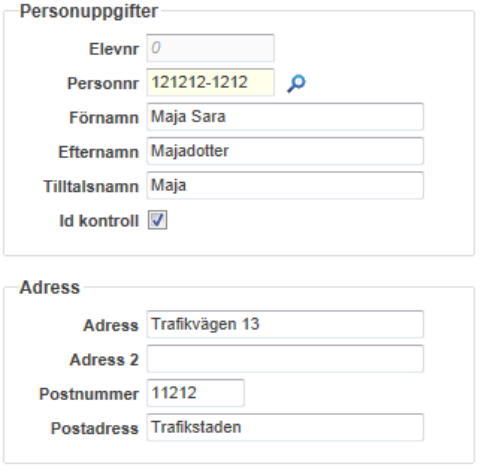

att man skriver in minst de sex första sifforna i personnumret. Man kan även blanda personnummer och namn för att lättare skall få träff på rätt person. Man kan även skriva förnamn och efternamn för att hitta rätt person. T.ex. kan man ange "9406 Elin". Den kommer då att leta upp alla personer som heter Elin och är födda 1994 i juni. Om den får mer än 25 träffar, så begränsas söken till att bara visa de 25 första. Prova då istället att göra en mer detaljerad sökning. Man kan prova sig fram för att se vad som fungerar. Om söktjänsten inte är aktiverad får man istället fylla i dessa uppgifter manuellt, tänk då på att inte trycka på sök-knappen. Om det personnummer man fyllt i redan finns i systemet får man en fråga om man vill avarkivera alternativt öppna upp kundens sida.

- 3. Om man inte använder sig av folkbokföringsuppslag fyll i **Förnamn**, **Efternamn** och **Tilltalsnamn**. Om man använder sig av folkbokföringsuppslag, så listas alla förnamnen som finns registrerade på personen. Då anger man ett tilltalsnamn för personen. Det är detta namn som kommer ut på alla listor och rapporter. Om inget tilltalsnamn anges, så visas istället alla förnamn i listorna.
- 4. **Id kontroll**. Markera om ID-koll är gjord.
- 5. **Adress, Adress 2, Postnummer och Postadress**. Dessa fält fylls automatiskt i, om man har aktiverat folkbokföringen. Annars fyller man i dessa manuellt.
- 6. **Körkortstillstånd**. Här kan man lägga till eller ändra datum för elevens körkortstillstånd. Klicka i rutan för att få upp en kalender och välj rätt datum där. Man väljer sen vilken grupp körkortstillståndet tillhör. De olika grupperna innehåller följande behörigheter:
	- Grupp 1: AM, A1, A2, A, B, utökad B, BE och traktor
	- Grupp 2: C, C1, C1E, CE & Grupp1
	- Grupp 3: D, D1, D1E, DE & Grupp 1 & Grupp 2

Har inte eleven sitt körkortstillstånd med sig kan man genom att klicka på den lilla ikonen som ser ut som ett brev och på så

sätt skicka in en förfrågan till Transportstyrelsen. Detta är ett för formulerat mail som man inte kan ändra innehållet på. Svaren kommer till den mailadress som är inställd under Inställningar i aSTRa WEB.

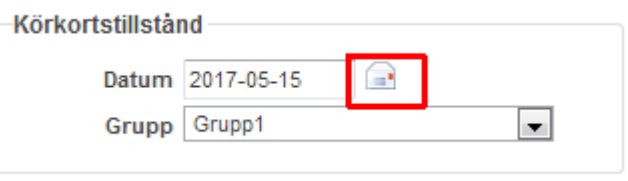

- 7. **Mobil**. Skriv in mobilnummer till kunden. Var noga med att skriva in rätt mobilnummer, då detta senare används till att skicka SMS om påminnelser om bokade tider och återställningslänk för lösenord till elevcentral m.m.
- 8. **Hem**. Detta är hemnummer till kunden, och kan användas om det t.ex. hänt något, eller kunden inte svarar på mobilen. Hemnummer har annars ingen funktion i programmet.
- 9. **Arbete**. Detta är telefonnumret till arbete. Samma som ovan. Används bara för kontaktuppgifter.
- 10. **E-post**. Var noga med att skriva in rätt e-postadress, då den används för att kontakta eleven och man kan skicka bokningspåminnelser, reskontra m.m. (samma som mobilnummer). Epostadressen kan användas som användarnamn när eleven loggar in på elevcentralen. Det är även dit eleven får sin lösenordspåminnelse när han eller hon klickar på Glömt lösenord på elevcentralen.se
- 11. **Anhörig – Namn**. Detta fält är till för om det skulle hända något under den tid kunden är hos er, och man måste kontakta en anhörig.
- 12. **Anhörig – Telefon**. Samma som ovan fast telefonnummer.
- 13. **Målsman** (finns endast för de elever som har Köra…-utbildning aktiverad), här kan man för omyndiga elever fylla i målsman. De får meddelande när eleven fått sin kostnadskalkyl.
- 14. **Betalare Pers/Org.nr.** Här kan man fylla i om kunden ska ha en annan betalare för fakturor. Man kan fylla i både privatpersoner eller företag men den man fyller i måste vara inlagd i kundregistret innan den kan läggas till här.
- 15. **Betalare Max belopp.** Här fyller man i om det finns ett maxbelopp som kan faktureras den ifyllda betalaren ovan.
- 16. **Betalare Faktura ref.** Här fyller man i vilken referens som ska komma med på fakturan för denna kunden.
- 17. **Status – Handledare**. Här kan man klicka i om kunden är en handledare. Man få då ett H efter kundens namn på Introduktionsbokningar.
- 18. **Status – Passiv till**. Här kan man skriva in ett datum för att håll koll på varför det inte händer något på eleven. Det kan vara så att eleven t.ex. sagt att han eller hon åker iväg på en längre resa. Då kan det vara bra att registrera detta, så att man inte börjar jaga kunden då det inte sker någon utveckling.
- 19. **Status – AutoArkiveringsdatum**. Detta är en funktion för att sätta ett särskilt datum då eleven ska arkiveras automatiskt, den är alltså fråntagen de allmänna reglerna som finns för autoarkivering *(s[e Autoarkivering,](#page-96-2) kap [13.2.1.2,](#page-96-2) sid[a 97\)](#page-96-2)*
- **20. Eget filter – Eget filter**. Här kan man ange filter för att söka eller selektera ut en viss grupp av kunder. Det kan t.ex. vara faktura kunder, kunder med en viss lärare, kunder med vissa krav (ex. särskild undervisning) m.m. Man kan ange flera filter genom att separera orden med semikolon (;). För att leta upp en kund med filter, använd sökfunktionen på kundregistersidan. Ex. på filter kan vara:
	- Faktura • Dyslexi
	- Klass 2012 • Faktura; dyslexi
- 21. **Ekonomi – Rabatt**. Om kunden skall få en generell rabatt på allt denne köper, så anges detta här. Det kan ändras vid varje tillfälle i kassan, då man säljer till kunden. Rabatten anges i procent.
- 22. **Ekonomi – spärrad**. Kryssa i om man inte tillåter kredit på denna kund.
- 23. **Ekonomi – Begränsad kredit**. Kryssa i om man vill begränsa krediten. Om man kryssar i begränsad kredit, ange då även max belopp i fältet för **Kreditgräns**. Om man inte kryssa i rutan har eleven obegränsad kredit.
- 24. **Elevcentral – Använd standard**. Om man kryssar ur denna ruta, kan man avvika för det som man angivit under inställningar. Om man kryssar ur rutan, ändra övriga parametrar så att det passar denna kund. För information om vad de betyder *s[e Elevcentral,](#page-98-0) kapitel [13.2.2,](#page-98-0) sid[a 99.](#page-98-0)*
- 25. **Handledare** (finns endast för de elever som har Köra…-utbildning aktiverad). Här fyller man i elevens handledare, då kan denna få tillgång till att logga in på elevens elevcentral och se skolans kommentarer på körning m.m. Man lägger till handledaren genom att söka upp den i rutorna. Personen man lägger till måste finnas inlagd som en kund i systemet.
- 26. **Övriga utbildningar**. Under övriga utbildningar, visas de utbildningar som inte är en behörighetsutbildning. Här visas även de obligatoriska moment som tillhör en viss behörighet (förutsatt att man har aktiverat det under inställningar (*s[e Utbildningar,](#page-95-0) kapitel [13.1.11,](#page-95-0) sid[a 96](#page-95-0)*)). Om man aktiverar ex. en Personbilsbehörighet på en kund, kommer automatiskt Introduktionsutbildning, Risk1 och Risk2 att aktiveras på kunden, förutsatt att man utbildar på detta. I övrigt, kan man kryssa i de utbildningar som man har, vilket gör att kunden kan välja att boka sig på en utbildning via elevcentralen eller blir bokningsbar via bokningsschemat.
- 27. Klicka på **Spara** för att spara.

Om man lägger in en kund som redan finns i aSTRa WEB som arkiverad så får man en frågar om man vill avaktivera eleven. Klickar man på ja-knappen, så kommer man in på eleven som blir aktiv igen. Om kunden är en elev, och han eller hon skall gå en utbildning, klicka på knappen **Lägg** 

de lärare som är aktiva och behörig på vald utbildning som är valbara som standardlärare på vald utbildning. Ange även när **Körkortstillståndet förfaller**, körkortstillståndet hamnar automatiskt i rätt grupp beroende på vilken utbildning men lägger till. Eleven kan inte boka tider via elevcentralen om

standardlärare och körkortstillstånd kan anges vid senare tillfälle. Lägg till vilken sorts utbildning som eleven ska ha Frågor eller Köra bil, och om eleven ska ha tillgång till bokning m.m. Klicka på **skapa** för

**till.** Här får man möjlighet att lägga till en behörighet på kunden (A, AM, B, BE…). Utbildningar kan läggas till i efterhand. Välj utbildnings**typ**, **Villkor** (automat, manuell, tung, lätt…) och vilken **standardlärare** som skall komma upp som förslag då man bokar nya tider på eleven, eller om eleven själv väljer att boka via elevcentralen. Det är bara

körkortstillstånd saknas, eller har gått ut. Dock kan en anställd boka via programmet. Både

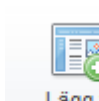

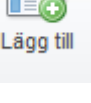

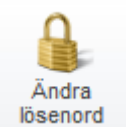

• Kommun; intensiv; julkort

att spara utbildningen. Utbildningen visas nu som en flik på kunden. Kunden kan ha många utbildningar på sig, och då även många flikar. Varje flik representerar en utbildning (*s[e Lägg till utbildning](#page-23-0)  [på kund,](#page-23-0) kapite[l 5.1.5,](#page-23-0) sid[a 24](#page-23-0)*). Tänk på att de olika utbildningarna har olika pris beroende på vad de innehåller, aktuellt pris finns på vår hemsida. För att se vad de olika utbildningarna innebär, *se [Lägg till](#page-23-0)  [utbildning på kund,](#page-23-0) kapite[l 5.1.5,](#page-23-0) sida [24](#page-23-0)*.

<span id="page-20-0"></span>Glöm inte klicka på **Spara och återgå** när du går tillbaka till kundöversikten.

# 5.1.2 SKRIVA IN NY FÖRETAGSKUND

Man skriver in en ny företagskund genom att klicka på **Lägg till företag**. Då får man upp ett kundkort där man skriver in eleven/kunden.

- 1. **Kundnr**. Kundnummer är en automatisk räknare som lägger till ett nummer till senaste inskrivna kunden. Formatet är årtal + ett index, ex. 201100055 (kund nr 55 år 2011). Detta fält kan man inte ändra.
- 2. **Org.nr**. Ange organisationsnummer och klicka på sök (sök finns tillgängligt om man aktiverat folkbokföringsuppslag, *s[e Folkbokföringsuppslag/Kreditupplysning](#page-187-0)  [\(creditsafe\),](#page-187-0) kapite[l 19,](#page-187-0) sid[a 188](#page-187-0)*). Den fyller i uppgifter såsom Namn, typ och adressuppgifter. Annars fyll i dessa uppgifter manuellt. Om man inte kan hela organisationsnumret kan man skriva in delar av organisationsnummer och få upp flera träffar. Det krävs att man skriver in minst de sex första sifforna.
- 3. **Typ**. Här fyller man i vilken typ av företag det är. Detta fält fylls automatiskt i, om man har aktiverat folkbokföringen.
- 4. **Adress, Adress 2, Postnummer och Postadress**. Dessa fält fylls automatiskt i, om man har aktiverat folkbokföringen. Annars fyller man i dessa manuellt.
- 5. **Telefon**. Här fyller man i telefonnummer till kunden.
- 6. **Fax**. Här fyller man i faxnummer till kunden.
- 7. **E-post**. Här fyller man i e-post-adress till kunden. Var nog så att adressen är

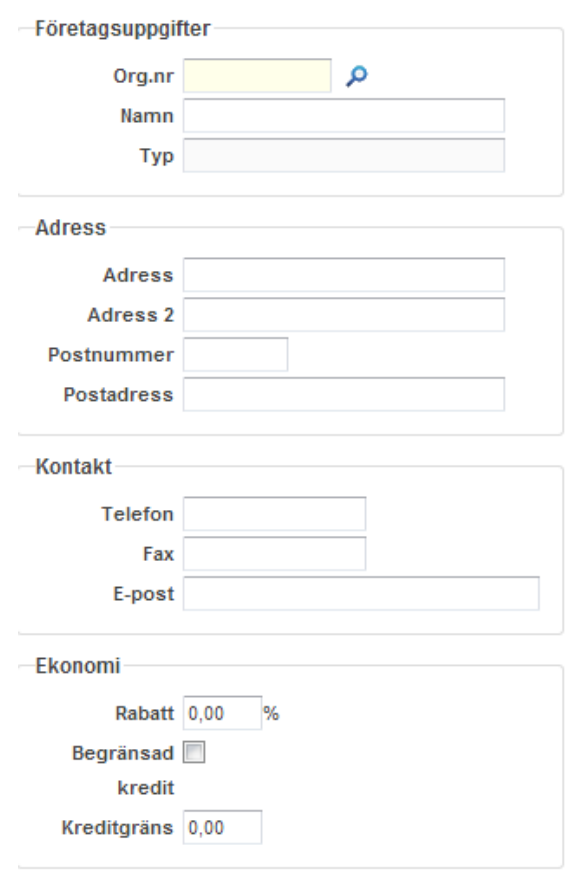

- korrekt så kan du skicka saldo och andra meddelanden direkt från aSTRa WEB till kunden.
- 8. **Ekonomi – Rabatt**. Om kunden skall få en generell rabatt på allt denne köper, så anges detta här. Det kan ändras vid varje tillfälle i kassan, då man säljer till kunden. Rabatten anges i procent.
- 9. **Ekonomi – spärrad**. Kryssa i om man inte tillåter kredit på denna kund.
- 10. **Ekonomi – Begränsad kredit**. Kryssa i om man vill begränsa krediten, eller om man tillåter oändlig kredit. Om man kryssar i begränsad kredit, ange då även maxbelopp i fältet för **Kreditgräns**.
- 11. **Referenser.** Här kan man lägga till referenser som man vill använda när man skickar faktura till företaget. Man kan lägga till flera referenser som man sen kan välja mellan när man ska skicka fakturan. Man endast använda funktionen när man fakturerar via **Ekonomi/Faktura.**

12. **Fakturatext** Här kan man lägga till text som man vill använda när man skickar faktura till företaget. Man kan lägga till flera olika texter som man sen kan välja mellan när man ska skicka fakturan. Man endast använda funktionen när man fakturerar via **Ekonomi/Faktura.** Läs mer om dessa två funktioner under kap *[18, Faktura,](#page-177-0) s[.178](#page-177-0)*

### <span id="page-21-0"></span>5.1.3 ÄNDRA PÅ EN BEFINTLIG KUND

Klicka på vald kund. Om kunden har en behörighetsutbildning på sig, så expanderas kunden, och de behörigheter som är aktiverad på kunden kommer att visas. Det visas lite kort info om respektive utbildning. För att ändra på kunden, dubbelklicka på kunden, eller högerklicka och välj *Redigera*, eller klicka på knappen **Redigera**. Ändra på de uppgifter som behöver ändras, eller lägg till en utbildning. Klicka på **Spara** för att spara gjorda ändringar.

### <span id="page-21-1"></span>5.1.4 EGENSKAPER PÅ EN KUND

Alla privatkunder även de utan en utbildning på sig har som standard två flikar, **Översikt** och **Uppgifter**.

### 5.1.4.1 ÖVERSIKT

Översikt innehåller all den information man kan behöva för att snabbt bilda sig en överblick vad som händer på kunden. Här kan man inte ändra några värden, förutom Anteckningar och att skapa eller

markera bevakningar som klara.

Överst på sidan finns en **informationsruta**. Här kan man se elevens saldo, om något fakturerats till kunden, när den är inskriven m.m. Här finns även en möjlighet att efterregistrera introduktionsutbildning, riskutbildningar och prov om eleven gjort dessa tidigare eller på en annan skola. Tänk på att man inte bokar kommande tider här, det gör man i bokningen. *(se , s[.51](#page-50-0) eller [9, Bokningslista,](#page-68-0) [s.69\)](#page-68-0).* Här kan man även ladda upp en bild på eleven från den dator man befinner sig på. Det gör man genom att klicka på knappen **Bläddra** precis under fotots plats och leta upp fotot på datorn. Därefter

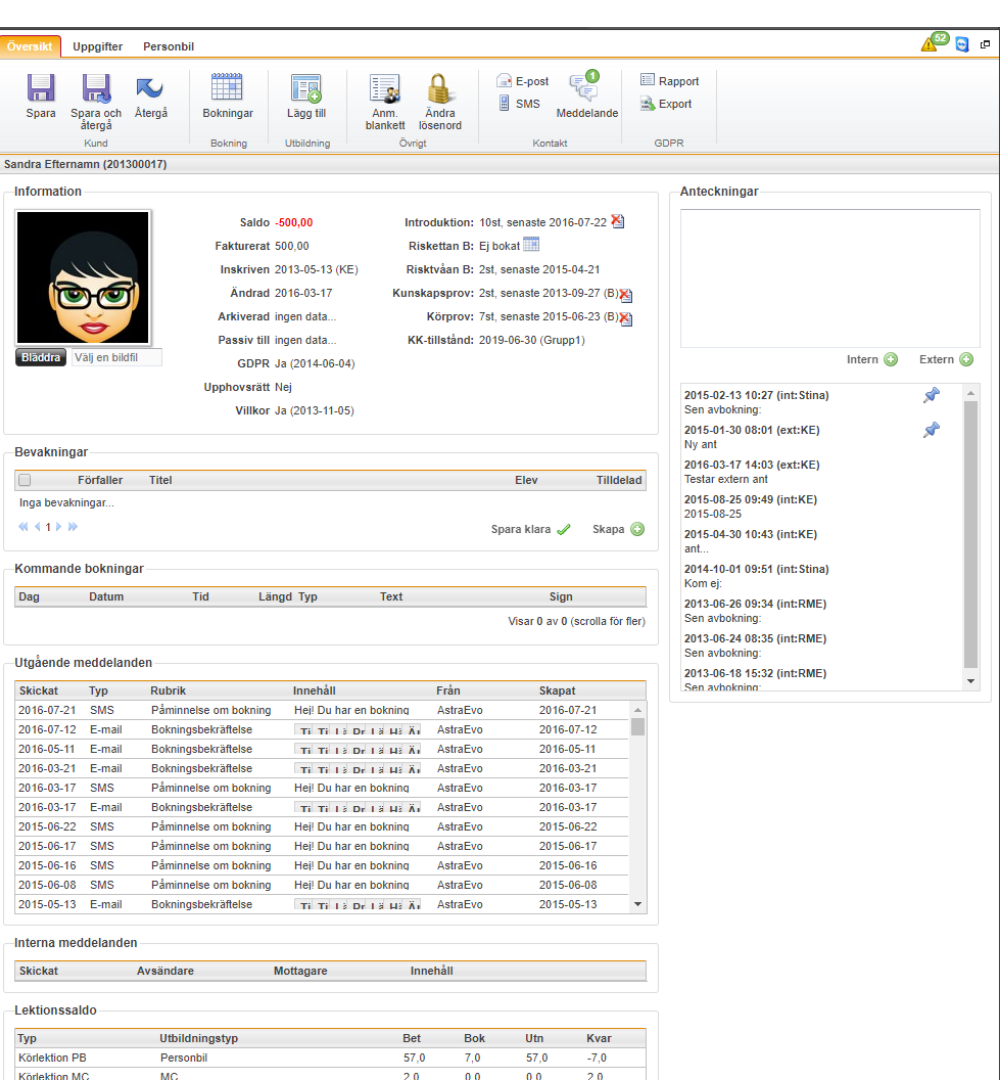

klickar man på Spara, först nu kommer fotot fram. För att ta bort ett inlagt foto, för man muspekaren över bilden. Det dyker då upp ett litet kryss i bildens övre högra hörn, klickar man på det och sen spara eller spara och återgå så tas bilden bort. Om man inte har en befintlig bild använder man kassan och en webbkamera för att ta en. Mer om hur du gör det kan du läsa om i *kap[. 15.9.15,](#page-140-0) [Kundinformation,](#page-140-0) s[. 141.](#page-140-0)*

Till höger om Informations-rutan finns en ruta för anteckningar som skolan kan göra på kunden. Dessa anteckningar kan göras både interna, dessa anteckningar syns inte på något av de ställen som eleven har tillgång till, och externa, dessa kan eleven se.

**Bevakningar** är en typ av meddelande, som man kan lägga på en elev, eller som kommer då en elev avbokar sig via elevcentralen, eller som man skickar mellan lärare och administrativ personal. Bevakningar rensas löpande 180 dagar efter förfallodatum.

Rutan **Kommande bokningar** visar elevens framtida inbokade tider. Tid, datum, längd, vad respektive tid heter och vilken lärare den är bokad på.

**Utgående meddelande** visar alla meddelande, sms och mail som är skickade till kunden. Under skickat kan man se när meddelandet har gått iväg till kunden. Om det här istället för ett datum står Nej, har meddeladet inte gått iväg. Detta kan till exempel bero på felaktiga inställningar eller att kontaktuppgifterna helt saknas på kunden. Vill man se hela det skickade meddelandet kan man dubbelklicka på det och se hur meddelandet ser ut i sin helhet.

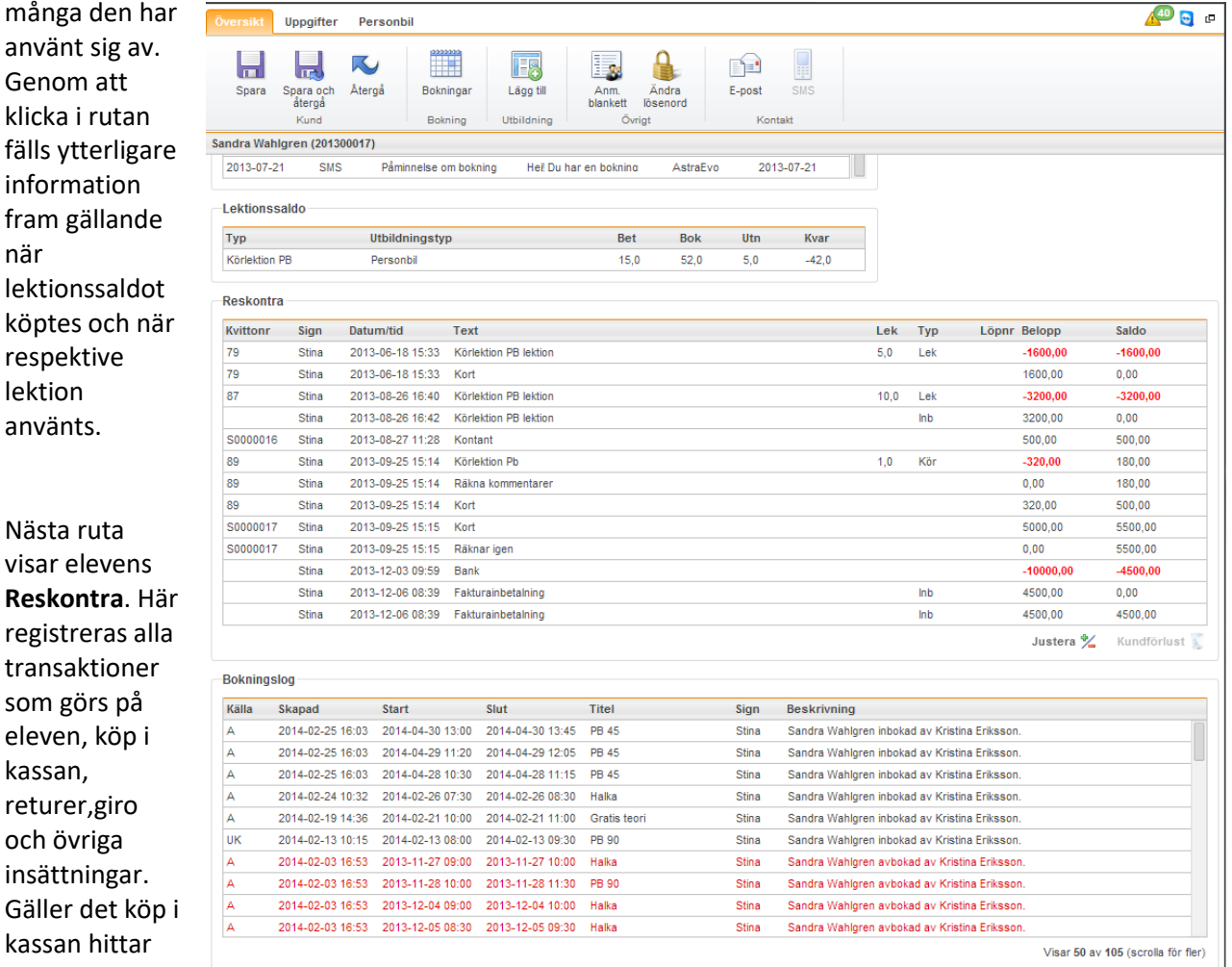

Därefter finns en ruta för **Lektionssaldo**. Man ser här hur många lektioner eleven har köpt och hur

man ett kvittonummer längst till vänster i reskontran medans rader utan kvittonummer är andra typer av transaktioner. Utskrift av elevreskontran kan man göra med hjälp av de rapporter som heter just Elevreskontra under fliken Rapporter. *(se ka[p 11, Rapporter,](#page-84-0) s[. 85\)](#page-84-0)*

Precis under reskontran finns två knappar **Justera** och **Kundförlust**.

**Justera**-knappen ger möjligheten att för elever med positivt saldo, där man inte vet om de kommer tillbaka, sätta in pengarna på ett balanskonto i stället för att de står kvar på eleven. Medans **Kundförlust** är en möjlighet att flytta en eventuell skuld som man kan konstatera att man inte kommer att få betald, och därför är en så kallad konstaterad kundförlust, till det balanskonto som man bokför sådana förluster mot. Inställningarna för vilket konto skolan ska använda för detta gör man under Inställningar/Kassa i baskontona, se *kap[. 13.4.1, Inställningar,](#page-103-1) s[. 104.](#page-103-1)* Vilka bokföringskonton man ska använda för dessa funktionerna är viktigt att man kollar med sin ekonomiansvarige alternativt revisorn.

Längst ner på sidan finns en **Bokningslog** för eleven. I den kan man se när en specifik bokning är gjord, avbokad, vilken användare i systemet som gjort ändringen och var i systemet som det är gjort. Bokstäverna i kolumnen källa tolkas enligt följande, A = aSTRa WEB, UK = utbkort.str.se, K=e-handeln (eller kund) och EC = Elevcentralen). Bokningsloggen rensas löpande 180 dagar efter sluttid på tidmallen.

#### 5.1.4.2 UPPGIFTER

Uppgifter är alla de uppgifter man har om kunden. För mer information om respektive fält, *s[e Skriva in ny elev/kund,](#page-17-0) kapite[l 5.1.1,](#page-17-0) sid[a 18](#page-17-0)*. Här finns även **Övriga utbildningar** som man utbildar inom. **Övriga utbildningar** är om kunden går någon utbildning som inte finns under **Lägg till utbildning**. Dessa utbildningar ger det möjlighet att boka sig på de teoriutbildningar man håller inom respektive område. T.ex. måste man aktivera introduktionsutbildning på en förälder som följer med sitt barn, för att föräldern skall kunna boka sig på en introduktionskurs.

När man skapar upp en ny kund, och man registrerar en MC eller Personbilsutbildning, så kommer automatiskt Introduktionsutbildning, Risk1 och Risk2 under respektive behörighet att aktiveras.

#### Det går att boka elever i

bokningsschemat/listan på både riskettor och risktvåor utan att först lägga till behörighet på eleven. Det man måste göra då är att klicka i under **Övriga utbildningar** att eleven har just den utbildningen tillgänglig och man måste även välja vilken resurs som ska bokas för just den eleven.

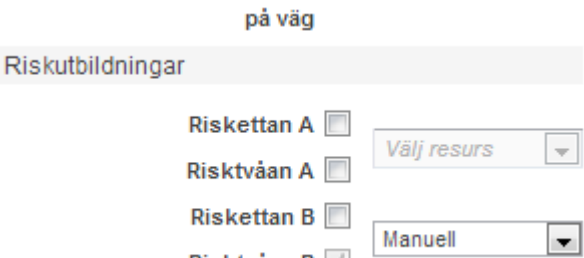

Risktvåan B

#### <span id="page-23-0"></span>5.1.5 LÄGG TILL UTBILDNING PÅ KUND

För att lägga till en behörighetsutbildning (AM, A, B, BEco, Utökad B, BE, C, CE, D, DE, YKB gods, YKB

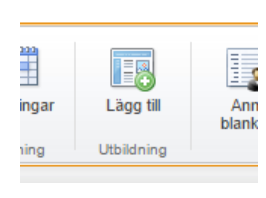

pers, Traktor, Taxi), öppna upp kunden, och klicka på **lägg till.** Här får man möjlighet att lägga till en utbildning på kunden (AM, A, B, BE…). Man kan bara se de utbildningar som man har aktiverat under inställningar och som man utbildar inom. Utbildningar kan läggas till efterhand. Välj **utbildningstyp** och därefter väljer man **villkor** (t.ex. automat, mc lätt osv). Villkor på en utbildning kan man byta i upp till 3 månader, därefter måste man arkivera utbildningen

och lägga till den rätta på nytt.

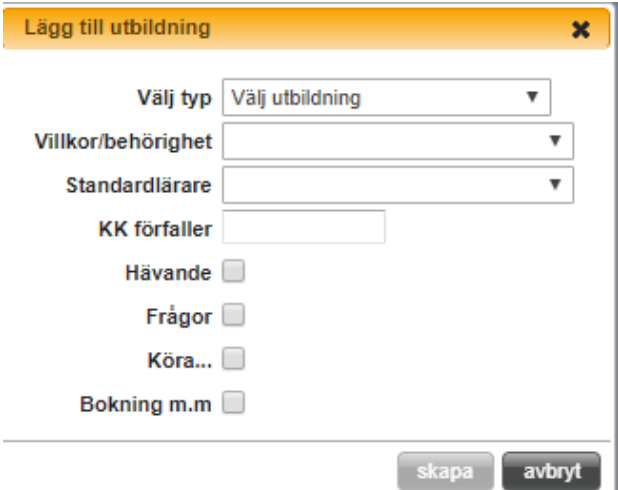

Undertill anger man vilken lärare som skall komma upp som förslag då man bokar nya tider på eleven, eller om eleven själv väljer att boka via elevcentralen. Det är bara de lärare som är aktiva och behöriga på vald utbildning som är valbara som **standardlärare** på vald utbildning.

Ange även när **Körkortstillståndet förfaller**, programmet väljer automatiskt den grupp som tillståndet tillhör beroende på vilken utbildning man lägger till. Eleven kan inte boka tider via elevcentralen om körkortstillstånd saknas, eller om det har gått ut. Dock kan en anställd boka via programmet. Både standardlärare och

körkortstillstånd kan anges vid senare tillfälle. Har inte eleven sitt körkortstillstånd med sig kan man genom att klicka på den lilla ikonen som ser ut som ett brev och på så sätt skicka in en förfrågan till Transportstyrelsen. Detta är ett förformulerat mail som man inte kan ändra innehållet på. Svaren kommer till den mailadress som är inställd under Inställningar i aSTRa WEB.

Därefter väljer man vilken typ av utbildning som eleven ska ha. Tänk på att utbildningarna på grund av att de har olika innehåll också har olika pris, aktuell prislista hittar man på vår hemsida: **Hävande**. Om kunden inte ska läsa teorin kan man kryssa i denna box. Då kommer det att stå i utbkort.str.se

**Frågor**. Eleven får tillgång till de körkortsfrågor som finns på elevcentralen.

**Köra…** Eleven får tillgång till hela de digitala material som finns på elevcentralen, i text, bild, film och övningsformat. Även frågorna ingår i detta materialet. OBS! Endast för medlemmar. I dagsläget finns detta material för Bil, MC och Moped.

**Bokning m.m.** Eleven får tillgång till sina bokningar, utbildningskort m.m. Dock inte några frågor eller annat teorimaterial. Detta alternativ går bra att kombinera med något av de övriga två.

Klicka på **Skapa** för att spara utbildningen. Utbildningen dyker nu upp som en flik på kunden. Kunden kan ha många utbildningar på sig, och då även många flikar. Varje flik representerar en behörighetsutbildning.

Om man skapat upp en eller flera behörighetsutbildningar på kunden, så kommer den fliken eller flikarna att dyka upp efter fliken uppgifter. Flikens namn är den valda behörigheten.

Det finns även utbildningar som inte tillhör en flik, t.ex. Riskutbildningar eller Eco-driving. Dessa utbildningar har ingen utbildningsplan i aSTRa WEB. Dessa ställs in under Uppgiftsfliken på kundkortet. För att boka in en elev som har en sådan här utbildning måste tidmallen ha matchande utbildning inställd. Här finns även utbildningar som Snöskoter och Övrigt.

### <span id="page-24-0"></span>5.1.6 TA BORT UTBILDNING PÅ KUND

Man kan ta bort en utbildning inom 24 timmar när man har lagt till en behörighetsutbildning på eleven. Det gör man genom att gå in på fliken med behörighetsutbildningen (t.ex. Personbilsfliken), och klicka på **Ta bort** i menyn. Dock, förutsätter detta, att det inte finns några inbokade tider, eller att det finns någon historik på utbildningen. Så detta alternativ, är bara tänkt, om man råkar aktivera fel utbildning på kunden, och man vill ångra sig.

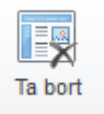

Man kan även inaktivera en utbildning på eleven om den gått färdigt just den utbildningen och ska fortsätta på en annan behörighet. Det gör man genom att klicka på utbildningsfliken och välja ikonen **Arkivera.**

#### <span id="page-25-0"></span>5.1.7 ÄNDRA UTBILDNING

För att ändra utbildning på eleven, t.ex. från Frågor till Köra bil så går man in på behörighetsfliken på eleven och klickar på ikonen Ändra.

# es. Ändra

Där klickar man i den utbildningen man vill ha i stället. Tänk på att utbildningarna på grund av att de har olika innehåll också har olika pris, aktuell prislista hittar man på vår hemsida

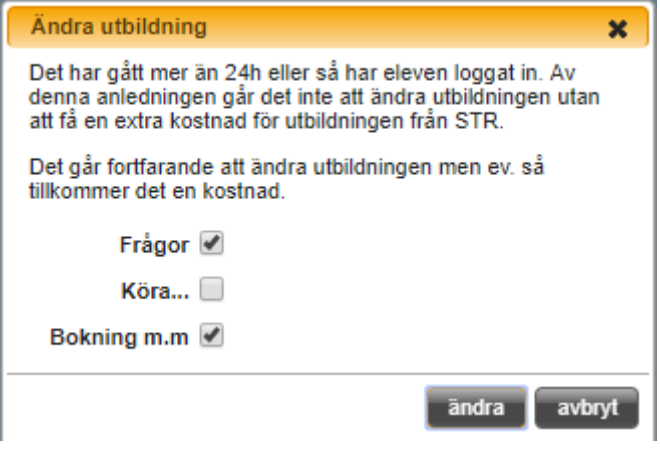

Om det inte har gått mer än 24 timmar och eleven inte har varit inloggad så kan man kostnadsfritt ändra utbildningen på eleven.

<span id="page-25-1"></span>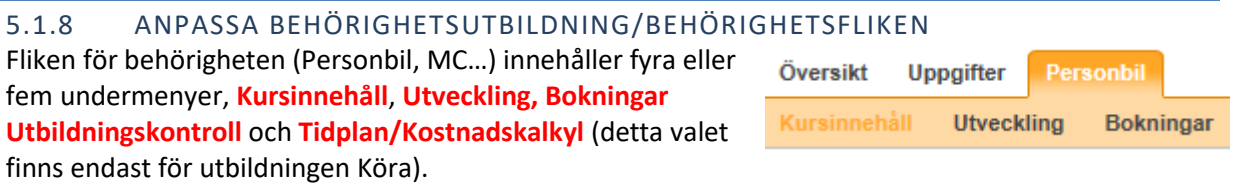

Under Kursinnehåll återfinns bl.a. de inställningar man har satt under inställningar (*s[e TK,](#page-115-2) kapite[l 13.6,](#page-115-2)  sid[a 116](#page-115-2)*). Man kan även registrera tid för kunskapsprov och/eller körprov, samt vilken standardlärare kunden har.

### 5.1.8.1 KURSINNEHÅLL

Under **Information** visas vald behörighet.

- **Skapad av** visar vilken användare i systemet som lagt in just den behörigheten på eleven.
- **KK klass**. Här kan man se vilken sorts Körkortstillstånd som är inlagt i systemet.
- **Frågor**. Här ser man om eleven har utbildningen Frågor och vilket datum den utbildningen blev tillagd.
- **Köra**… Här ser man om eleven har utbildningen Köra… och vilket datum den utbildningen blev tillagd.
- **Bokning etc.** Här ser man om eleven har tillgång till Bokningen och vilket datum den utbildningen blev tillagd.
- **Undervisningsplan.** Här ser man vilken version av undervisningsplanen som eleven har.
- **Villkor**. Man kan ändra villkor inom 3 månader (från t.ex. Manuell till Automat, eller från t.ex. MC lätt till MC begr.). Om det finns kommande bokningar, får man en uppmaning, att man först måste ta bort dessa, innan man kan byta villkor. Man kan låta programmet ta bort alla kommande bokningar automatiskt. Väljer man **avbryt**, görs inga förändringar.
- **Variant**. Om utbildningen är MC, så kan man här ställa in, om kunden behöver ha ex. låg sadel. Om man markerar att kunden behöver låg sadel, och det finns resurser med låg sadel, så kommer dessa automatiskt att allokeras till kunden. Om det inte finns någon låg sadel kvar, kommer kunden inte kunna boka någon lektion.
- **Hävande**. Om kunden inte ska läsa teorin kan man kryssa i denna box. Då kommer det att stå i utbkort.str.se.
- **Fått mtrl**. Man kan kryssa i om kunden har fått material.
- **KK förfaller**. Om körkortstillståndet har förlängts, så ändra datum. Om datum på körkortstillståndet är äldre än dagens datum kan inte kunden boka egna tider i elevcentralen. Det är bara då en anställd som kan boka kunden.
- **Lärare**. De lärare som visas under Lärare är de lärare som är aktiva och som är kvalificerade som lärare för vald behörighet. Kunden får upp den valda läraren som standard då denne försöker boka i elevcentralen. Kunden kan välja en annan lärare om denne vill.
- **TS-villkor** och **Anteckningar**. Man kan skriva in särskilda anteckningar på TS-villkor och/eller Anteckningar för vald kund.

#### **Kunskaps- och förarprov**

Här finns det möjlighet att registrera kunskapsprov (teoriprov) och förarprov (körprov). Man kan registrera körprov på två sätt. Antingen gör man det här, eller via bokningsschemat (*se [Bokningsschema,](#page-52-1) kapite[l 8.1,](#page-52-1) sid[a 53](#page-52-1)*). Oavsett var man gör det så kommer tiden att visas här. Gör man det här, så kan man registrera historiska uppkörningar och framtida. Dock så bokas ingen lärare eller resurs (bil, MC), utan det är bara tiden på eleven (till matrikel). Vill man boka resurs och/eller lärare, så gör man det via bokningsschemat. Eleven blir obokbar under den tiden som är angiven, så att eleven eller en anställd inte bokar eleven felaktigt på en annan körlektion eller teorilektion.

För att registrera kunskapsprov/körprov, klicka **Skapa**.

- 1. **Första gången**. Markera om det är första gången.
- 2. Välj **Start** och **Slut**tid. Det är denna tid som eleven blir obokbar i bokningsöversikten och på elevcentralen. Det är även denna tid som kommer att skickas ut, då man skickar SMS eller mail.
- 3. **Debiterbar**. Denna ruta kryssas i om man vill att provet ska vara debiterbar och komma fram i kassan
- 4. **Artikel**. Om provet är satt som Debiterbart så fyller man här i vilken artikel som ska debiteras.
- 5. **Stat. Lärare**. Det finns här en möjlighet här att välja vilken lärare provet ska räknas på i statistiken. Det finns även ett alternativ för privat uppkörning som man kan registrera uppkörningen på om man vill få med det i sin statistik.
- 6. Välj om det är ett **Förarprov**, **kunskapsprov** eller **Funktionsprov**.
- 7. Välj om det är **Ej utfört**, **Godkänd** eller **Underkänd**. När man skapar bokningen, brukar det oftast vara i förhand, och då väljer man att det är Ej utfört. Om man efterregisterar ett prov, så väljer man om det var godkänt eller underkänt. På detta sätt, kan man följa statistiken på

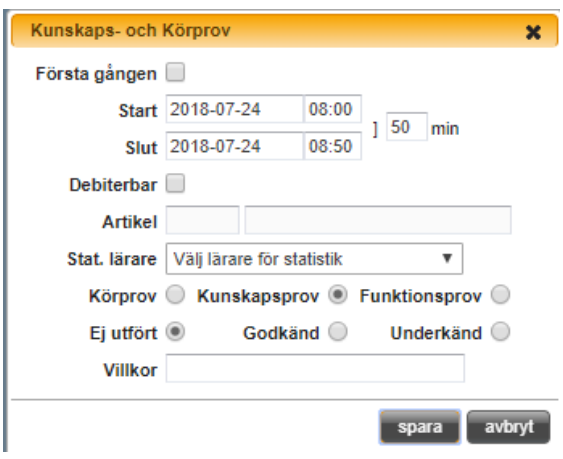

skolan via rapporter. Om man väljer att det ej är utfört, så öppnar man upp bokningen vid senare tillfälle, och ändra till Godkänd eller Underkänd, beroende på hur det gick för eleven.

- 8. **Villkor**. Skriv in om det är några särskilda villkor som gäller för denna kund.
- 9. Klicka på **Spara** för att spara.

#### **Sluttest**

Här kan man bestämma om standardinställningen för andel rätt på sluttestet ska användas eller om denna eleven ska ha en annan godkänd-nivå.

#### 5.1.8.2 UTVECKLING

Under utveckling finns elevens resultat av elevens teoretiska utbildning, statistik och det digitala utbildningskortet.

#### **Teori**

Här kan man följa elevens status när det gäller de olika delarna, blocken, som eleven påbörjat eller gjort klart.

#### **Sluttest**

Här finns alla de sluttest eleven gjort listade. Om man dubbelklickar på ett prov, så kommer provet att öppnas upp, och man kan då hjälpa eleven med den eller de frågor han eller hon har problem med. Det går även att rätta provet, eller besvara frågorna för eleven. De frågor man ändrar kommer att sparas för eleven. Resultatkolumnen visar antal rätt som eleven haft på provet. Numret inom parantes är det antal frågor som provet består av. Om eleven är godkänd eller underkänd på provet avgörs av de krav man satt under inställningar, se *ka[p 13.6, TK,](#page-115-2) [s116.](#page-115-2)* Procentsatsen är det krav man satt för att anses vara godkänd på provet. Det går även ta bort tester genom att klicka på texten **Ta bort**. Vill man ta bort alla test kan man använda knappen **Ta bort** som finns under listan med gjorda tester.

#### **Statistik**

Här kan man se statistik för sluttesten och hur eleven har lyckats på dem.

#### **Digitalt utbildningskort**

Nederst på sidan *Utveckling* inne på elevens behörighet finner man och kan göra ändringar i det digitala utbildningskortet.

Man kan här se elevens utveckling och de kommentarer som läraren skrivit. Man kan härifrån lägga till kommentarer på körlektioner som har passerat eller är kommande lektioner. Genom att markera ett huvudmoment fälls undermomenten ut och man kan då markera ett eller flera undermoment, skriva en kommentar och därefter välja på vilken lektion som kommentaren skall stansas. Lektionen väljs i rullgardinsmenyn. Om eleven inte har några framtida eller historiska bokningar, kan man inte skriva några kommentarer.

Momenten och undermomenten får olika färger beroende på om eleven har påbörjat, blivit godkänd eller om momentet ej är påbörjat. Vit = ej påbörjat, orange = påbörjat och grönt = godkänt(blått betyder att momentet är markerat).

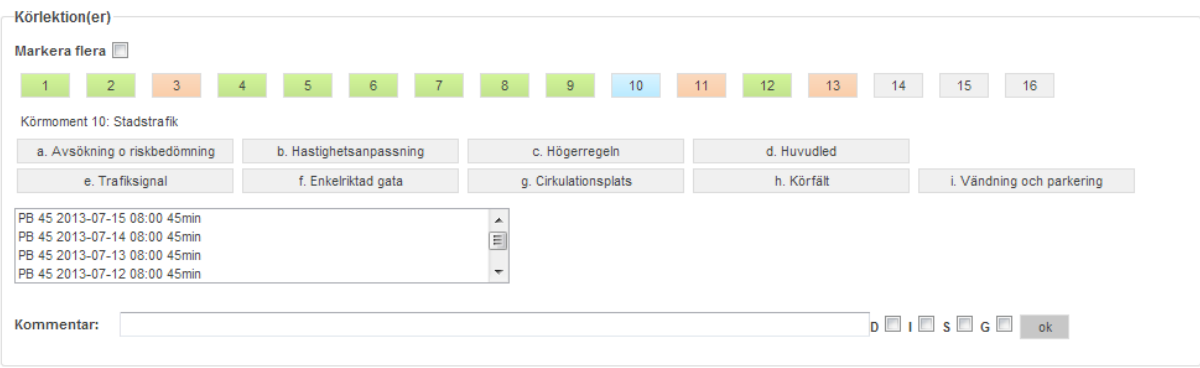

#### **Historik för körlektioner**

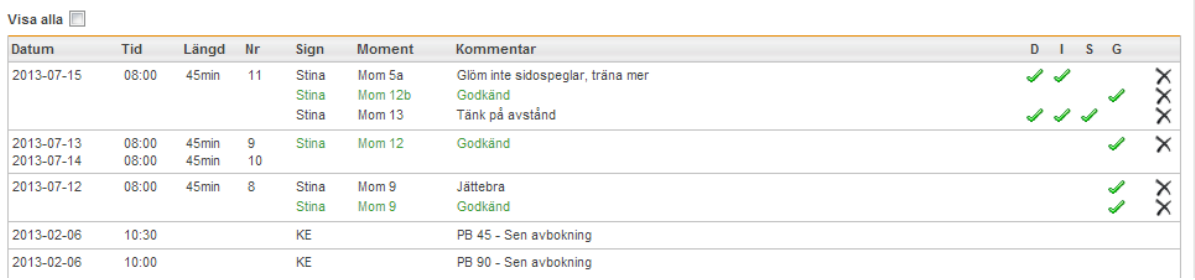

- 1. **Markera flera.** Denna kryssruta gör det möjligt, att markera flera huvudmoment. Om man kryssar i denna, kan man inte markera undermoment. Alla huvudmoment som man markerar, kommer att få kommentaren stansad på sig. Detta betyder, att om man markerar 3 huvudmoment, och skriver en kommentar, så kommer den kommentaren att komma ut 3 gånger i utbildningskortet med varje huvudmoment för sig.
- 2. **Huvudmoment**. Markera ett huvudmoment.
- 3. **Undermoment**. Dessa syns inte, om man markerat Markera flera. Välj en eller flera undermoment som kommentaren avser. Det blir bara en rad med kommentar, men raden kommer innehålla alla de delmoment som är valda.
- 4. **Körlektion**. Välj vilken körlektion kommentaren avser. Klicka i rullgardinsmenyn, så fälls alla körlektioner ut. Listan är sorterad i fallande datumordning. Om det inte finns några datum, så har eleven inga framtida eller historiska bokningar, och det går då inte att skriva en kommentar. Vill man lägga in samma moment på fler tider klickar man i **Markera flera** som man hittar över momenten, och håller in **ctrl**-knappen på tangentbordet. För att kunna lägga in en kommentar måste man markera en körlektion.
- 5. **Kommentar**. Skriv en kommentar som avser de moment/undermoment som är markerade. Markera även om momentet/undermoment är D, I, S, G (Demonstrerat, Instruerat, Självständigt tillämpat och/eller Godkänt). Om ett moment markeras som Godkänt, så kommer ytterligare en kommentar att stansas i utbildningskortet, Godkänd. Detta betyder, att om man skriver en kommentar och samtidigt markerar att det är godkänt, så kommer det att stansas två rader. En med kommentaren, och en med Godkänd.
- 6. **Inför nästa**. Om man har tjänsten Elevcentralen Premium aktiverad på eleven kommer detta alternativet fram. Här skriver man till eleven vad den förväntas göra eller träna på till nästa körlektion.
- **7.** Klicka på **OK**, för att spara. Kommentaren kommer nu att lägga sig sist i listan. Nästa gång listan laddas om, kommer kommentaren att lägga sig i rätt kronologisk ordning.
- **8. Redigera kommentar**. Genom att klicka på redigera-symbolen längst till höger om kommentaren kan man redigera den.
- **9. Ta bort kommentar**. Med hjälp av krysset längst ut till höger på en gjord kommentar kan man ta bort just den kommentaren. Vill man se de kommentarer man tagit bort klickar man i rutan **Visa alla**, då visas de borttagna kommentarerna i rött.

### <span id="page-29-0"></span>5.1.9 ALLA BOKNINGAR

Inne på eleven finns två ställen som är relaterade till elevens bokningar. Under fliken bokningar kan man se alla elevens bokningar, både passerade och framtida. Under ikonen Bokningar kan man boka in tider på eleven.

# <span id="page-29-1"></span>5.1.9.1 BOKNINGAR

Bokningsfliken innehåller elevens alla bokningar på vald behörighet i listformat. Här visas alltså både utförda, men även kommande lektioner.

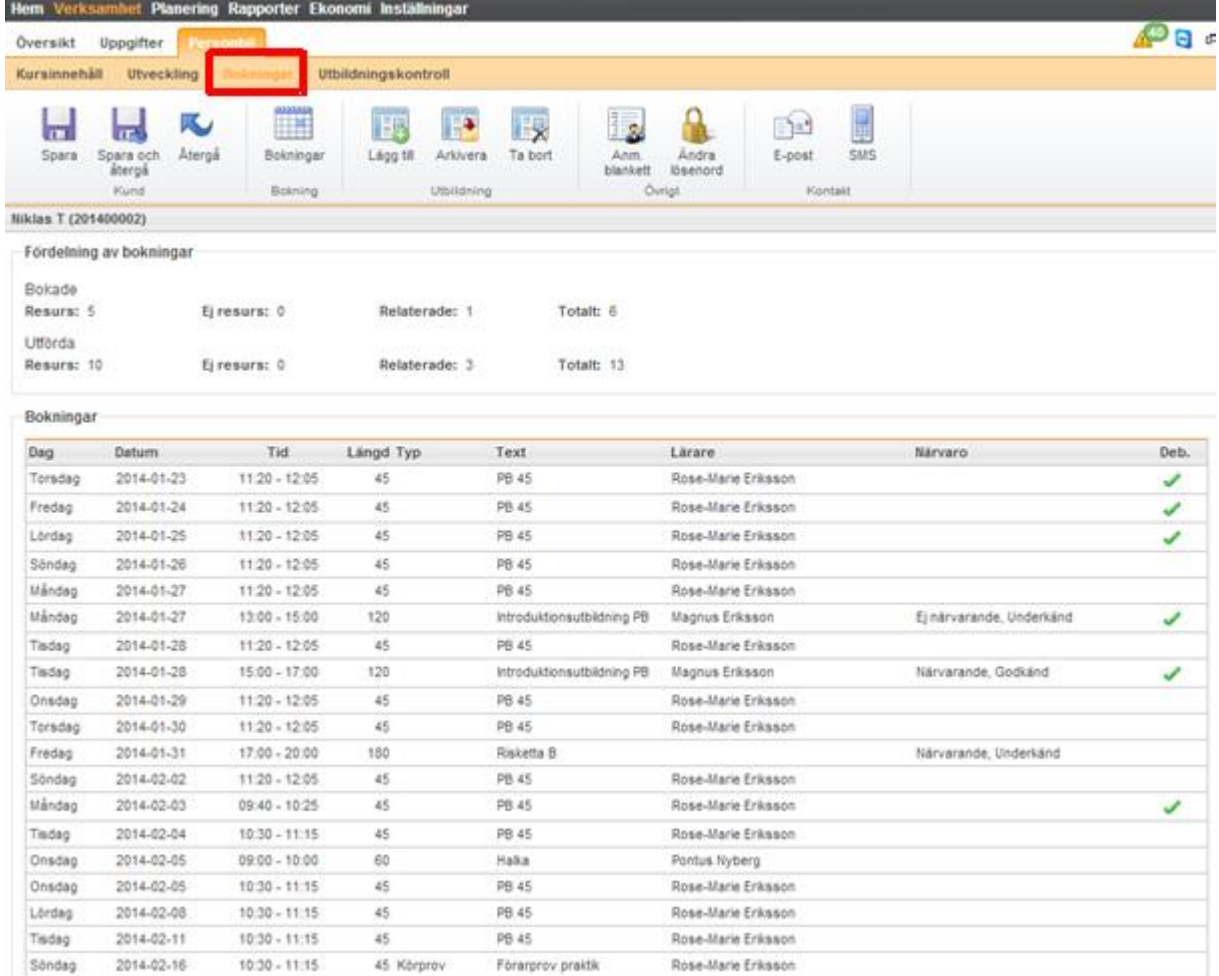

Längst upp finns en summering av antal lektioner som eleven haft/har bokade. Uppdelningen är gjord på om bokningen använder en resurs eller inte för att skilja på kör och teorilektioner. Relaterade bokningar innehåller ristkutbildningar och introduktionsutbildningar.

På de bokningar där närvarokontroll och godkännande krävs så kan man under *Närvaro* se status på eleven och under *Deb.* så ser man om lektionen är debiterad eller inte.

#### 5.1.9.2 IKONEN BOKNINGAR

Markera den aktuella eleven under **Kunder** och klicka på **Bokningar**-knappen för att boka en ny tid för kunden med vald behörighet och lärare.

- 1. **Välj typ**. Markera om det är körlektion eller teorilektion.
- 2. **Välj utbildning**. Välj den utbildning som bokningen avser (den behörighet som man står på blir automatiskt vald som standard).
- 3. **Välj lärare**. Markera en lärare (den lärare som är standardlärare på vald utbildning blir automatiskt vald).
- 4. Klicka på **Visa tider**.

Det är bara lediga tider för vald utbildning och lärare som visas. Om det inte finns några lediga tider så kan man byta lärare eller hoppa fram en vecka eller backa en vecka.

Schemat visar innevarande vecka som standard. Klicka på **nästa** eller **föreg** för att byta vecka.

Det går också att ange ett veckonummer i rutan och klicka på visa tider, eller bara tabba (**Tab**) sig ut ur fältet.

Bokade tider för vald elev visas med blått (om standard ej är ändrat). Lediga tider visas med gult (om standard ej är ändrat). För att boka en ledig tid, klicka på tiden och välj boka körtid (eller teoritid). Om man vill boka upp flera tider samtidigt håller man in Ctrl och klickar

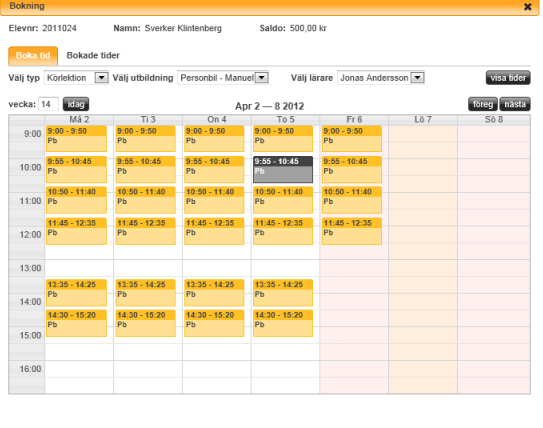

boka körtid stäng

på de tider som man vill boka upp. När alla tider är valda, klicka på **boka körtid**. Då bokas alla tider  $upp<sup>2</sup>$ .

Klicka på fliken **Bokade tider** för att se bokade tider i en lista. Denna lista visar bara kommande bokningar. Vill man se alla bokningar, *se ka[p 5.1.9.1](#page-29-1)* [Bokningar](#page-29-1)*, [s.30.](#page-29-1)* Listan är sorterad så att man ser närmaste tiden först. Härifrån kan man avboka en eller flera tider genom att klicka på krysset efter varje tid. Man får en fråga om man vill avboka tiden.

Man kan även boka in tider på eleven i Bokningsschemat och Bokningslistan, mer information om hur det fungerar hittar man i *ka[p 8](#page-52-0) [Bokning, s53](#page-52-0)* och *kap [9, Bokningslista,](#page-68-0) [s69.](#page-68-0)*

**.** 

<sup>2</sup> Det går inte att hoppa mellan veckor, och behålla markeringarna. När man byter vecka, så tappas markeringen. Därför måste man boka valda markeringar innan man byter vecka.

### <span id="page-31-0"></span>5.1.10 UTBILDNINGSKONTROLL

Under fliken Utbildningskontroll kan man ta fram och titta på de utbildningskontroller man gjort i utbkort.str.se. Det går inte att redigera i detta läge, all redigering görs i utbkort.str.se.

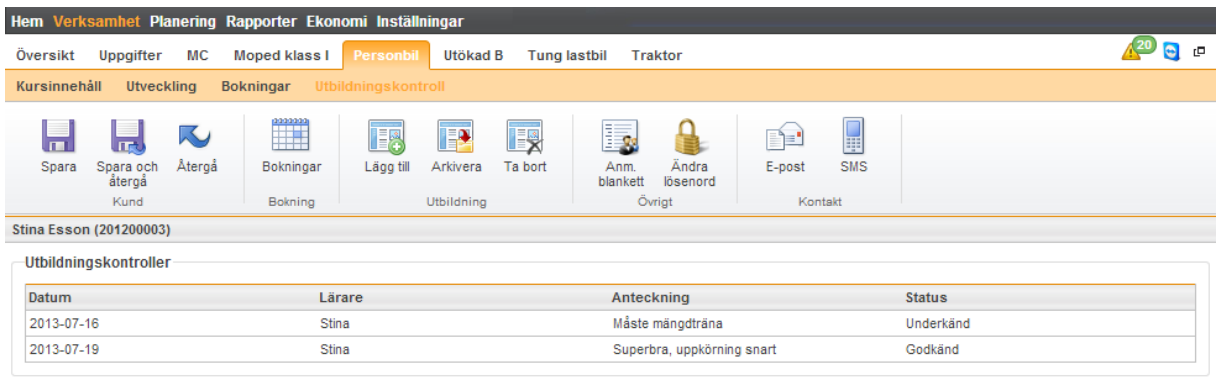

**Utbkontroll** 

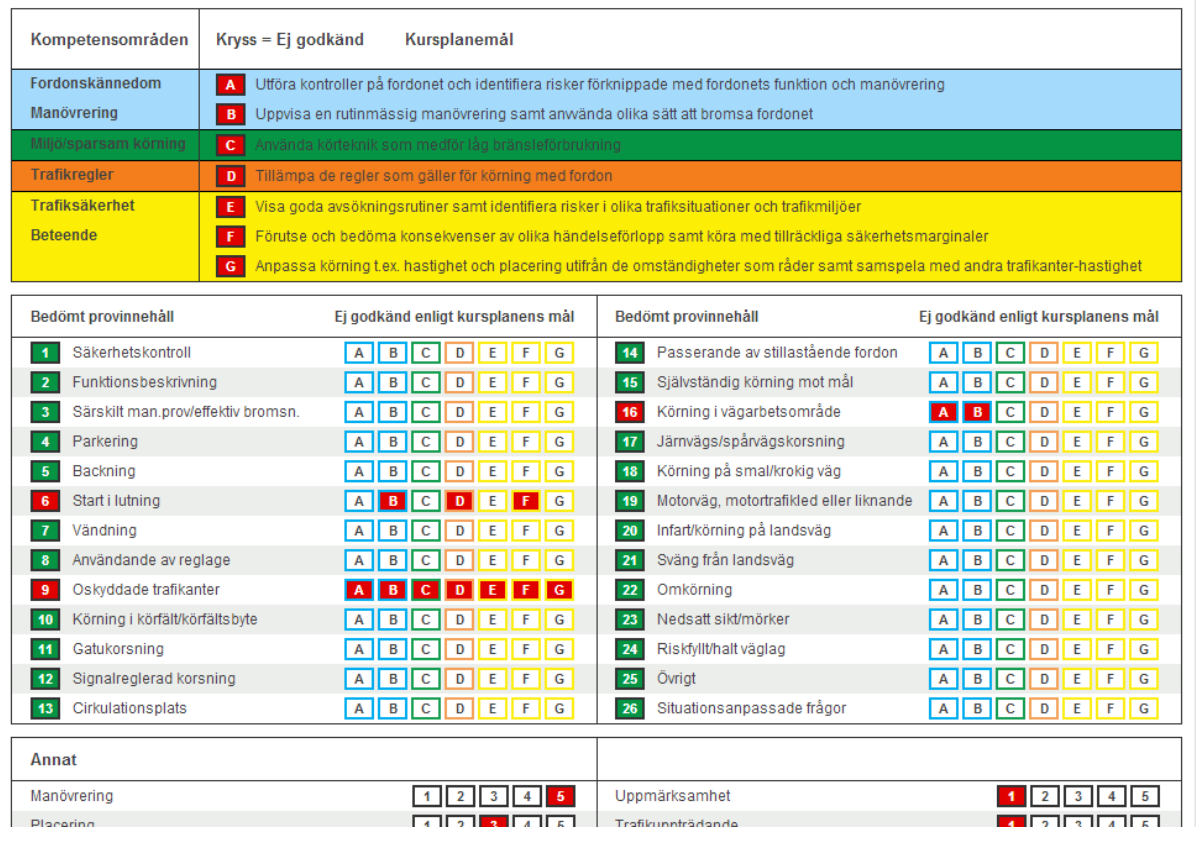

### <span id="page-32-0"></span>5.1.11 SKRIVA UT DIGITALT UTBILDNINGSKORT

För att skriva ut det digitala utbildningskortet på en elev kan man välja att göra det under Rapporter/Blanketter eller genom att söka upp eleven i elevlistan och markera den. Nu ser man elevens befintliga utbildningar, högerklicka på den utbildningen vars utbildningskort du vill skriva ut och välj Skriv ut i menyn som kommer fram. Här kan man välja att skriva ut digitala utbildningskort med eller utan kommentarer.

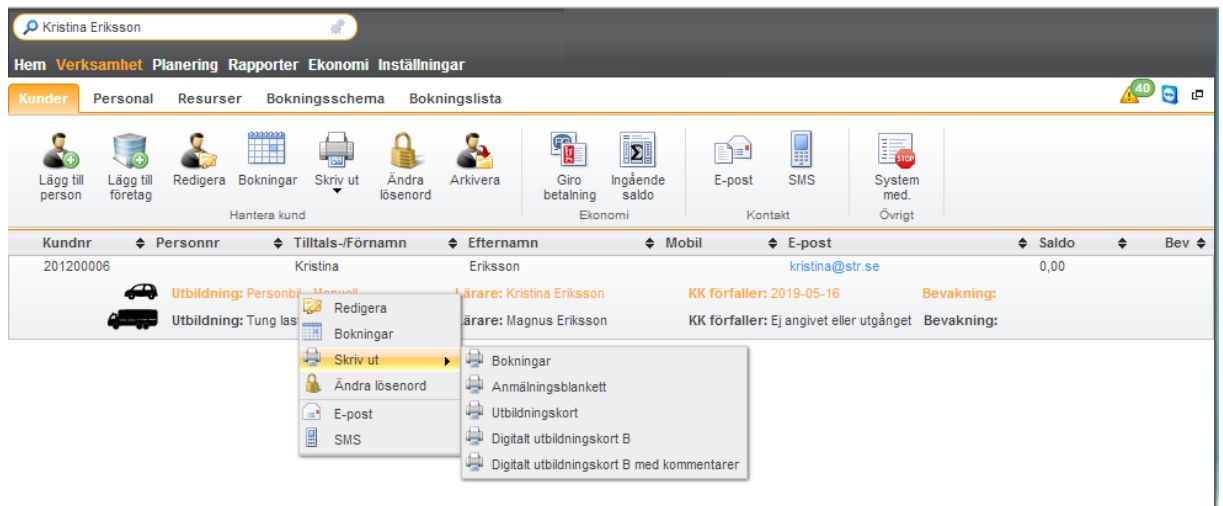

Man kan här även välja att skriva ut manuella utbildningskort.

För att kunna skriva ut rapporten krävs det att man använder Internet Explorer 10 eller äldre. Man kan även spara rapporten som XML, CSV, PDF m.m., och skriva ut den senare.

### <span id="page-32-1"></span>5.1.12 ANMÄLNINGSBLANKETT

Under inställningar har man angett hur man vill att anmälningsblanketten skall vara utformad. Om man markerar en elev och klickar på **Skriv ut** och i menyn väljer **Anm. blankett** får man upp en rapport som man kan skriva ut. Den fyller automatiskt i uppgifterna för eleven, och den text som man angett under inställningar (*se [Anmälningsblankett,](#page-101-2) kapite[l 13.3.1,](#page-101-2) sid[a 102](#page-101-2)*).

Redigera Bokningar 謆 Skriv ut iji Bokningar  $\theta$ Ändra lösenord Anmälningsblankett Arkivera Utbildningskort Digitalt utbildningskort ſ.,€ E-post H SMS  $\circledcirc$ Meddelande

För att kunna skriva ut rapporten krävs det att man använder Internet Explorer 10 eller äldre

<span id="page-32-2"></span>webbläsare. Man kan även spara rapporten som XML, CSV, PDF m.m., och skriva ut den senare.

### 5.1.13 SKRIV UT

Skriv ut

**Skriv ut** knappen är bara synlig då man väljer en kund. Under denna knapp, kan man skriva ut anmälningsblankett, kommande bokningar och utbildningskort (analogt och digitalt). Det är bara de val som passar på eleven som visas. Om t.ex. eleven inte har några kommande bokningar, så visas inte det meny-alternativet. Om man klickar på kunden, och

därefter klickar på behörigheten, kan man direkt härifrån skriva ut historiken på det digitala utbildningskortet.

<span id="page-33-0"></span>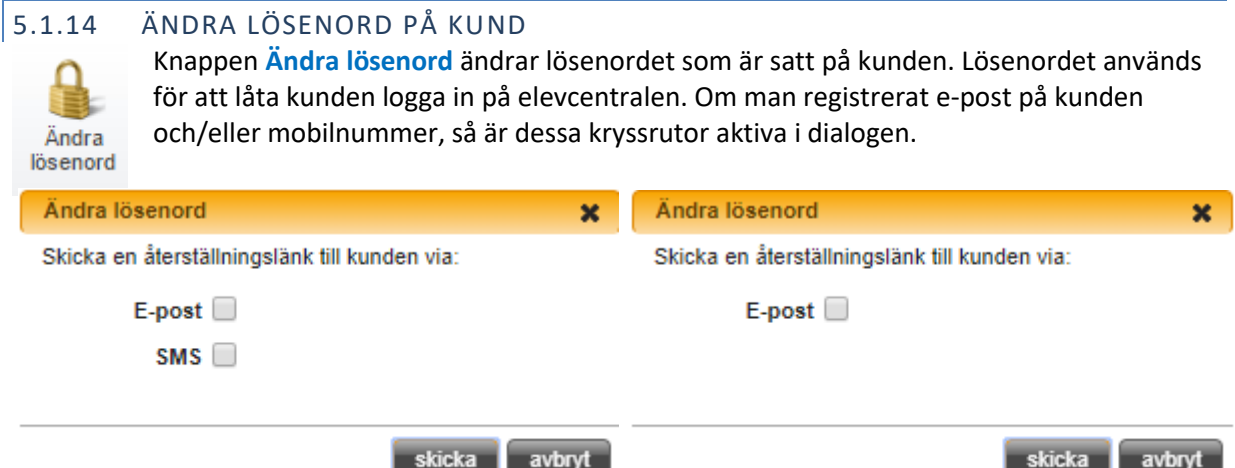

Man kan då välja att skicka ett SMS och/eller e-post till den registrerade adressen/mobilnumret (Tänk på att inställningarna för e-post och SMS måste vara gjorda i Inställningarna, *se ka[p 13.1.9, E-post,](#page-93-1) [94](#page-93-1)*). I e-postmeddelandet eller SMS:et skickas en länk som eleven kan klicka på för att välja sitt lösenord. Länken är giltig i 24 timmar.

Lösenordet måste bestå av minst 8 tecken, minst en bokstav, minst en siffra och minst ett specialtecken (@#\$%&+=-\_). Om inte lösenordet uppfyller detta, så informerar programmet om det och man får då en möjlighet att skriva om det. Det rekommenderas att ha unika lösenord per kund. Man kan även skriva ut lösenordet till eleven, så att denne får det med sig hem. När man väljer skriv ut, får man upp en dialogruta, där man kan välja skrivare.

Om det varken finns e-post eller mobilnummer är registrerat på eleven så kan man i stället sätta ett tillfälligt lösenord. Detta lösenord upphör att gälla så fort eleven använt det första gången och eleven uppmanas att välja ett nytt så fort den loggat in och godkänt avtalen.

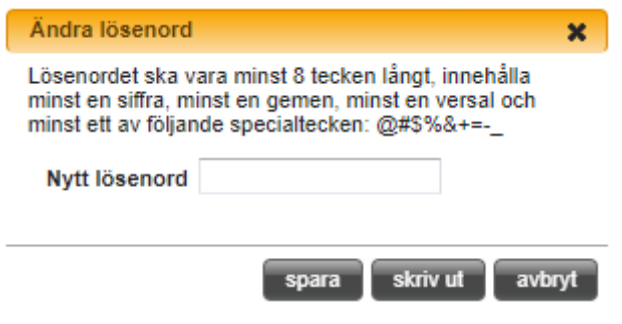

<span id="page-33-1"></span>5.1.15 ARKIVERA

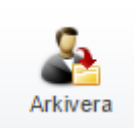

Knappen **Arkivera** används när en kund inte längre är aktiv, den har gått klart sin utbildning eller liknande. Detta för att slippa få fram den i alla söklister m.m. i programmet.

Man arkiverar en kund genom att markera den och sen klicka på knappen, den är bara synlig när man valt en kund. Skulle kunden ha en framtida bokning eller saldo kvar kommer det fram en varningsruta om det.

För att hitta arkiverade kunder, använd söken och klicka på de två **kugghjulen**. Välj kryssrutan

*endast arkiverade* och klicka **Enter**. Nu

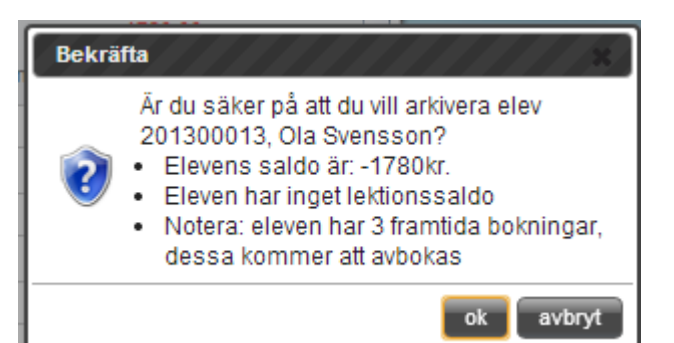

visas alla arkiverade kunder. Välj kund, och klicka på **Avarkivera** i menyn. Välj **OK** för att avarkivera kunden.

I aSTRa WEB finns även en funktion för automatisk arkivering, mer om hur det fungerar hittar man i *ka[p 13.2.1.2, Autoarkivering,](#page-96-2) [s97.](#page-96-2)*

Tänk på att så fort en arkivering är gjord så påbörjas rensningsrutinen enligt gällande GDPRlagstiftning. Det finns tre olika datum för rensning av olika uppgifter. Det första datum är midnatt samma dag som arkiveringen gjorts. Det andra datumet, om det finns uppgifter som krävs för att uppfylla revision från Transportstyrelsen så infaller rensningen (identiteten och alla de uppgifter som krävs av Transportstyrelsen) till dagen efter fem år (efter sista utbildningstransaktion). Och det tredje datumet är om det finns ekonomiska transaktioner så sparas alla dessa till sju år efter sista transaktionen eftersom vissa transaktioner påverkar balansen på elevens reskontra (elevsaldo/lektionssaldo).

Oavsett vilka regler som påverkar eleven så raderas berörda uppgifter så fort respektive datum infaller. Det går att "ångra" en arkivering genom att avarkivera fram till tidpunkten det har börjat raderas (dvs. fram till midnatt). Det går även att avarkivera en elev där rensning har påbörjats. Men då kan det variera vilka uppgifter som finns kvar, beroende på hur långt rensningen har nått. Det går också att öppna upp elever där rensning är påbörjad.

### <span id="page-34-0"></span>5.1.16 GIROBETALNING

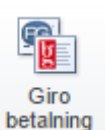

**Girobetalning** är bara synlig då man väljer en kund. Om en kund har gjort en inbetalning via bankgiro eller postgiro och man använder kassan i programmet skall man registrera

denna inbetalning i programmet. Det kommer då att skapas ett verifikat på insättningen som man sedan kan ta ut ur programmet. Tänk bara på att man inte

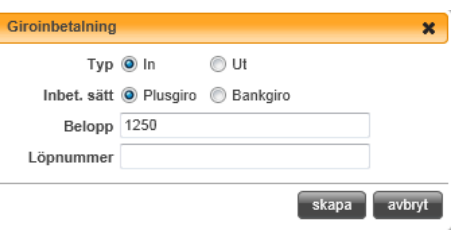

registrerar det dubbelt i bokföringen (både i aSTRa WEB och i redovisningsprogrammet).

På **Typ** fyller man i om man vill registerna en insättning på eleven eller utbetalning från elevens reskontra.

På **Inbet. sätt** anger man om det är plusgiro eller bankgiro.

Skriv in insatt belopp (inkl. moms) i rutan **Belopp**. Och ange löpnummer på inbetalningen i rutan **Löpnummer**.

Klicka på **Skapa** för att spara insättningen. Får man många insättningar kan man använda sig av buntinmatningsfunktionen, *s[e Giro bunt,](#page-85-2) kapite[l 12.1.1,](#page-85-2) sid[a 86](#page-85-2)*.

#### <span id="page-35-0"></span>5.1.17 INGÅENDE SALDO

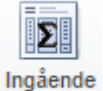

saldo

Knappen Ingående saldo är bara synlig då man väljer en kund.

Om man tidigare arbetat med ett annat ekonomiprogram och man vill gå över till att använda programmet för att registrera betalningar och hålla koll på elevsaldo, kan man göra en engångsinsättning på kunden. Denna insättning registreras inte som ett verifikat,

då den inte påverkar försäljning eller bokföring.

Man kan bara göra detta en gång och inga transaktioner får finnas på eleven. Därefter stängs denna möjlighet för vald kund. Det kapital som sätts in på detta sätt, anses i programmet som omomsade pengar, eftersom det sätts in som elevsaldo (flerfunktionsvoucher), och momsas, då pengarna används. För mer information om detta, *s[e Elevsaldo och Lektionssaldo,](#page-144-0) kapite[l 15.11,](#page-144-0) sida [145.](#page-144-0)*

# <span id="page-35-1"></span>5.1.18 FAKTURERA

Knappen Fakturera blir bara aktiv om man valt en eller fler kunder som har ett fakturerbart saldo. För mer information angående faktureringstjänsten läs i kap. *[18,](#page-177-0) [Faktura, s178](#page-177-0)*

### <span id="page-35-2"></span>5.1.19 E-POST

Fakturera

Genom att klicka på knappen **E-post**, kan man skicka e-post till en eller flera kunder, och skriva meddelande till dem. E-post, använder de inställningar som man angett under inställningar (*ka[p 13.1.9, E-post, s94](#page-93-1)*), och det krävs att dessa är rätt inställda för att kunna skicka e-post.

Om man väljer att skicka med **Bokningar**, **Saldo**, **Personuppgifter** så kommer varje enskild elev att få ett eget mail, så att eleverna inte ser varandras information. Utav denna anledning, så visas aldrig informationen om bokningar, saldo och personuppgifter, då man kryssar i dessa rutor i textrutan men kommer med i det skickade mailet. Om man angett ett ämne och sidfot under inställningar, så kommer detta att föreslås här. Man kan ta bort eller ändra detta innan man skickar e-posten. Meddelandefältet är en WYSIWYG-editor, så här kan man skriva med olika färger eller fonter m.m.

#### **Till-rutan**

Om man klickar på **till** får man upp en ruta med alla de kunder som finns i systemet. Man kan alltså skicka mail till flera personer samtidigt. Man klickar på de personer man vill skicka till, så läggs de till automatiskt i tilllistan. Överst i denna ruta, finns standardfilter, så att man kan skicka mass-mail till kunderna. T.ex. så kommer filtret "!B – aktiva" att skicka mail till alla aktiva personbilskunder i programmet. Man kan lägga till flera filter till samma mail. Alla filter som är inbyggda, börjar med "!". De egna filtren som man skapat under kunder (eget filter), börjar med "#Eget urval". Mer information om detta hittar man i kap *[5.1.1, Skriva in ny elev/kund,](#page-17-0) [s18.](#page-17-0)*

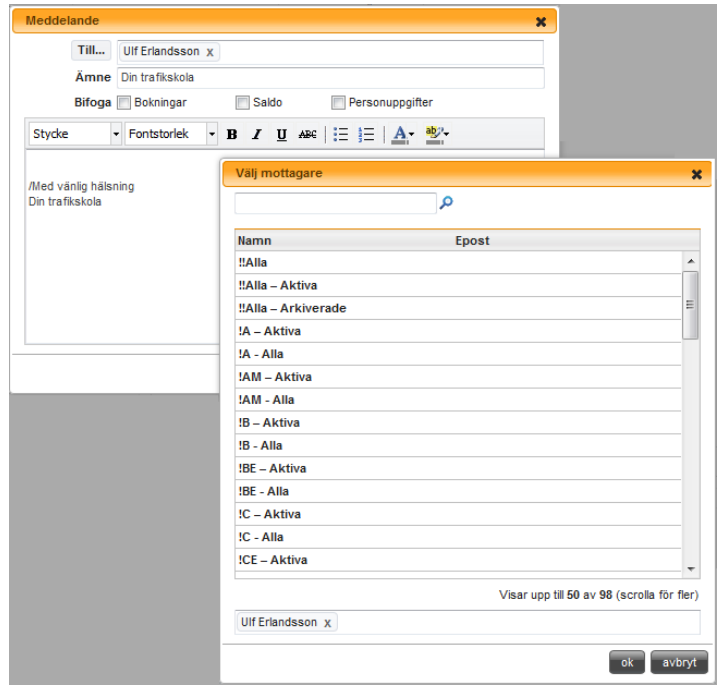
# 5.1.20 SMS

SMS fungerar på samma sätt som **E-post**, dock med undantaget, att SMS kostar pengar för varje skickat SMS. Man kan välja att skicka till flera personer eller till flera olika filter. Det är bara de personer som har mobiltelefonnummer på sig, som kommer att få SMS.

För att kunna skicka SMS krävs att man aktiverar tjänsten och fyller i de tvingande fälten. Det finns ingen årsavgift eller månadsavgift för att utnyttja tjänsten. Varje SMS som man skickar kostar f.n. (2012-08-01) 80 öre. Detta faktureras i efterskott varje månad.

Maxlängden för första SMS:et är 160 tecken. Det går att skicka kopplade SMS (flera SMS tillsammans) vilket motsvarar 803 tecken. Meddelandetjänsten kommer automatiskt att kapa SMS som är längre än 803 tecken (8st SMS, efterföljande sms innehåller färre tecken än första). Om man skickar 803 tecken, blir det 8st SMS vilket medför att kostnaden blir 8 x 80 öre = 6.40 kr.

Tänk på att signatur och bifogad data påverkar antal tecken som används, och att specialtecken är större än vanliga tecken. Tyvärr kan vi inte förutse antalet SMS som skickas när man använder specialtecken.

# 5.1.21 MEDDELANDE

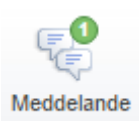

Impor

Denna ikonen finns endast på de skolor som har en Köra…-utbildning aktiverad. Det är en funktion som ger eleverna möjlighet att kommunicera direkt med sin lärare eller sin trafikskola från Elevcentralen.

## 5.1.22 IMPORT

Era kunder har enligt GDPR rätt att få sina personuppgifter importerade i digital form från ett annat system. Genom att klicka på denna knappen kan man importera en fil av filformat xml. De uppgifterna som kan importeras är personuppgifter, bild, adressuppgifter, kontaktuppgifter och uppgifter om närvaro på kurs.

## 5.1.23 RAPPORT

Med knappen rapport kan ni ta fram vilka uppgifter om en viss kund som finns **E** Rapport registrerade i ert aSTRa WEB. Denna knappen är endast synlig när en kund är markerad.

#### 5.1.24 EXPORT

Om en kund vill få sina uppgifter exporterade från ert system använder ni knappen **Export** Export. Knappen är endast synlig när en kund är markerad. Filformatet som kan exporterad är xml. De uppgifterna som kan exporteras är personuppgifter, bild, adressuppgifter, kontaktuppgifter och uppgifter om närvaro på kurs.

#### 5.1.25 SYSTEMMEDDELANDE

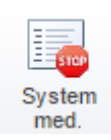

Här finns alla systemmeddelande där man kan få reda på uppdateringar, nyheter eller driftsinformation. Det är samma meddelande som man kan få när man loggar in i aSTRa. Genom att dubbelklicka på en rad, får man upp meddelandet i sin helhet. Meddelandet arkiveras efter 3 månader.

Systemmeddelande är uppdelade i två kategorier, Prioriterade meddelande och vanliga. De prioriterade meddelandena får endast den personal på skolan som har det inställt på sin användarprofil. Denna inställningen finns det mer information om i *ka[p 6.1, Lägg till ny personal,](#page-46-0) [s47.](#page-46-0)*

## 5.1.26 BEVAKNINGAR

Bevakningar är en funktion som hjälper till att hålla rätt på vad som händer i aSTRa WEB och för att fördela uppgifter mellan personalen. Det finns två sätt att få bevakningar. Antingen så lägger man själv upp en manuell bevakning, eller så skapas det automatiskt i programmet.

Ett ex. på en automatiskt skapad bevakning är när man använder sig av frånvarohanteraren, och den avbokar elevtider. Då skapas automatiskt bevakningar på de elever som blivit avbokade. Knappen öppnar upp fönstret med bevakningar.

Genom att välja vilken person som har fått bevakningen och/eller den som skapat bevakningen kan man filtrera alla bevakningar. På detta sätt kan man ta fram bara de bevakningar som man själv skall hantera.

Listan sorterar alla bevakningar på datum stigande och prioritet fallande (de som har högst prioritet kommer överst).

Dubbelklicka på en bevakning för att ändra eller läsa bevakningen. Klicka i klar, när man har åtgärdat bevakningen. Bevakningar som har markerats som klara försvinner från listan, men ligger kvar i programmet.

Genom att klicka i rutan längst upp till vänster, så kan man markera flera bevakningar, och "mass-cleara" alla bevakningar, genom att klicka på **spara "klara".**

Man kan även nå bevakningarna inne på respektive kund (om kunden har en bevakning kopplad till sig) samt på startsidan (hem-fliken). På detta sätt kan man skicka bevakningar eller ärende på en kund inför t.ex. en körlektion till berörd lärare. Detta förutsätter att läraren läser bevakningen innan körlektionen.

För att lägga till en manuell bevakning, klicka på **Skapa**.

- 1. **Förfaller**. Ange när bevakningen skall vara utförd.
- 2. **Titel**. Det är detta namn som kommer att synas i bevakningsfönstret.
- 3. **Text**. Skriv en tydlig beskrivning av vad som skall göras. Här kan man använda WYSIWYG-editorn om man vill hantera ex. punktlistor eller numrerade listor.
- 4. **Tilldelad**. Här skriver man in den person som skall få bevakningen, och som vid ett senare tillfälle skall åtgärda bevakningen.
- 5. **Prioritet**. Ange hur viktig bevakningen är.
- 6. **Klar**. Markera om bevakningen är slutförd eller inte.

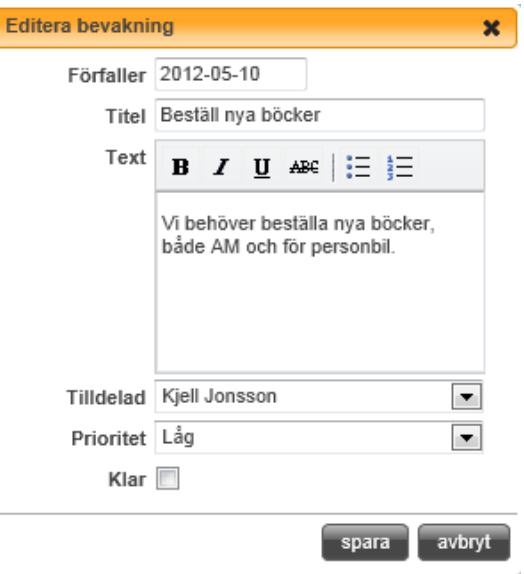

7. Klicka på **Spara** för att spara.

## 5.2 AVANCERAT FILTER

Här kan man plocka fram urval och göra egna filter för att från sitt eget kundregister plocka fram kunder utifrån kriterier som man själv bestämmer. Man kan spara sitt filter för användning vid flera tillfällen. På detta sätt kan man få fram listor på de kunder som uppfyller vissa bestämda kriterier som man behöver kontakta, arkivera eller fakturera.

Sökrutan på sidan Verksamhet/Kunder är delad i två olika rutor. Att söka fram en elev gör man i den högra rutan. Man skriver in namn, personnummer eller kundnummer och klickar på sök-symbolen eller **enter** på tangentbordet. Den gröna siffran längst till vänster i sökrutan visar hur många träffar i kundregistret man fått på sin sökning.

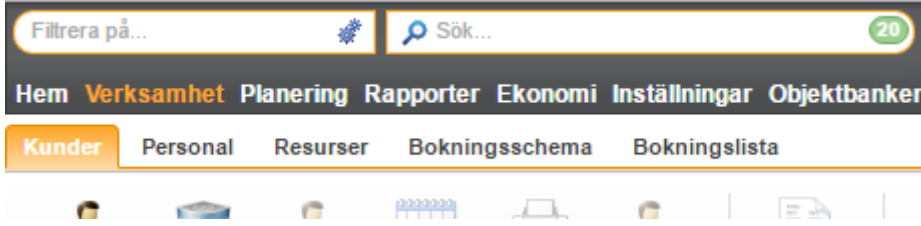

De filter man själv tar fram och sparar hamnar i listan som kommer fram när man klicka i rutan med texten **Filtrera på**, här finns redan från början alla de filter som man tidigare fått fram genom att klicka på det lilla kugghjulet i sökrutan. Har man gjort många filter kan man söka fram det man vill använda genom att skriva ord som ingår i filtrets namn.

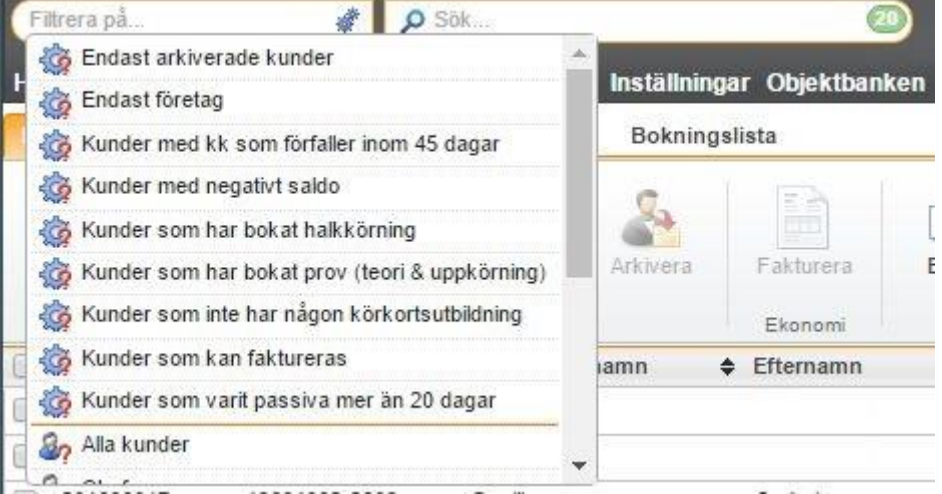

Har man valt ett filter syns det i filterrutan och de sökningar man gör i den högra rutan kommer att göras i det i det valda urvalet. För att ta bort filtret klickar man på krysset längst till höger i filterrutan.

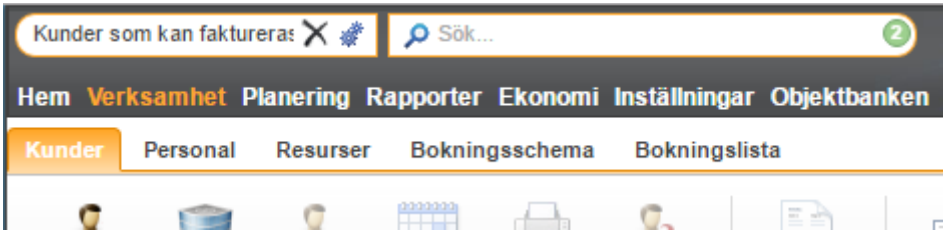

#### 5.2.1 BYGGA EGET FILTER

För att göra ett eget filter klickar man på ikonen för **Avancerat filter** i Filter-rutan och kommer då in i filter-byggaren.

Grundtanken för att bygga upp ett filter är att ge olika egenskaper de värden man vill att filtret ska reflektera. Man gör det genom att välja mellan olika fördefinierade fält som man binder ihop med *och* och *eller*, och ger olika värden som till exempel datum, namn eller liknande.

Filtrera på.

遭

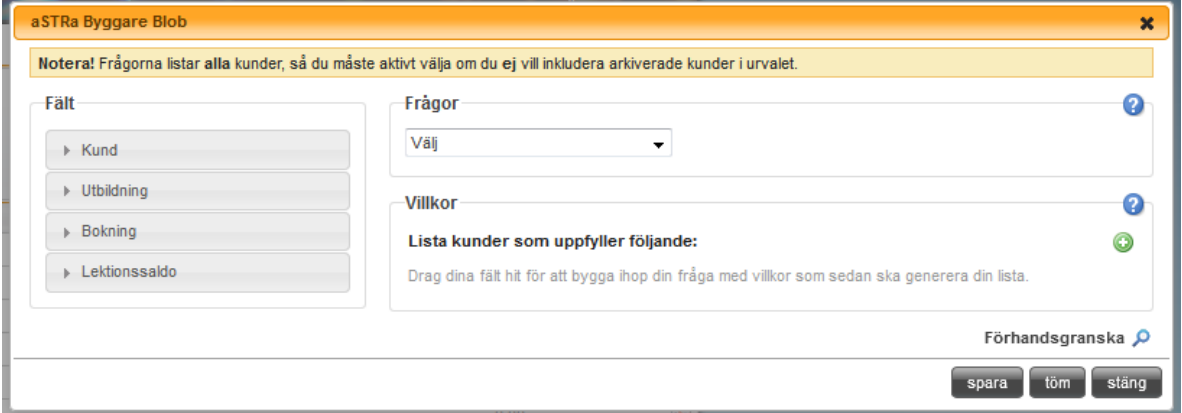

Fälten hittar man till vänster i byggaren. Det finns fyra olika kategorier att välja från, **Kund**, **Utbildning**, **Bokning** och **Lektionssaldo**. Genom att klicka på respektive kategori kommer de underliggande fälten fram.

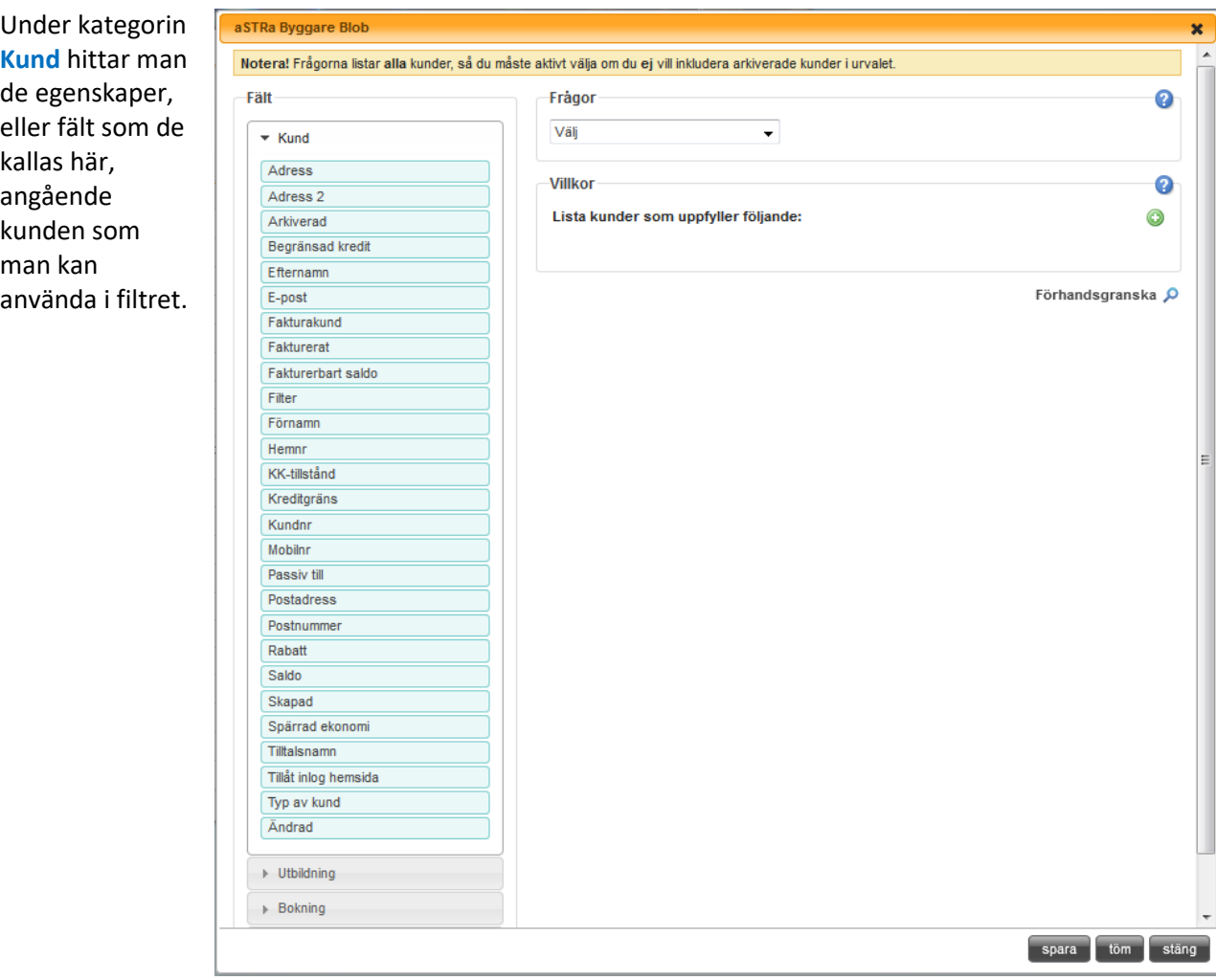

Under kategorin **Utbildning** hittar man de fält som en utbildning kan ha. T.ex. finns fältet **Arkiverad** både under kund och under utbildning eftersom hela kunden kan vara arkiverad men även en enskild utbildning kan vara arkiverad.

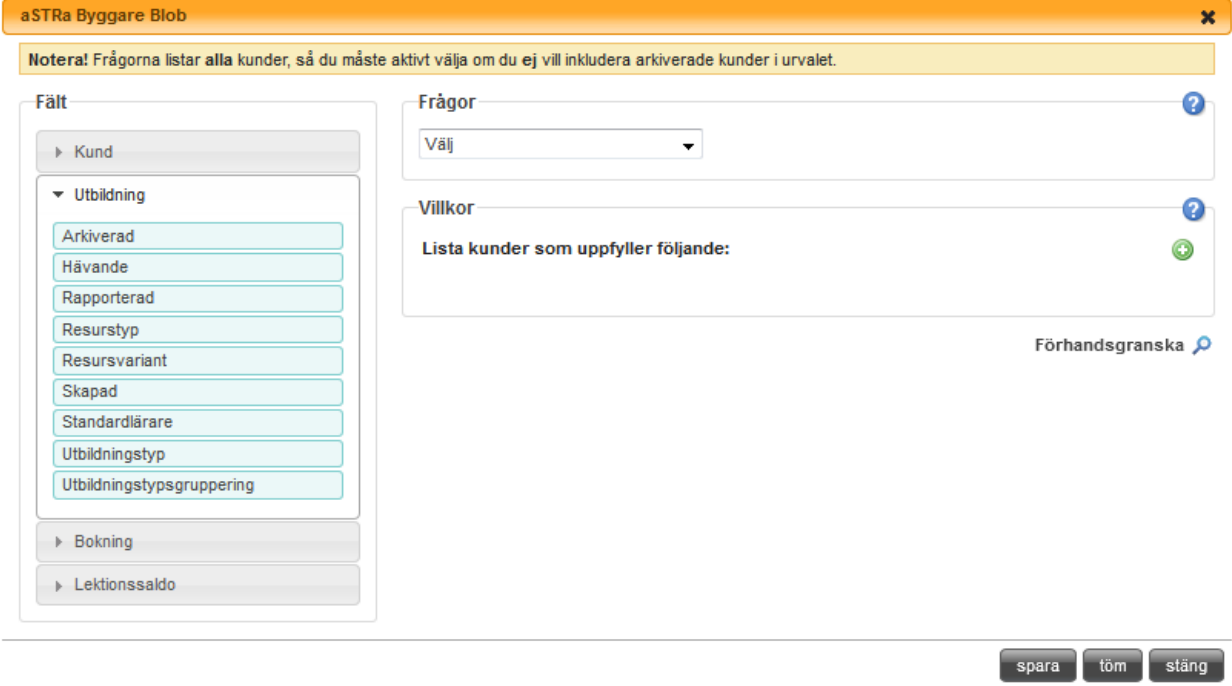

#### Under kategorin **Bokning** hittar man de fält som tillhör bokningar.

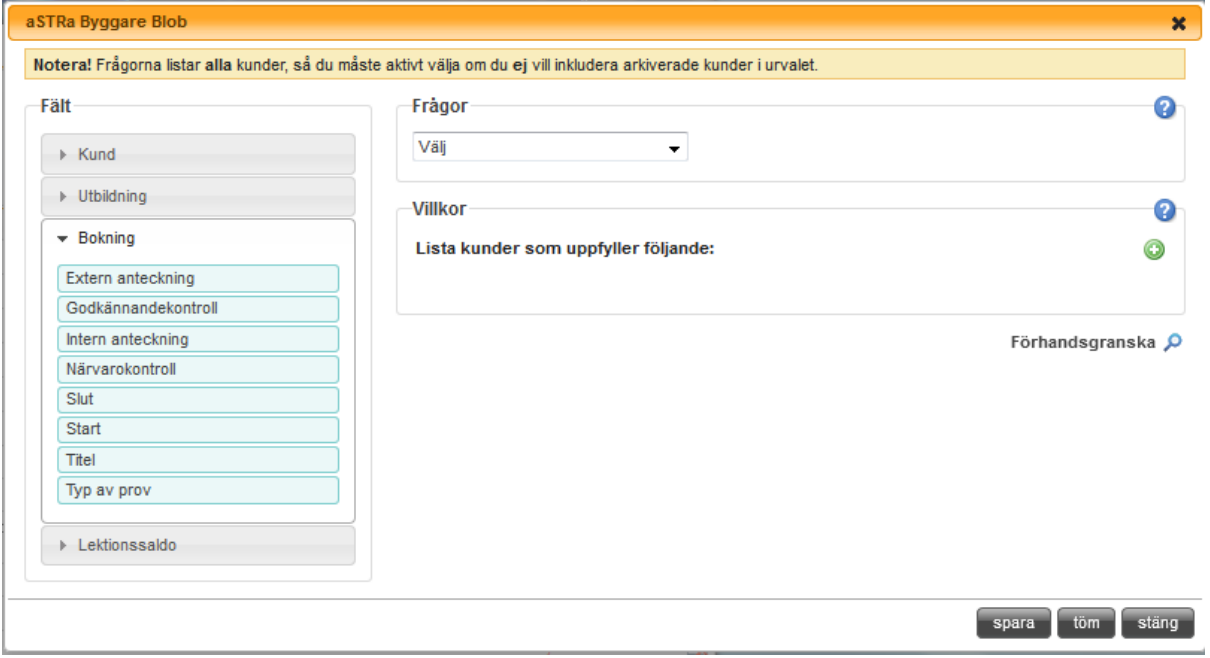

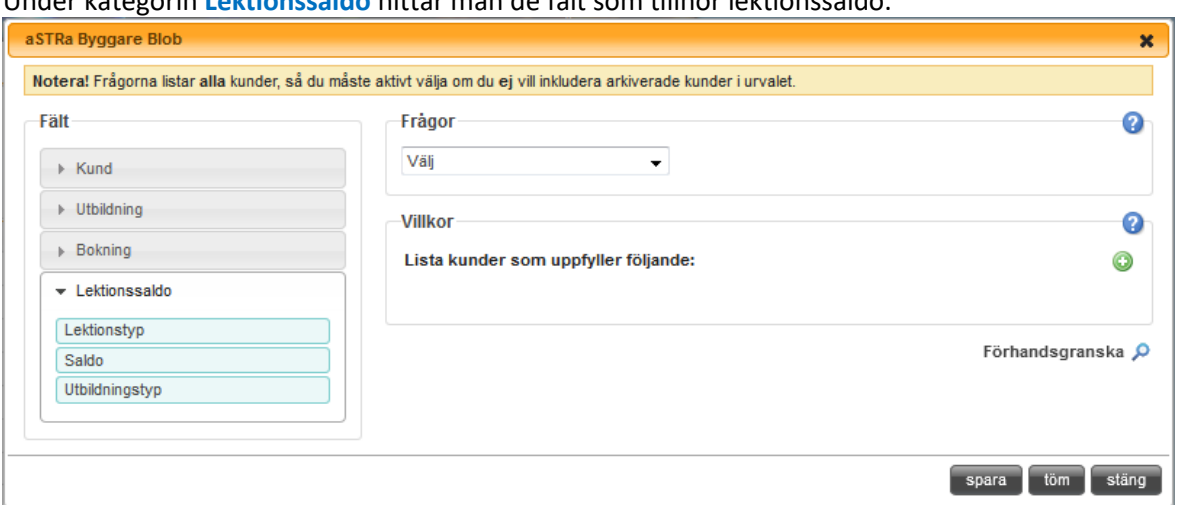

Under kategorin **Lektionssaldo** hittar man de fält som tillhör lektionssaldo.

För att välja ett fält för man muspekaren över det och klickar för att ta tag i fältet, man drar sen ut det till rutan **Villkor**. Då får man fram vilka värden som kan anges för just det fältet. Om man t.ex. under **Kund** väljer fältet **Saldo** kan man välja om filtret ska ta fram kunder som har ett saldo som: är *lika med*, är *större än*, är *mindre än* eller *inte lika med* ett valfritt siffervärde. För att se vilket eller vilka värden ett fält kan få, kan man dra ut det i villkors-rutan.

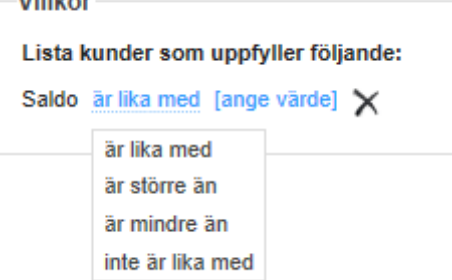

Därefter kan man bygga på filtret genom att välja t.ex. fältet **Utbildningstyp** under kategorin **Utbildning**. Det är ett fält med fördefinierade värden som styrs av vad som finns tillgängliga i aSTRa WEB.

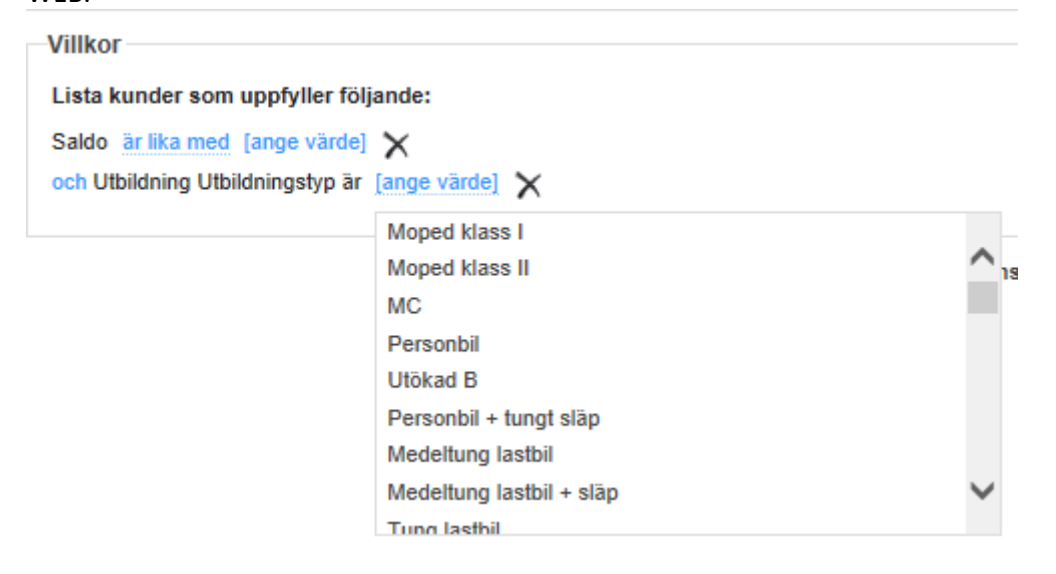

I just detta exempel väljs Personbil. Genom att klicka på **Förhandsgranska** som finns till höger under Villkors-rutan kan man se vilka kunder som filtret tar fram. Om man har missat välja något värde på egenskaperna får man ett felmeddelande om detta och måste åtgärda det innan man kan går vidare. När man väljer mellan prepositionerna *och* och *eller* så kan man tänka att *och* betyder *både och* medan *eller* står för *antingen eller*.

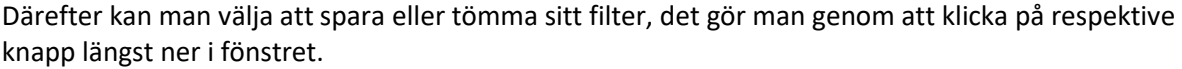

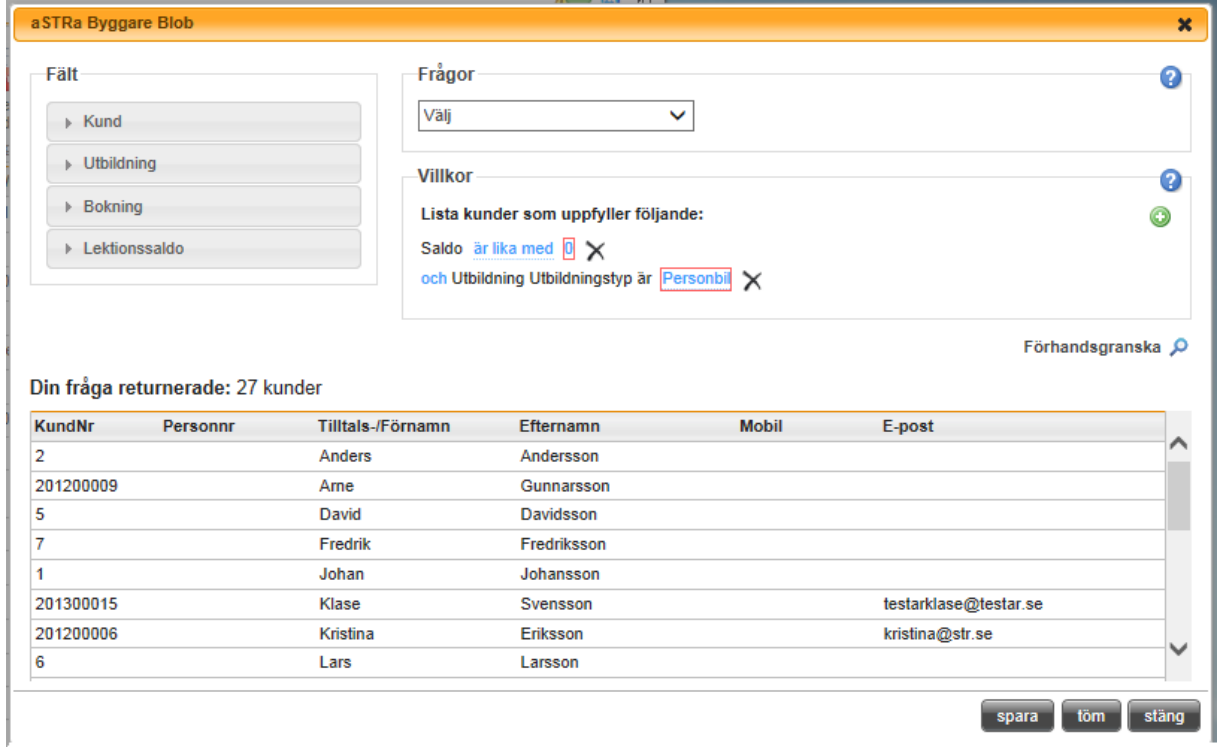

När man klickar på spara kommer en ruta upp som frågar vad man vill döpa sitt filter till. Det är detta namn som kommer att visas i sökrutan på Kund-sidan.

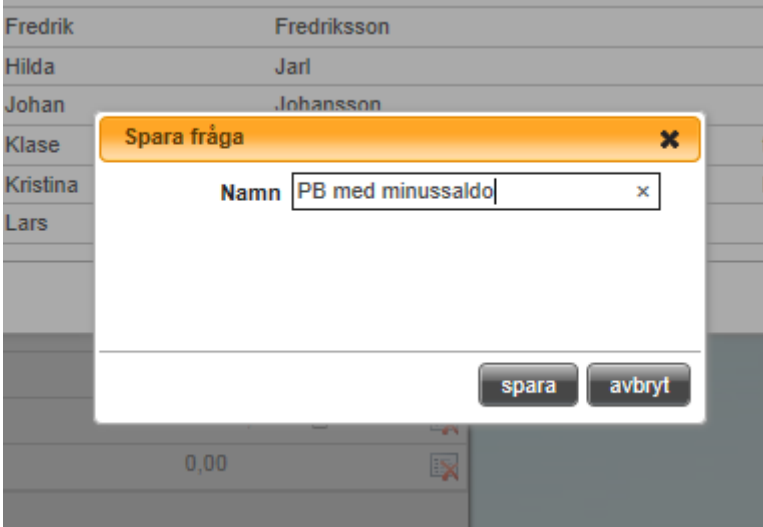

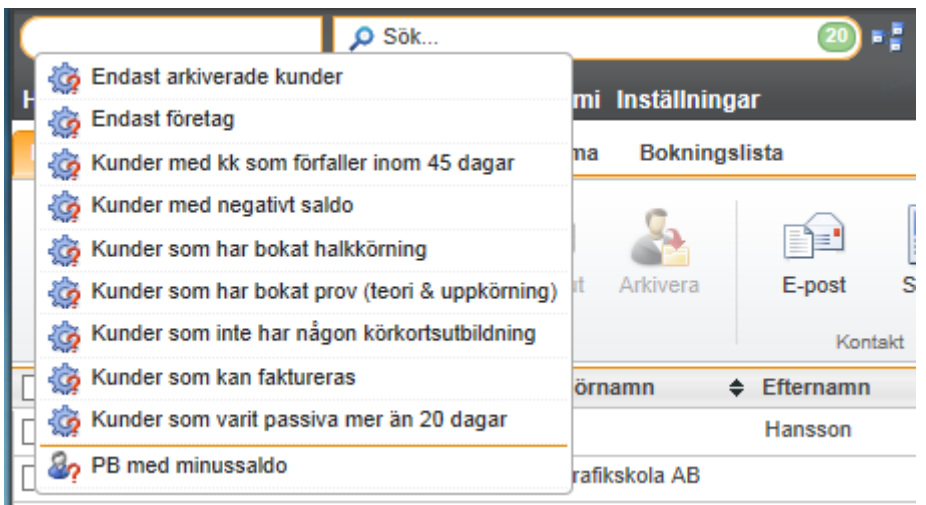

Man hittar även sina sparade filter inne i byggaren i rutan Frågor. Här kan man välja en befintlig fråga och bygga om den. Tänk på att om du gör om en fråga och döper om den så finns inte den gamla frågan kvar.

#### 5.2.1.1 GRUPPER

Vill man göra mer avancerade filter kan man lägga till olika grupper av fält, det gör man genom att klicka på det gröna pluset till höger i Villkorsrutan. Grupper använder man när man ur ett redan gjort urval vill ta fram en ännu mindre delmängd.

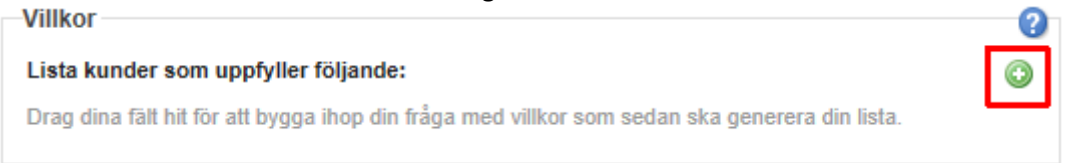

Det har också betydelse vilken grupp man har först eftersom nästkommande grupp blir en undergrupp vars resultat väljs från det första urvalet. Man kan i frågan se vilken nivå gruppen befinner sig genom det indragna sträcket som kommer fram när man lägger till en grupp.

Till exempel om man skulle vilja ta fram ett filter som visar alla elever som kör personbil, både manuell och automat men endast vill visa aktiva elever och alltså inte de som är arkiverade. Till att börja med väljer man att plocka fram alla aktiva elever. Det gör man genom att välja fältet **Arkiverad**, under kategorin **Kund**, och att det ska vara falskt. Alla eleverna i första urval eller grupp nr 1 är nu valda.

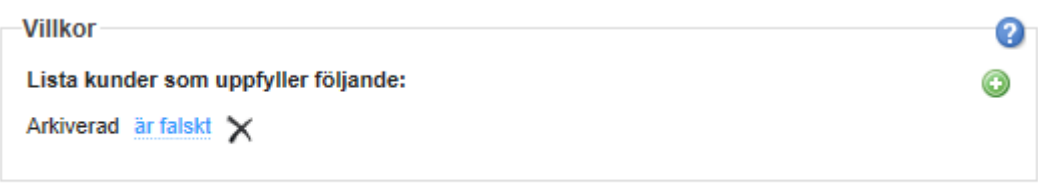

Förhandsgranska Ø

Eftersom frågan säger att kunderna ska vara aktiva *och* köra manuell *eller* automatväxlad personbil måste en ny grupp läggas till. Det görs genom att klicka på det gröna pluset, vilket resulterar i att ett *och* och en indragen ny ruta kommer fram som man ska dra fälten till. De nya fälten kommer nu att välja kunder ur den första gruppen.

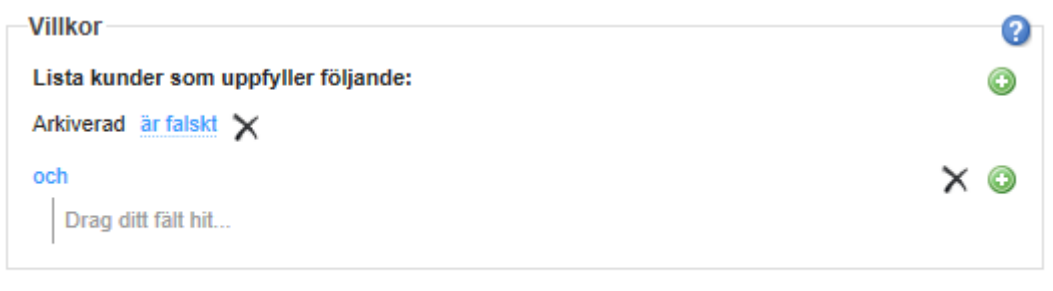

Förhandsgranska Q

I den nya gruppen väljer man nu attributen som har med utbildningen att göra. För att få fram uppdelningen i automat och manuell väljer man **Resurstyp**, en gång för manuell och en gång för automat. Mellan de båda ska prepositionen vara *eller* eftersom kunderna ska ha *antingen* en automatutbildning *eller* en manuell.

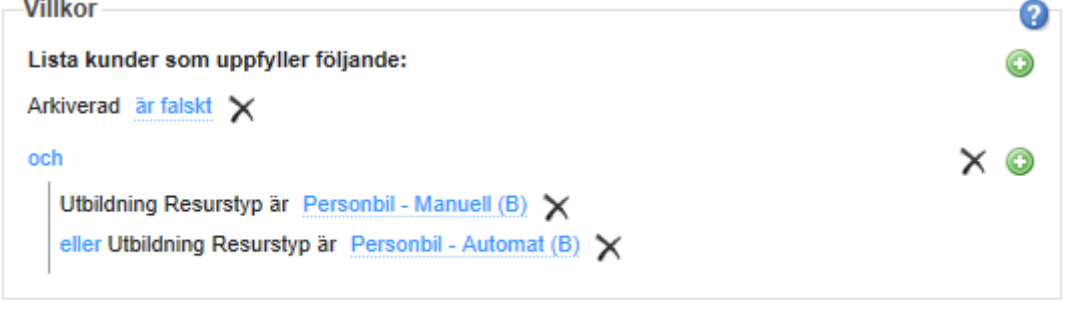

Förhandsgranska Q

Den framtagna frågan säger nu att eleverna i listan är Inte arkiverade *och* har en utbildningstyp som använder sig av resursen Personbil Manuell *eller* Personbil Automat.

## 5.2.2 ANVÄNDA ETT BEFINTLIGT FILTER

När man byggt ett eget filter och sparat det hamnar filtret i **filterrutan**, alla egna filter hamnar längst ner. Har man valt ett filter kan man antingen klicka direkt på sök eller skriva t.ex. ett förnamn i sökrutan.

I kundlistan man får fram kan man genom att använda kryssrutorna till vänster om elevens namn välja vilka elever som man t.ex. vill skicka mail eller sms till. Man kan även använda ikonen Arkivera när man gjort sin sökning för att arkivera flera elever samtidigt.

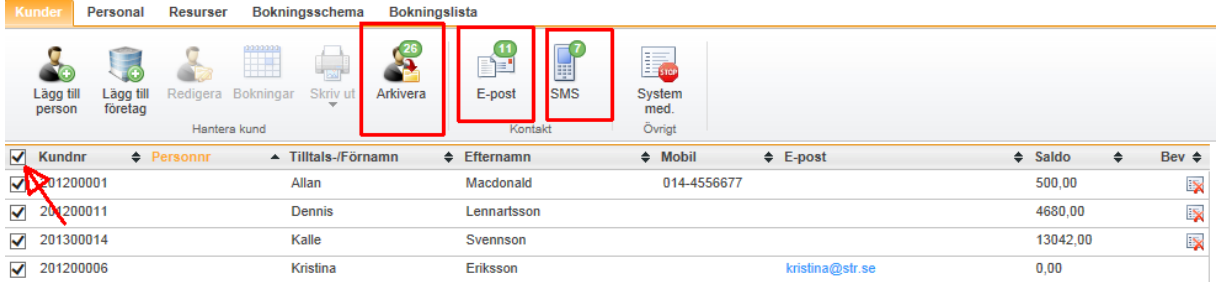

Genom att klicka i rutan högst upp ovanför alla kunderna kan man direkt se hur många elever i sökningen som man kan arkivera, skicka e-post till alternativt skicka sms till. E-post och sms kan endast skickas till kunder med e-postadress respektive mobilnummer inlagda i systemet.

## 5.2.2.1 FAKTURAFILTRET

Använder man filtret Kunder som kan faktureras tänds även faktureringsikonen. Man kan välja att fakturera en eller flera av de elever som söks fram. Till de elever vars kryssruta fylls i skickas fakturor till var och en på respektive skuld.

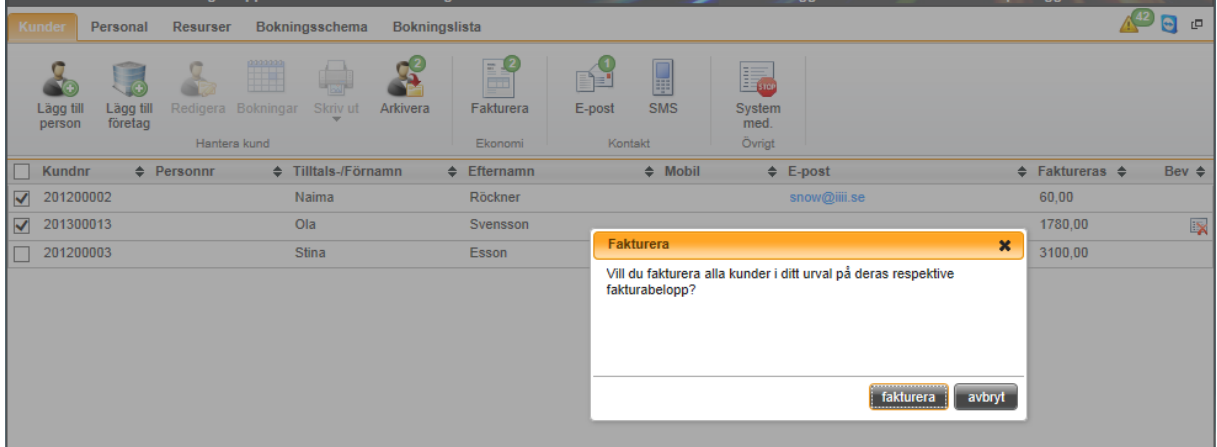

Även andra filter kan användas för att söka fram kunder som man vill fakturera.

# **6 PERSONAL**

**Personal** är den fliken där man lägger upp alla sin anställda. Det är både lärare, receptionister, kontorister m.m. Alla de personer som arbetar på företaget och som skall ha tillgång till aSTRa WEB skall läggas upp i programmet. Härifrån styr man också vilka behörigheter de skall ha i programmet, samt om de skall vara bokningsbara i schemat (lärare).

# <span id="page-46-0"></span>6.1 LÄGG TILL NY PERSONAL

För att lägga upp en ny personal, klicka på **Lägg till**.

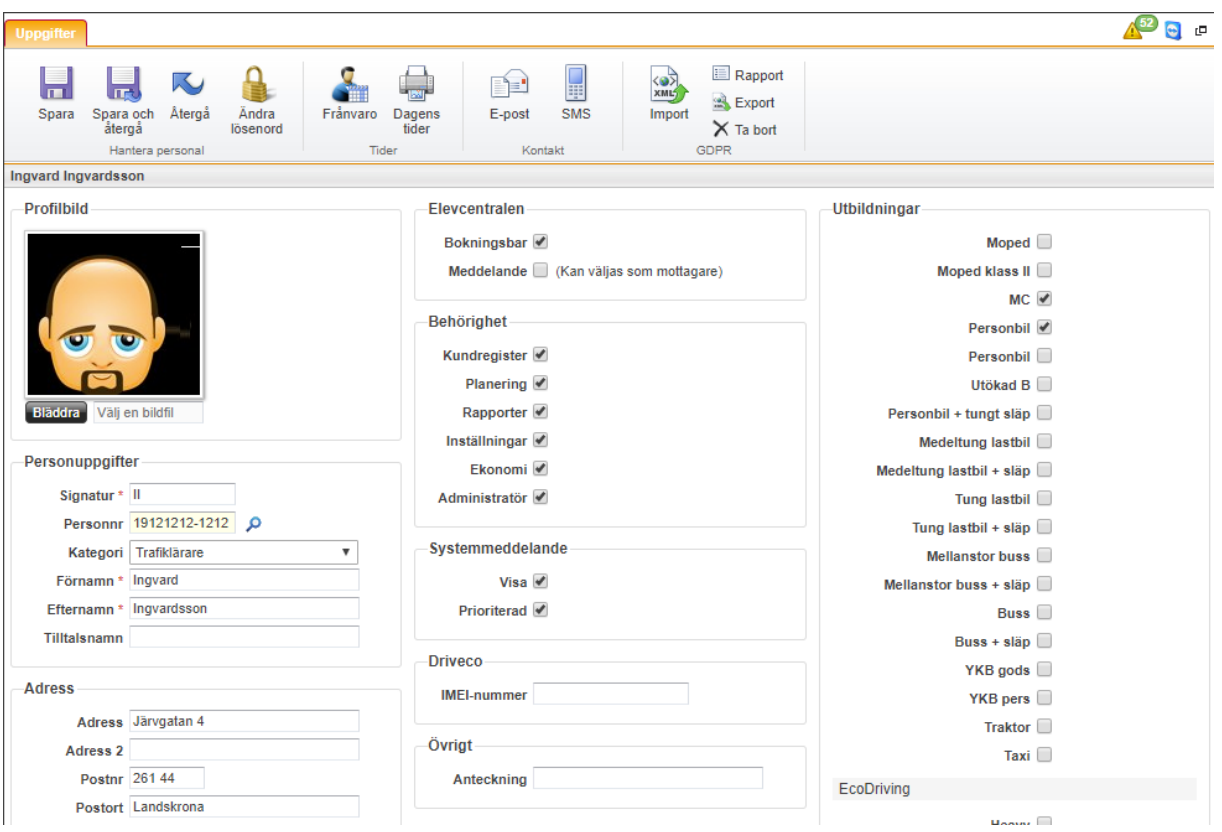

- 1. **Profilbild**. Här kan man ladda upp en bild på den anställde. Det gör man genom att klicka på knappen **Bläddra** precis under fotots plats och leta upp fotot på datorn. Därefter klickar man på Spara, först nu kommer fotot fram. För att ta bort ett inlagt foto, för man muspekaren över bilden. Det dyker då upp ett litet kryss i bildens övre högra hörn, klickar man på det och sen spara eller spara och återgå så tas bilden bort.
- 2. **Signatur**. Det är denna signatur som kommer att synas i listor och på olika sidor i programmet. Det är rekommenderat att välja första bokstaven i förnamnet och första bokstaven i efternamnet som signatur. Dock bör inte två personer ha samma signatur, då det kommer att bli svårt att urskilja dem i olika listor vilken person man avser. Skulle signaturen bli samma, lägg då till en bokstav från efternamnet eller förnamnet, så att signaturen blir unik. Tänk på att signaturen inte ska vara för lång utan endas några bokstäver.
- 3. **Personnummer**. Här anger man personnummer på personen. Om man aktiverat folkbokföringsuppslag, så kan man söka upp personen. Sökfunktionen fungerar på samma sätt som under kunder

(*se [Skriva in ny elev/kund,](#page-17-0) kapite[l 5.1.1,](#page-17-0) sid[a 18](#page-17-0)*).

4. **Kategori**. Detta begrepp är bara till för att man skall veta vad personen gör (och är inte kopplat till några rättigheter). Genom att välja inaktiv, kan man dölja den anställde i alla listor i programmet. Om valet Ej aktiv är valt på en personal så är den användaren inaktiverad och kan inte längre logga in i aSTRa WEB, den finns inte heller med i listor m.m.

- 5. **Förnamn, Efternamn & Tilltalsnamn**. Ange namn om det redan inte är ifyllt från folkbokföringsfunktionen.
- 6. **Adressuppgifter**. Ange adressuppgifter om det redan inte är ifyllt från folkbokföringsfunktionen.
- 7. **Fyll i kontaktuppgifter till den anställde**. Skriv in rätt e-postadress, då detta är ett sätt att logga in i aSTRa WEB och e-postadressen måste fungera för att **Glömt lösenord** ska gå att använda.
- 8. **Anhörig – Namn**. Ange namn till anhörig. Det kan vara bra att ha dessa uppgifter om det skulle hända den anställde något på företaget.
- 9. **Anhörig – Telefon**. Ange telefon till anhörig. Det kan vara bra att ha dessa uppgifter om det skulle hända den anställde något på företaget.
- 10. **Elevcentralen – Bokningsbar.** Ange här om den anställde skall vara bokningsbar. Det krävs att en lärare är bokningsbar, annars dyker han eller hon inte upp i listor över lärare.
- 11. **Elevcentralen – Meddelande**. Här ställer man in om denna personalen ska kunna ta emot meddelande från elever på Elevcentralen.
- 12. **Behörighet**. Ange vilka behörigheter den anställde skall ha. Detta kommer framöver att bli mer detaljerat. Nu kan man bara ange till vilka huvudflikar den anställde har rätt att se. Om man inte kryssar i en speciell flik, så kommer personen inte att se denna flik då han eller hon loggar in. Som minst, måste en anställd ha ikryssat **Kundregister**. Om man kryssar ur detta alternativ, så kan man inte logga in. Det måste alltid vara minst en person på skolan som är **Administratör**. Om man avaktiverar detta för alla personer, så kan man inte hantera personalregistret i programmet.
- 13. **Systemmeddelande Visa.** Här kan man ställa in om denna personalen ska ta del av de systemmeddelande som STR skickar ut eller inte
- 14. **Systemmeddelande Prioriterad.** Här ställer man in om denna personalen ska ta del av de systemmeddelanden som vi på STR markerar som prioriterade, tex påminnelser om obetalda fakturor.
- 15. **Driveco**. Om man har tillgång till Köra…-utbildningarna så har man ett fält för IMEI-nummer. Det är här man fyller i den GPS-puck som man köpt från Driveco om man vill använda tjänsten för GPS-tracking av sina körningar i utbkort.str.se.
- 16. **Övrigt – Anteckning**. Lägg till en anteckning om det är något man skall komma ihåg på denna person.
- 17. **Utbildningar**. Välj de utbildningar som läraren skall utbilda inom. Det är bara inom de utbildningar som man markerat som läraren visas inom. Om man t.ex. bara markerar Personbil, så kommer läraren att visas på de lektioner som är personbil. Om man väljer en MC-elev, så kommer läraren inte att visas för denna elev.
- 18. Klicka på **Spara** för att spara.

För att ändra på en anställd i listan, markera den anställde och välj knappen **Redigera,** dubbelklicka på den anställde eller högerklicka och välj *Redigera*.

## 6.2 ÄNDRA LÖSENORD

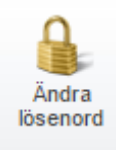

**Ändra lösenord** är bara synlig då man valt en anställd. Knappen **Ändra lösenord** ändrar lösenordet som är satt på den anställde. Lösenordet används för att låta personalen logga in i aSTRa WEB, i kassan och på det digitala utbildningskortet (utbkort.str.se). Om man registrerat ett mobilnummer på den anställde, så är även kryssrutan för sms aktiv i dialogen.

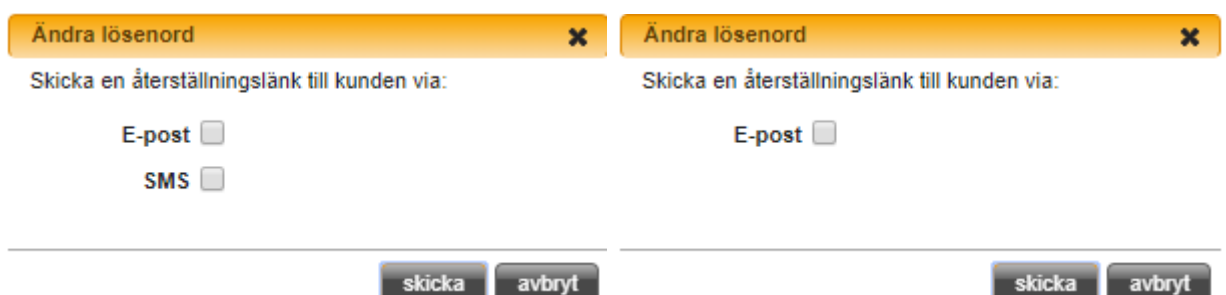

Man kan då välja att skicka ett SMS och/eller e-post till den registrerade adressen/mobilnumret (Tänk på att inställningarna för e-post och SMS måste vara gjorda i Inställningarna, *se ka[p 13.1.9, E-post,](#page-93-0) [94](#page-93-0)*). I e-postmeddelandet eller SMS:et skickas en länk som den anställde kan klicka på för att välja sitt lösenord. Länken är giltig i 24 timmar.

Lösenordet måste bestå av minst 8 tecken, minst en bokstav, minst en siffra och minst ett specialtecken (@#\$%&+=-\_). Om inte lösenordet uppfyller detta, så informerar programmet om det och man får då en möjlighet att skriva om det. Det rekommenderas att ha unika lösenord per anställd.

# 6.3 FRÅNVARO

Knappen är tänkt att användas vid tillfällig frånvaro på en anställd. Det kan vara VAB, tjänstledighet, tandläkartid m.m. Funktionen kontrollerar om frånvaron på vald lärare krockar med att någon kund är inbokad på den läraren. Man kan även med fördel använda denna funktion då man planerar in semester.

Klicka på knappen **Frånvaro**.

- 1. **Lärare**. Välj en eller flera lärare som skall ha frånvaro.
- 2. **Från**. Välj fråndatum och tid.
- 3. **Till**. Välj tilldatum och tid.
- 4. **Tidmall**. Välj vilken tidmall som skall bokas upp på frånvarobokningen.
- 5. Klicka på **nästa**.
- 6. Man får nu upp en lista på alla kunder som eventuellt kommer att avbokas. Om det blivit fel, välj **avbryt**. Om allt är rätt, klicka på **nästa**.
- 7. Man får nu upp en sista ruta innan avbokning sker. Klicka **OK** för att avboka eleverna och skapa frånvaron, samt bevakningar på de elever som blir avbokade.

## 6.4 DAGENS TIDER

Denna funktion skriver ut vald lärare eller valda lärare under det datum man valt och dennes tider. På detta sätt kan man på ett enkelt sätt skriva ut flera lärares körschema samtidigt.

Klicka på knappen, och välj en eller flera lärare. Välj den dag som man vill skriva ut.

Alla lärare är markerade som standard. Om man kryssar ur Alla, så tas alla bockarna bort från lärarna. Det är bara aktiva bokningsbara lärare som visas i listan.

## 6.5 E-POST

Knappen E-post gör det möjligt att skicka e-postmeddelande till sin personal via programmet. Man kan skicka enstaka mail eller gruppmeddelande.

## 6.6 SMS

Precis som med E-post kan man skicka SMS till personalen, antigen enskilt eller som ett gruppmeddelande. Tänk på att det kostar enligt prislistan att skicka sms. Prislistan hittas på vår hemsida.

## 6.7 AKTIV PERSONAL

Genom att kryssa ur denna ruta, visas även den personal som har kategori "Inaktiv" på sig (passiv lärare eller en lärare som slutat). Med detta val, kan man markera att man skall se bara de lärare som är aktiva.

#### 6.8 IMPORT

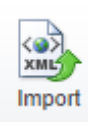

Er personal har enligt GDPR rätt att få sina personuppgifter importerade i digital form från ett annat system. Genom att klicka på denna knappen kan man importera en fil av filformat xml. De uppgifterna som kan importeras är personuppgifter, adressuppgifter och kontaktuppgifter.

#### 6.9 RAPPORT

Med knappen rapport kan ni ta fram vilka uppgifter om en viss anställd som finns **E** Rapport registrerade i ert aSTRa WEB. Denna knappen är endast synlig när en anställd är

markerad.

#### 6.10 EXPORT

Om en kund vill få sina uppgifter exporterade från ert system använder ni knappen **Export** Export. Knappen är endast synlig när en kund är markerad. Filformatet som kan exporteras är xml. De uppgifterna som kan exporteras är personuppgifter, adressuppgifter och kontaktuppgifter.

## 6.11 TA BORT

Personal har rätt att aktivt bli raderad. Det gör man med hjälp av knappen **Ta bort**.  $\times$  Ta bort Borttag får bara göras av de som har administratörsrättigheter. Då både Transportstyrelsens och Skatteverkets regler även appliceras på personalen (via elev/kund), så kan man inte ta bort de kommentarer som är gjorda på elever/kunder. Detta betyder att det kan ta upp till sju år innan alla uppgifter är borttagna från läraren. De uppgifter som personalen har sin stämpel på, och som omfattas av Transportstyrelsens och/eller Skatteverkets regler, plockas bort först då dessa uppgifter plockats bort från elev/ kund.

Det finns en funktion för personal som heter "Inaktiv". Denna funktion finns fortfarande kvar som den är, vilket betyder att det är endast knappen **Ta bort** som generar ett aktivt borttag i databasen. Dock kommer en inaktiv personal automatiskt plockas bort 540 dagar efter att status inaktiv sattes. Syftet med detta är att rensa personal om man glömmer ta bort dem

Alla fält under **Verksamhet** – **Personal** – Uppgifter raderas vid midnatt, under förutsättning att fälten inte används till Transportstyrelsen eller ekonomisk information.

# **7 RESURSER**

I aSTRa WEB arbetar man med resurser. En resurs kan vara en bil, MC, lastbil, en teorisal m.m. För att elever skall kunna boka sig på en praktisk lektion, krävs det att det finns en resurs av det slaget ledigt. En resurs är inte unik och kopplas inte till en lärare vid bokningstillfället utan är bara en siffra.

Vi har valt att inte göra detta, då det skulle innebära att man begränsar möjligheten i programmet och för att boka lärare. Dock är det viktigt att man lägger upp de verkliga resurser som skolan har eftersom man kanske vill ta ut statistik på hur mycket ett fordon varit avställd, service m.m. Det går inte att boka en elev förrän det finns en resurs av det slag som eleven har som utbildning och man kan inte boka fler resurser än det finns inlagda.

## <span id="page-50-0"></span>7.1 LÄGG TILL EN RESURS

För att lägga upp en resurs, högerklicka i listan och välj *Lägg till* eller klicka på knappen **Lägg till**.

- 1. **Namn**. Välj ett namn på resursen. Det är detta namn som kommer att visas i alla listor. Rekommenderat är att man kallar sina resurser för t.ex. Bil ABC123, eller MC ABC123. När man har sparat en resurs, kan man inte längre ändra namnet.
- 2. **Beskrivning**. Detta fält är till för att man skall kunna se vad resursen är för något.
- 3. **Typ**. Välj vilken typ det är. Det är viktigt att välja rätt typ, eftersom det gör att resursen blir bokningsbar.

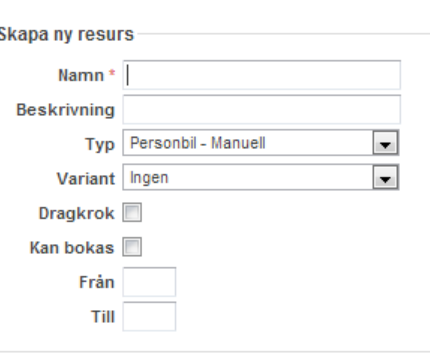

- 4. **Variant**. Detta används på motorcykel, och man kan ange att en motorcykel har en låg sadel. Då kommer motorcykeln främst att allokeras till kunder som har samma variant. På detta sätt, så kan man öka möjligheten för en kund, att få den MC, som kunden behöver.
- 5. **Dragkrok.** Dragkrok används för att berätta för aSTRa WEB vilka fordon som kan dra släpp. Om man anger att 2 fordon kan dra släp, men lägger in att man har 3 släp. Så kan man bara boka 2 tider med släp eftersom det bara finns 2 fordon som kan dra dem. Man anger bara dragkrok på det dragande fordonet. Man skall alltså inte ange dragkrok på släpet.
- 6. **Kan bokas**. Välj om den är bokningsbar eller inte.
- 7. **Från**. Välj från vilket klockslag resursen är tillgänglig. Om man inte anger ett klockslag, så är den bokningsbar hela dygnet.
- 8. **Till**. Välj till vilket klockslag resursen är tillgänglig. Om man inte anger ett klockslag, så är den bokningsbar hela dygnet.
- 9. Klicka på **Spara** för att spara.

# 7.2 AVSTÄLLNING AV RESURS

Det finns möjlighet att plocka bort fordon så att de inte är bokningsbara. Anledningen till att man vill göra detta, kan vara om resursen t.ex. skall på service, besiktning, lånas ut eller dyl.

Då man ställer av en resurs, så blir det färre resurser att boka upp. Programmet känner av detta och ser till så att det inte kan dubbelbokas.

T.ex. om man har 3 lärare som kör personbil, och man har tre personbilar. Om en bil ställs av, så är det bara 2 bilar som kan bokas, men det finns tre lärare. Eftersom man inte knyter en bil till en lärare, så är alla tre lärarna bokningsbara, men det är bara två elever som kan boka, eftersom det bara finns två resurser. De elever som bokar först, är de som får tiderna.

För att ställa av ett fordon, klicka på ett fordon i listan, och välj **Redigera**, eller dubbelklicka på det, eller högerklicka och välj *Redigera*.

Klicka på avställd – **skapa**.

- 1. **Från**. Välj från vilket datum och tid resursen inte skall vara tillgänglig för bokning.
- 2. **Till**. Välj till vilket datum och klockslag resursen inte skall vara tillgänglig för bokning.
- 3. **Kommentar**. Skriv en kommentar om varför resursen ställs av. Den kommer att synas i tabellen över avställningar.
- 4. Klicka **Spara** för att spara.

**hllätavA** 

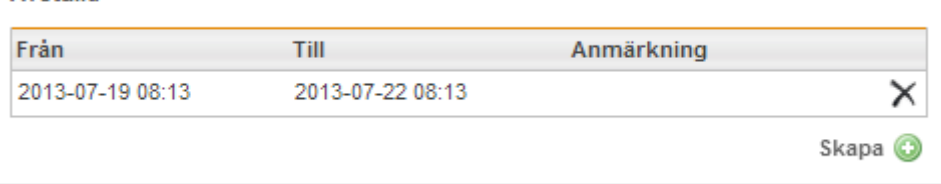

Om det finns bokningar på resursen man vill ställa av får man en varningsdialog om vilka tider det gäller. Man får i rutan upp max tio tider, finns det fler kommer man att få meddelandet igen.

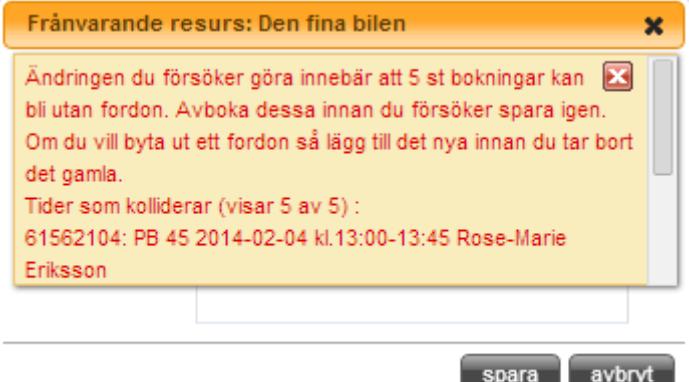

# **8 BOKNING**

#### Klicka på **Verksamhet**

aSTRa WEB är utvecklat så att man kan arbeta på olika sätt med programmet, beroende på verksamheten. Arbetet har också varit inriktat på att låta kunderna (eleverna) sköta en del av arbetet med bokning av lektioner via elevcentralen. Bokning kan ske på två olika sätt i aSTRa WEB, där den ena är enklare och den andra mer avancerad. Beroende vad man ska göra, kan det vara rekommenderat att använda den ena eller andra metoden.

Ett sätt är att via kundregistret (*se Alla* [Bokningar](#page-29-0)*, kapite[l 5.1.9,](#page-29-0) sid[a 30](#page-29-0)*) använda bokningen där. Denna är anpassad för just den individuella kunden och tar fram rätt lärare och resurs. Man når denna bokning från kundregistret och genom att högerklicka på vald kund, och sedan välja *Bokningar*. Man kan även klicka på kunden och välja **Bokningar** eller öppna upp kunden och välja bokningar. För mer information om detta alternativ, *se Alla* [Bokningar](#page-29-0)*, kapite[l 5.1.9,](#page-29-0) sid[a 30.](#page-29-0)*

#### 8.1 BOKNINGSSCHEMA

Det andra sättet är att gå via det som kallas bokningsschema. Bokningsschemat är tänkt att vara ett schema som kan visa allt och ge den information som krävs vid varje enskilt tillfälle.

Man kan välja att titta på en eller flera lärare, eller grupper av lärare. Man kan välja att titta på lediga, bokade eller alla tider. Det blir lättare att hitta luckor och boka in elever via bokningsschemat, då den är mer flexibel över vilka kombinationer som kan väljas.

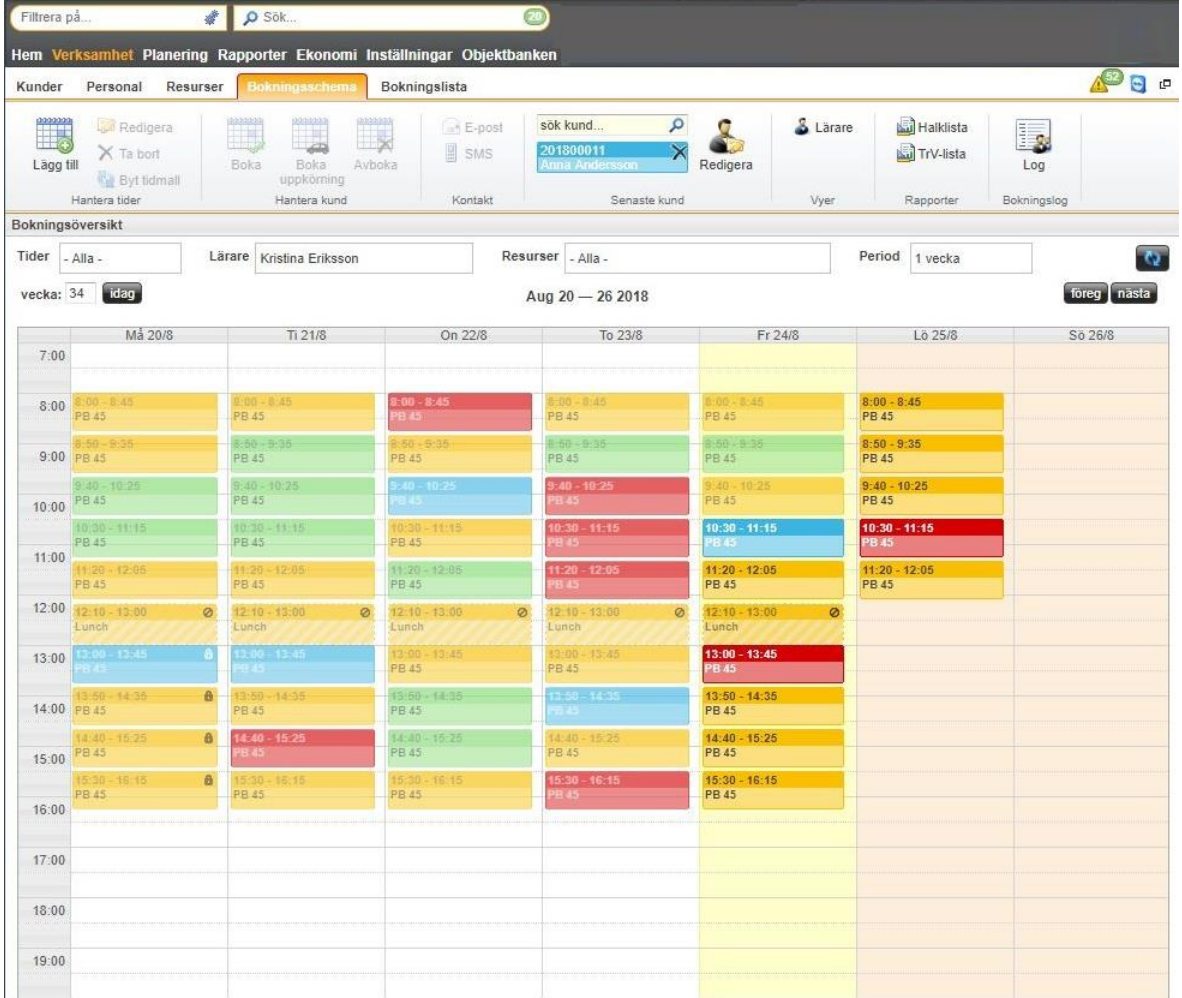

I bokningsschemat finns fyra huvudfilter, **Tider**, **Lärare, Resurser** och **Period**.

Under **Tider** väljer man om man vill se på *Lediga*, *Bokade* eller *Alla* tider. *Alla* tider är valt som standard.

Därefter kan man under **Lärare** välja man om man vill se dessa tider på en eller flera lärare (antigen genom att välja lärare eller en grupp av lärare). Har man valt en eller flera lärare och dessa lärare både kan köra MC och Personbil, så kommer alla tider att visas både MC och Personbil. Detta betyder att en lektion kan vara MC och en annan lektion kan vara Personbil.

Under **Resurser**, kan man bestämma om man vill se alla tider eller man bara vill se en viss typ av körtider, ex. Personbil. Oavsett om man väljer resurs eller inte, så kommer det fortfarande krävas att den resurs som är satt på tidmallen är ledig för att tiden skall visas som ledig. Om man håller musen över en tid, så visas en liten ruta (hoover) som talar om vilken lärare och eventuell elev samt resurstyp m.m.

Beroende på vilka lärare man valt, kommer alla deras sammanlagda resurser att visas i resurslistan. Detta betyder att om man väljer en lärare som bara kör buss, en lärare bara kör lastbil och den sista läraren kör Personbil, så kommer alla dessa tre resurstyper att visas under **Resurser**. Om man inte väljer en resurs (*- Alla -*), så kommer alla tider att visas när alla dessa resurser är lediga eller bokade för alla de lärarna man valt. Om man istället väljer en av de resurser som alla dessa lärare tillsammans har som behörighet, så kommer bara tider då de lärare som har behörighet för den resursen och som är lediga och lediga tider för just den resursen att visas. Detta betyder att man inte behöver ha koll på vilka behörigheter en viss lärare har. Man kan välja alla lärare, och välja den resurs som man vill boka upp. Därefter filtrerar programmet på de tider då både lärare (för vald behörighet) och resurs är tillgänglig. Detta underlättar för nyanställda att hitta rätt lärare för vald behörighet.

Längst ute till höger kan man ställa in hur många veckor man vill titta på (**Period**). Man kan välja mellan *Dag, 1*, *2*, *4* eller *6* veckor. Väljer man en grupp under menyn **Lärare** och läraren finns med 2 gånger i den gruppen och man väljer att se 2 veckor under period, så kommer man se 4 veckor på den läraren.

För att lägga på ytterligare en dimension, kan man välja en elev i sökrutan. Om man valt en elev, så kommer den att ligga i en blå etikett under sökrutan. I så fall, är det bara de lärare som den behörigheten som eleven har på sina utbildningar och de resurser som eleven har, som visas. T.ex. om eleven både kör MC och Personbil med en och samma lärare, då kommer bara denna lärare att vara aktiv i lärare (och bara de lärare som har behörighet Personbil eller MC kommer att visas), och det kommer att visas MC och Personbil i resurser (denna funktion kan man stänga av, *s[e Bokningsschema,](#page-114-0) kapitel [13.5.3,](#page-114-0) sid[a 115](#page-114-0)*).

## 8.2 HUR MAN ANVÄNDER BOKNINGSSCHEMAT

Det finns en mängd olika funktioner och kombinationer som gör att man kan få upp många olika alternativ på hur schemat visas och hur det fungerar. Nedan visas i detalj vad varje fält betyder, och hur det fungerar, och hur det interagerar med andra fält. För att man skall förstå komplexiteten i bokningsschemat, rekommenderas det att man testar att välja olika alternativ, och se hur det förändras eller visas, för att förstå dess fulla innebörd.

Generellt, kan man bara boka upp de lärare som har samma behörighet som den som man väljer på utbildningen. Utav denna anledning, är det svårt att skapa en bokning med alla sina lärare. Ibland, vill man kanske ha en gemensam utbildningsdag för alla lärare, utan att behöva boka upp varje lärare enskilt. Om man väljer att en tid inte är bokningsbar, kommer alla lärare att visas i lärarlistan (inne på tidmallen), och man kan då lägga till alla lärare på en tid, och på så sätt boka upp dem till ett gemensamt möte.

#### **Kom ihåg vilka inställningar man har (Cookie)**

Alla inställningar man gör, sparas som en cookie, i den dator man arbetar på. Detta betyder, att när man kommer tillbaka nästa gång, så kommer programmet ihåg var man slutade senast (vald lärare, elev, resurs, vy, vecka och datum). Om man byter dator, så kommer ursprungsvyn att komma fram. Om man arbetar på mer än en dator, så kommer programmet att komma ihåg olika inställningar på olika datorer, vilket ibland kan upplevas som att programmet inte är konsekvent.

#### **Rullgardinsmenyer**

Rullgardinsmenyerna överst (**Tider**, **Lärare**, **Resurser** och **Period**), har automatisk uppdatering, vilket betyder att så fort man gjort ett val och lämnar menyn så kommer schemat att uppdateras. Om man inte har gjort något på länge och vill uppdatera informationen kan man klicka på **uppdatera.**

## 8.2.1 RULLGARDINSMENY TIDER

Under rullgardinsmenyn **Tider**, kan man välja om man vill se *Alla*, *lediga* eller *bokade* tider.

- *Alla*, betyder att den visar alla tider. Detta är valt som standard. Detta läge kan vara bra, då man skall få en överblick på hur schemat ser ut för en viss lärare under en given vecka eller veckor. Om man färgsatt tidmallarna (*s[e Tidmall,](#page-75-0) kapite[l 10.1,](#page-75-0) sida [76](#page-75-0)*), så kan man få en visuell överblick hur förhållandet mellan ledig/bokad är.
- *Bokade*. Detta alternativ filtrerar bort alla lediga tider, och visar bara tidmallar som är helt eller delvis bokade. Genom att välja denna vy, kan man fort bilda sig en uppfattning om beläggningen på en eller flera lärare.
- *Lediga*, filtrerar bort alla tider som är bokade, och som därför, inte går att boka på. Det är bara helt lediga tider, eller delvis lediga (delvis bokade), som syns då man väljer detta läge. Syftet, är att man snabbt skall hitta en tid till en elev.

# 8.2.2 RULLGARDINSMENY LÄRARE

Under denna meny, visas som standard alla lärare som finns i programmet. Om man väljer en elev i **sök kund** (senaste kund), så kommer listan med lärare att begränsas, om man har aktiverat autofiltrera i inställningar (*se [Bokningsschema,](#page-114-0) kapite[l 13.5.3,](#page-114-0) sida [115](#page-114-0)*), till de lärare som kan utbilda den elev som är vald (= läraren och elevens behörighet matchar).

Om det finns en elev i senaste kund, men denna inte är aktivt vald (rutan är lite svagare blå), så filtreras inte lärarrutan.

I menyn, kan man antingen välja en eller flera lärare. Detta är kryssrutor, så man kan aktivera flera lärare samtidigt. Genom att kryssa i eller kryssa ur *– Alla* –, så markerar man alla lärare alternativt avmarkerar man alla lärare. Om man t.ex. har markerat 7st lärare, och man bara vill

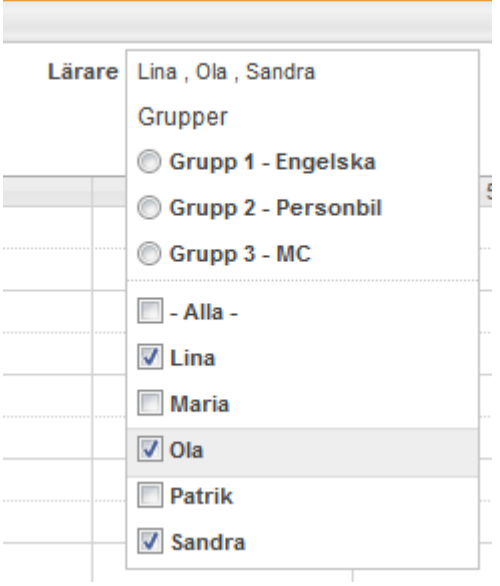

markera en lärare, så kan man antingen kryssa bort 6st kryss, eller klicka på *– Alla* – två gånger, och därefter kryssa i rätt lärare. Man behöver inte kryssa i exakt i kryssrutan, utan man kan även klicka på läraren utanför kryssrutan.

#### 8.2.2.1 GRUPP MED LÄRARE

I Lärar-menyn, kan man även välja en grupp med lärare (lärarvy). Man kan definiera olika vyer med olika lärare, och på så sätt snabbt välja en grupp med lärare. För att definiera en grupp med lärare, *s[e Hantera vyer,](#page-65-0) kapite[l 8.10,](#page-65-0) sid[a 66](#page-65-0)*.

Man kan bara välja en grupp med lärare, eller enskilda lärare. Utav denna anledning, så avmarkeras alla lärare som är markerade, om man väljer en vy (grupp med lärare). På samma sätt, så avmarkeras gruppen om man väljer enskilda lärare.

# 8.2.2.2 SCHEMALÄGE – GRUPP ELLER ENSKILDA LÄRARE

Det finns två olika schemaläge.

#### **Enskilda lärare**

Om man väljer enstaka lärare (nedre delen av lärarmenyn, kryssrutor), så visas bokningsschemat som en hel vecka, där de lärare man har valt, läggs sidan om varandra på samma dag. Detta betyder, att om man väljer ex. 3 lärare, så kommer deras tider, att ligga sidan om varandra på samma dag. Det finns ingen inbördes ordning, i vilken tiderna visas. Syftet med denna vy, är att hitta en ledig tid snabbast möjligt. Information om tiden och lärare m.m. får man genom att hålla musen på en tid. Då visas en liten textruta (hoover) som visar information om tiden, bl.a. lärare och elev.

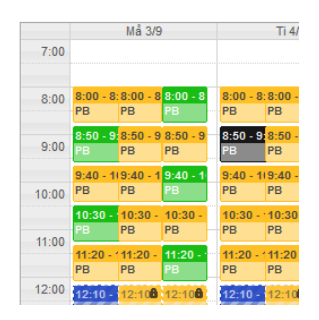

#### **Grupp med lärare**

Det andra läget, är om man väljer en grupp av lärare (Vy). Då kommer schemat att ritas upp som sammanhängande veckoschema per lärare. Det blir lättare att se en hel vecka för en lärare, men tar även mer plats på skärmen.

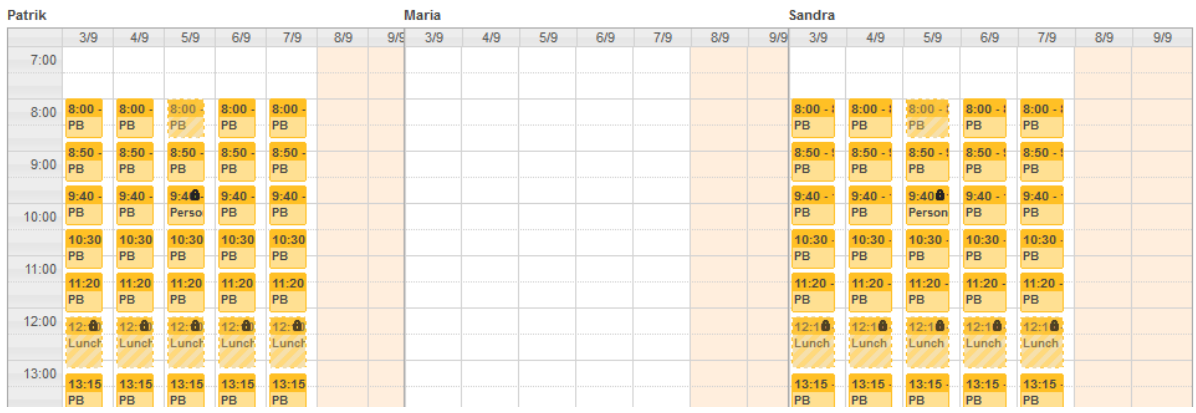

## 8.2.3 RULLGARDINSMENY RESURSER

Denna meny, innehåller som standard alla de behörigheter man utbildar inom (de som är valda under inställningar, *s[e Utbildningar,](#page-95-0) kapitel [13.1.11,](#page-95-0) sid[a 96](#page-95-0)*) och som man har lagt till som resurs. Beroende på om man har valt en elev i senaste kund, eller om man har valt en eller flera lärare, så filtreras denna meny, till att bara visa de resurstyper som går att använda på vald elev eller lärare eller grupp av lärare. Genom att välja en typ av resurs, så kan man ytterligare filtrera vilka tider som syns i bokningsschemat, så att bara de tider med den resurstypen som visas. Om man inte ser de typer man förväntar sig, beror det på att man antingen har valt en lärare eller senaste kund, som inte har det valet, eller att man inte har lagt till en resurs.

För att återställa urvalet, kryssa bort senaste kund, och välj *- Alla -* under **Resurser**.

## 8.2.4 RULLGARDINSMENY PERIOD

Härunder, väljer man hur många veckor man vill se eller om man bara vill se en dag. Man kan välja att titta på *Dag*, *1*, *2*, *4* eller *6* veckor. Beroende på hur många veckor man väljer, så kommer det ta längre tid, att rita upp schemat. Med en snabbare dator, så går det fortare.

För att lättare få överblick, kan man klicka på maximeraknappen (*se [Maximera schemat,](#page-67-0) kapite[l 8.13,](#page-67-0) sid[a 68](#page-67-0)*).

#### 8.2.5 KNAPPAR FÖR VECKA, IDAG, FÖREGÅENDE, NÄSTA OCH UPPDATERA **Vecka**

I denna ruta, kan man skriva ett veckonummer, och trycka på **Tab** eller klicka utanför, för att hoppa till angiven vecka. Om man ställer sig i rutan kan man också få fram en kalender där man kan välja ett datum och på så sätt ta sig till rätt vecka.

#### **Idag**

Knappen idag, hoppar till innevarande vecka. Om man har valt en vy med flera veckor, så blir första veckan innevarande vecka.

#### **Uppdatera**

För att försäkra sig om att den information man ser i bokningsschemat, är det senaste som hänt, kan man klicka på **uppdatera**, för att uppdatera bokningsschemat. Eftersom många anställda kan arbeta i programmet samtidigt, och det är sammankopplat med bl.a. elevcentralen och det digitala utbildningskortet och allt är online, så kan det hända att en tid som visas som ledig, kan ha blivit bokad precis innan.

Det finns ingen risk för dubbelbokning, eftersom programmet vid varje enskild tidpunkt, verifierar att tiden är ledig. Om man inte trycker på uppdatera, och man skulle boka en tid (som man tror är ledig), får man information om, att tiden har blivit ändrad, och att man skall uppdatera, för att se den senaste informationen.

## **Föreg** och **nästa**

Dessa knappar, hoppar fram eller tillbaka en vecka. Om man har angett mer än en vecka i **Vy**, så kommer knapparna att hoppa fram eller tillbaka, så många veckor som man har valt.

## 8.3 BOKNINGSSCHEMAT - SCHEMAT

I bokningsschemat ligger alla tidmallar som är lediga eller bokade. Om det inte finns någon tidmall, så är tiden antingen inte bokningsbar, eller så är schemat filtrerat på ett sådant sätt, så att inga tidmallar visas. Man kan hålla musen på en tidmall, för att få reda på mer information om tidmallen. Det krävs att det finns en tidmall, för att det skall gå att boka tiden. Ett tomt schema, går inte att boka i. Information om hur man skapar och publicerar ett schema se *kapite[l 5,](#page-16-0) Fel! Ogiltig självreferens i bokmärke., s[. 17.](#page-16-0)* 

I bokningsschemat kan tiderna ha olika symboler på sig som indikerar att de har en viss egenskap, dessa symboler är:

**d** Tiden är spärrad

**Tiden är ej tillgänglig på elevcentralen** 

Bokningen har en anteckning

Någon av resurserna är inte tillgänglig

## <span id="page-57-0"></span>8.3.1 MANUELLT LÄGGA TILL TIDMALLAR I BOKNINGSSCHEMAT

För att lägga till en ny bokningsbar eller ledig tid (VAB, semester m.m.) i bokningsschemat,

- 1. Högerklicka på en tom yta (eller markera tiden med vänsterklick, och välj **Lägg till)**. Tidmallen kommer att läggas på den tid, där man högerklickade. Om du markerar en viss tid i bokningsschemat kommer tidmallen automatiskt att bli så lång som markeringen visar.
- 2. Man får nu upp en dialogruta med alla de tidmallar man har skapat. Dubbelklicka på tidmallen, eller markera den, och välj **ok**.

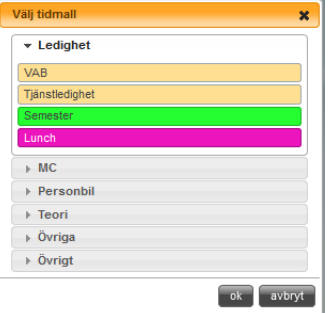

- 3. Om man har ett schema, där man visar mer än en lärare, får man upp en fråga, där man får välja på vilken lärare man vill boka upp.
- 4. Man får nu upp en dialogruta som liknar den som man har då man skapar nya tidmallar.
- 5. Alla egenskaper som man har satt på tidmallen, är ifyllda.

6. Man kan nu anpassa **Start** och **Sluttid**, och längden på tidmallen. Om man ändrar starttiden, så flyttas automatiskt sluttiden till starttid + längd. Om man ändrar längden, så ändras sluttiden till starttid + längd. Om man ändrar sluttiden, så ändras längden på tidmallen. Man kan förlänga en tidmall, både före och efter, så länge som det finns ledig tid före eller efter den tid som man skapar. Om det finns lediga

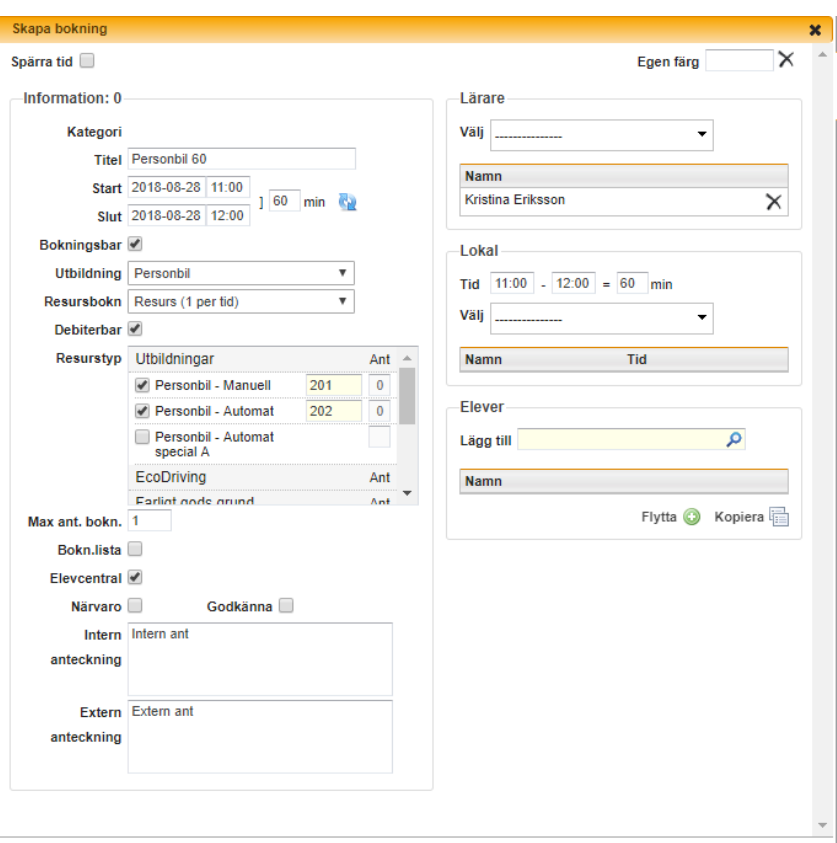

tidmallar före eller efter, så kommer dessa att skrivas över med den tidmall som skapas. Men om det finns bokade tidmallar före eller efter den tid man skapar, och dessa kolliderar, så kan man inte skapa den nya tidmallen.

- 7. Man kan ändra alla parametrar så som man vill. För mer information om vad de betyder, *se [Tidmall,](#page-75-0) kapitel [10.1,](#page-75-0) sida [76](#page-75-0)*.
- 8. **Elevcentral**. Om denna ruta är markerad, kan elever boka och avboka tiden via elevcentralen. Om det finns en eller flera elever inbokade på tiden, och man avmarkerar **Elevcentralen**, så kan eleverna inte avboka tiden via elevcentralen, utan måste då ringa eller maila för att få tiden avbokad/ombokad. Detta kan vara effektivt, då eleven är i slutskedet i sin utbildning, och man har kommit överens med eleven att den skall genomföra ett antal lektioner innan förarprovet.

spara spara & stäng stäng

- 9. **Intern anteckning** och **Extern anteckning**, är information som man kan skriva på tidmallen, för att veta vad som gäller på denna tid. Den interna anteckningen syns överallt i programmet. Samma gäller den externa anteckningen. Skillnaden på dessa anteckningar, är att den interna anteckningen inte syns på elevcentralen. Den externa anteckningen syns på elevcentralen, och man kan därför skriva meddelande till eleverna om vad som gäller för just den bokningen. Ex. på detta, är att på t.ex. introduktionskurserna, så är det viktigt att eleverna tar med sig legitimation. Då är det lämpligt att skriva detta i denna ruta, så får eleven information om detta, då den bokar tiden i elevcentralen. I den interna anteckningen, kan vara information till läraren som är ansvarig för tiden. Det kan t.ex. vara "Tänk på att göra närvarokontroll på alla elever, och ta e-postadress". Denna information, kan bara de som arbetar i aSTRa WEB och det digitala utbildningskortet se.
- 10. **Lärare – Välj**. Man kan lägga till en lärare genom att markera läraren. På samma sätt, så kan man ta bort lärare från tiden, genom att klicka på krysset bakom läraren. Det är bara lärare som är lediga, och som kan utbilda på vald behörighet, som syns i listan.
- 11. **Lokal**  Här kan man boka upp en lokal om tiden är sådan att lokal behövs. Lokalen kan bokas för hela eller delar av tiden. För att man ska kunna lägga in en lokal måste den finnas upplagd som en resurs i systemet. Se *ka[p 7.1, Lägg till en resurs,](#page-50-0) [s.51](#page-50-0)*.
- 12. **Elever – Lägg till**. Under elever, kan man lägga till fler elever, genom att söka upp dem i rutan. Man kan söka på förnamn, efternamn, tilltalsnamn, personnummer, elevnummer m.m. Man kan bara lägga till så många elever, som står i **Max ant. bokn**. Därefter får man en varning, att man inte kan lägga till fler. Vill man lägga till fler, så måste man ändra antalet, och därefter lägga till fler elever. Det är bara lediga elever med rätt utbildning som visas.
- 13. När man bokar upp en elev, så sätts automatiskt priset på eleven till det pris som står på artikeln under **Resurstyp** (om den är debiterbar). Om man vid ett senare tillfälle ändrar priset på artikeln, så uppdateras inte elevens pris. Man får i så fall dubbelklicka på eleven, och ändra priset inne på eleven. Alternativt, kan man använda sig av **Sätt nytt pris** (*se kap[. 13.4.3.3, Sätt nytt](#page-109-0)  [pris, s.110\)](#page-109-0)*, för att uppdatera alla framtida bokningar från ett visst datum. Härifrån kan man även ge enskild rabatt per elev, eller ändra artikel för en enskild elev och på detta sätt, ha olika pris för olika elever på samma bokning.
- 14. **Intern och extern anteckning – Elev**. Genom att dubbelklicka på eleven, kan man även skriva en intern och extern anteckning på eleven. Dessa anteckningar fungerar på samma sätt som de ute på tidmallen. Skillnaden, är att dessa anteckningar är unika för denna elev, och det är bara denna elev som kan se dem.
- 15. **Debiterad**. Om man tagit betalt för tiden tidigare, eller om man tagit betalt på annat sätt, än genom kassan, så kan man här manuellt sätta att tiden är debiterad genom att dubbelklicka på eleven, och på så sätt, så försvinner den från kassan (tiden försvinner från **Sök bokningar**, *se [Debitera kundbokningar från bokningen,](#page-136-0) kapitel [15.9.11,](#page-136-0) sid[a 137](#page-136-0)*). När man väl markerat att en tid är debiterad kan man ej avboka eleven, och man kan ej heller ta bort tidmallen från bokningsschemat. Så att markera att en tid är debiterad, eller ta betalt för tiden i kassan, kommer att spärra borttag av information från programmet. Om man av misstag satt tiden som debiterad kan man klicka på Ångra debitering, en knapp som kommer fram när bokningen är debiterad. Om debiteringen är gjord i kassan ska man inte använda denna funktionen utan i stället returnera den i kassan, *se kap [15.9.12, Backa debitering mot elevsaldo,](#page-138-0) s. [139](#page-138-0) eller ka[p 15.9.13, Backa debitering mot lektionssaldo, s 140](#page-139-0)*.

En tidmall som man har skapat på detta sätt, kommer aldrig att skrivas över av publiceringsjobbet som lägger ut schema varje dag (*s[e Planera schema \(publicera\),](#page-80-0) kapite[l 10.3,](#page-80-0) sid[a 81](#page-80-0)*). Vill man ta bort denna tid, får man högerklicka på tiden, och välja *Ta bort* (*s[e Ta bort en tidmall,](#page-60-0) kapite[l 8.3.3,](#page-60-0) sid[a 61](#page-60-0)*).

16. När man är klar klickar man på **spara**, för att spara tiden.

Om man lägger upp en ny tid, som överlappar en tom ledig tid, så kommer den lediga tiden att försvinna. Om det finns bokade tider, och den tid man skapar, överlappar dessa, får man en varning, och kan inte spara tiden.

# 8.3.2 ÄNDRA EN BEFINTLIG TIDMALL

#### **Obokad (ledig) tid**

Man kan markera en tidmall och välja ikonen Redigera, dubbelklicka på tidmallen, eller högerklicka och välja *Redigera*. Obokade tider kan man ändra precis som när man skapar en ny manuell tid (*se [Manuellt lägga till tidmallar i bokningsschemat,](#page-57-0) kapite[l 8.3.1,](#page-57-0) sid[a 58](#page-57-0)*)

## **Bokad tid**

Så fort man har bokat in en elev på en tid, så låses en del fält, t.ex. de som rör vilken typ av behörighet det är och om den är debiterbar. Man kan fortfarande t.ex. ändra om tiden skall vara avbokningsbar via internet. Man kan även avboka elever eller ändra informationen inne på varje elev. Man kan även lägga till och ta bort lärare, förutsatt att läraren är obokad och ändra tiden för bokningen. När man är klar klickar man på **spara**, för att spara tiden.

För mer information om varje fält, *se [Tidmall,](#page-75-0) kapite[l 10.1,](#page-75-0) sid[a 76](#page-75-0)*.

Om man ändrar på en tidmall, så anser programmet att det är en manuellt skapad tidmall, och kommer därför inte att skriva över tiden, då publiceringsjobbet kör (som lägger ut schema varje dag).

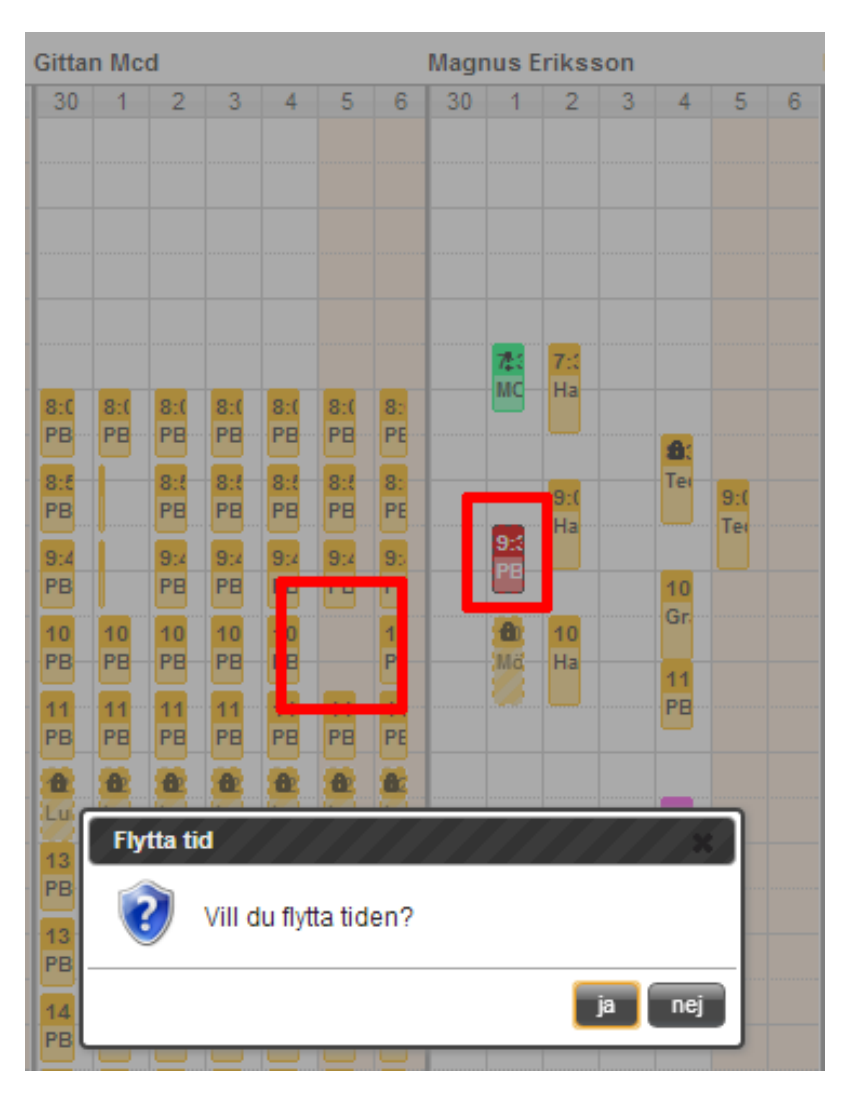

Om det finns en kund inbokad på tiden, och man har aktiverat att kunden får boka tider via elevcentralen, så kan man, genom att ta bort markeringen på Elevcentral, förhindra att eleven avbokar just denna tid. Detta kan vara effektivt, då eleven är i slutskedet i sin utbildning, och man har kommit överens med eleven att den skall genomföra ett antal lektioner innan förarprovet.

# **Flytta tid**

Man kan markera en bokning eller en ledig tid och flytta den till en annan tid eller lärare direkt i bokningsschemat med hjälp av muspekaren. Tiderna kan placeras med 5 minuters intervall.

Ta fram den tiden du vill flytta. Markera tiden genom att klicka på den, den kommer nu att bli grå-markerad. Du drar den sen med hjälp av musen till den plats du vill ha den. Tänk på att du inte kan lägga en bokning över en annan och att eventuella lediga tider som finns där du flyttar tiden till kommer att tas bort.

När du släpper musen får du en fråga om du vill flytta tiden. Svarar du Ja genomförs flytten, svarar du Nej ändras inget.

#### **Byta tidmall**

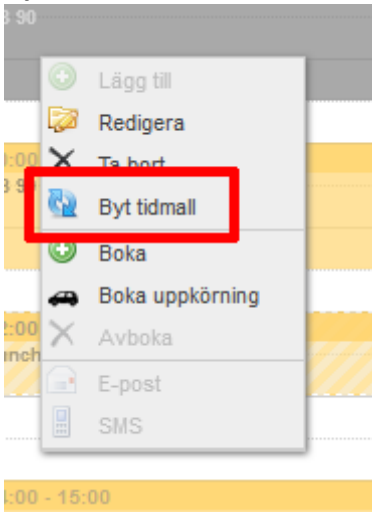

Man kan även byta ut en befintlig tidmall mot en annan. När man högerklickar på en befintlig tid kan man i menyn som kommer fram hitta ett alternativ som heter *Byt tidmall*. Genom att klicka på den knappen kommer fönstret med alla tillgängliga tidmallar upp. När man valt den tidmall man vill ha klickar man på OK.

Funktionen gör så att tidmallen byts ut mot den nya tidmallen med alla dess egenskaper. Om den nya tidmallen är längre än den man byter från kommer nästkommande tidmall att tas bort.

Om nästkommande tid är bokad eller en ej bokningsbar kan man inte lägga en ny tid på dess plats, om man försöker får man ett felmeddelande om att det redan finns en tid på den läraren. Mer information om tidmallar hittar man på *ka[p 10.1, Tidmall,](#page-75-0) s[. 76](#page-75-0)*.

#### <span id="page-60-0"></span>8.3.3 TA BORT EN TIDMALL

Man kan ta bort tidmallar som är lediga (obokade), om man t.ex. vill lägga ut en annan tidmall eller bara skapa en lucka i schemat. Luckan, kommer att finnas kvar, så länge man inte skapar ett nytt avvikande schema och publicerar det under den givna perioden, eller om man ändrar standardschema, och sätter ett startdatum, som är före den lucka man skapade i bokningsschemat.

För att ta bort en tidmall, högerklicka på den, och välj *Ta bort*. Om det finns en kund inbokad på tiden, så måste man först avboka kunden.

## 8.4 BOKA KUND PÅ TIDMALL

Om man valt en kund i senaste kund, så kan man högerklicka på en tid, och välja boka. Kunden bokas då in på den valda tiden.

Om man inte har valt någon kund i senaste kund, och man väljer boka, så får man upp en dialogruta, där man får välja kund.

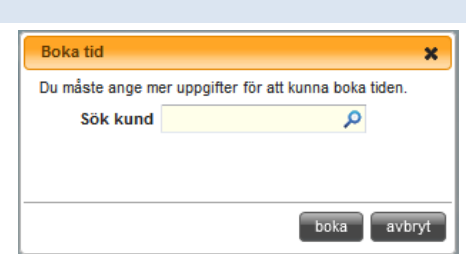

Om man skall boka in flera tider efter varandra, kan man söka upp kunden i senaste kund, och välja ex. en vy med 6 veckor och en lärare. Genom att hålla nere **Ctrl**, och klicka på de lediga tider man vill boka, kan man markera flera tider samtidigt. När man markerat alla tiderna, så högerklickar man på någon av de markerade tiderna, och väljer *boka*. Nu bokas alla tiderna upp som var markerade. Detta kan man göra både med en eller flera lärare, eller grupp med lärare. Men för att det skall fungera med att kunna markera flera tider, så måste kunden vara vald i senaste kund. Dock, så får man inte hoppa fram eller tillbaka i schemat med knapparna **Nästa**, **föreg**, **Idag** m.m. för då tappas markeringen. Man måste därför boka upp de markerade tiderna, innan man hoppar vidare.

## 8.5 BOKA FÖRARPROV

Man kan boka förarprov på två sätt. Antingen så gör man det från kundkortet (*se Anpassa [behörighetsutbildning,](#page-25-0) kapite[l 5.1.8,](#page-25-0) sid[a 26](#page-25-0)*), och då bokas bara tiden upp för eleven, och ingen resurs eller lärare bokas.

Det andra alternativet, är att boka förarprov från bokningsschemat, och då bokas både lärare och resurs upp. För att boka förarprov,

- 1. Högerklicka på en ledig tid, och välj *Boka uppkörning*. Om man har valt en kund i senaste kund, väljs den kunden automatiskt. Annars får man välja vilken kund som man bokar förarprov för. Därefter får man upp en dialogruta, där man anger start och sluttid för förarprovet.
- 2. **Första gången**. Här markerar man om det är första gången som kunden har ett förarprov. Detta är enbart till för statistiken.
- 3. **Från** och **Till**. Man kan ändra längden på förarprovet, så länge som den lärare man bokar det på och resursen är ledig. Så även om det finns lediga tidmallar både

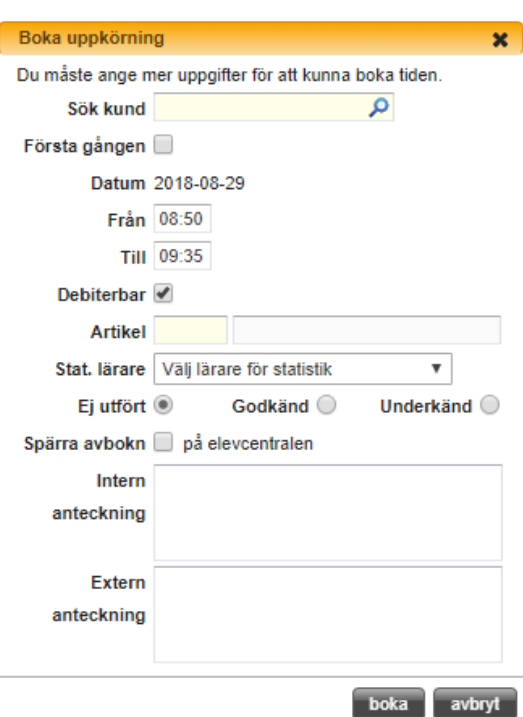

före och efter denna bokning, så kommer de att skrivas över automatiskt med denna bokning. Men om det finns bokade tider före eller efter, så kommer det inte gå att spara tiden, om dessa kolliderar.

- 4. **Artikel**. Välj vilken artikel som skall användas för debitering av förarprovet i kassan.
- 5. **Stat. Lärare**. Det finns här en möjlighet här att välja vilken lärare provet ska räknas på i statistiken.
- 6. **Ej utfört, Godkänd** och **Underkänd**. När man lägger upp ett förarprov, så anger man detta fält till Ej utfört. När provet är utfört, så ändrar man till **Godkänd** eller **Underkänd**. Detta är bara till för statistik.
- 7. **Spärra avbokn**. När inställningen kryssas i kan eleven inte boka av just denna tiden på elevcentralen. Den är fortfarande avbokningsbar på trafikskolan.
- 8. När man är klar, klickar man på **boka** för att boka upp förarprovet automatiskt i aSTRa WEB. Man måste fortfarande boka det hos myndigheten.

Tidmallen byter nu namn till förarprov.

#### **OBS!**

Om man väljer att avboka ett förarprov, så kommer både kunden att avbokas, och tidmallen kommer att tas bort. Detta är därför så mycket kan vara ändrat från ursprunget (artikel, längd, intern/extern text m.m.). Så om man avbokar ett förarprov, så måste man manuellt lägga tillbaka en tidmall, som passar i luckan, om man vill göra tiden bokbar igen. Detta får man en varning om, då man avbokar förarprovet.

## 8.6 AVBOKA KUND FRÅN TIDMALL.

För att avboka en kund från en tidmall, kan man högerklicka på tidmallen, och välja *Avboka*. Om det finns mer än en kund inbokad på tidmallen, får man en fråga om man vill avboka alla, eller bara enskilda elever. Genom att klicka på **Markera alla**, markeras alla kunder. Annars kryssar man bara i de man vill avboka.

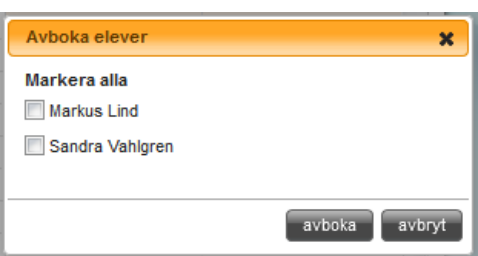

Om man har en kund vald i senaste kund, och den kunden

finns med på bokningen, och man har valt autofiltrering, så avbokas bara vald kund (senaste kund). Inställningar för autofiltrering hittar du i *ka[p 13.5.3, Bokningsschema, s.115](#page-114-0)*. Om man har skrivit någon information i rutan för intern eller extern anteckning på tidmallen, så kommer denna information att ligga kvar, då man avbokat eleven. Så om man t.ex. skriver att man skall möta upp eleven på skolan, så skall man skriva detta på den externa anteckningen inne på eleven på tidmallen.

#### 8.6.1 SEN AVBOKNING

Om en kund avbokar en tid nära inpå bokningens starttid räknas det som en sen avbokning. För inställningar om hur nära inpå bokningen som räknas som en sen avbokning se *[13.2.2, Elevcentral,](#page-98-0) [s 99.](#page-98-0)* 

När man klickat på Avboka får man upp en ruta där man väljer **Anledning** till den sena avbokningen, om den ska **Debitera**s och vilken **Artikel** som då ska debiteras. Inställningar för standardartikel kan man läsa om i *ka[p 13.2.2.2, Bokning, 99](#page-98-1)*. Man kan även skriva en **Kommentar** som sen kommer att synas på elevens reskontra. Eleven kommer sen att avbokas från tiden och den blir ledig att användas av en annan elev.

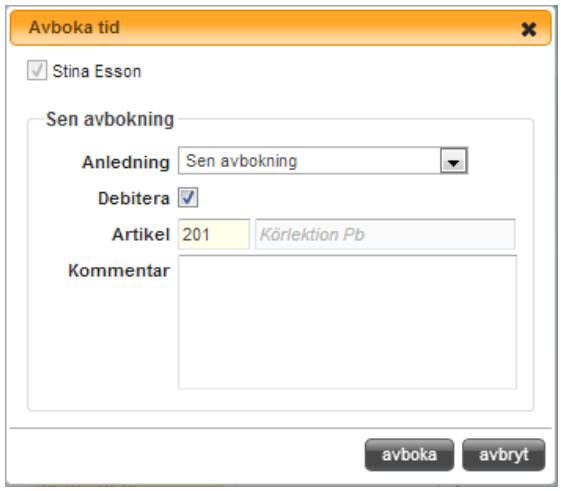

Om man valt att debitera avbokningen så hamnar dessa i kassan under valet Sena avbokningar *(se kap [15.9.11, Debitera kundbokningar från bokningen, s 137\)](#page-136-0).*

## 8.7 FÄRG I BOKNINGSSCHEMAT

I bokningsschemat i aSTRa WEB finns det möjlighet att byta färg på tiderna. Det går att göra på lite olika sätt. Det är endast tiderna som man kan byta färg på, bakgrund och annat har en fast färg.

Som standardfärger har vi valt: **Ledig tid**: gul **Bokad tid**: röd **Delvis ledig tid**: orange **Debiterad tid**: grön

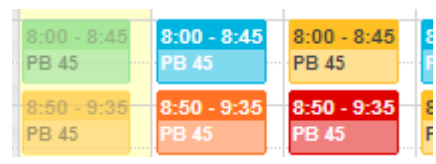

**Bokad tid elev**: Aktiv elev, dvs. när man sökt fram en elev i

sökrutan och den eleven har bokade tider den aktuella veckan/veckorna så blir de tiderna blå. Den färgen syns alltid när man ha en elev aktiv i sökrutan.

Man kan byta färg på en tid i bokningsschemat på 3 olika sätt.

#### **Tidmall**

Om man bytet färgen i tidmallen så blir färgen alltid den valda oavsett vilken behörighet man bokar. Här kan man ställa in färg för Ledig tid, Bokad tid, Delvis ledig tid, Debiterad tid och Bokad tid elev (Aktiv elev). Man väljer färg genom att skiva in färgens kod (se *kap[. 22, Färgkoder,](#page-200-0) s[. 201](#page-200-0)*) eller genom att välja färg i "färgvalsringen" som kommer fram när man ställer markören i rutan där man vill ändra.

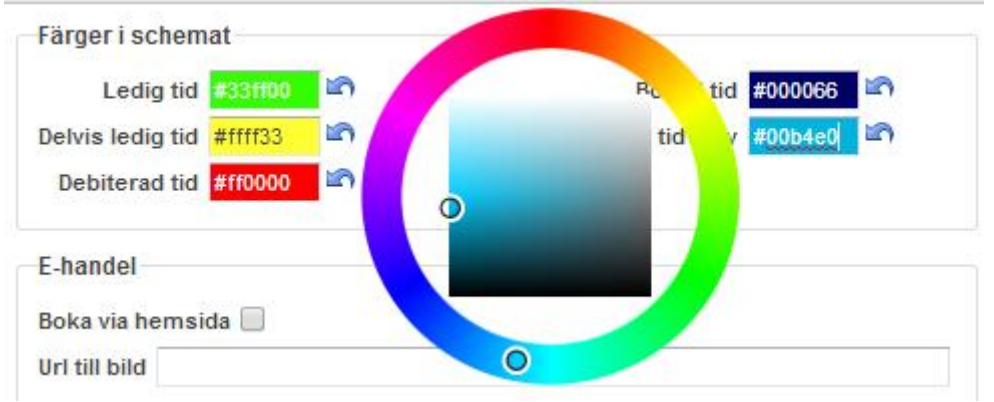

#### **På artikel**

Här kan man styra om en bokning ska ha olika färg beroende på vilken behörighet som bokats på tiden, t.ex. om tidmallen är tillgänglig för Personbil manuell och automat, men en automatelev bokas in på den. Denna färg syns bara när man bokar in en elev på en tid som har just den artikeln inställd, annars syns färgen som är inställd på tidmallen.

För att ställa in en färg på en artikel går man in under *Inställningar/Kassa/Artiklar,* öppnar den artikel man vill ställa in en färg på och väljer i fältet **Färg** den färgen man vill ha genom att skiva in färgens kod (se *kap[. 22, Färgkoder,](#page-200-0) s[. 201](#page-200-0)*) eller genom att välja färg i "färgvalsringen" som kommer fram när man ställer markören i rutan där man vill ändra.

Man kan direkt i artikellistan se vilken färg som är inställd på artiklarna.

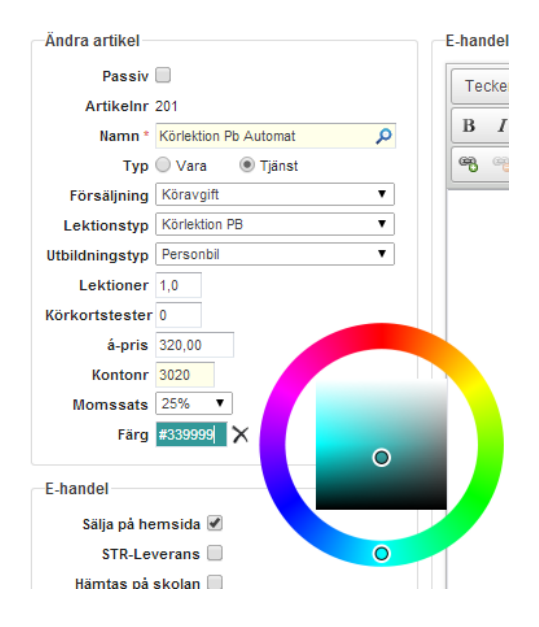

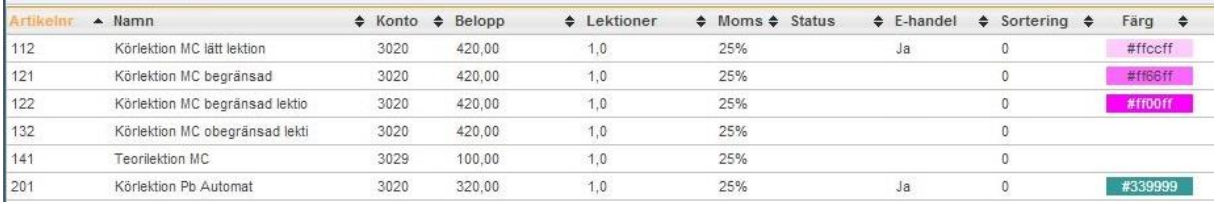

#### **I bokningen**

Här kan man ändra färg för en specifik tid i bokningen och den kommer alltid att vara den färgen oavsett om tiden är bokad eller inte. Det enda som ändrar färg på tiden är om den aktuella eleven är vald.

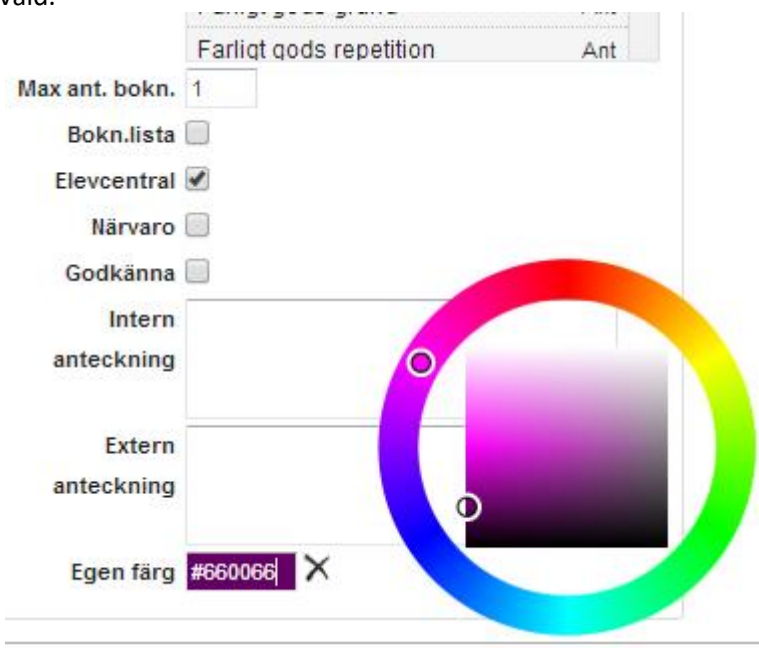

# 8.8 SKICKA SMS OCH/ELLER E-POST PÅ BOKADE TIDER

Man kan skicka SMS och/eller E-post på en tid som är bokad. För att skicka SMS eller e-post, högerklicka på en bokad tid, och välj *SMS* eller *E-post*. Alla elever som är bokade på tid

automatiskt att listas i **Till** (förutsatt, att de har mobilnummer och/eller e-post registrerat på sitt kundkort ).

De standardinställningar som är gjorda under inställningar, skrivs automatiskt ut, och även vilken tidmall som avses, datum och tid. Allt detta går att redigera manuellt om man vill.

Man kan även markera att man skall bifoga bokningar, saldo och personuppgifter. Dessa syns inte i standardmailet som visas, eftersom alla elever har olika uppgifter.

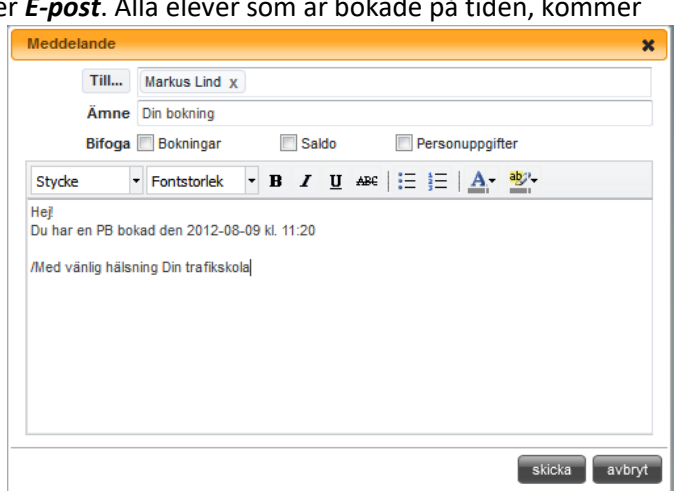

Istället, så skickas mailet eller SMS till alla elever, och därefter bifogas varje elevs uppgifter individuellt till varje elev, så att ingen annan elev kan se någon annans uppgifter.

## 8.9 SENASTE KUND

Man kan söka upp en kund i denna ruta, för att snabbt kunna boka kunden på tider i bokningsschemat. Fältet har autocomplete på sig, vilket gör att man bara behöver ange t.ex. de tre första tecknen i namnet, så börjar den söka. Man kan söka på förnamn, efternamn, tilltalsnamn, personnummer, mailadress eller elevnummer.

Så fort man väljer en elev, så kommer bokningsschemat att ställa in sig på den elevens standardlärare, med rätt resurs vald, för att man enkelt skall kunna boka tider på eleven. Detta förutsätter att man har aktiverat autofiltrera under inställningar. Genom att klicka på knappen Redigera, till höger om eleven, kommer man direkt in på eleven, och kan se elevens kundkort. Om det redan är en kund vald, och färgen är lite ljusare blå, så är kunden inte aktivt vald, och man kan då klicka på kunden, så blir den aktiv. Om man vill byta kund, så söker man bara i sökrutan, eller klickar på krysset på den valda kunden.

## <span id="page-65-0"></span>8.10 HANTERA VYER

Under denna funktion, kan man skapa grupper med lärare, som visas i **Lärare**. Man kan skapa flera olika grupper, och en lärare kan förekomma i olika grupper, och kan även förekomma flera gånger i samma grupp. Genom att ändra i vilken turordning som läraren kommer i, så ändras även ordningsföljden på bokningsschemat.

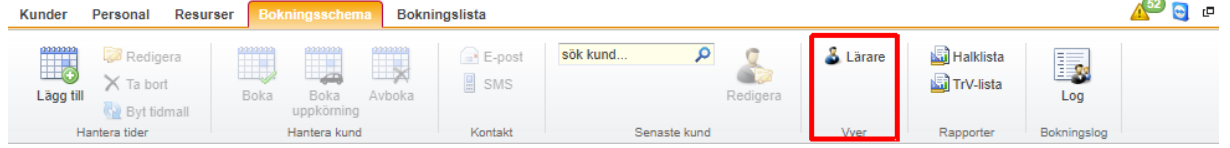

## <span id="page-65-1"></span>8.10.1.1 SKAPA NY GRUPP MED LÄRARE Klicka på **Hantera**.

För att skapa en ny grupp med lärare, **Välj vy**, *- Skapa ny -*

- 1. **Namn**. Skriv ett namn som passar på gruppen. Det kan antingen vara t.ex. grupp 1, eller MC. Välj ett namn, så att man lätt ser vad gruppen avser.
- 2. **Lärare**. Klicka på den lärare som skall vara med i gruppen, med vänster musknapp, och håll den nertryckt och dra läraren ner till **Vy**, och släpp knappen. Fortsätt på samma sätt med alla de lärare som skall vara med i gruppen. Man kan lägga till en lärare mer än en gång, för att på så sätt visa denna lärares schema mer än en gång i bokningsschemat (lika många gånger som läraren visas i schemat, lika många veckor visas framåt för den läraren). På detta sätt, kan man visa en lärare i ex. 4 veckor framåt, fastän det bara är markerat 1 vecka i veckovyn. 3. **Vy**. Här visas alla de lärare som ingår i

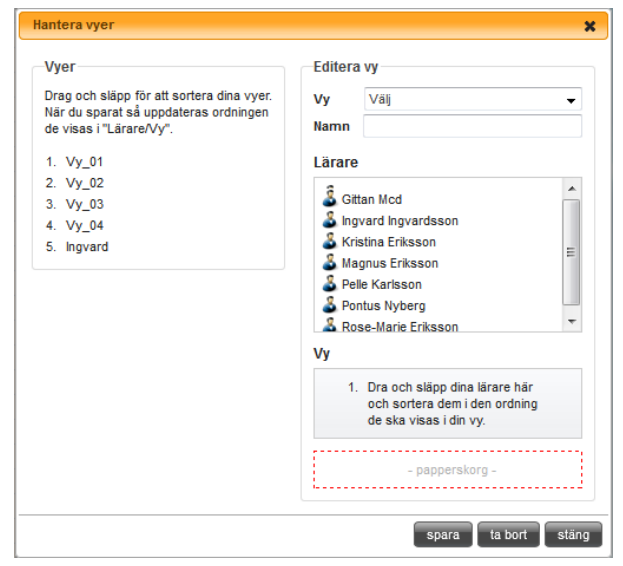

gruppen. Genom att klicka på en lärare med vänster musknapp, och hålla den nertryckt, och dra läraren upp eller ner, så kan man byta plats på lärarna, i vilken ordning som lärarna visas i bokningsschemat. Man kan som max ha 6st lärare i en grupp. Om det är 6st olika lärare, eller

om man väljer samma lärare 6 gånger (om man vill se 6 veckor framåt på den läraren), spelar ingen roll.

4. Klicka på **spara**, för att spara gruppen.

Gruppen kommer nu, att visas i rullgardinsmenyn, **Välj vy**, med det namn man angav. Som standard visas vyerna i bokstavsordning, men man kan genom att i rutan till vänster ta tag i en vy med muspekaren flytta den så att vyerna kommer i en annan ordning.

#### 8.10.1.2 ÄNDRA EN GRUPP MED LÄRARE

För att ändra en vy (grupp), välj gruppen i **Välj vy**.

Ändra namnet på vyn, eller lägg till lärare till gruppen, genom att dra ner dem från lärare, eller tag bort lärare från gruppen, genom att dra ner dem från **Vy**, till **papperskorg**. Man kan även byta ordning på lärarna, genom att dra dem upp eller ner i **Vy**.

För mer information, *se [Skapa ny grupp med lärare,](#page-65-1) kapite[l 8.10.1.1,](#page-65-1) sid[a 66](#page-65-1)*.

8.10.1.3 TA BORT EN GRUPP MED LÄRARE För att ta bort en vy (grupp) med lärare, välj gruppen i **Välj vy**. Klicka på **ta bort**.

## 8.11 HALKLISTA

Halklistan används med risktvåan (halka). Tanken med listan är att ha som underlag då en kund skall köra upp och eller skriva teoriprovet och resultatet på risktvåan ännu inte hunnit registreras i myndighetens datorer. Man skriver i så fall ut listan innan utbildningen och ber att kunden tar den med till övningsplatsen och får den påskriven av övningsledaren. Detta kan i vissa fall fungera som ett bevis på att risktvåan är genomförd.

För att skriva ut intyget, klicka på **Halklista**. Programmet öppnar nu upp rapporten för halklistan, och man måste ange vilket datum som risk2 skall utföras (använd kalenderfunktionen). När man valt datum, klickar man på **View Report**, för att ta fram listan. Om man har Internet Explorer, så kan man skriva ut listan direkt, genom att klicka på skrivarknappen. Annars sparar man ner rapporten, genom att klicka på spara-symbolen (diskett). Välj lämpligt format, och spara.

Myndigheten är mycket tydlig att all rapportering av Risk2, skall ske elektroniskt, via myndighetens hemsida.

För att göra inställningar för denna rapport, *se* [Halklista](#page-102-0)*, kapite[l 13.3.3,](#page-102-0) sid[a 103](#page-102-0)*.

## 8.12 BOKNINGSLOGG

Bokningsloggen ger en översikt på bokningar, avbokningar, tider som har blivit borttagna eller inlagda. Loggen innehåller tider vars sluttid är max 180 dagar gamla.

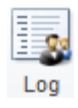

Loggen innehåller källa, skapad datum, starttid, sluttid, titel, lärare och beskrivning. Svart text, är bokning. Röd text, är avbokning

- Källa, visar varifrån händelsen kom ifrån.
	- $O$  A = aSTRa WEB
	- $\circ$  EC = Elevcentralen
	- o UK = Digitala utbildningskortet
- Skapad, visar när bokningen/avbokningen skedde.
- Start och Slut, visar när tiden börjar respektive slutar.
- Titel, är namnet på tidmallen.
- Lärare, är vilken lärare som är inbokad på tiden.
- Beskrivning, innehåller information om händelsen.

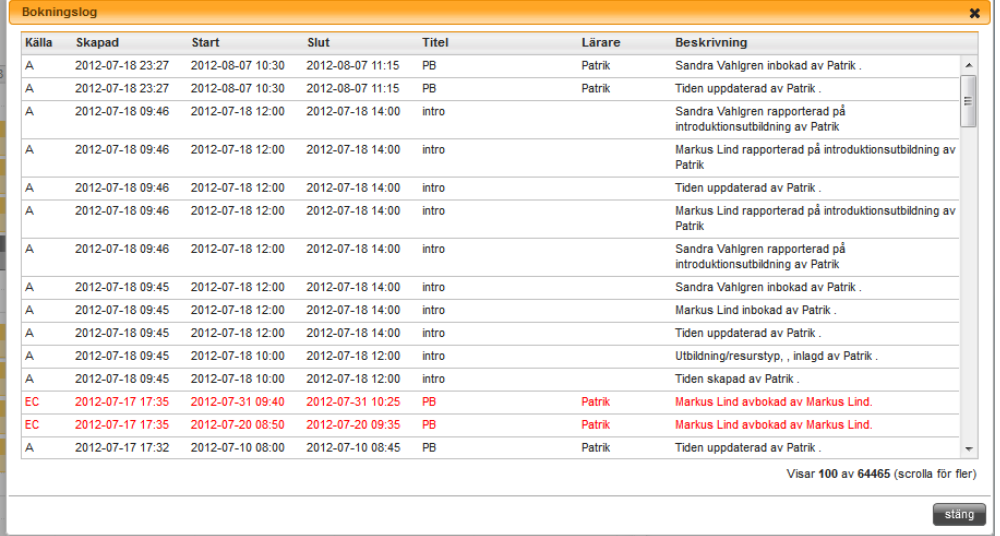

#### <span id="page-67-0"></span>8.13 MAXIMERA SCHEMAT

Det finns en liten knapp uppe till höger,  $\mathbb{P}$ , under Ändra lösenord, där man kan välja att maximera schemat till fullskärm. Om man klickar på knappen, så maximeras bokningsschemat över hela webbläsaren. Genom att klicka på knappen igen, så återgår den till ursprungsläget. Webbläsaren kommer sen ihåg denna inställningen till nästa gång man går in i schemat.

Om man har mer än en skärm, så kan man med denna knapp, expandera schemat ut på t.ex. 2 skärmar, för att få bättre överblick. För att expandera schemat över två skärmar, expanderar man först webbläsaren över två skärmar. Därefter trycker man på denna knapp, så har man sitt bokningsschema över två skärmar.

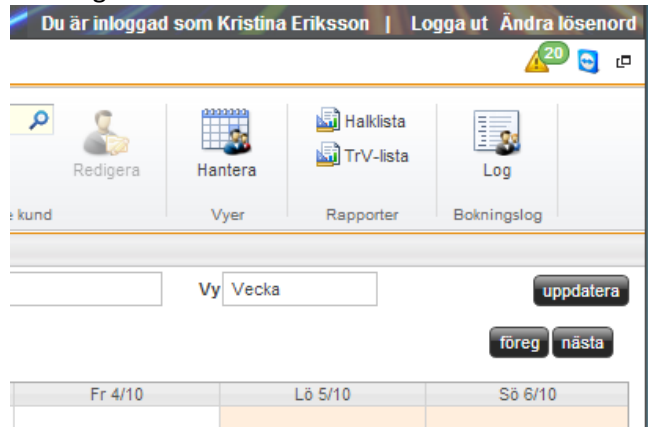

# **9 BOKNINGSLISTA**

Bokningslistan är en annan vy på bokningsschemat. Precis som namnet antyder så är detta en lista där man listar alla sina bokningsbara tider. För att en tid skall visas i denna lista krävs det att man markerar att tiden skall visas i bokningslista (se *[Tidmall,](#page-75-0) kapite[l 10.1,](#page-75-0) sid[a 76](#page-75-0)*). Alla tidmallar som man har markerat **Bokn.lista** (**Visa i Bokningslista**) kommer automatiskt ut i denna lista. Utav denna anledning är det viktigt att fundera på vilka sorters bokningar som ska visas här. Bokningslistan är tänkt att användas för mer sällan återkommande tider, som t.ex. Risk1 eller Risk2, eller annan teoretisk kurs. Man kan givetvis lägga upp andra tider här också men om man lägger in alla sina bokningar här kommer listan bli väldigt lång och den överskådlighet som listan är tänkt att ge försvinner. Tider som inte är ofta återkommande är oftast lättare att se i en lista.

I denna lista kan man snabbt få en överblick över vilka kurser man har, hur många platser som är lediga och vilka kurser en enskild kund ska gå eller har gått.

Härifrån skriver man även ut rapporter på introduktionskurs, riskutbildning 1 och riskutbildning 2.

Som standard filtreras listan till att bara visa kurser som är max 14 dagar gamla och som ligger max 1 år in i framtiden. Detta kan ställas in under **Inställningar**/**Bokning**

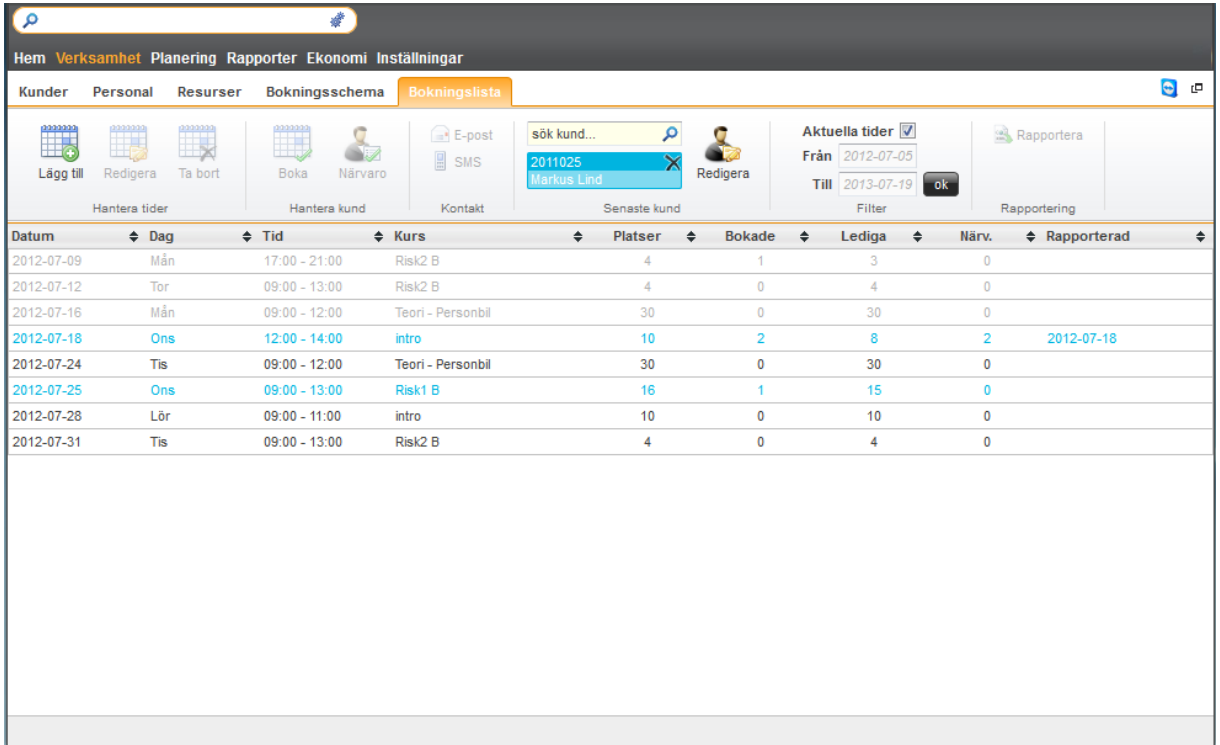

Klicka på **Verksamhet** – Bokningslista

# 9.1 LÄGGA TILL EN LEKTION

För att skapa ett nytt kurstillfälle, klicka på knappen **Lägg till**. Alla tider som man skapar härifrån kommer automatiskt att visas i bokningsschemat om man bokat i en lärare på dem.

- 1. När man har klickat på **Lägg till** så får man upp en lista över sina tidmallar. Välj den tidmall som det gäller (dubbelklicka på den eller vänsterklicka, och välj **ok**)
- 2. **Titel**. Namnet som visas kommer från tidmallen. Detta kan man ändra till vad man vill.
- 3. **Start** och **Slut**. Om man ändrar starttiden, så flyttas automatiskt sluttiden till starttid + längd. Om man ändrar längden, så ändras sluttiden till starttid + längd. Om man ändrar sluttiden, så ändras längden på tidmallen. Man kan förlänga en tidmall, både före och efter, så länge som det finns ledig tid före eller efter den tid som man skapar. Om det finns lediga tidmallar före eller efter, så kommer dessa att skrivas över med den tidmall som skapas. Men om det finns bokade tidmallar före eller efter den tid man skapar, och dessa kolliderar, så kan man inte skapa den nya tidmallen. Om man skapar en tid, som spänner över mer än en dag (olika start och slutdatum), så skapas en sammanhängande bokning (precis som i Outlook). Om man skall ändra en sådan tid, eller ta bort, behöver man bara öppna en tid, istället för att öppna flera tider.
- 4. Man kan ändra alla parametrar så som man vill. För mer information om vad de betyder se *[Tidmall,](#page-75-0) kapitel [10.1,](#page-75-0) sida [76](#page-75-0)*. Att tänka på är att teorikurser ofta skall ha **Resursbokn**, *Ej resurs*, så att tiden inte allokerar (bokar upp) en resurs, dvs. ett fordon.
- 5. **Elevcentral**. Om denna ruta är markerad kan elever boka och avboka tiden via elevcentralen. Om det finns en eller flera elever inbokade på tiden och man avmarkerar **Elevcentralen** så kan eleverna inte avboka tiden via elevcentralen utan måste då ringa eller maila för att få tiden avbokad/ombokad. Detta kan vara effektivt om eleven är i slutskedet i sin utbildning och man har kommit överens med eleven att den skall genomföra ett antal lektioner innan förarprovet.
- 6. **Närvaro** och **Godkännande** markeras om kursen eller utbildningen har ett krav på sig att matrikelföring om eleven har varit närvarande och/eller godkänd.
- 7. **Intern anteckning** och **Extern anteckning**, är information som man kan skriva på tidmallen för att veta vad som gäller på denna tid. Den interna anteckningen syns överallt i programmet. Samma gäller den externa anteckningen. Skillnaden på dessa anteckningar är att den interna anteckningen inte syns på elevcentralen. Den externa anteckningen syns på elevcentralen och man kan därför skriva meddelande till eleverna om vad som gäller för just den bokningen. Ex. på detta är att på introduktionskurserna så är det viktigt att eleverna tar med sig legitimation. Då är det lämpligt att skriva det i denna rutan så får eleven information om det när den bokar tiden i elevcentralen. Den interna anteckningen kan vara information till läraren som är ansvarig för tiden. Det kan t.ex. vara "Tänk på att göra närvarokontroll på alla elever och ta e-postadress". Denna information, kan bara de som arbetar i aSTRa WEB och det digitala utbildningskortet se.
- 8. **Lärare – Välj**. Man kan lägga till en lärare genom att markera läraren. På samma sätt så kan man ta bort lärare från tiden genom att klicka på krysset bakom läraren. Det är bara lärare som är tillgängliga och som kan utbilda på vald behörighet som syns i listan. Om man inte väljer en lärare här kommer bokningen inte att synas i bokningsschemat.
- 9. **Lokal Tid**. Här finns möjlighet att boka in den lokalen som utbildningen ska hållas i. Man börjar med att skriva vilken tid som lokalen ska bokas upp.
- 10. **Lokal Välj**. Här väljer man vilken lokal man vill boka upp, lokalen måste vara upplagd som tillgänglig resurs av typen lektionssal för att vara valbar. Man kan välja att boka flera lokaler på samma utbildning.
- 11. **Elever – Lägg till**. Under elever kan man lägga till fler deltagare genom att söka upp dem i rutan. Man kan söka på förnamn, efternamn, tilltalsnamn, personnummer, elevnummer m.m. Man kan bara lägga till så många elever som står i **Max ant. bokn**. Därefter får man en

varning, att man inte kan lägga till fler. Vill man lägga till fler, så måste man ändra antalet, och därefter lägga till fler elever. Det är bara lediga elever med rätt utbildning som visas. När tiden är full kan man också lägga till elever som reserver. Dessa kan då bokas på tiden om någon av de ordinarie deltagarna skulle avboka sig.

*12.* När man bokar upp en elev, så sätts automatiskt priset på eleven till det pris som står på artikeln under **Resurstyp** (om tidmallen är debiterbar). Om man vid ett senare tillfälle ändrar priset på bokningen uppdateras inte elevens pris om man endast ändrar under **Resurstyp**. Vill man ändra på en inbokad elev får i stället dubbelklicka på eleven och ändra priset inne på eleven. Alternativt, kan man använda sig av **Sätt nytt pris** (se kap. *[13.4.3.3, Sätt nytt pris,](#page-109-0) [s110](#page-109-0)*), för att uppdatera alla framtida bokningar från ett visst datum. Genom att dubbelklicka på eleven på bokningen kan man även ge enskild rabatt per elev eller ändra artikel för en enskild elev och på detta sätt ha olika pris för olika elever på samma bokning.

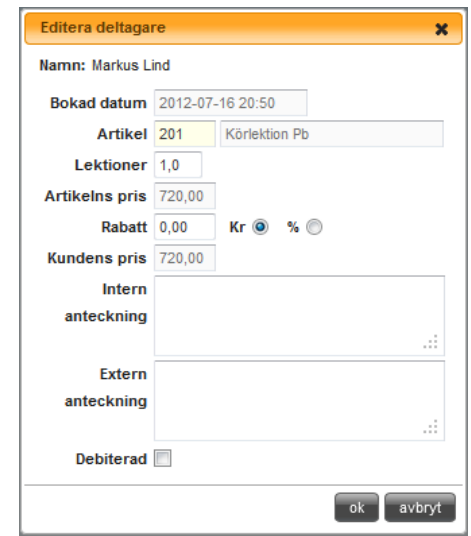

- 13. **Elev - Intern och extern anteckning**. Här kan man skriva en intern och extern anteckning på eleven. Dessa anteckningar fungerar på samma sätt som de ute på tidmallen. Skillnaden är att dessa anteckningar är unika för denna elev och det är bara denna elev som kan se dem.
- 14. **Debiterad**. Om man tagit betalt för tiden tidigare eller om man tagit betalt på annat sätt än genom kassan så kan man här manuellt sätta att tiden är debiterad och på så sätt så försvinner den från kassan (tiden försvinner från **Sök bokningar**, *s[e Debitera kundbokningar från bokningen,](#page-136-0) kapite[l 15.9.11,](#page-136-0) sid[a 137](#page-136-0)*). När man väl markerat att en tid är debiterad så kan man inte ändra tillbaka och då kan man ej heller ta bort eleven och man kan ej heller ta bort tidmallen från bokningsschemat. Så att markera att en tid är debiterad eller ta betalt för tiden i kassan kommer att spärra borttag av information från programmet. **OBS**! Om man klickar i denna ruta så debiteras inte tiden i systemet eller i kassan därför ska man inte använda denna funktionen om man inte är säker på om tiden debtiterats på annat sätt utanför systemet eller inte.
- 15. När man är klar klickar man på **spara**, för att spara tiden.

Man har nu skapat upp en tid i bokningslistan som man kan börja boka in elever på. En tidmall som man har skapat på detta sätt kommer aldrig att skrivas över av publiceringsjobbet som lägger ut schema varje dag (*s[e Planera schema \(publicera\),](#page-80-0) kapite[l 10.3,](#page-80-0) sid[a 81](#page-80-0)*). Vill man ta bort denna tid får man höger klicka på tiden och välja *Ta bort* (*s[e Ta bort en tidmall,](#page-60-0) kapitel [8.3.3,](#page-60-0) sid[a 61](#page-60-0)*).

Man kan sortera bokningslistan genom att klicka på rubrikerna till varje kolumn. Sorteringen alternerar mellan fallande och stigande. I listan kan man se hur många som bokat sig på en kurs, hur många platser som är lediga och om kursen är rapporterad m.m. Denna information uppdateras automatiskt.

## 9.2 REDIGERA EN TIDMALL I BOKNINGSLISTAN

Att ändra en tidmall i bokningslistan fungerar på samma sätt som i bokningsschemat. Dubbelklicka på tiden eller högerklicka och välj *Redigera*. Så länge en tid är obokad (ledig) kan man ändra alla parametrar på tiden. Så fort en kund har bokat sig på tiden låses de fält som inte är ändringsbara. Om man vill ändra förutsättningarna på en tid måste man avboka alla elever innan man kan ändra hur tiden skall vara.

Om man ändrar priset på den artikel som debiteras i kassan uppdateras inte priset på kunderna. Man måste i så fall öppna upp varje enskild elev på tiden och ändra artikel eller pris. Man kan även använda funktionen **Sätt nytt pris** (*se kap [13.4.3.3, Sätt nytt pris, 110](#page-109-0)*).

# 9.3 TA BORT EN TID SKAPAD I BOKNINGSLISTAN

Man tar bort tiderna på samma sätt som i bokningsschemat. Klicka på tiden och välj **Ta bort** eller högerklicka och välj *Ta bort*. Det går inte att ta bort en tid som har elever inbokade på sig.

# 9.4 BOKA KUND PÅ EN TID

För att lägga till en kund på en tid, högerklicka och välj *Boka* eller välj tiden och klicka **Boka**. Om man har valt en kund i **sök kund** bokas kunden upp automatiskt annars får man upp en dialogruta där man måste välja kunden. Det är bara kunder med samma utbildning som på den aktuella tiden som kan bokas in. Övriga kunder visas inte i listan över valbara kunder.

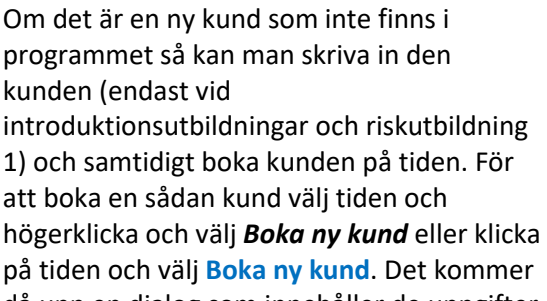

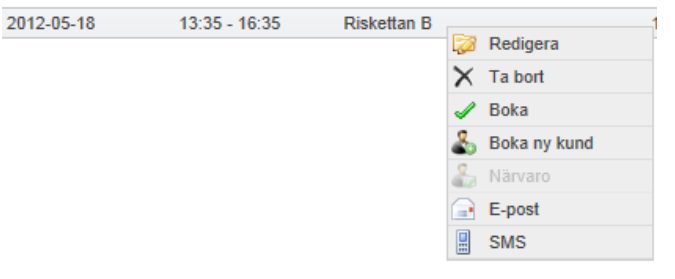

då upp en dialog som innehåller de uppgifter som krävs för att registrera en ny kund. Kunden läggs upp som kund i kundregistret och bokas på tiden. I denna rutan kan man även markera om kunden är

en Handledare. När handledarrutan klickats i kommer kunden att få ett H efter sitt namn i listan över bokade kunder och i Närvarolistan. Man kan även klicka på

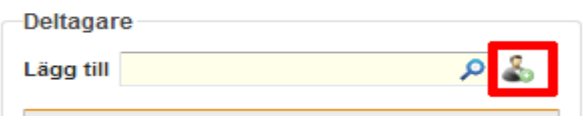

ikonen som man hittar i bokningens editera-läge.

Om eleven man lägger in som redan finns i aSTRa WEB som arkiverad så får man en frågar om man vill avaktivera eleven. Klickar man på ja-knappen, så bokas eleven på tiden.

Man kan även dubbelklicka på tiden eller högerklicka och välj *redigera*. Då får man upp tiden och kan söka upp och lägga till kunder i rutan till höger (**Deltagare**). Det är bara kunder som har den valda utbildningen som kommer att synas i sökrutan.

Genom att klicka på krysset till höger om en elev, så tas eleven bort från kursen. Om man vill ge en viss kund rabatt så kan man dubbelklicka på den kunden och ge rabatt på den befintliga artikeln. Rabatten kan lämnas i kronor eller i procent.

Man kan även lägga en intern och extern anteckning.

Om kursen är debiterad, så kommer det att finnas ett kryss på kunden i fältet **debiterad**. Man kan bara lägga till så många elever som står i fältet **Max ant. Bokn**.
# 9.4.1 RESERV PÅ KURSEN

Om en kurs är fullbokad men man ändå vill notera att det finns elever som är intresserade av en plats på just det kurstillfället kan man lägga in en reserv på tiden. Det gör man genom att i editeraläge på bokningen leta upp den aktuella eleven och klicka på spara, är tiden då fullbokad kommer det upp en fråga om man vill lägga till kunden som reserv.

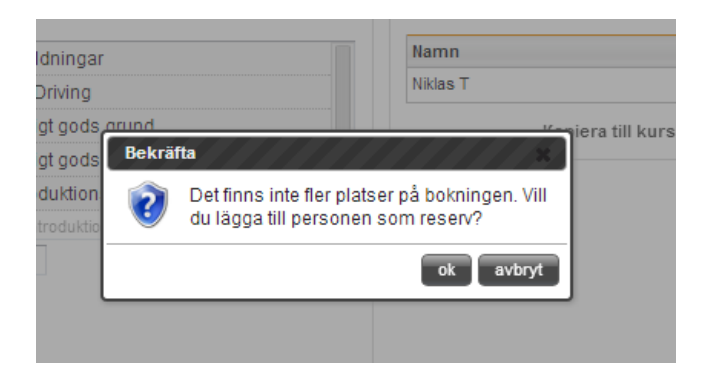

Får man sen en avbokning och vill flytta upp kunden från reservlistan till bokad, klickar du på det gröna pluset som du hittar till höger om kundens namn. Man kan även ta bort kunden helt från reservlistan och bokningen genom att klicka på det svarta krysset.

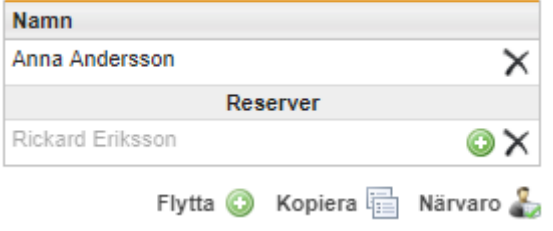

#### 9.4.2 KOPIERA ELEVER TILL EN ANNAN KURS

Med knappen **Kopiera** som man hittar i editera-läge på en bokning finns möjligheten Kopiera <sub>中</sub> att kopiera eleverna på en bokning och boka in dem på ytterligare en kurs. Det går endast att boka in elever på de kurser/bokningar som finns i Bokningslistan.

När man klickat på knappen så får man upp en lista på alla de tider som finns tillgängliga i Bokningslistan.

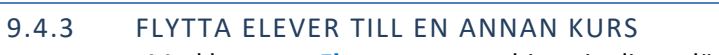

Med knappen **Flytta** som man hittar i editera-läge på en bokning finns möjligheten att flytta eleverna från en bokning och boka in dem på en annan bokning. Det går endast att Flytta  $\odot$ boka in elever på de kurser/bokningar som finns i Bokningslistan.

När man klickat på knappen så får man upp en lista på alla de tider som finns tillgängliga i Bokningslistan.

# 9.5 AVBOKA KUND PÅ EN TID

För att avboka en kund på tider i bokningslistan, krävs det att man öppnar upp den berörda tiden, och klickar på krysset bakom kunden i **Deltagare**. Kunden tas då bort från bokningen.

Klicka på **spara**, för att spara förändringarna på tiden.

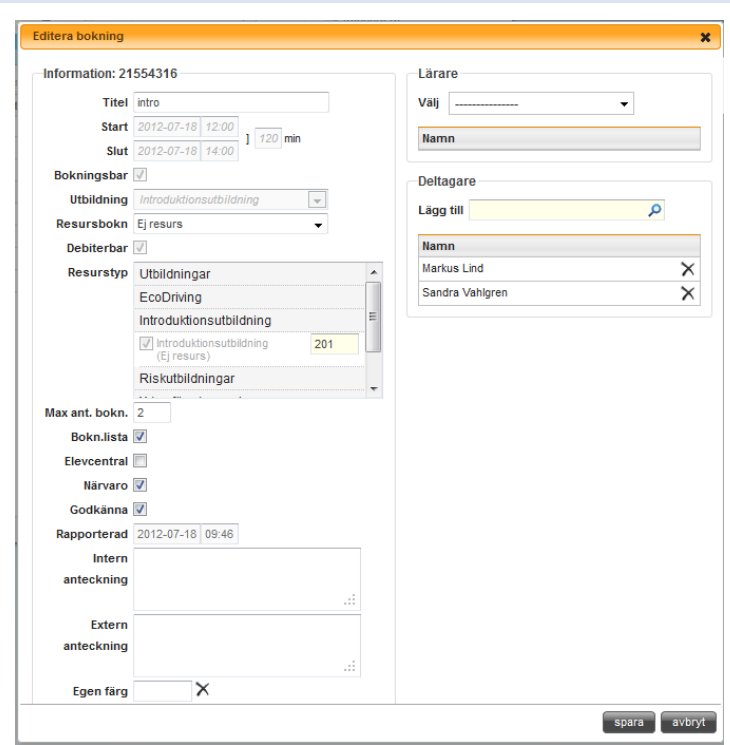

# 9.6 NÄRVAROKONTROLL PÅ TEORIKURS

Alla de kurser som kräver närvaro och/eller godkännande, kan man skriva ut en närvarolista och markera om kunderna varit närvarande.

Genom att klicka på knappen **Närvaro**, så öppnas en ruta upp som innehåller alla kunder, och uppgifter om de varit närvarande, och om de varit godkända samt på vilket sätt man tagit legitimation. Denna knappen kommer man åt antingen genom att markera tiden det gäller i listan och klicka på ikonen Närvaro alternativ högerklicka och välja närvaro eller genom att i tidens editeraläge klicka på knappen Närvaro.

Man kan ange på varje rad om de varit närvarande, vilken datum och om man tagit ID-kontroll, och vilket sätt de legitimerat sig. Man kan även klicka på rubriken för **Närvaro**, **Datum**, **ID-kontroll** och **Godkänd**, för att sätta alla elever till samma värde. Detta är ett snabbt sätt, till att sätta t.ex. alla elever till att varit godkända på en kurs. Därefter kan man ändra på enskilda elever som inte var godkända. Har man många kunder på en kurs, så är detta troligtvis ett snabbare sätt att arbeta. Vill man skriva ut närvarolistan, för att läraren skall pricka av, och ta personnummer, så gör man även det härifrån. Klicka i så fall på knappen **skriv ut**.

När man är klar, så klicka på **spara** för att spara uppgifterna.

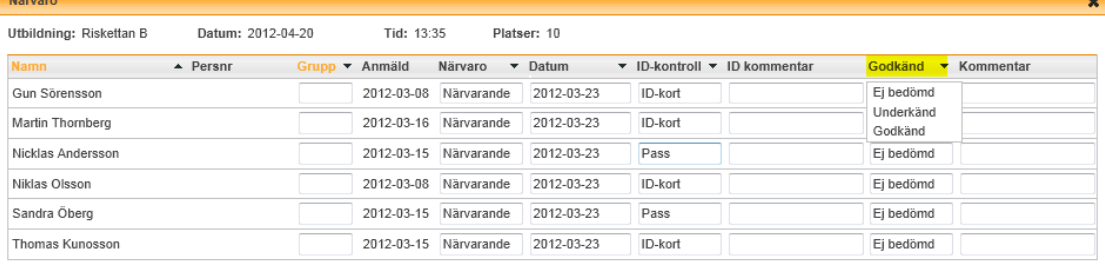

# 9.7 E-POST OCH SMS PÅ TEORIKURS.

Man kan skicka SMS och/eller E-post på en tid som är bokad. För att skicka SMS eller e-post, högerklicka på en tid, och välj *SMS* eller *E-post*. Alla elever som är bokade på tiden, kommer automatiskt att listas i **Till** (förutsatt, att de har mobilnummer och/eller e-post registrerat på sitt kundkort).

De standardinställningar som är gjorda under inställningar, skrivs automatiskt ut, och även vilken tidmall som avses, datum och tid. Allt detta går att redigera manuellt om man vill.

Man kan även markera att man skall bifoga bokningar, saldo och personuppgifter. Dessa syns inte i standardmailet som visas eller i SMS, eftersom alla elever har olika uppgifter. Istället, så skickas mailet eller SMS till alla elever, och därefter bifogas varje elevs uppgifter individuellt till varje elev, så att ingen annan elev kan se någon annans uppgifter.

# 9.8 SÖK KUND PÅ BOKNIGNSLISTA

Om man söker upp en kund, eller det redan står en kund under rutan (senaste kund) så kommer dennes utbildningar att vara markerade med blått. Genom att högerklicka på en lektion, och välja *boka*, så bokas automatiskt vald kund på utbildningen. Klickar man på knappen sidan om kunden, **Redigera**, så kommer man direkt till kundens kundkort.

# 9.9 VISA ALLA TIDER

Som standard visas bara framtida kurser, och de kurser som har ett startdatum som max är 14 dagar gammalt. Vill man se fler kurser, så klickar man ur **Aktuella tider** och väljer i vilket datumintervall man vill se. Tänk på, att ju större datumintervall man väljer, desto längre tid, tar det att lista tiderna.

# 9.10 XML-RAPPORT PÅ TEORIUTBILDNING

Om man valt att en tid är risketta eller introduktion (**Utbildning**), så kan man ta ut en XML-fil, som man kan skicka till myndigheten via deras webbgränssnitt. Välj rätt utbildning och klicka på **Rapportera**, så får man en fråga om man vill visa eller spara filen. Välj att spara filen, och lägg den på ett ställe som ni kommer ihåg. Därefter kan man logga in till myndigheten och ladda upp filen. Alla uppgifter som krävs är sparade i filen. Knappen är inte aktiv, om tiden inte har **Utbildning** *Introduktionsutbildning*, *Riskettan B* eller *Riskettan A*.

Om en eller flera elever saknar information för att komma med på listan, uppmärksammas detta med en dialogruta. Dialogrutan är generell, och listar ev. orsaker vad som kan vara fel. Det är alltid gällande regelverk från myndigheten som bestämmer vilka uppgifter som måste finnas med, för att det skall gå att registrera eleven.

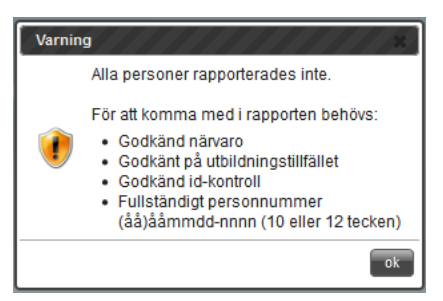

När man tagit ut en lista, så markeras det i kolumnen

Rapporterad, så man kan se när man senast har tagit ut en lista. Man kan ta ut en lista flera gånger, och man kan skicka upp listan flera gånger till myndigheten. Om kunden sedan tidigare är rapporterad, så kommer det inte att påverkas (man får information om att kunden redan är rapporterad).

# **10 PLANERING**

Planeringen är en av grundstommarna i aSTRa WEB. Det är här man planerar när lärarna skall ha körlektioner, teorilektioner, semester m.m.

I aSTRa WEB kan en lektion innehålla olika utbildningar och olika artiklar för varje utbildning. Tanken är att man skapar tidmallar (tids-slottar eller lektioner) som man använder på företaget, som man bygger upp en schemamall med. En tidmall kan vara t.ex. en körlektion, en lunch eller en teorilektion.

Schemamallen byggs upp av tidmallar och är den mallen som man använder för att bygga sitt bokningsschema. Schemamallen kopplar man till sina lärare. Olika lärare kan ha samma eller olika schemamallar. Det finns möjlighet att ange tvåveckors-schema, treveckors-schema och fyraveckorsschema. Under schemamall kan man också hantera avvikelser på given vecka för en given lärare.

Klicka på **Planering**

# <span id="page-75-0"></span>10.1 TIDMALL

För att bokningsschemat skall fungera måste man skapa tidmallar. Tidmallar är de byggstenar som schemamallen byggs av. En tidmall kan vara en praktisk lektion, teoretisk lektion eller en lektion som inte är knuten till undervisning. En tidmall kan även vara lunch eller rast.

Lämpligt är att skapa upp tidmallar för de mest vanligt förekommande lektionerna på företaget. Ett exempel på tidmallar kan vara Personbil 40, Personbil 80, MC Lätt, MC Tung, Lunch, Semester, VAB osv. Det är viktigt att välja ett bra namn på sina tidmallar så att elever förstår vad det är de bokar på elevcentralen och att läraren förstår vad det är för slags tid när den tittar på sitt schema i Digitala utbildningskortet.

För att lättare hitta olika tidmallar (om man har många) kan man gruppera sina tidmallar under grupper. Man kan skapa hur många grupper som helst och döpa dem till vad man vill. T.ex. kan man ha grupper som heter Personbil, MC, teori, Övrigt.

Väljer man ingen grupp, så läggs tidmallen automatiskt i övrigt. På en tidmall, kan man ange vilken färg den skall få i schemat. Man kan ange färg för ledig, delvis ledig, debiterad, bokad & bokad av vald elev. Man kan också bestämma färg utifrån vilken artikel som bokas upp, tex om man har både manuell bil och automat som kan boka på samma tidmall (se *ka[p 13.4.3](#page-106-0) [Artiklar,](#page-106-0) [s107](#page-106-0)* för mer information om hur du ställer in detta).

Det är viktigt, att tänka igenom hur tidmallen skall vara inställd, eftersom det är just en mall. När man senare lägger denna mall på en schemamall så kopplas tiden loss från tidmallen och man kan enskilt ändra varje tid på schemamallen. Om man i efterhand ändrar på tidmallen så blir man tvungen att skapa om schemamallen

#### Klicka på **Tidmall**

För att skapa en tidmall, välj **Skapa ny**, eller högerklicka i listan och välj *Skapa ny*.

1. **Spärra tidmall**.

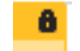

Spärren har funktionen att om den är ikryssad och man försöker ändra något får man upp en ruta med texten "Denna tidmall är spärrad! Vill du ta bort spärren?" om man då klickar ur krysset ur spärren så kan man ändra på tidmallen igen. Man kan göra tidmallen spärrad både före och efter bokning. Tider som är spärrade har ett litet

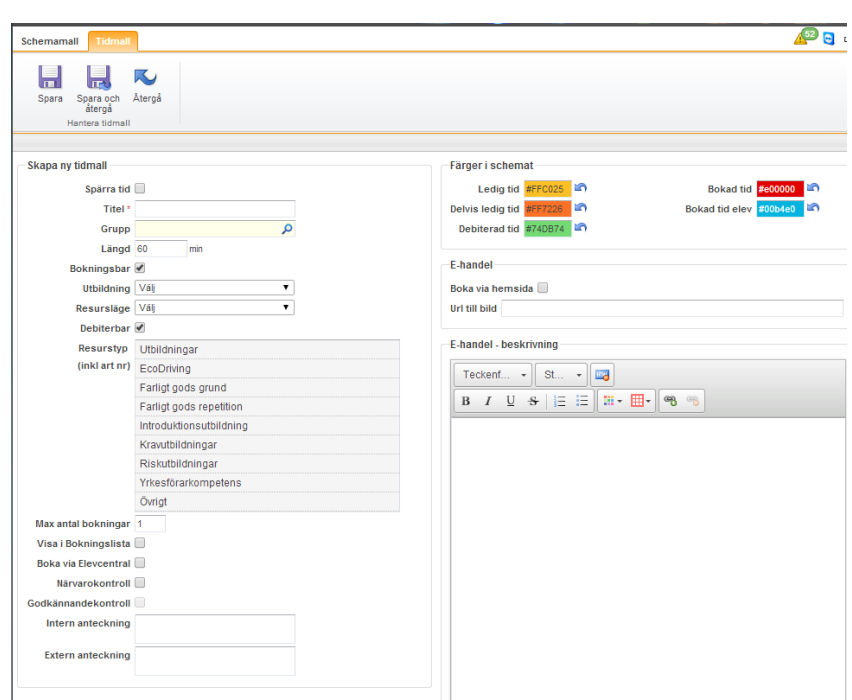

hänglås på sig som indikerar att denna inställning är ikryssad. En spärrad tid har i bokningsschemat en ikon som ser ut så här:

- 2. **Titel.** Titeln är benämningen av tidmallen. Det är detta namn man ser i bokningen och som kunden ser på elevcentralen. Välj ett så kort namn som möjligt, men som ändå beskriver tidmallen, ex. PB 40. Namnet kan vara max 50 tecken.
- 3. **Grupp.** Ange den grupp som tidmallen skall tillhöra. Om gruppen finns (om man angett den tidigare, så är detta ett autocomplete fält som listar de grupper som innehåller de tre första tecknen). Om inte gruppen finns, så skapas den när man sparar tidmallen (max 30 tecken).
- 4. **Längd.** Välj längd på tidmallen. Detta har inget med den tid som kommer att debiteras, utan bara hur lång själva tiden är.
- 5. **Bokningsbar.** Ange om det skall gå att boka tiden. Bokningsbara tider är t.ex. körlektioner och teorilektioner. Tider som ej är bokningsbara är t.ex. semester, VAB, tandläkare, lunch m.m.
- 6. **Utbildning.** Om tiden är bokningsbar, välj vilken typ av utbildning som tiden avser. Man kan bara välja utbildningar som man aktiverat under inställningar (*s[e Utbildningar,](#page-95-0) kapite[l 13.1.11,](#page-95-0) sid[a 96](#page-95-0)*). Om man väljer en enskild utbildning, t.ex. *Personbil*, så kan man inte blanda utbildningarna. Om man vill ha flera utbildningar på samma tidmall, anger man att tidmallen är *Blandad*. Man kan då under **Resurstyp**, ange flera behörigheter under samma mall. Men när en elev har bokat tiden så knyts tiden till den behörigheten eleven bokat.
- *7.* **Resursläge.** Om tiden är bokningsbar, kan man här ange hur den automatiska resursbokningen skall fungera. I de flesta behörigheterna, kan man bara ange att de antingen inte skall allokera en resurs (*ej resurs*), eller om det skall allokera 1 resurs per tillfälle (*Resurs 1 per tid*). Om man anger att det skall allokeras en resurs, så krävs det att det finns tillgängliga resurser (*se, kapitel [7,](#page-50-0) sid[a 51](#page-50-0)*), för att tiden skall visas som ledig, och det skall gå att boka tiden. *Ej resurs*, används oftast vid teorilektioner, och *Resurs (1 per tid)*, används vid t.ex. körlektioner.

För MC-behörigheterna och moped-behörigheterna, kan man ange fler lägen på

resursbokningen. Det finns som ovan, *ej resurs* och *Resurs (1 per tid)*. Utöver detta, finns även *Resurs (1 per elev)* och *Resurs (1 per elev och lärare)*.

- *Resurs (1 per elev)*. Om man anger att mer än en elev kan boka in sig på en tid (t.ex. vid manöverbana), så kommer programmet automatiskt att allokera upp en MC per elev och behörighet. Så om man har bokat in t.ex. 2 MC tung, 1 MC Begr. och 1 MC lätt, så kommer programmet att allokera upp totalt 4st MC (2 tunga, 1 begränsad och 1 lätt).
- *Resurs (1 per elev och lärare).* Detta alternativ, är samma som *Resurs (1 per elev)* men bokar även upp en resurs för läraren eller lärarna.
- 8. **Debiterbar**. Välj om tiden skall vara debiterbar, och den skall synas i kassan. Om man aktiverar att den är debiterbar, så kan man ange vilken artikel som skall vara den debiterande artikeln på bokningen. Om man anger flera behörigheter på samma tid, t.ex. Personbil & Lastbil, kan man ha olika artiklar för Personbil och Lastbil, och på så sätt få olika pris på samma körlektion beroende på vilken elev som bokar in sig på tiden.
- 9. **Resurstyp.** Välj de behörigheter som skall vara valbara på tiden, och skriv in artikelnumret som ska debiteras för respektive behörighet (om tiden är debiterbar).
- 10. **Max antal bokningar.** Här anger man hur många som skall få boka sig på en lektion. Anger man 0, så kan ingen boka sig och då syns inte heller tiden på elevcentralen. Anger man fler än 1, och man har angett olika behörigheter, t.ex. MC lätt och MC Tung., så kommer lektionen låsas till den behörigheten som bokas först.
- 11. **Visa i Bokningslista.** Välj om tidmallen även skall synas i bokningslistan. Man brukar ofta använda detta på teorikurser, då det ibland går fortare att hitta dessa tider i en tabell (*s[e Bokningslista,](#page-68-0) kapitel [9,](#page-68-0) sida [69](#page-68-0)*). Tänk på att inte lägga alla tider i bokningslistan, det gör att den funktionen blir full och inte kan användas alls.
- 12. **Boka via Elevcentral.** Kryssar man i denna, kan eleverna boka tiden via elevcentralen. Om den inte kryssas i, så kan inte eleverna se tiden i elevcentralen, utan bara anställda som arbetar i aSTRa WEB. Man kan klicka i **Boka via Elevcentral** och inte ha klickat i **Tillåt bokning av tider** för eleverna (se *kap[. 13.2.2, Elevcentral,](#page-98-0) [s99](#page-98-0)*), detta är under förutsättning att eleven har tillgång till Bokning m.m. på sin utbildning. Skulle man vid ett senare tillfälle önska att eleverna ska kunna boka själv, så är det bara att klicka i **Tillåt bokning av tider**. I bokningsschemat har tider som inte har denna ruta ikryssad en ikon ser ut så

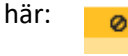

- 13. **Närvarokontroll.** Här anger man om en teorilektion skall ha obligatorisk närvarokontroll (ex. Riskettan).
- 14. **Godkännandekontroll.** Här anger man om en teorilektion skall ha obligatorisk godkännandekontroll (ex. Riskettan).
- 15. **Intern anteckning.** Här kan man lägga till en anteckning som endast ska synas för trafikskolan. Om man väljer att lägga in en anteckning i tidmallen kommer den att följa med varje gång man använder tidmallen i schemamallen eller i bokningsschemat.
- 16. **Extern anteckning.** Här kan man lägga till en anteckning som ska synas både för eleven på elevcentralen och för trafikskolan.
- 17. **Färger i schemat**. Man kan ange färg för ledig, delvis ledig, debiterad, bokad & bokad av valde elev. Om man klickar i rutan för respektive färg, öppnas ett färghjul upp, där man kan själv kan välja färg. Man kan, om man vill, även skriva in färgkoden direkt i rutan. Koden anges då i hexadecimal form, och inleds med ett #. Ett ex. på färg, är vit, vilket skrivs #FFFFFF. För en snabb överblick vilka färger som finns, *s[e Färgkoder,](#page-200-0) kapite[l 22,](#page-200-0) sid[a 201](#page-200-0)*.

Har man aktiverat E-handeln, så kan man på tidmallen göra inställningar som ska gälla för ehandeln, t.ex. ange om tidmallen ska synas i e-handeln, t.ex. Introduktionsutbildningar.

- 1. **Boka via hemsida**. Om man markerar detta kommer tiden ut automatiskt på e-handeln. Man kan även lägga till en bild till e-handeln. Anger man ingen bild, så kommer STR-loggan att synas. (mer om e-handeln finns att läsa i *ka[p 20, E-handel,](#page-189-0) s[.190](#page-189-0)*)
- 2. **Snabbknapp**. Här kan man lägga till en snabbknapp till sin bokning, om man vill sälja t.ex. en bok tillsammans med bokningen. Tänk på att i snabbknappen ska endast tilläggen finnas, bokningens artikel och pris hämtas från tidmallen.
- 3. **URL till bild**. Här lägger man till om man vill att bokningen ska ha en bild. Bilden måste först ha lagts upp på nätet och ha en egen webbadress, en så kallad URL.
- 4. **E-handel – beskrivning**. Har man valt att tiden ska vara tillgänglig på e-handeln ska man lägga in en beskrivning. Det är viktigt att vara tydlig i beskrivningen så att potentiella kunder förstår vad de köper och bokar.
- 5. **E-handel – villkor**, här finns möjlighet att på en bokning som är utlagd på e-handeln skicka med extra viktig och förtydligande text. Texten som skrivs här kommer med på kvittot som kunden får efter avslutat köp. Det är viktigt att denna texten är kort då det är begränsat utrymme på stället där den skrivs ut.
- 6. Klicka **Spara och återgå** för att spara.

# **Redigera och ta bort tidmall**

För att ändra en tidmall i listan, markera tidmallen och klicka på knappen **Redigera,** dubbelklicka eller högerklicka och välj *Redigera*.

Önskar man ta bort en tidmall, markerar man tidmallen och klicka på knappen **Ta bort** eller högerklicka och välja *Ta bort.*

# <span id="page-78-0"></span>10.2 SCHEMAMALL

Under schemamall skapar man upp de standardveckor (schema) som lärarna har. Olika lärare kan ha olika schema. En lärare kan ha tvåveckorsschema (arbetar olika timmar beroende på om det är udda eller jämn vecka), treveckorsschema eller fyraveckorsschema. Ett tips är att skapa en schemamall med semester, vilket underlättar när man ska lägga ut semestertider på personalen. Man skapar schema för alla de variationer som förekommer på företaget för lärarna. En schemamall är ett schema som är en generell vecka (eller veckor), och inte en given vecka. Utav denna anledning anger man inte datum på schemamallen utan bara vilka dagar man arbetar.

#### Klicka på **Schemamall**

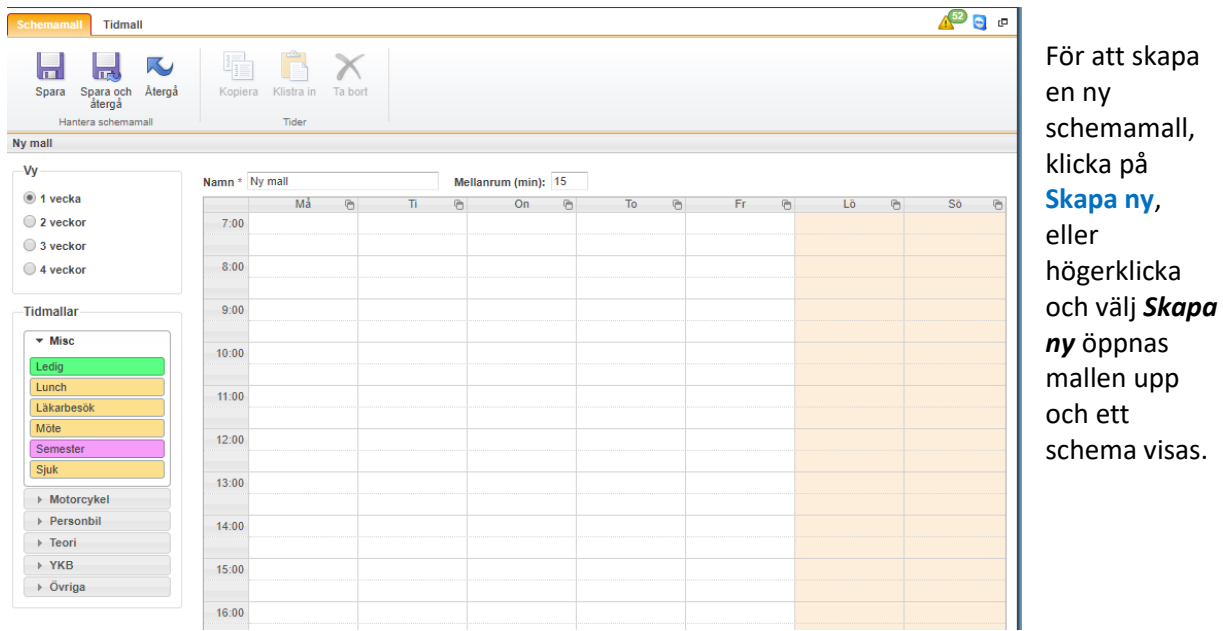

**Namn.** Ange ett namn för mallen. Här är det lämpligt att välja ett beskrivande namn, så att man vet vad mallen avser. Antingen anger man lärarens namn (om varje schema är unikt) eller så kanske man namnger mallen semester eller liknande.

Har man grupperat sina tidmallar, så syns grupperna ute till vänster, och man öppnar dem genom att klicka på gruppen. Då öppnar sig gruppen, och man kan välja en tidmall. Man skapar sitt schema genom att dra ut tidmallarna (vänsterklicka på en tidmall, och håll musknappen nere, samtidigt som man drar ut tidmallen, och släpper den där man vill ha den) och lägga dem på den plats de skall ligga.

En tidmall "fäster" på hel och halv timme. Detta innebär att om man drar ut en tidmall och släpper på 10.17, så kommer den att hamna på 10.30. Släpper man tidmallen på 10.13, så fastnar den på 10.00. Vill man flytta tidmallen i mindre steg kan man markera tiden och trycka **Ctrl**-**Pil upp**/**ner**. Då flyttar sig mallen 5 min. upp eller ner för varje tryck på **Pil upp**/**ner**. Vill man vara mer precis kan man dubbelklicka på tiden och ändra tiden manuellt.

Det finns ett fält som heter **Mellanrum (min)** ovanför schemat. Den tiden som står angiven där, är det mellanrum som kommer att skapas mellan tidmallarna då man drar ut dem och släpper dem på en befintlig tidmall. Om man släpper en tidmall exakt efter en annan tidmall (och det är hel eller halv timme) kommer tidmallen att placera sig direkt efter. Tidmallarna får inte skära varandra, så det finns ett inbyggt stöd för att man inte skall kunna lägga en tidmall ovan på en annan (eller delar av).

Ett vanligt veckoschema består av körtider och ev. raster. Väljer man att skapa tidmallar som heter ex. lunch och fika m.m. så drar man ut dessa tidmallar också. I så fall får läraren hjälp när han eller hon tittar på sitt schema i det digitala utbildningskortet (*s[e Digitala utbildningskortet,](#page-159-0) kapitel, [17,](#page-159-0) sid[a 160](#page-159-0)*), för då dyker dessa "mallar" upp och läraren blir då medveten om att den ex. skall ha lunch eller fika. Det är bara på tidmallarna som eleverna kan boka en lektion. Om man istället väljer att ha en lucka i schemat vid lunch, så fungerar det lika bra. Det är dock inte lika tydligt för läraren på dennes körschema att det är lunch. Det framgår bara att det är ett större tomrum.

Om man dubbelklickar på en tidmall kan man ändra alla de egenskaper som finns på den tidmallen individuellt. Detta innebär att alla förändringar man gör på tidmallen bara avser just den tiden. Nästa gång man drar ut tidmallen blir den som standard igen. På detta sätt kan man förändra tidmallen om det skulle behövas. T.ex. kan man lägga till att fler får boka sig på just denna lektion, eller att det är en MC lektion istället för Bil. Man kan byta namn eller göra lektionen kortare eller längre.

Dra ut resterande tidmallar och ändra eventuellt på enskilda tidmallar för att anpassa mallen efter schemat.

Råkar man dra ut en tidmall felaktigt, klickar man på tidmallen för att markera den och klickar sen på **Ta bort**. Man kan markera flera tider samtidigt genom att hålla ner **Ctrl** och klicka på alla de tider som man vill ta bort, och sedan välja **Ta bort**.

Man kan kopiera en dag och klistra in på en eller flera andra dagar. Det gör man genom att klicka på ikonen vid namnet på dagen ( $\Theta$ ) och sedan klickar man på ikonen ( $\hat{\Box}$ ) vid namnet vid de dagar man önskar kopiera in.

Man kan kopiera in enskilda tider, genom att markera de tider man vill, och därefter använda ikonen överst (kopiera), och därefter ställa sig på ett hålrum i schemat, och därefter klicka på ikonen för att klistra in tiderna.

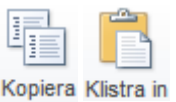

Genom att byta antal veckor, så kan göra schemamallen till ex. 3-veckorsmall. Man kan då kopiera hela första veckan och därefter ställa sig på första tiden vecka och klistra in. Då kopieras alla tider till vecka 2.

Man kan närsomhelt byta från ett en-veckasschema till t.ex. 3-veckorsschema, genom att klicka på 3 veckor i vänstermarginalen. Man kan även byta från 3-veckors till 1-veckas, genom att klicka på 1 vecka. Om man byter, och det finns tider i de andra två veckorna, kommer dessa tider

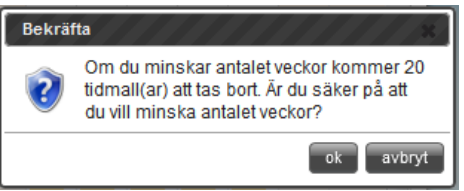

att plockas bort automatiskt. Man får en upplysning om att tiderna kommer att plockas bort.

När man är klar klickar man på **Spara och återgå** för att spara**,** eller klicka på **avbryt** för att ångra. Klicka på **Återgå** för att komma ut till schemamallarna.

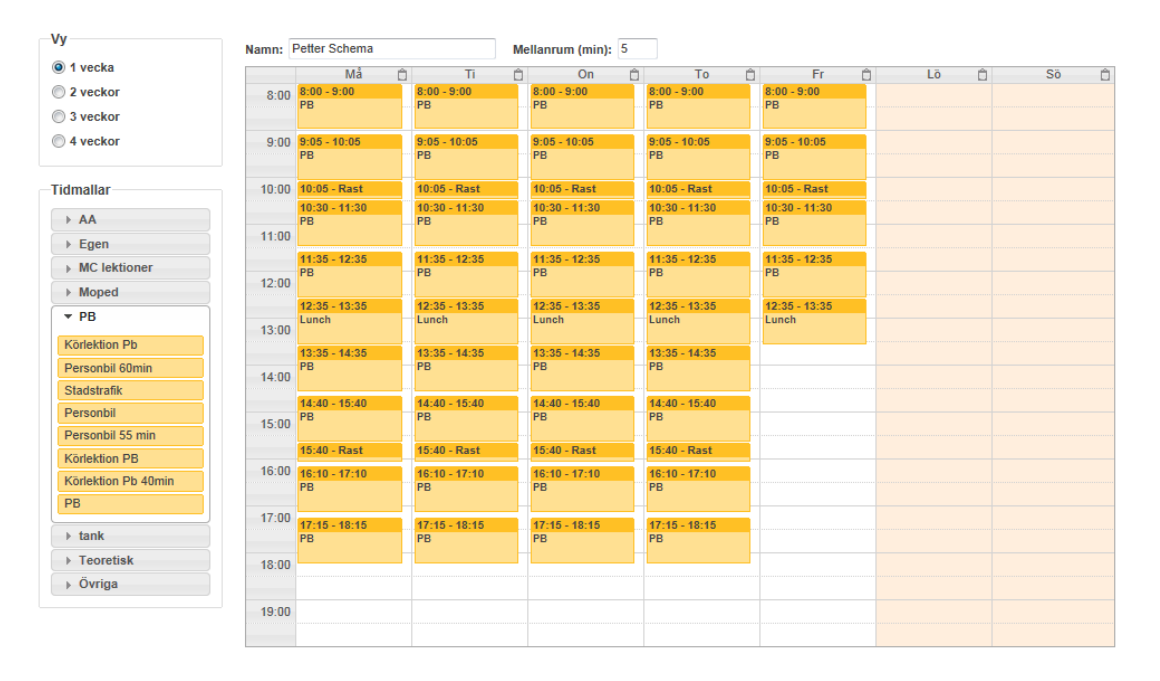

#### **Redigera schemamall**

För att ändra en schemamall i listan, markera schemamallen och klicka på knappen **Redigera** eller högerklicka och välj *Redigera*.

#### **Kopiera schemamall**

Om man behöver en ny schemamall som är väldigt lik en man redan har, kan man använda kopierafunktionen. Markera schemamallen och klicka på knappen **Kopiera** eller högerklicka och välj *Kopiera* så öppnas en ny identisk schemamall upp med namnet Kopia. Man kan sen ändra en som man vill.

# 10.3 PLANERA SCHEMA (PUBLICERA)

För att lägga ut schema på sina lärare så att de syns i bokningsschemat och bokningslistan så använder man funktionen Planera. Här kan man lägga upp standardschema för lärarna och även lägga in avvikande schemahantering och uddaveckor m.m. Detta kallas ofta publicera ut schema.

Jobbet (bakgrundsjobb) som lägger ut nya scheman körs var annan minut, vilket gör att om man precis lagt ut ett schema kan det dröja upp till 2 minuter innan man kan se det under bokningsschema (*s[e Bokningsschema,](#page-52-0) kapite[l 8.1,](#page-52-0) sid[a 53](#page-52-0)*). De scheman man lagt in under planering styrs sen av autopubliceringen som enligt inställningen **Publicering av schemamallar** under **Inställningar** lägger ut schemat dag för dag.

Publiceringen skriver INTE över manuella tider som man har lagt i bokningsschemat, eller tider som man lagt i bokningslistan. Har man ändrat på en tid (ändrat tid, bytt namn m.m.) så räknas tiden som manuell. Planeringen skriver inte heller över bokade tider.

Om man har tagit bort tider från bokningsschemat, genom att klicka på tiden och därefter välja ta bort, så kommer den luckan att fyllas igen med en tidmall (om schemamallen innehåller en tid på det aktuella klockslaget). Detta innebär att om man tar bort en hel vecka (för att man är ledig) så att den inte innehåller några tider alls, så kommer publiceringen att fylla hela den veckan med tider, om man lägger ut nya schema. Därför är det bättre att lägga ut en schemamall som innehåller tidmallar med t.ex. semester eller använda frånvarofunktionen.

När publiceringen kör så kan den bara skapa framtida tider. Den skriver inte över några gamla tider. Så detta innebär att om man sätter att en schemamall började gälla för 1 månad sedan så kommer första tiden som publiceras bli nästa dag (imorgon).

Om man arbetar med konsulter, och de bara arbetar enstaka dagar eller veckor, så behöver man inte lägga upp ett standardschema för dessa. Man kan då istället bara lägga upp avvikandeschema (*se [Avvikande schema,](#page-82-0) kapite[l 10.3.1,](#page-82-0) sid[a 83](#page-82-0)*) för dessa under den period de arbetar.

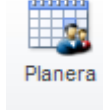

Schema

Klicka på **Planera.**

För att lägga upp ett standardschema på en lärare, välj lärare i marginalen till vänster.

- 1. **Använd**. Kryssa i, för att lägga ut ett standardschema.
- 2. **Från**. Välj från datum, då schemat skall börja gälla. Man kan här ange ett datum bakåt i tiden, men första tiden som kommer att komma ut, är morgondagen. Man kan även ange ett framtida datum, och då kommer första tiden som kommer ut, vara det datumet. Datumen måste inte vara en måndag. Om man anger en onsdag, så börjar publiceringen på onsdagen i schemamallen. På detta sätt, kan man börja mitt i en vecka, och det blir rätt med tiderna.
- 3. **Schema**. Välj det schema som skall vara standard för läraren. Man kan bara se de scheman som man skapat upp under schemamallar (*s[e Schemamall,](#page-78-0) kapitel [10.2,](#page-78-0) sida [79](#page-78-0)*).
- 4. **Startvecka**. Om schemamallen är ett flerveckorsschema (2, 3 eller 4 veckor), så kan man här ange vilken vecka, som man skall starta i publiceringen. Om man angett, att startdatum, t.ex. är 3/9 2012, så kanske det motsvarar vecka 2 i schemamallen (periodiskt). Då anger man här vecka 2, så kommer publiceringen, att lägga ut vecka 2, den 3/9 - 9/9. Därefter fortsätter den med vecka 3. Sen kommer vecka 1 o.s.v. På detta sätt, så behöver man inte skapa olika schemamallar, bara för att de inte stämmer överens med startveckan.

När man är klar, klickar man på nästa lärare som man vill planera. Man behöver inte spara mellan varje lärare.

När man är klar med alla lärare, klickar man på **spara**, för att lägga ut standardschema på lärarna. Man behöver alltså inte klicka på spara efter varje lärare. Det kan ta upp till två minuter, innan man ser några tider i bokningsschemat. Det kommer bara att läggas ut så många veckor, som man angett under publicera veckor, under inställningar (*se [Publicering av schemamallar,](#page-92-0) kapite[l 13.1.7,](#page-92-0) sid[a 93](#page-92-0)*).

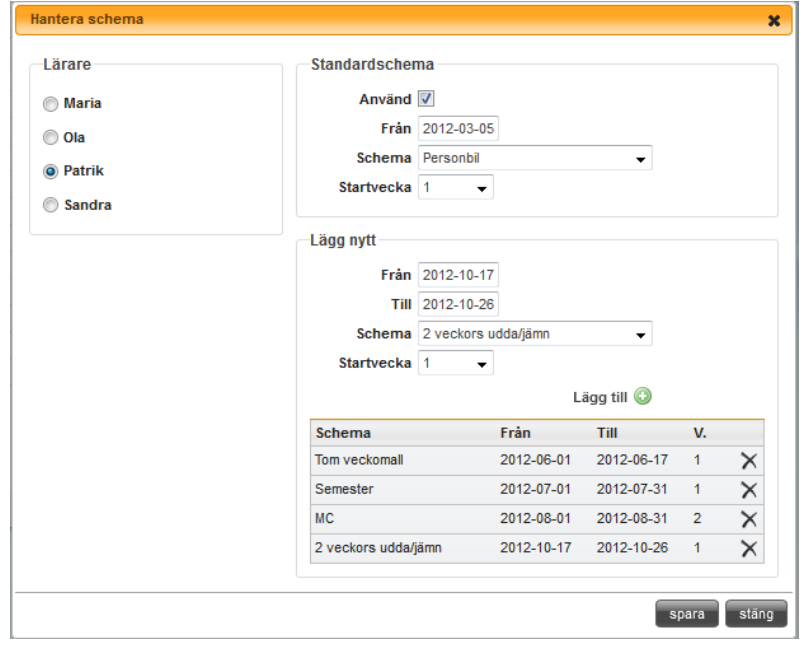

# <span id="page-82-0"></span>10.3.1 AVVIKANDE SCHEMA

Normalt, är att man lägger standardschema för sina lärare, som löper långt in i framtiden. För att lätt kunna planera för semester, eller längre ledigheter, eller för andra scheman under sommaren (t.ex. att läraren i normala fall kör personbil, och under sommaren kör MC), så kan man här ange avvikande schema för en viss period. Perioden kan t.ex. vara bara en dag (1), eller flera dagar, eller flera veckor. Perioden behöver inte gå jämt upp med schemamallen, eller behöver inte börja på samma dag som schemamallen börjar på. Man kan t.ex. ange att det avvikande schemat skall börja på en torsdag, och pågå i fem dagar. Då kommer publiceringen, att publicera torsdag, fredag, lördag, söndag och måndag. Även här kan man ange startvecka för schemat (som i standardschema). Man kan långt i förväg planera in detta (det finns ingen gräns hur långt in i framtiden man kan planera), så att det kommer automatiskt, då publiceringen kör.

Man kan lägga in hur många avvikande schema som helst. Det finns dock en begränsning, och det är att de måste komma i kronologiskt ordning. Detta betyder, om man lägger upp ett avvikande schema för vecka 10, 11, 12 och 13 och därefter lägger upp avvikande schema för vecka 39, 40 och 41, så kan man inte därefter lägga upp avvikande för vecka 30, 31, 32, 33 och 34.

Däremot, så får man då ta bort det avvikande schemat för vecka 39, 40 och 41 och därefter lägga upp vecka 30, 31, 32, 33 och 34 och därefter igen lägga upp vecka 39, 40 och 41.

För att lägga ett avvikande schema, välj lärare ute i marginalen till vänster, och gå ner till **Lägg nytt**

- 1. **Från**. Välj fråndatum. Detta datum, behöver inte vara ett framtida datum och behöver inte vara en måndag, eller den startdag som finns i schemamallen. Dock, så är den första dag som publiceras, morgondagen. Fråndatum, får inte vara tidigare, än ett redan inlagt avvikande schemas **tilldatum**
- 2. **Till**. Välj till vilket datum som schemat skall gälla. Detta behöver bara vara t.ex. en dag mer än **fråndatum**. Datumet behöver inte gå jämt upp med schemamallen, utan publiceringen avbryter att publicera dagar efter **tilldatum**, och övergår till standardschemat.
- 3. **Schema**. Välj vilket som skall vara det avvikande schemat.
- 4. **Startvecka**. Om schemamallen är ett flerveckorsschema (2, 3 eller 4 veckor), så kan man här ange vilken vecka, som man skall starta i publiceringen. Om man angett, att startdatum, t.ex. är 3/9 2012, så kanske det motsvarar vecka 2 i schemamallen (periodiskt). Då anger man här vecka 2, så kommer publiceringen, att lägga ut vecka 2, den 3/9 - 9/9. Därefter fortsätter den med vecka 3. Sen kommer vecka 1 o.s.v. På detta sätt, så behöver man inte skapa olika schemamallar, bara för att de inte stämmer överens med startveckan.
- 5. Klicka på Lägg till. Lägg till **Schemat läggs nu till under Schema.**

Fortsätt med punkt 1 till 5 tills alla avvikande scheman är upplagda för läraren. Gör så på alla lärare som man vill hantera avvikande schema på. När man är klar med alla lärare, klickar man på **spara**, så sparas alla ändringar man har gjort.

När ett avvikande schema, har passerat **tilldatum**, så tas schemat bort automatiskt, bara för att listan inte skall bli för lång. Detta betyder, att man inte kan se historiska avvikande schema i publiceringsmodulen.

# <span id="page-84-0"></span>**11 RAPPORTER**

#### Klicka på **Rapporter**

I fliken **Rapporter** finns alla rapporter som finns i aSTRa WEB, från översiktsrapporter, beläggning till ekonomiska rapporter.

Rapporterna är grupperade under 5 rubriker **Kunder**, **Personal**, **Ekonomi**, **Blanketter** & **Matrikel**. Då det tillkommer rapporter hela tiden då behoven uppkommer så kommer det inte att redovisas några individuella rapporter. Rapportnamnet skall vara självförklarande.

För att öppna upp en rapport dubbelklicka på vald rapport, högerklicka och välj *visa* eller markera rapporten och klicka på **visa**. Vissa rapporter är statiska och visar bara ett urval. Andra rapporter är en summering och där kan man klicka sig ner i detaljerna, t.ex. Läraröversikt (Personal).

Vissa rapporter kräver att man har angett en kund i rutan **sök kund** för att det skall visas någon text, t.ex. Anmälningsblankett (Blanketter).

Man kan välja att skriva ut rapporterna på papper genom att välja utskriftsymbolen eller att spara ner rapporten i olika valbara format genom att klicka på spara-ikonen.

Om man saknar en rapport, kontakta STR Service AB, så utreder vi om vi kan skapa denna rapport.

# **12 EKONOMI**

Under denna meny finns alla verifikat som skapas i programmet och man kan här välja om man vill skriva ut verifikaten via papper eller på en fil, samt sätta in giroinbetalningar. Det är här man gör fakturor i aSTRa WEB och hanterar skickade fakturor. Här hittar man även alla rapporter som hör till verifikat och kassa.

De undermenyer som finns här är **Verifikat**, **SIE-export**, **Faktura**, **Debitera** och **Rapporter**.

Klicka på **Ekonomi**

# 12.1 VERIFIKAT

Under fliken **Verifikat** ser man alla de verifikat som skapats från de transaktioner man gjort via kassan eller i aSTRa WEB. Om man inte väljer något i fälten **Från** & **Till** så visas de senaste verifikaten som är skapade en (1) månad bakåt i tiden.

Genom att välja ett datum i fälten **Från** & **Till** kan man visa de verifikat som är skapade under den tidsperioden.

Vill man se vad ett verifikat innehåller kan man antingen dubbelklicka på det, eller klicka en gång och välja **visa,** eller högerklicka och välja *visa.* Då ser man detaljerna på valt verifikat. Tänk på att alla verifikat är summerade efter konto och vill man ha posterna mer specificerade får man gå till dess källa. T.ex. ett verifikat för z-rapporten kommer inte att visa vad rapporten innehåller utan endast hur de berörda kontona debiteras och krediteras.

Man kan även lägga in giro-bunt, dvs. flera olika giroinbetalningar som hamnar på samma verifikat.

#### 12.1.1 GIRO BUNT

Man kan under denna meny registrera giro-inbetalningar/utbetalningar (bankgiro/plusgiro). Genom att använda denna funktion kan man bunta ihop alla giroinbetalningar till ett samlingsverifikat, istället för att mata in dem en och en, och att varje inbetalning blir ett verifikat. Varje insättning registreras under respektive kunds reskontra.

För att registrera inbetalningarna, klicka på **Giro bunt.**

- 1. Välj om det är **inbetalning** eller **utbetalning.**
- 2. Välj om det är **Plusgiro** eller **Bankgiro** som inbetalningarna är gjorda via.
- 3. Skriv in totalsumman för alla inbetalningarna i fältet **Summa** under Buntsumma, så hjälper programmet till så att det stämmer när alla insättningarna är klara.
- 4. Välj en **Elev**. Fältet är autocomplete så det räcker att ange tre bokstäver. Här kan man söka på elevnummer, personnummer och namn.
- 5. Ange inbetalt belopp.
- 6. Kolla så att inbetalningsdatum stämmer.

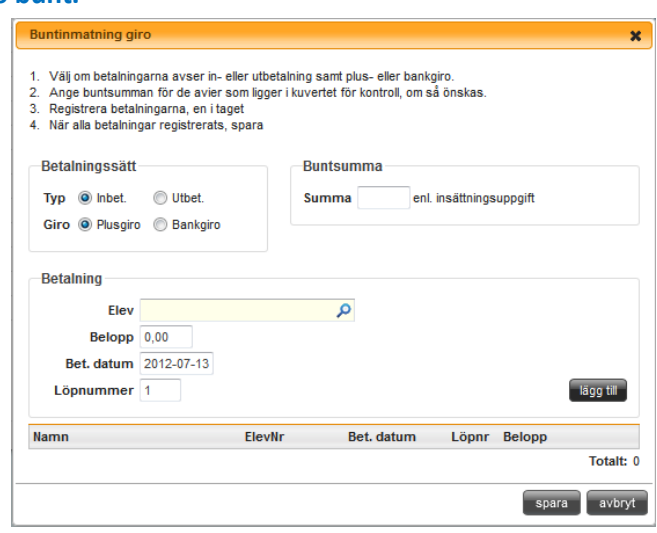

- 7. Löpnummer räknas upp automatiskt, och skall normalt inte anges.
- 8. Klicka på **lägg till**.
- 9. Upprepa steg 4 till 8 tills fältet **Totalt** stämmer överens med **Summa** under Buntsumma.
- 10. Klicka på **Spara.**

#### 12.1.2 SKRIV UT VERIFIKAT

Genom att klicka på knappen **Skriv ut verifikat**, kan man skriva ut de verifikat man vill. Man får då upp en rapport där man kan välja att visa verifikaten utifrån olika kriterier.

Man kan välja från och till skapat-datum, dvs. de datum då verifikat är skapat i systemet. Man kan välja från och till bokföringsdatum, dvs. om man har angivit ett annat datum på sin transaktion än när man la in det i systemet, eller från verifikatsnummer till verifikatsnummer. Vill man använda verifikatsnummer skall man sätta ett kryss i fältet **null** vid

#### **från datum** och **till datum**.

När man skrivit in sitt värde väljer man **View Report** för att visa rapporten och eventuellt skriva ut den.

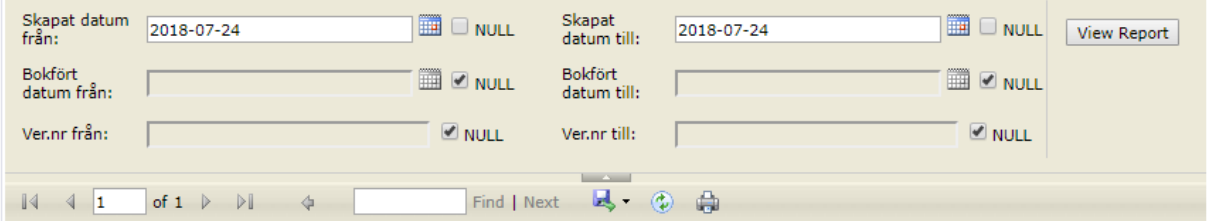

För att skriva ut den, klicka på utskriftsknappen i menyn (liten skrivare). Det går även att spara rapporten i olika format, för att istället t.ex. kunna skicka den på mail. De format vi bl.a. stödjer är PDF, XML, CSV, XLS & DOC & TIF.

På sista sidan av rapporten summeras alla verifikat.

# 12.2 SIE-EXPORT

För att enklare föra över sina verifikat till sitt redovisningsprogram kan man exportera alla verifikat till en fil. Den filen som aSTRa WEB då gör är ett filformat som heter SIE. SIE-filer är ett svenskt standardformat för att utväxla bokföringsdata mellan olika ekonomiprogram.

Formatet kan användas både för att flytta information mellan två program på datorn och för att skicka data mellan företagets ekonomiansvarige till bokföringsbyrån, redovisningskonsulten och revisorn.

För att filerna ska skapas måste man först sätta igång tjänsten. Det gör man under **Inställningar/Kassa/Exportfil**. Det går endast att skapa sie-filer från det datum som tjänsten sattes igång.

För att skapa en fil klickar man på knappen **Skapa.** Man kan bara skapa en SIE-fil på de verifikat som ännu inte exporterats, så man kan inte få in bokföringen dubbelt. Finns det inget att exportera så talar programmet om detta. Man kan inte välja vad man skall exportera, utan programmet tar med alla transaktioner sedan senaste gången man valde att exportera.

För att ta ut en fil, väljer man den filen man nyss skapade och väljer ladda ner. Man får då välja vart man vill spara filen, och vad den skall heta. Man kan ladda ner en fil hur många gånger man vill. Genom att dubbelklicka på en fil kan man se innehållet i filen.

Är det första gången man börjar arbeta med verifikat över fil, bör man först skapa upp en fil för att "rensa" programmet, så att filen inte innehåller alla transaktioner sedan man startade kassan. Därefter kan man arbeta som vanligt i programmet. Fil nummer 2 och framåt blir de filer man skall använda till sin bokföring.

Genom att välja ett datum i fältet **Från** och **Till**, så kan man söka fram de filer som är skapade under givet intervall. Anger man inget datum så ser man de senaste skapade filerna.

# 12.3 FAKTURA

Under fakturafliken kan man se alla fakturor som är skapade i programmet (om man använder faktura-tjänsten, *s[e Faktura,](#page-177-0) kapitel [18,](#page-177-0) sida [178.](#page-177-0) Under hjälp finns även enskilda guider för fakturafunktionen i aSTRa WEB*)

Genom att välja ett datum i rutorna från och till, kan man begränsa inom vilket datumintervall man vill se fakturor.

Om man kryssar i rutan Ej bet, ser man bara obetalda fakturor.

I rutan för sök, kan man söka på alla fakturor, med antingen namn eller fakturanummer.

# 12.3.1 SKAPA FAKTURA

Skapa fakturor kan man göra på olika sätt i aSTRa WEB, genom kassan (se *kap. [18.5, Faktura via kassan,](#page-185-0) [s.186,](#page-185-0) man kan även läsa om alla sött att fakturera i fakturaguiden under Hjälp på vår hemsida*) och genom att leta upp en elev via sökfiltret och därefter fakturera elevens minussaldo.

Dessutom kan man här på fakturafliken skapa en faktura genom att klicka på **Skapa**. Du söker upp eleven du vill fakturera och klickar på OK. Information om att fakturera annan betalare se *kap [18](#page-177-0) [Faktura,](#page-177-0) [s178.](#page-177-0)* I detta läge lägger man till de artiklarna som du vill fakturera. Det gör man genom att klicka på **Lägg till** och sen söka upp den artikeln som ska faktureras.

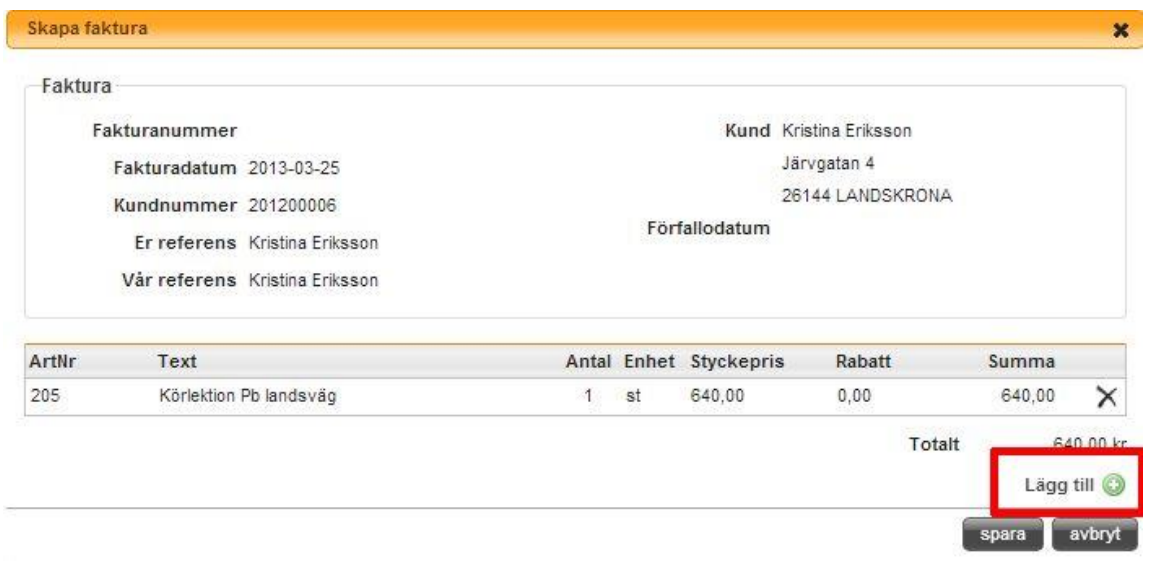

Man kan endast fakturera befintliga artiklar men man kan ändra dess pris, namn, lägga till extra text och lägga in rabatt på artikeln. Det gör man genom att dubbelklicka på den artikel man vill ändra/lägga till text på och använder sig av de fälten som finns under **Fakturarad**. För att lägga till fler textrader så klickar man på det gröna pluset till höger om den befintliga textraden. Mer info om fakturatjänsten kan man hitta i *kap[. 18, Faktura,](#page-177-0) s[.178.](#page-177-0)*

# 12.3.2 HANTERA BEFINTLIG FAKTURA

Om man dubbelklickar på en faktura, får man upp, vilka poster som finns på fakturan.

Här anger man om fakturan är betald på annat sätt, än via Billecta. Om en kund vill betala fakturan över disk, eller om kunden gjort en giroinbetalning direkt till skolan, så anger man detta här. Man kan ange att en faktura är delbetald genom att skriva in det belopp som kunden betalt, dock är alltid förfallodatumet det samma, så även om en faktura är delbetald så kommer resterande belopp krävas in enligt inbetalningsdagen.

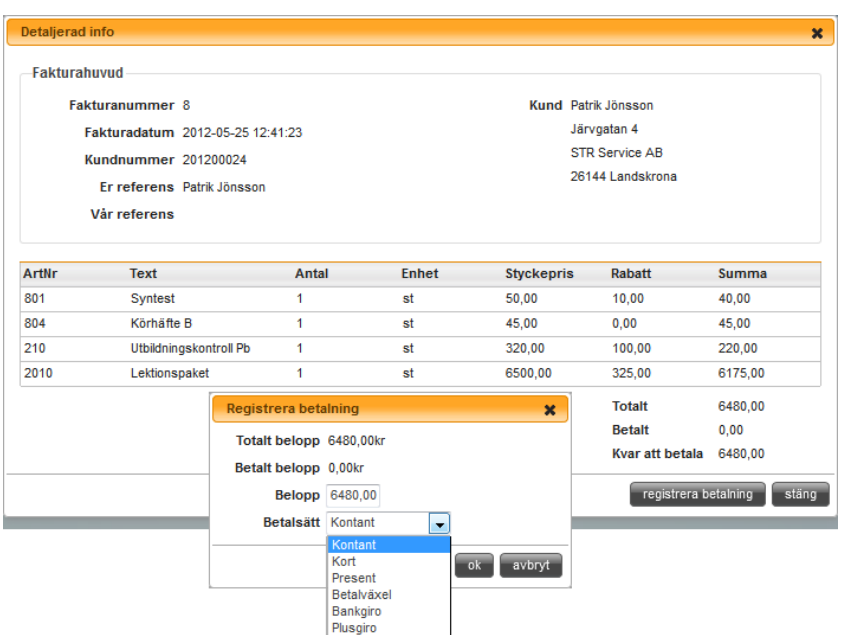

Man kan aldrig göra en insättning som är högre än fakturabeloppet. I så fall, får man dela upp betalningen, och göra en vanlig giroinsättning på det överskjutande beloppet på inbetalningen.

Om fakturan är förfallen kommer det upp en ruta som talar om hur mycket ränta och påförda avgifter som Billecta lagt på den fakturan. Om man klickar OK här så kommer Billecta fortfarande att driva in dessa avgifter från kunden. Om fakturan har skickats med PaySolutions innan tjänsten via dem stängdes kommer dessa avgifter att påföras skolans faktura. Klickar man på avbryt händer inget och eleven får betala fakturan som vanligt.

# 12.3.3 KREDITERA FAKTURA

Om man vill kreditera en faktura gör man även det här. Detta gör man genom att markera den faktura man vill kreditera och klickar på knappen **Kreditera.** Man får upp en ruta med frågan Vill du kreditera fakturanummer xx? Klickar man Ja krediteras fakturan och försvinner från listan med obetalda fakturor.

Man kan även dubbelklicka på en faktura och sen välja krediteraknappen. Om fakturan är förfallen kommer det upp en ruta som talar om hur mycket ränta och påförda avgifter som Billecta lagt på den fakturan. Om man klickar OK här så kommer Billecta fortfarande att driva in dessa avgifter från kunden. Om fakturan har skickats med PaySolutions innan tjänsten via dem stängdes kommer dessa avgifter att påföras skolans faktura. Klickar man på avbryt händer inget och eleven får betala fakturan som vanligt.

Det går inte att kreditera delar av en faktura eller en faktura som redan delvis är betald, utan måste alltid behandla hela fakturan.

# 12.4 DEBITERA

Under debiterafliken kan man skicka fakturor på odebiterade bokningar. Det går både att skicka fakturor till eleven eller till en annan betalningsmottagare (se *kap[. 5.1, Kunder,](#page-16-0) s[. 17](#page-16-0)*).

För att skicka fakturan letar man upp den betalare man vill skicka fakturan till. Det går att filtrera sin lista utifrån om det är en annan betalare, om det gäller alla odebiterade bokningar eller framtida. Det går även att söka på datum för bokningen om det är någon enstaka bokning man vill fakturera.

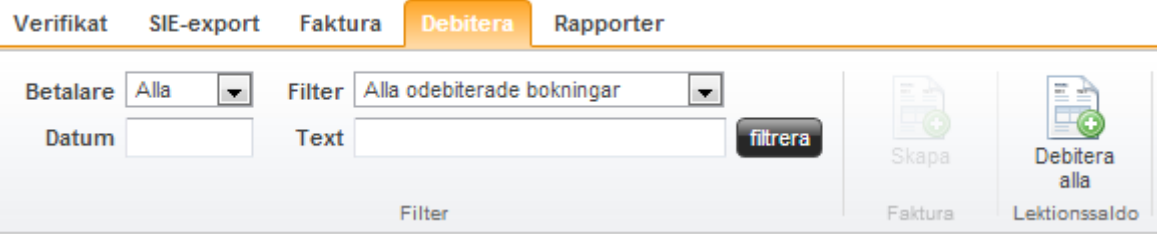

När man hittat de bokningar man vill fakturera så klickar man på skapa. Man får då upp en fråga om man vill debitera eventuella lektionssaldo först och väljer då ja eller nej beroende på vad man vill göra.

Därefter får man upp en ruta för att Editera fakturan. Rutan ser precis likadan ut som när man skapar en faktura under fakturafliken med skillnaden att bokningarna på eleven eller de elever som är kopplade till betalningsmottagaren finns med. På varje post ser man vilken bokning det gäller och vilken elev posten avser.

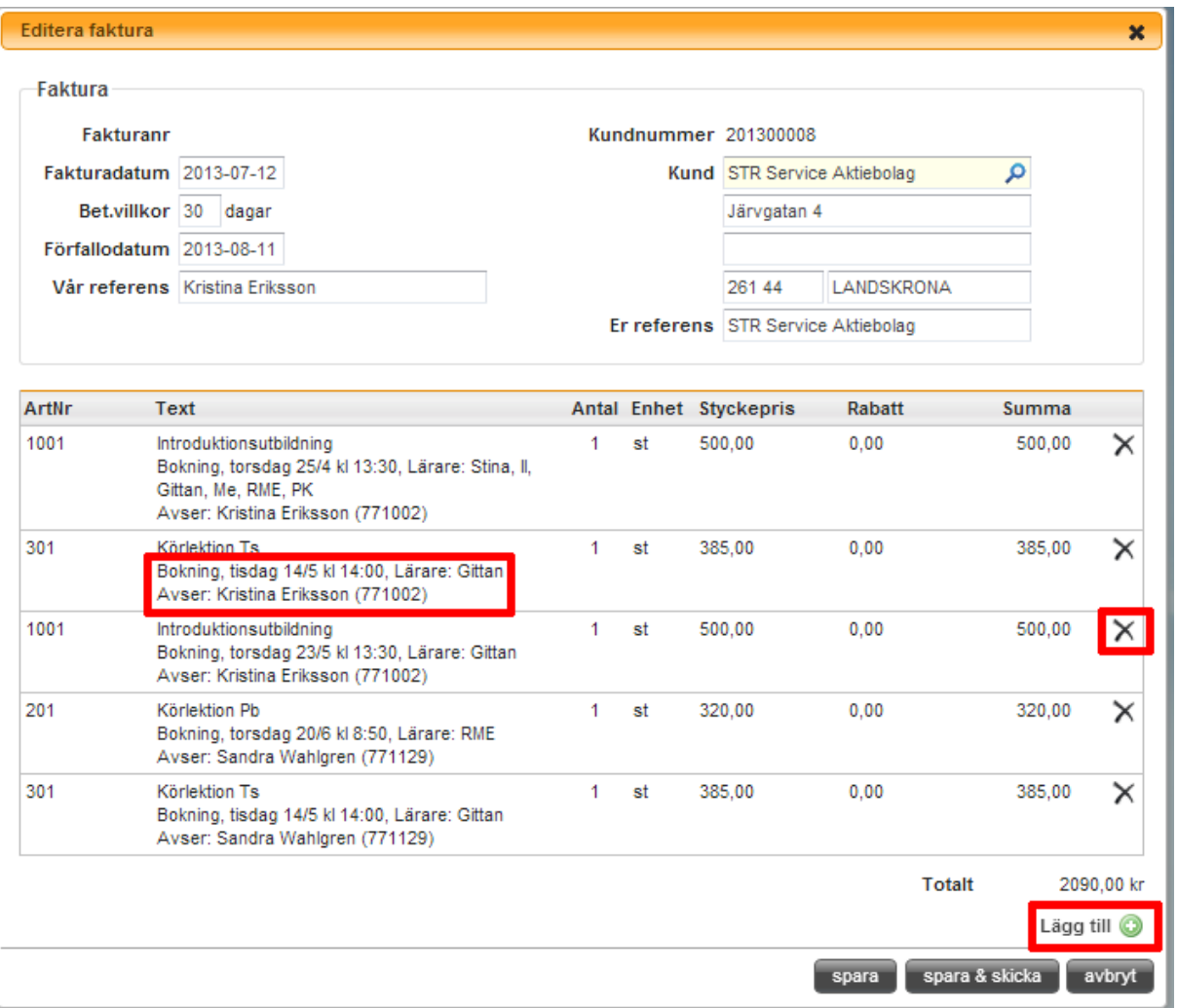

Det går bra att editera posterna i faktura genom att dubbelklicka på dem. Här kan man lägga till text på artikel, ändra pris och lägga till rabatt m.m. Det går även att ta bort poster helt genom att klicka på krysset längst till höger.

Vill man lägga till ytterligare artiklar klickar man på den gröna Lägg till-knappen. När allt är klart väljer man att antingen spara, då kan man komma tillbaka och editera fakturan igen, eller spara och skicka för att skicka iväg fakturan.

Man kan på denna fliken även debitera elevers lektionssaldo.

# 12.5 RAPPORTER

Under rapporter finner man de vanligaste rapporterna som är kopplade till ekonomi. Fler rapporter finns under **Rapporter**. För att öppna upp en rapport, dubbelklicka på vald rapport, eller högerklicka och välj *visa*, eller markera rapporten och klicka på **visa**. Vissa rapporter är statiska, och visar bara ett urval.

# **13 INSTÄLLNINGAR**

Inställningar är ryggraden i aSTRa WEB, här anpassar man aSTRa WEB till sin verksamhet. Arbetar man metodiskt och är noga med inställningar, sparar det mycket tid i längden.

Inställningar har nio huvudspår, där vissa har undermenyer.

• **System** – Under system finner man företagsuppgifter, inställningar för E-post och SMS samt inställningar över vilka utbildningar man arbetar med. Där hittar man även inställningarna för helgdagar.

• **Elev** – Elev innehåller de grundinställningar som sedan föreslås som standard för nya elever samt sidor till elevcentralen. Här finns tre undermenyer **Inställningar**, **Elevcentral** och **Elevcentral-Nyheter**.

• **Rapporter** – Vid rapporter finns inställningar för bland annat anmälningsblankett och inbetalningskort.

• **Kassa** – Här finns sju undermenyer, **Inställningar**, **Artiklar**, **Konton**, **Snabbknappar**, **Lektionstyper**, **Betalsätt, Kostandskalkylmall** (endast Premium) och **Installera kassa**. Under respektive undermeny hanterar man olika uppgifter som har betydelse för hur kassan och bokföring skall bete sig.

• **Bokning** – Under fliken bokning finns de generella inställningarna för bokningen i aSTRa WEB.

• **TK** – I TK finns inställningar för elevernas teoriutbildning. Man anger vilken standardinställning som ska gälla vid tillägg av utbildning på eleven.

• **Undervisningsplaner** – Här finns inställningar med lektioner och moment för elevens utbildning.

• **Min skola** - Under Min skola ställer man in uppgifter om skolan som syns i Elevcentralen och i appen Körkort nu med Elevcentralen.

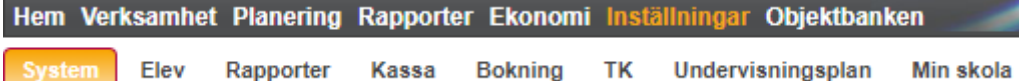

# <span id="page-91-0"></span>13.1 SYSTEM

När man klickar på **Inställningar** så kommer man till **System**.

Under **System** finns två flikar, **Inställningar** och **Helgdagar**, dessa innehåller olika delar som är generella för programmet. De inställningar man gör här, gäller för alla på företaget.

#### 13.1.1 FÖRETAGSUPPGIFTER

Delar av företagsuppgifterna hämtas från licensen men kan ändras när som helst. Kontaktuppgifter och gironummer saknas i licensen och måste anges manuellt.

Om man ändrar i något av fälten kommer det att förändra uppgifterna som kommer ut i bland annat elevcentralen och i rapporter.

# 13.1.2 LOGOTYPE

Här kan skolan ladda upp en logotype som bland annat syns i foten på Elevcentralen. Filen får max vara 2Mb stor. Man lägger till bilden genom att klicka på knappen Bläddra och leta upp den fil man vill använda i sin dator. Välj filen och klicka på Öppna, sen är det bara att klicka på Spara i aSTRa WEB.

För att ta bort en logga klickar man på det krysset som kommer fram när man för muspekaren över bilden.

# 13.1.3 DRIFTINFORMATION

Här fyller man in kontaktuppgifter som STR kan använda vid driftkritiska problem. T.ex. då aSTRa WEB inte fungerar, och man inte kan logga in, kommer STR skicka ut mail och SMS med information om vad som händer. Därför är det viktigt att fylla i dessa uppgifter, och hålla dem uppdaterade för att ta emot viktig information om aSTRa WEB slutar att fungera.

Man kan fylla i en e-postadress och ett mobilnummer för att mottaga informationen.

# 13.1.4 ALLMÄNNA VILLKOR

De allmänna villkor som varje användare får godkänna vid första inloggningen i aSTRa WEB hittar man en kopia på här.

# 13.1.5 AUTOMATISK UTLOGGNING

Automatisk utloggning är en säkerhetsfunktion som automatiskt loggar ut användaren från aSTRa WEB om man inte gör något i programmet. Inställningen gäller för alla som loggar in i aSTRa WEB. Man kan ställa in mellan 5 till 480 minuter. Samma gäller för elevcentralen, för eleverna. Man kan välja olika intervall för aSTRa WEB och elevcentralen.

#### 13.1.6 CREDITSAFE – PERSONNUMMER UPPSLAG

Här fyller du i det lösenord du får av CreditSafe i samband med registreringen av personnummeruppslagstjänsten. Du hittar även avtalet med CreditSafe här.

För att aktivera personnummeruppslagstjänsten i aSTRa Web så fyller man i ett personnummer under verksamhet. När man gör det första gången så frågar systemet om man vill aktivera tjänsten och om man väljer att göra det kommer ett avtal fram som ska skrivas under och skickas till Credit Safe. Dessutom skickas ett mail till den mailadressen som angivits under Företagsuppgifter där man får en uppmaning att skapa ett konto. Följ instruktionerna i mailet och när man skapat sitt lösenord så fyller man i det här. Lösenordet krävs för att tjänsten ska fungera.

#### <span id="page-92-0"></span>13.1.7 PUBLICERING AV SCHEMAMALLAR

Här ställer man in hur många veckor aSTRa WEB automatiskt ska lägga ut i bokningen. På detta sätt behöver man inte lägga ut nya tider, utan systemet sköter detta automatiskt. Publiceringen, skriver aldrig över manuellt utlagda tider. Ju fler veckor man väljer att publicera desto längre tid kommer bokningen ta att ladda i ditt aSTRa WEB.

# 13.1.8 FAKTURA

Här ställer man in om man vill att eleven ska få sms och e-post om att en faktura skickats till eleven.

#### 13.1.9 E-POST

För att kunna skicka e-post från programmet, behöver man ställa in de uppgifter som man har fått från sin e-postleverantör. Mailen skickas alltså via er egna e-postleverantör inte via STR men innehållet i mailet hämtas i aSTRa WEB.

När man fyllt i uppgifterna kan man skicka mail om elevreskontra, kommande bokningar, påminnelser eller e-post till kunderna.

#### **Tvingande fält**

För att kunna skicka e-post från programmet krävs det att man fyller i Epost-adress, Smtp server och Smtp port.

- 1. **Visningsnamn**. Fyll i vilken avsändare man vill att det ska stå på e-postmeddelandet. Denna text/namn kommer att visas i kundens e-postprogram som avsändaradress. Antingen väljer man att bara skriva epostadressen t.ex. "[nisse@manpower.se](mailto:nisse@manpower.se)" (utan ""). Då kommer nisse@manpower.se att visas i den mottagande kundens epostprogram. Alternativt kan man skriva "Nisses trafikskola". Då kommer Nisses trafikskola att visas i den mottagande kundens e-postprogram.
- 2. **E-postadress**. Detta är er e-postadress. Mail som kunden besvarar, kommer att komma till denna adress.

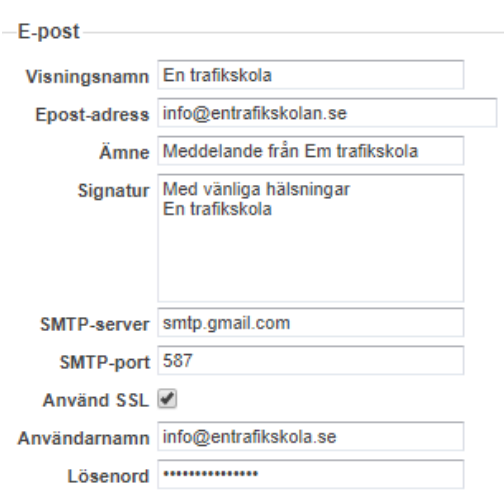

- 3. **Ämne**. Om man anger Ämne kommer det att vara standardämne när man skickar e-post. Detta går att ändra för varje mail man skickar.
- 4. **Signatur**. Om man anger Signatur kommer det att tillföras alla mail som skickas. Uppgifterna kommer stå längst ner på mailet. Oftast brukar detta vara företagets namn och kontaktuppgifter.
- 5. **Smtp-server**. Smtp-server är den server som skall skicka ut e-posten. Man kan ange antingen servernamn, t.ex. smtp.gmail.com eller IP-adress, t.ex. 74.125.77.109. Uppgiften får man från sin e-postleverantör.
- 6. **Smtp-port**. Smtp-port är den port man skickar e-posten på. Uppgiften får man från sin e-postleverantör.
- 7. **Använd SSL**. SSL (Secure Sockets Layer) används oftast om man använder en e-postserver som inte kommer från det företag som tillhandahåller internet. Uppgiften får man från sin e-postleverantör.
- 8. **Användarnamn**. Detta är det kontonamn som används för att ansluta till e-postservern. Ibland behöver man ange användarnamn för att få lov att skicka e-post via e-postservern. Uppgiften får man från sin e-postleverantör.
- 9. **Lösenord**. Om man anger ett användarnamn måste man även ange ett lösenord. Uppgiften får man från sin e-postleverantör.
- 10. **Meddelandebegränsning**. Här ställer man in om systemet ska ha en begränsning i hur många meddelande som skickas per minut och per dag från just ert aSTRa WEB.
- 11. **Inaktivera/aktivera automatiska utskick av bokningsbekräftelse.** Om man aktiverar bokningsbekräftelse skickas en bekräftelse automatiskt till elevens mailadress när man bokar eller avbokar en lektion. För att eleven inte ska få flera mail med av och påbokningar skickas dessa mail var 30 minut och vi samlar både avbokningar och påbokningar i samma mail.
- 12. Klicka på **Spara,** för att spara uppgifterna.

#### 13.1.10 SMS

SMS funktionen i aSTRa WEB är en tjänst från STR Service AB. Med denna funktion kan man skicka antingen automatiskt SMS-påminnelser, typ bilprovningen eller tandläkaren, eller manuella då man bokat upp tider till en eller flera kunder.

För att kunna skicka SMS krävs att man aktiverar tjänsten och fyller i de tvingande fälten. Det finns ingen årsavgift eller månadsavgift för att utnyttja tjänsten. Varje SMS som man skickar kostar f.n. (2012-08-01) 80 öre. Detta faktureras i efterskott varje månad.

Maxlängden för första SMS:et är 160 tecken. Det går att skicka kopplade SMS (flera SMS tillsammans) vilket motsvarar 803 tecken. Meddelandetjänsten kommer automatiskt att kapa SMS som är längre än 803 tecken (8st SMS, efterföljande sms innehåller färre tecken än första). Om man skickar 803 tecken, blir det 8st SMS vilket medför att kostnaden blir 8 x 80 öre = 6.40 kr.

Tänk på att signatur och bifogad data påverkar antal tecken som används, och att specialtecken är större än vanliga tecken. Tyvärr kan vi inte förutse antalet SMS som skickas när man använder specialtecken.

Om man missbrukar tjänsten eller skickar stötande SMS kommer detta att beivras och tjänsten kommer att stängas av.

#### **Tvingande fält**

För att kunna skicka SMS från programmet krävs det att man fyller i Avsändare och Signatur.

- 1. **Avsändare**. Fyll i vilken avsändare som ska stå på SMS meddelandet. Här kan man antingen skriva in ett mobilnummer, t.ex. 0701111111 eller t.ex. trafikskolans namn. Om man fyller i ett mobilnummer kommer eleven att kunna svara på SMS:et. Svaret kommer då till den mobiltelefon som man angett. Om man anger ett namn kommer kunden inte att kunna svara på meddelandet. Dock så visas det i kundens mobiltelefon vem som har skickat SMS:et. I dagsläget kan inte aSTRa WEB ta emot SMS som kunden svarar på. Om man anger ett mobilnummer, så kan man max ange 15 siffror. Om man anger ett namn, så kan man max ange 11 tecken. Man kan skriva både stora och små tecken. Dock, är det bara siffror (0-9) och bokstäver (A-Z) som man kan använda. Inga mellanslag eller bindestreck är giltiga.
- 2. **Signatur**. Fyll i hur sms:et ska undertecknas.
- 3. **Bokn. påminnelser**. Önskar man att kunderna skall få automatiska SMS-påminnelser om kör och teorilektioner, klickar man i Bokn. påminnelse.
- 4. **Skicka påminnelser**. Om man kryssat i att man vill skicka automatiska påminnelser, anger man här när dessa skall skickas. Tiden anges i formatet hh:mm, t.ex. 17:00. SMS skickas dagen innan och den tid som anges här.

## 13.1.10.1 OLIKA SMS FÖR OLIKA BOKNINGAR

För att eleven ska veta vad det är för en bokning som de får en påminnelse om så skrivs alltid den bokade tidmallens namn med i påminnelse-SMS:et. Tänk därför extra på vad ni döper era tidmallar till, läs mer om tidmallar i *kap. [10.1, Tidmall,](#page-75-0) s[.76](#page-75-0)*.

```
Hej!
Du har 2 bokningar den 2014-
02-23
Klockan 08:00 (PB 45) &
Klockan 10:00 (PB 60)
Mvh
Kristinas Trafikskola
```
Dessutom kan skolan göra egna inställningar för vad som ska skrivas i sms:en i samband med en viss sorts bokning. Inställningen för vad som ska skrivas på respektive bokning gör skolan under Inställningar/System/SMS. Här fyller man i vad man vill ska skrivas i sms:et för de specifika bokningarna. Tänk på att hålla texten kort. Texten kommer alltid att komma enligt mallen som du se vid inställningen.

```
Hej!
Du har 3 bokningar dem 2013-
11-29
Halka klockan 10:35. Vi ses på 
halkbanan
PB 45 klockan 13:00 &
Förarprov praktik klockan 
13:40. Hos vägverket
Mvh
Kristinas Trafikskola
```
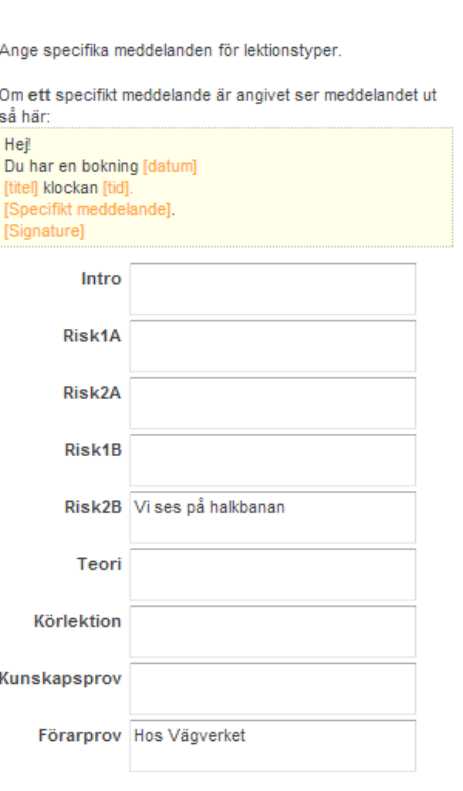

<span id="page-95-0"></span>Tänk på att hålla texten kort så att inte flera sms skickas varje gång.

#### 13.1.11 UTBILDNINGAR

Längst till höger anger man vilka utbildningar som man har i sin verksamhet. De utbildningar som man klickar i kommer att dyka upp i programmet när man t.ex. skapar utbildning på en elev eller när man skapar tidmallar osv.

Man kan även ta bort utbildningar så länge just den utbildningen aldrig varit aktiverad på en elev. Om en utbildning har lagts till på en elev minst en gång så är den gåad och kan inte tas bort.

#### 13.1.12 HELGDAGAR

Under fliken **Helgdagar** ställer man in de dagar som i Bokningsschemat ska behandlas som röda dagar. På röda dagar publiceras inga tider automatiskt.

Från början finns de vanliga röda dagarna inlagda här, datum för helgdagar sträcker sig 6 år framåt i tiden, men man kan även definiera egna. Man kan även lägga in halvdagar och avaktivera de befintliga datumen.

För att lägga till en egen helgdag klickar man på knappen **Skapa ny** och fyller sen i namn och vilket datum helgdagen infaller och om det är en heldag eller inte. Därefter klickar man på **Spara**.

För att inaktivera en befintlig helgdag, dubbelklickar man på den eller markerar den och klickar på **Redigera**. Därefter klickar man ur bocken i rutan Aktiv och klickar sen på **Spara**.

# 13.2 ELEV

Under **Elev** hittar man grundinställningar för eleven bland annat gällande elevcentralen och ekonomi. Här kan man även ändra delar av startsidan till elevcentralen. Där kan man delge information eller regler till eleverna som finns på trafikskolan. Det finns 3 st undermenyer, **Inställningar**, **Elevcentral** och **Elevcentralen-Nyheter**.

# 13.2.1 INSTÄLLNINGAR

#### 13.2.1.1 EKONOMI

I aSTRa WEB kan man tillåta att kunderna kan köpa lektioner, böcker och andra artiklar på kredit. Tillåter man kredit kan kunderna utnyttja negativt elevsaldo<sup>3</sup>. Elevsaldo (negativt) ser man under **Kunder** och **Översikt**. Detta kan vara en fördel då man debiterar lektioner och kunden inte har pengar med sig. Om man markerar att man tillåter kredit på kunderna så är detta en standardinställning som sätts på alla nya kunder som skapas. Gamla kunder påverkas ej. Värdet går att ändra individuellt på varje kund.

- **Kreditgräns**. Om man tillåter kredit så anger man här hur mycket som skall vara standard på nya kunder. 0 eller blankt betyder oändlig kredit.
- Klicka på **Spara** för att spara inställningarna.

#### 13.2.1.2 AUTOARKIVERING

Autoarkivering är en funktion som automatiskt arkiverar de elever som uppfyller de krav som ni ställer in här. De krav som alltid måste vara uppfyllda för att en elev automatiskt ska arkiveras står uppradade på inställningssidan.

För att autoarkiveringstjänsten ska startas klickar man i rutan Aktivera autoarkivering. Man får då fram två rutor där man fyller i antal dagar som ska gälla för elever som har utbildning med behörighet och elever med utbildning utan behörighet.

Aktivera autoarkivering √

Antal inaktiva dagar för elever som har utbildning med behörighet

Antal dagar (X) 30

Antal inaktiva dagar för elever som har utbildning utan behörighet

Antal dagar (Y) 90

**.** 

#### Autoarkivering

Funktion för att automatiskt arkivera elever som varit inaktiva en viss period.

Regler för autoarkivering

- Eleven har varit inskriven på skolan minst 1 månad
- Eleven har varit inaktiv i x antal dagar (anges nedan)
- Elevens saldo är 0 kr
- Elevens lektionssaldo är 0 kr
- Eleven har inga framtida bokningar

Tänk på att inloggning eller gjorda test på elevcentralen inte räknas som en aktivitet

Dagarna avgörs på följande kriterier

- Eleven har en utbildning med behörighet: X dagar
- Eleven har en utbildning utan behörighet (t.ex. introduktion) och är godkänd på den: X dagar
- Eleven har en utbildning utan behörighet och är inte godkänd på den: Y dagar

Aktivera autoarkivering √

<sup>3</sup> Elevsaldo är en form av inlåning av klientmedel (bank), om det är ett positivt saldo. Om det är ett negativt saldo, så är det utlåning till kund (kredit). Insättning och uttag av elevsaldo redovisas på kundens reskontra.

Läs igenom kriterierna noggrant innan du aktiverar funktionen. Har du många elever eller precis har migrerat till aSTRa WEB så kan det bli många som arkiveras i ett svep. Arkiveringen görs på natten och skolan får i samband med arkiveringen ett mail som talar om vilka elever som har arkiverats.

Tänk på att så fort ett arkiveringsdatum är satt och det infaller så påbörjas rensningsrutinen enligt gällande GDPR-lagstiftning. Det finns tre olika datum för rensning av olika uppgifter. Det första datum är midnatt samma dag som arkiveringen gjorts. Det andra datumet, om det finns uppgifter som krävs för att uppfylla revision från Transportstyrelsen så infaller rensningen (identiteten och alla de uppgifter som krävs av Transportstyrelsen) till dagen efter fem år (efter sista utbildningstransaktion). Och det tredje datumet är om det finns ekonomiska transaktioner så sparas alla dessa till sju år efter sista transaktionen eftersom vissa transaktioner påverkar balansen på elevens reskontra (elevsaldo/lektionssaldo).

Oavsett vilka regler som påverkar eleven så raderas berörda uppgifter så fort respektive datum infaller. Det går att "ångra" en arkivering genom att avarkivera fram till tidpunkten det har börjat raderas (dvs. fram till midnatt). Det går även att avarkivera en elev där rensning har påbörjats. Men då kan det variera vilka uppgifter som finns kvar, beroende på hur långt rensningen har nått. Det går också att öppna upp elever där rensning är påbörjad.

# 13.2.1.3 AVTALSVILLKOR

Med avtalsvillkor kan man skriva in de villkor som finns på företaget. När kunden loggar in första gången på elevcentralen, så får kunden upp villkor och behöver godkänna dessa. Godkänner kunden inte villkoren, så kommer inte kunden in på elevcentralen. Ändrar man avtalsvillkoren behöver kunden godkänna dessa igen. När kunden godkänner villkoren så syns det på elevkortet vilket datum som kunden godkände.

1. **WYSIWYG-fält**. I detta fält skriver man in den text som avtalsvillkoren ska innehålla. Om texten blir längre än vad fältet är högt läggs det automatiskt till en scrollbar, så att man kan skriva längre texter. Texten som man skriver in radbryts tidigare än vad den gör på elevcentralen. Gör man inget när man skriver in texten kommer den att radbrytas först då det tar slut på sidan. Om man vill göra en styckebrytning, tryck **Enter**. Detta skapar nu en styckebrytning på sidan. Vill man bara göra en radbrytning trycker man på **Shift-Enter**. Resultatet går att se genom att logga in på elevcentralen med en kunds uppgifter.

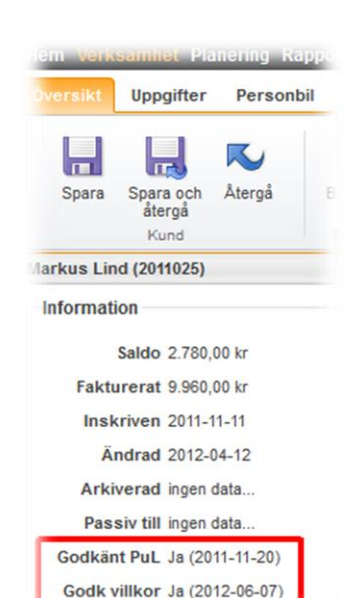

- 2. Varje texteditor har en extra flik som heter **Alternativ språk**, i den fliken kan man välja att skriva in information till de elever som väljer att ha sin elevcentral på ett annat språk än svenska.
- 3. **Ingen text**, denna rutan måste man kryssa ur om man vill att systemet ska spara texten i de båda textrutorna.
- 4. Klicka på **Spara** för att spara inställningarna.

Vill du ha hjälp med vad man kan skriva i villkoren på elevcentralen kan du hitta det på aSTRa WEB:s hemsida, [www.str.se/astraweb](http://www.str.se/astraweb) under meny-valet Bra att ha.

# <span id="page-98-0"></span>13.2.2 ELEVCENTRAL

Under Elevcentral ställer man in de standardinställningarna som ska gälla för eleverna på elevcentralen. Dessa kan även ställas in enskilt på varje elev.

## 13.2.2.1 ALLMÄNT

I rutan allmänt ställer man in mer allmänna inställningar för elevcentralen.

- 1. **Tillåt inloggning**. Ska kunderna få logga in till elevcentralen, kryssa i rutan.
- 2. **Tillåt ekonomisk info**. Kryssar man i denna ruta kommer kunden få upp en flik (**Ekonomi**) i elevcentralen som visar kundreskontra. Här kan kunden se all historik som den gjort på företaget. Det är alltså inte bara den historik som gjorts efter att man kryssat i rutan.

Allmänt Tillåt inloggning √ Tillåt ekonomisk info √ Tillåt byte av profilbild

- 3. **Tillåt byte av profilbild.** Denna inställning styr om eleven ska kunna byta profilbild själv på elevcentralen eller inte.
- 4. Klicka på **Spara** för att spara inställningarna.

#### 13.2.2.2 BOKNING

Under Bokning anger man om man tillåter att kunderna skall få logga in till elevcentralen [\(www.elevcentralen.se\)](http://www.elevcentralen.se/) (*se [Elevcentralen,](#page-148-0) kapit[el16,](#page-148-0) sid[a 149](#page-148-0)*). Elevcentralen ger bl.a. kunden möjlighet till att träna på prov, se kommande bokningar m.m. De inställningar man anger här, är standard för nya kunder. Man kan alltid göra avvikande inställningar på varje kund.

- 1. **Tillåt bokning av tider**. Vill man låta sina kunder boka teori och körlektioner i elevcentralen kryssar man i denna ruta. Inställningen är under förutsättning att eleven har tillgång till utbildningen Bokning m.m., se *kap. [5.1.5, Lägg till utbildning på kund,](#page-23-0) s. [24](#page-23-0)*.
- 2. **Tillåt avbokning av tider**. Vill man låta sina elever boka av tider via elevcentralen kryssar man i denna ruta. Inställningen är under förutsättning att eleven har tillgång till utbildningen Bokning m.m., se *kap. [5.1.5, Lägg till utbildning på kund,](#page-23-0) s[. 24](#page-23-0)*.
- 3. **Tillåt bara bokning på standardlärare**. En inställning som gör att det är möjligt att styra elevernas bokningar av körlektioner på elevcentralen till endast den standardlärare eleven har.

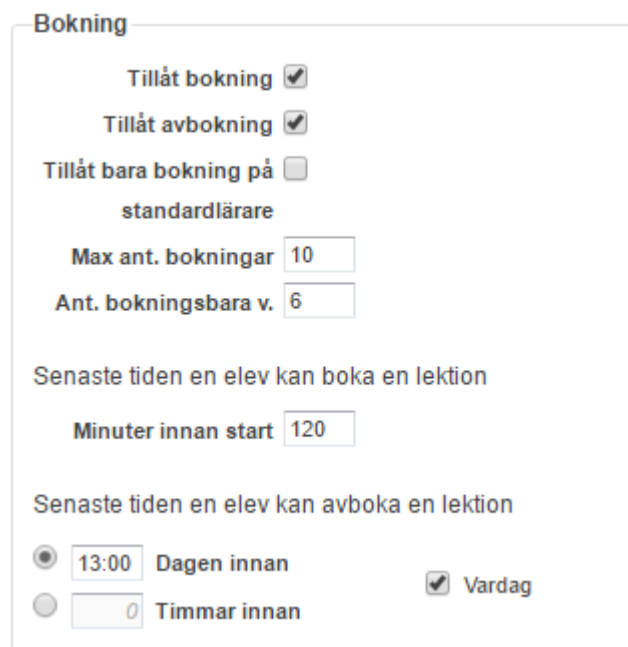

4. **Max ant. bokningar**. Här anger man hur många körlektioner en kund får boka upp i framtiden. Det gäller bara framtida bokningar. Om man sätter en gräns på t.ex. 4 tider, och kunden bokar upp dessa tider, så kan kunden inte boka fler tider. Så fort kunden kört den första tiden, så kan kunden boka upp en ny tid. Om man har satt gränsen på 4 tider, och man bokar in en intensivelev med t.ex. 20 körlektioner, så måste kunden köra 17 lektioner, innan kunden själv kan boka en tid i elevcentralen. Detta fält, påverkar inte hur många tider som går att boka i aSTRa WEB, utan det påverkar bara elevcentralen.

- 5. **Ant. Bokningsbara v**. Detta fält begränsar antalet veckor in i framtiden som kunden kan se.
- 6. **Senaste tid en elev kan boka**. Här ställer man in hur många minuter innan start eleven måste avboka. Man kan ställa in upp till 9999 minuter innan start.
- 7. **Senaste tid elev kan avboka**. Tillåter man att eleverna kan avboka tider på elevcentralen så ställer man in här, när sista möjligheten till att avboka en tid är. Efter tiden har passerat gränsen kan eleven inte avboka tiden själv. Man kan ställa in antingen ett klockslag dagen innan eller ett antal timmar innan lektionen börjar. Till höger kan man ställa in om det bara är vardagar som räknas. Om tiden passerat, får eleven en varning i elevcentralen, som säger: "Denna bokning har passerat kl. xx:xx vardagen innan. Kontakta trafikskolan om du vill avboka tiden."
- 8. Klicka på **Spara** för att spara inställningarna.

# 13.2.2.3 ELEVCENTRAL – ÖPPETTIDER

Här ställer man in skolans öppettider. Denna inställning är den som syns längst upp vid elevens namn på elevcentralen.

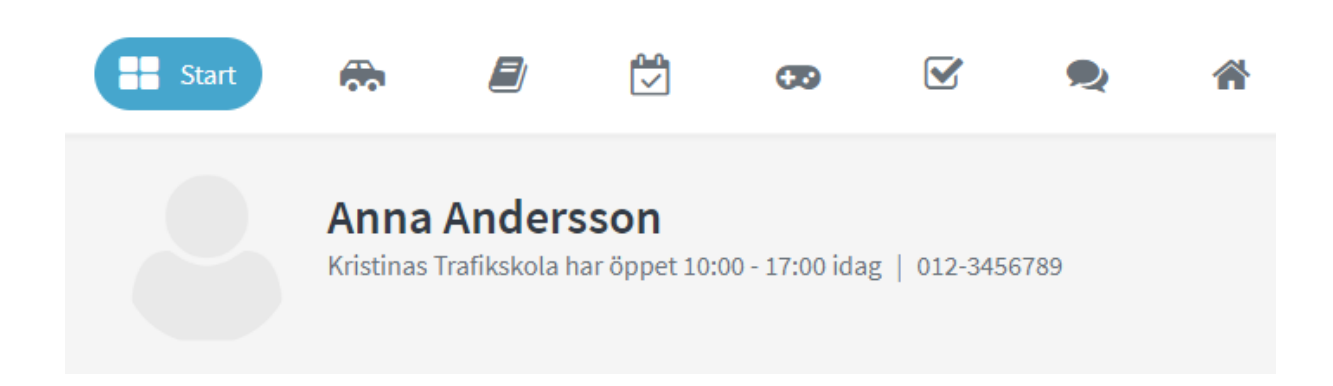

# 13.2.2.4 ELEVCENTRAL – OM OSS

Det som skrivs här är det som eleverna ser under Hitta Trafikutbildare på Elevcentralen. Företaget kan själva styra vad som skall stå där men tänk på att det kan vara elever som hämtat hem gratisversionen av appen och letar efter sin framtida trafikskola som läser här.

Anger man t.ex. e-post adress kommer det att automatiskt bli en länk. Detsamma gäller en hemsideadress. Man kan även lägga in bilder m.m.

1. **WYSIWYG-fält**. I detta fält skriver man in den text som kommer att visas på elevcentralens första sida. Om texten blir längre än vad fältet är högt läggs det automatiskt till en scrollbar, så att man kan skriva längre texter. Texten som man skriver in radbryts tidigare än vad den gör på elevcentralen. Gör man inget när man skriver in texten kommer den att radbrytas först då det tar slut på sidan. Om man vill göra en styckebrytning, tryck **Enter**. Detta skapar nu en styckebrytning på sidan. Vill man bara göra en radbrytning trycker man på **Shift-Enter**. Resultatet går att se genom att logga in på elevcentralen med en kunds uppgifter.

- 2. Varje texteditor har en extra flik som heter **Alternativ språk**, i den fliken kan man välja att skriva in information till de elever som väljer att ha sin elevcentral på ett annat språk än svenska.
- 3. **Ingen text**, denna ruta måste man kryssa ur om man vill att systemet ska spara texten i de båda textrutorna.
- 4. Klicka på **Spara** för att spara inställningarna.

# 13.2.2.5 ELEVCENTRAL - ANSLAGSTAVLA

Denna funktionen är under avveckling och fungerar inte.

#### 13.2.3 ELEVCENTRAL – NYHETER

Här tillverkar man de nyheter som kommer ut i nyhets-boxen på elevcentralens startsida. För att skapa en ny nyhet klickar man på knappen **Skapa nyhet**.

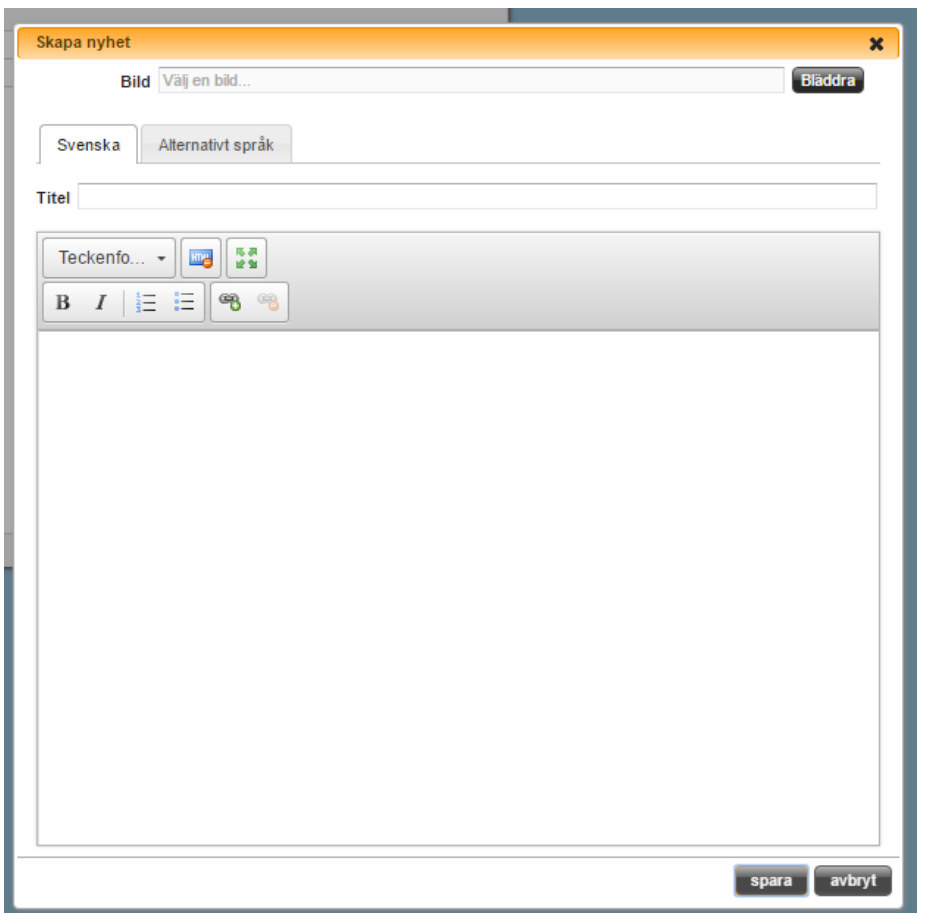

- 1. I fältet **Bild** kan man ladda upp en bild till sin nyhet genom att klicka på bläddra och gå till den plats i datorn där man sparat bilen.
- 2. **WYSIWYG-fält**. I detta fält skriver man in den text som kommer att visas under fliken Anslagstavla. Om texten blir längre än vad fältet är högt läggs det automatiskt till en scrollbar så att man kan skriva längre texter. Texten som man skriver in radbryts tidigare än vad den gör på elevcentralen. Gör man inget när man skriver in texten kommer den att radbrytas först då det tar slut på sidan. Om man vill göra en styckebrytning, tryck **Enter**. Detta skapar nu en styckebrytning på sidan. Vill man bara göra en radbrytning trycker man på **Shift-Enter**. Resultatet går att se genom att logga in på elevcentralen med en kunds uppgifter.
- 3. Varje texteditor har en extra flik som heter **Alternativ språk**, i den fliken kan man välja att skriva in information till de elever som väljer att ha sin elevcentral på ett annat språk än svenska.
- 4. För att nyheten ska publiceras på Elevcentralen trycker man sen på knappen **Spara**

För att redigera en befintlig nyhet antingen dubbelklickar man på den eller markerar den och klickar sen på ikonen **Redigera**.

Ta bort en nyhet gör man genom att markera den och klicka på ikonen **Ta bort**.

# 13.2.4 ELEVCENTRAL – KOMMENTARER

Här kan trafikskolan se de kommentarer som eleverna lämnat om skolan på Elevcentralen. Det går inte att ta bort kommentarer däremot kan skolan besvara dem.

Det gör man genom att markera kommentaren man vill besvara och klicka på knappen **Besvara**, därefter skriver man skolans svar i rutan för svar och klickar på **spara.**

# 13.3 RAPPORTER

# 13.3.1 ANMÄLNINGSBLANKETT

Blanketten är tänkt att delge kunden företagets villkor, ansvar, bokningsregler m.m. Blanketten skrivs ut när kunden registrerar sig första gången. Kunden läser igenom blanketten och godkänner genom att skriva under och lämna in blanketten. Blanketten skriver man ut från **Rapporter** (*se [Rapporter,](#page-84-0) kapite[l 11,](#page-84-0) sid[a 85](#page-84-0)*), eller direkt från kundkortet (knappen **Anm. blankett**). Det som är angivet som standard är en blankett som många trafikskolor använder. Vill man ändra delar eller hela innehållet går det bra att göra.

- 1. **Sidhuvud**. I sidhuvud skriver man in det som skall komma överst på anmälningsblanketten då man skriver ut den.
- 2. **Sidfot**. I sidfoten skriver man in det som skall komma sist på anmälningsblanketten då man skriver ut den.
- 3. **WYSIWYG-fält**. I detta fält skriver man in den text som kommer att skrivas ut på anmälningsblanketten. Om texten blir längre än vad fältet är högt läggs det automatiskt till en scrollbar, så att man kan skriva längre texter. Texten som man skriver in radbryts tidigare än vad den gör på blanketten. Gör man inget när man skriver in texten kommer den att radbrytas först då det tar slut på pappret och inte på skärmen. Om man vill göra en styckebrytning, tryck **Enter**. Detta skapar nu en styckebrytning på blanketten. Vill man bara göra en radbrytning trycker man på **Shift-Enter**. Resultatet går att se genom att gå till **Rapporter** och ta ut en rapport på skärmen.
- 4. **Ingen text**, denna rutan måste man kryssa ur om man vill att systemet ska spara texten i de båda textrutorna.
- 5. Klicka på **Spara** för att spara inställningarna.

#### 13.3.2 UTBILDNINGSKORT

Under utbildningskort kan man justera utskriften i sid och höjdled för att få texten rätt på utbildningskortet som man skriver ut. För vissa skrivare kan man behöva göra anpassningar. Man anger i millimeter, hur mycket man skall flytta utskriften på pappret. Om man anger ett positivt tal, så flyttas utskriften åt höger/neråt. Om man anger ett negativt tal (-) så flyttas utskriften åt vänster/uppåt, man kan som minst ange -6 i höjdledsrutan.

# 13.3.3 HALKLISTA

Halklistan används med risktvåan (halka). Tanken med listan är att ha som underlag då en kund skall köra upp och eller skriva teoriprovet och resultatet på risktvåan ännu inte hunnit registreras i myndighetens datorer. Man skriver i så fall ut listan innan utbildningen och ber att kunden tar den med till övningsplatsen och får den påskriven av övningsledaren. Detta kan i vissa fall fungera som ett bevis på att risktvåan är genomförd. Intyget skriver man ut ifrån bokningsschema

(*se [Halklista,](#page-66-0) kapitel [8.11,](#page-66-0) sida [67](#page-66-0)*). Myndigheten är mycket tydlig att all rapportering av Risk2, skall ske elektroniskt, via myndighetens hemsida.

- 1. **Trafikskola**. Detta är namnet på ert företag. Detta hämtas från er licens, och går ej att ändra.
- 2. **Ort**. Detta är den ort där ert företag är registrerat. Detta hämtas från er licens, och går ej att ändra.
- 3. **Övningsplats**. Detta är den övningsplats man använder på företaget och som kommer att komma ut på intyget.
- 4. **Intygsgivare**. Detta är den person som kommer att signera intyget på övningsplatsen.
- 5. **Datum utskrift**. Här anger man vilket datum som skall stå på intyget, *Halkkörningens datum*, *Utskriftsdatum* eller *inget datum*.

# 13.3.4 INBETALNINGSKORT

Inbetalningskort kan skrivas ut för att t.ex. betala ett paket eller information med belopp, gironummer o.s.v. vad kunden skall betala. Detta är dock ingen faktura, utan kan liknas med ett inbetalningskort när man börjar närma sig slutet av en tidningsprenumeration. Betalar man så fortsätter prenumerationen, eller så slutar tidningen att komma och inget mer händer. Inbetalningskortet skriver man ut ifrån **Rapporter**, **Blanketter**.

- 1. **Referens**. Detta är betalningsmottagare som står på inbetalningskortet. Oftast skriver man företagets namn. Lämpligt är att det stämmer överens med det namn som är registrerat på det bankgiro eller plusgiro man angett under **Inställningar**, **System**. (*se [System,](#page-91-0) kapite[l 13.1,](#page-91-0) sid[a 92](#page-91-0)*).
- 2. **Bet. villkor**. Betalningsvillkor skrivs på den vänstra delen på inbetalningskortet. Här anger man antalet dagar som man har som betalningsvillkor. Programmet kommer automatiskt att räkna fram dessa dagar från dagens datum, och skriva rätt datum. Betalningsvillkor går att anpassa vid varje tillfälle då man skriver ut inbetalningskortet.
- 3. **Just. sidled**. Här justerar man om utskriften inte passar den mall man lägger i skrivaren. Det går bara att ange heltal. Talet anger i millimeter hur mycket texten skall flyttas till höger. Anger man ett minustal flyttar sig texten till vänster.
- 4. **Just. höjdled**. Här justerar man om utskriften inte passar den mall man lägger i skrivaren. Det går bara att ange heltal. Talet anger i millimeter hur mycket texten skall flyttas nedåt. Anger man ett minustal flyttar sig texten uppåt.
- 5. **Text**. Den text som skrivs här är det som kunden får som uppmaning i det vänstra fältet på inbetalningskortet. Den text som är standard är den text som många företag använder sig av. Texten går att anpassa vid varje tillfälle då man skriver ut inbetalningskortet.
- 6. Klicka på **Spara** för att spara.

# 13.4 KASSA

aSTRa WEB Kassa är en central del av programmet och har många inställningar som går att konfigurera. Härifrån styr man bl.a. hur transaktioner skall bokföras genom en kontoplan. Man kan ta ut filer för att läsa in till ett bokföringsprogram. aSTRa WEB är inget bokföringsprogram utan kan bara generera verifikationer och rapporter som man kan använda till bokföringen.

Klicka på **Kassa** under **Inställningar.** Klicka på **Inställningar**.

#### 13.4.1 INSTÄLLNINGAR

Här hittar man grundinställningar för hur ekonomiska transaktioner i aSTRa WEB ska hanteras. Bland annat vilka baskontot som ska användas och hur e-handeln ska fungera.

#### 13.4.1.1 STANDARDINSTÄLLNINGAR

Här anger man om man vill använda ett **kostnadsställe**, vilket oftast används om det finns flera verksamheter inom samma företag.

Klicka på **Spara** för att spara.

**Exportfil**. Om man har ett bokföringsprogram som kan läsa in bokföringsunderlag (vilket de flesta kan) kan man låta aSTRa WEB spara verifikaten till en fil som man sedan läser in i sitt bokföringsprogram. Formatet är SIE4, vilket är ett standardformat för bokföringstransaktioner. När man kryssar i **SIE4** kommer alla verifikat att sparas till fil.

Om man arbetar med filer till bokföringsprogrammet är det viktigt att radera filen då den blivit inläst i programmet, så att man inte läser in filen dubbelt.

Man kan inte skapa SIE-filer i efterhand utan endast från det datum då funktionen blivit igångsatt. Klicka på **Spara** för att spara.

#### 13.4.1.2 FRITEXT KVITTO

Här kan man anpassa kvittona efter verksamheten, med t.ex. öppettider eller annan information. Den information man skriver in kommer att komma ut på kvittot. Man kan ha flera rader på **kvittohuvudet**. Texten kommer att placera sig mellan Organisationsnummer och elevens namn eller kontantkund. Den text man skriver på **kvittofot** hamnar efter Kontrollenhet på kvittot.

Klicka på **Spara** för att spara. Vissa skrivare har stöd för att lägga in t.ex. logotyp på kvittona, detta görs i så fall i skrivarens programvara. Läs manualen till din kvittoskrivare för att se om möjligheten finns. Information som företagsnamn, adress och organisationsnummer finns automatiskt på kvittot och behöver inte läggas in här.

#### 13.4.1.3 MOMSPÅSLAG

Momspåslag är det påslag som gäller för respektive momskonto som man anger på Momskonto. F.n. (2012-08-01) är de tre skattesatserna 25 % (normalskatt), 12 % (livsmedel & hotell) samt 6 % (böcker & tidningar). Generellt skall normalskatten användas om inte varan eller tjänsten man säljer hamnar under de två andra kategorierna. Om man är osäker på skattesatserna kollar man på skatteverkets hemsida, som har en utförlig beskrivning av skattesatser och hur de skall tillämpas. Om momssatsen är ett decimaltal, t.ex. 12,45, så skrivs det med decimalkomma (,). Om momssatsen är ett heltal behövs det inte anges några decimaler.

Klicka på **Spara** för att spara.

## 13.4.1.4 BASKONTON

Programmet använder sig av en kontoplan för att kunna bokföra de ekonomiska transaktionerna som sker i programmet. Som standard medföljer en anpassad kontoplan (EU-Bas 25). Det går att lägga till eller ta bort konto för att anpassa till sin verksamhet. Kontoplanen hittar man under **Konton** (*se [Konton,](#page-109-0) kapite[l 13.4.4,](#page-109-0) sid[a 110](#page-109-0)*).

Under baskonton anger man de konton där man bokför de vanligaste transaktionerna. Det är viktigt

att man stämmer av både kontoplanen och vilka baskonton som programmet skall arbeta mot då detta är underlag för bokföringen. Det är mycket svårt att rätta upp efter att man har börjat sälja via kassan. Det är viktigt att fylla i kontonummer på alla baskonton.

Är man det minsta osäker på vilka konto man använder är det lämpligt att kontakta sin revisor eller ekonomiansvarige.

Dessa fält har autocomplete på sig. Det innebär att man bara skriver två siffror eller bokstäver, så listar programmet alla de konton som innehåller de siffrorna eller bokstäverna.

Ex. om man skriver 19, listar programmet konton som innehåller 19 i sig. Kontot kan börja på 19 (1901, 1902, 1903…), kontot kan innehålla 19 (1190, 2193, 4195…) eller sluta

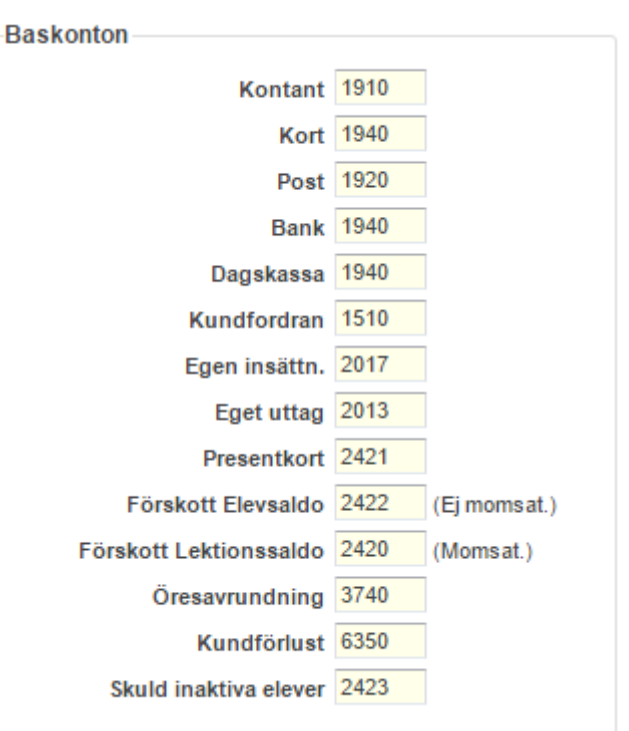

på 19 (1119, 2019, 3519). De konton man skriver in kommer att visas på de verifikat man tar ut ur programmet.

Klicka på **Spara** för att spara.

#### 13.4.1.5 MOMSKONTO

aSTRa WEB hanterar tre utgående momssatser (böcker & tidningar, livsmedel & hotell och normalskatt), förutom 0 % moms. Ingående moms är då man registrerar inköp till trafikskolan via kassan.

Det är viktigt att man kopplar ihop **Utg. moms 1** med **Moms 1** (Momspåslag), **Utg. moms 2** med **Moms 2**, **Utg. moms 3** med **Moms 3** så att bokföringen blir rätt. Skriv in de kontonummer som används för de olika ingående och utgående momssatserna. Är man osäker på kontonummer pratar man med sin revisor eller ekonomiansvarige som har dessa uppgifter.

Klicka på **Spara** för att spara.

#### 13.4.2 E-HANDEL

Om man aktiverat e-handel, så kan man här definiera fraktkostnad, betalmedel & köpvillkor. För att aktivera e-handel, kontakta STR:s helpdesk, så kan de aktivera e-handeln. E-handeln kan bara användas av medlemmar i STR, eftersom det kräver att man har en hemsida hos STR.

**Artikel för fraktkostnad.** Här anger man vilken artikel som skall debiteras, då kunden handlar på ehandeln. Man måste först skapa artikeln, och ange ett namn på artikeln, innan man kan ange den i denna ruta. Namnet på artikeln, kommer att visas på bekräftelsen som skickas till kunden efter beställning. Förslag på namn är Fraktkostnad.

**Artikel för fakturaavgift**. Här anger man den artikeln man vill använda för fakturaavgiften om man aktiverat fakturering via e-handeln. För att få tillgång till detta måste man först kontakta DIBS och aktivera tjänsten hos dem

**Visa fliken Saldo**. Här bestämmer du om fliken för att sätta in elevsaldo ska finnas synlig på din e-handel

**Visa alla utbildningar**. Här bestämmer du om du vill kunna sälja körkortstester för alla utbildningar eller endast de utbildningar som du har på skolan (se *ka[p 13.1.11, Utbildningar,](#page-95-0) s [96](#page-95-0)*).

**Visa fullbokade kurser.** Som standard, visas inte fullbokade kurser. Om man vill visa alla kurser, trots att de är fullbokade, så klickar man i denna ruta. Det kommer då att visas "Fullbokad" i antal lediga platser kvar på e-handeln. Vi har valt att om det är fler än 5 platser kvar, så skriver vi >5 platser kvar. Om det är 5 eller färre platser kvar, anges antalet exakt.

**Antal kurser som visas.** Här ställer man in hur många kurser av varje sort man vill visa när kunden går in på kursfliken på ehandeln.

**Utleverans från STR:s lager**. Om man vill att produkter om STR tillhandahåller ska skickas direkt från STR till kunden klickar man i här. Detta förutsätter att man på artikeln fyllt i STR:s artikelnummer.

**Tillåt att order delas**. Detta betyder att en order kan delas upp i flera försändelser. Så om en order innehåller produkter som inte finns på STR kan skickas för sig och att STR kan skicka sin bit av ordern. Om denna inte är ikryssad får skolan annars sköta hela ordern.

**Leveranstid**. Här skriver du vad som du vill ska stå att du har för leveranstid i e-handeln

**Betalsätt.** För att ändra vilka betalsätt som visas i din ehandel kontakta STR:s helpdesk.

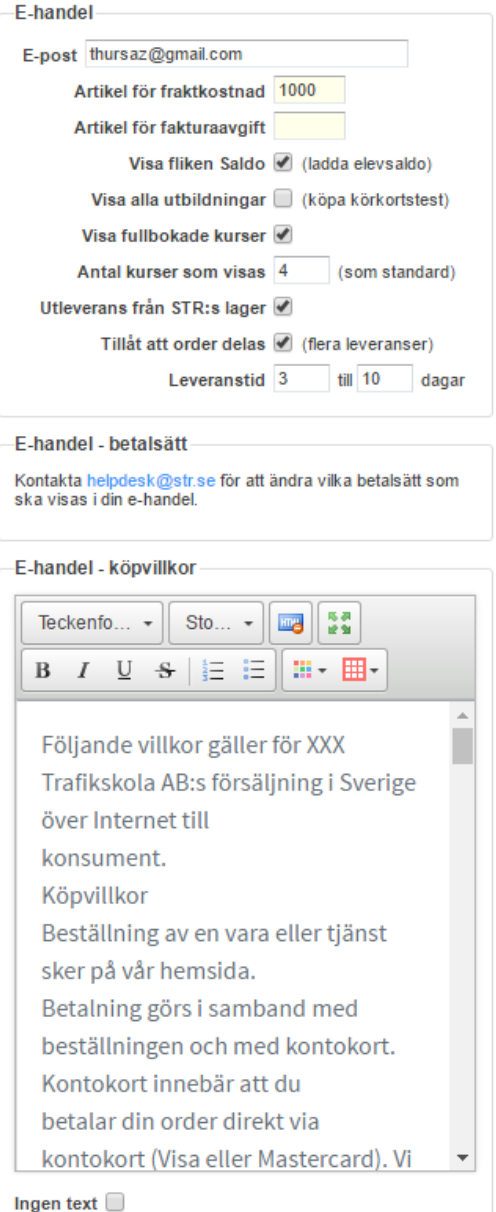

**Köpvillkor.** Här anger man de villkor som gäller vid köp på e-handeln. Innehållet kan kunden ta del av via fliken köpvillkor på e-handeln. På vår hemsida kan du hitta ett förslag från STR på köpvillkor som man kan använda. Detta förslag är godkänt av jurist.

<span id="page-106-0"></span>13.4.3 ARTIKLAR Klicka på **Artiklar**

aSTRa WEB levereras med en standarduppsättning av artiklar. De flesta företag klarar sig bra med den standarduppsättning av artiklar som kommer med i programmet. En del lägger till de variationer som finns på företaget. Artiklarna ligger till grund för bokningar, tidmallar och försäljning i kassan. Man kan lägga till och ta bort artiklar, ändra namn och pris på befintliga artiklar. Dock, går det inte att ta bort artiklar som man har använt. I så fall, får man inaktivera artikeln, så försvinner den från alla listor. Har man migrerat från aSTRa 2008 så följer de artiklar med och inga tas bort eller läggs till, utan man fortsätter med de artiklar som fanns i aSTRa 2008.

2007 kom en ny lag, kassaregisterlagen, som började gälla 2010-01-01. Denna lag begränsar bl.a. möjligheten att ändra namn, pris m.m. under pågående försäljning. Detta för att bl.a. förhindra fusk i kassaprogrammet. Utav denna anledning kan man inte ändra pris och namn på artiklar då man har en pågående försäljning i kassan. De förändringar man gör kommer inte att påverka den pågående försäljningen. Det är först när man startar om kassan (loggar ut, och loggar in igen) som de nya priserna och eventuellt nya namn på artiklarna kommer att ändras på artiklarna. På detta sätt slipper man komma ihåg vad man skall ändra på kvällen, utan kan istället ändra direkt i programmet.

Om företaget väljer att använda standarduppsättningen av artiklarna, skall man granska alla artiklar och alla artiklarnas egenskaper (pris, typ, lektionstyp, försäljning, pris m.m.) så att de stämmer överens med företagets förutsättningar.

När man lägger till nya artiklar, eller en ny grupp av artiklar, är det viktigt att tänka över artikelnummerserien. Är man lite ovan med artikelregister är det lätt att bara lägga till en artikel efter den sista som finns i programmet. Gör man detta är det svårt att i efterhand kunna lägga till artiklar inom samma grupp. Programmets artikeldatabas arbetar som standard med 100-serie. Detta innebär att inom varje hundratal lägger man de artiklar som hör till respektive huvudområde på företaget. T.ex. ligger alla artiklar som rör MC på artikelnummer som börjar på 100, Personbil på artikelnummerserie 200 o.s.v. Lägger man till en ny artikel kan det vara en god idé att börja på ett nytt tiotalnummer, för att i framtiden kunna stoppa in artiklar mellan gamla och nya artiklar.

Vilka artikelnummer man väljer spelar ingen roll, utan är bara ett hjälpmedel då man skall söka upp artiklarna.

# 13.4.3.1 NY ARTIKEL

För att skapa en ny artikel, klicka på **Skapa ny** eller högerklicka i artikellistan och välj *Skapa ny***.**

- 1. **Passiv**. Välj om artikeln skall vara aktiv eller passiv. En passiv artikel visas inte i några listor.
- 2. **Artikelnr**. Välj ett artikelnummer som passar. Tänk på att ha en plan för hur nya artiklar skall införas, då det inte går att ändra i framtiden. Artikelnummer kan vara upp till 5 siffror och måste vara ett numeriskt värde (siffror). Här fungerar autocomplete, så man kan lätt se vilka artikelnummer som är upptagna, eller i vilken grupp man skall lägga den nya artikeln.
- 3. **Namn**. Välj ett beskrivande namn på artikeln. Namnet kommer att bl.a. visas på kvittot som kommer ut från kassan och på de autocompletelistor som finns i programmet. Här fungerar

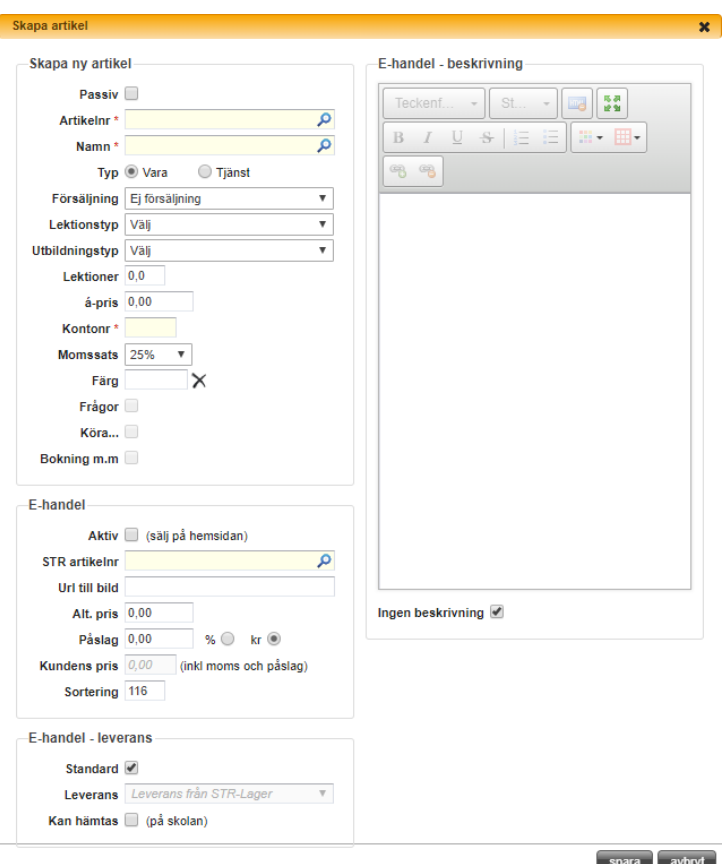

autocomplete, så man kan lätt se vilka namn man använt tidigare.

- 4. **Typ**. Välj om det är en vara eller tjänst. En vara är t.ex. en bok, ett körhäfte, kaffe m.m. Det är alla de artiklar som man kan överräcka till någon. En tjänst är något man utför. Det kan t.ex. vara en körlektion eller teoripass. När man gör försäljning kommer detta att redovisas som sålda varor på bl.a. Z-rapporten.
- 5. **Försäljning**. Välj vilken typ av försäljning det är. Det finns åtta alternativ, *Ej försäljning, Grundavgift, Köravgift, Provavgift*, *Lektionssaldo*, *Övrig avgift, Utbildning, Fraktavgift* och *Fakturaavgift*. Vilken typ av försäljning man skall välja redovisas nedan. Detta påverkar enbart statistiken som bl.a. kommer ut på z-rapporten. Förrutom de två typerna *Lektionssaldo* och *Utbildning*, som dessutom ger artikeln en funktion

*Ej försäljning*. Välj detta om artikeln man "säljer" är kostnadsfri. Ex. kan vara teorilektion som inte kostar något. *Grundavgift*. Välj detta om artikeln avser t.ex. ett grundpaket med inskrivningsavgift.

*Köravgift*. Välj detta om artikeln är någon form av körlektion.

*Provavgift*. Välj detta om artikeln avser t.ex. halka eller uppkörning med bil.

*Lektionssaldo*. Välj detta om artikeln avser lektionssaldoförsäljning.

*Övrig avgift*. Välj detta om artikeln inte avser något av ovan.

*Utbildning*. Välj detta om artikeln är en utbildning som ska säljas, t.ex. Köra bil. *Fraktavgift* Välj detta om artikeln avser en fraktavgift

*Fakturaavgift* Välj detta om artikeln avser en fraktavgift

6. **Lektionstyp**. Om man valt försäljning till Lektionssaldo ska man välja vilken typ av lektionssaldo artikeln avser. För mer information om Lektionssaldo se *ka[p 15.11.2, Lektionssaldo,](#page-144-0)  s[. 145.](#page-144-0)*
- 7. **Utbildningstyp**. Om man valt försäljning till Lektionssaldo ska man välja vilken utbildningstyp artikeln avser. Det som är valbart är de utbildningar man aktiverat under **Inställningar**. Om artikeln avser en körlektion MC, välj utbildningstyp MC.
- 8. **Lektioner**. Om artikeln avser en lektionssaldoförsäljning, anges antal lektioner som artikeln skall motsvara. På en bokningsartikel är detta antalet som kommer dras från kundens lektionssaldo då debitering görs i kassan.
- 9. **á-pris**. Sätt försäljningspris (inkl. moms).
- 10. **Kontonr**. Välj det konto som artikeln skall belasta. Här fungerar autocomplete. Ange de två första bokstäverna eller sifforna i kontot. Är du osäker på vilket konto du ska ange så kontakta din ekonomiansvarige.
- 11. **Momssats**. Välj den momssats som artikeln skall debiteras med.
- 12. **Färg**. Här ställer man in artikelns färg, läs mer om färgsättning i *kap[. 8.7, Färg i bokningsschemat,](#page-63-0) s. [64.](#page-63-0)*
- 13. **Frågor.** Denna ska kryssas i om artikeln har **Försäljning**s-fältet inställd på *Utbildning* och Utbildningen frågor ska läggas på eleven som köper artikeln.
- 14. **Köra...** Denna ska kryssas i om artikeln har **Försäljning**s-fältet inställd på *Utbildning* och Utbildningen Köra… ska läggas på eleven som köper artikeln. Tänk på att den utbildningen endast finns på behörigheterna Bil, MC och Moped.
- 15. **Bokning m.m.** Denna ska kryssas i om artikeln har **Försäljning**s-fältet inställd på *Utbildning* och Utbildningen Bokning m.m. ska läggas på eleven som köper artikeln.
- 16. **Aktiv (sälj på hemsida)**. Om man aktiverat e-handeln, kan man här markera om artikeln skall finnas på e-handeln.
- 17. **STR artikelnr**. Om man anger vilket artikelnummer som STR har på artikeln, hämtas både bild och text automatiskt till artikeln.
- 18. **Url till bild**. Här anger man om man vill ha en unik bild på artikeln. Annars blir det som standard STR-loggan som bild.
- 19. **Alt. pris**. Här ställer man in om man vill ha ett annat pris än artikelns ordinarie priset på ehandeln.
- 20. **Påslag**. Här ställer man in om man vill har ett påslag på inköpspriset från STR på artikeln när den säljs i e-handeln.
- 21. **Kundens pris**. Här visas det pris som kunden kommer få på e-handeln.
- 22. **Sortering**. Här anger man i vilken ordning artikeln skall komma på e-handeln. Lämpligt är att arbeta med tio-talserier eller hundra-talserier, så att man lätt kan lägga in artiklar mellan redan inlagda. Detta värde kan man alltid ändra i efterhand.
- 23. **Standard**. Här anger man hur man vill att leveranssättet på e-handeln ska visas för kunden. Om standard är valt kommer artikeln levereras utifrån de inställningarna man gjort under Inställningar/kassa/inställningar. Läs med om dessa inställningar på *kap* [E-handel](#page-105-0)*[13.4.2, E](#page-105-0)[handel,](#page-105-0) [s106.](#page-105-0)*
- 24. **Leverans.** Om man vill avvika från standard på en artikel gör man här den inställningen man istället vill göra. Man kan välja mellan Ingen, Leverans från STR-Lager och Leverans från skolan.
- 25. **Kan hämtas.** Detta alternativet klickar man i när produkten ska vara möjlig för kunden att hämta på skolan i stället för att få den skickad till sig.
- 26. **Beskrivning**. Här kan man själv skriva en beskrivning över artikeln, och vad man köper m.m. Detta är en WYSIWYG-editor. Har man angivit STR:s artikelnr, behöver man inte skriva något under beskrivning, då programmet hämtar STR:s standardtext.
- 27. Klicka på **spara** för att spara.

### 13.4.3.2 REDIGERA OCH TA BORT ARTIKLAR

Om man vill ändra en befintlig artikel så går det bra. Dock kan man inte ändra artikelnr, eftersom det är låst i programmet. Om man upptäcker att man har lagt upp artiklar fel, är det bättre att sätta den felaktiga artikeln passiv och lägga upp en ny artikel som är korrekt.

### **Redigera artikel**

För att ändra en artikel i listan, markera artikeln och klicka på knappen **Redigera** eller högerklicka och välj *Redigera*. För mer information om vad valen avser*, s[e Ny artikel,](#page-107-0) kapite[l 13.4.3.1,](#page-107-0) sid[a 108](#page-107-0)*.

### **Ta bort artikel**

Önskar man ta bort en artikel så markerar man artikeln och klickar på knappen **Ta bort** eller högerklicka och välja *Ta bort*. Man kan alternativt gå in på artikeln och välja att den skall vara passiv. Då kommer den att försvinna från alla listningar, men finnas kvar i programmet. Man kan bara ta bort artiklar som man inte har haft någon försäljning på. Så fort en artikel har använts, spärras artikeln för borttag, så att man inte av misstag radera kopplingar till kvitton och verifikat.

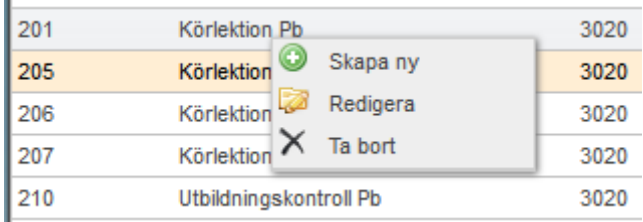

### 13.4.3.3 SÄTT NYTT PRIS

Sätt nytt pris är en funktion som uppdaterar framtida priser, så att man kan hantera en framtida prishöjning. När en kund bokas in på en tid, sätts priset på bokningen från värdet på artikeln. Om en kund bokar en körlektion 3 månader i förtid så kommer priset på körlektionen att vara det pris som

är på artikeln idag. Om man efter en månad gör en prishöjning, så kommer priset på körlektionen fortfarande att vara det gamla priset.

Om man då vill uppdatera alla framtida lektioner med nytt pris, klickar man på sätt nytt pris, och anger från vilket datum de nya priserna skall gälla. Programmet går då igenom alla bokningar som ligger i framtiden (från det datum man angett), och uppdaterar bokningarna med de nya priserna.

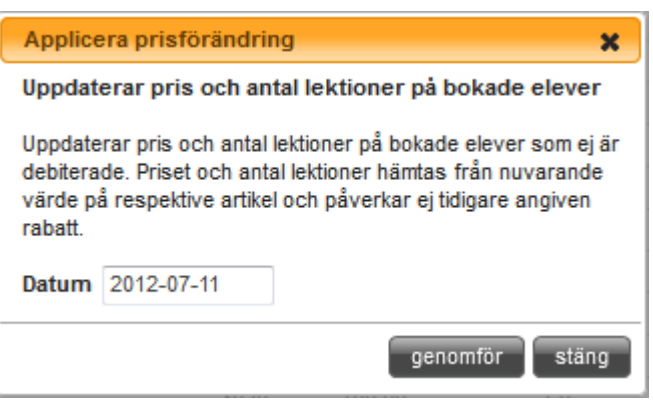

### <span id="page-109-0"></span>13.4.4 KONTON Klicka på **Konton**

aSTRa WEB levereras med en standard kontoplan (kontoplan EU-Bas 25). Alla kontona är inte upptagna utan det är bara en delmängd av de konton som finns i kontoplan EU-Bas 25. De flesta trafikskolor klarar sig bra med den kontoplanen som är standard i programmet.

Då kontoplanen styr en mycket viktig del i programmet om man använder sig av kassan är det av högsta vikt att man går igenom och säkerställer att den kontoplan som finns i programmet stämmer överens med den som man har i bokföringen. För mer information om kontonummer och kontoplaner rekommenderas att man tar kontakt med sin revisor eller ekonomiansvarige.

Om man inte klarar sig med de konton som finns, går det att lägga till och ta bort konton ur kontoplanen.

# 13.4.4.1 NYTT KONTO OCH REDIGERA KONTO

### **Nytt kontonr**

För att skapa ett nytt konto, klicka på knappen **Skapa ny** eller högerklicka i listan och välj *Skapa ny***.**

- 1. **Kontonr**. Fyll i kontonummer (numeriskt). Här fungerar autocomplete, så att man kan se vilka kontonr som man tidigare använt.
- 2. **Namn**. Fyll i namnet på vad kontot ska döpas till. Namnet kommer att visas på de rapporter man tar ut ur programmet. Här fungerar autocomplete, så att man kan se vilka kontonamn som man tidigare använt.
- 3. Klicka på **spara** för att spara.

### **Redigera kontonr**

För att ändra ett namn på ett konto i listan, markera konto och klicka på knappen **Redigera** eller högerklicka och välj *Redigera*.

- 1. **Namn**. Ändra namnet på vad kontot ska döpas till. Namnet kommer att visas på de rapporter man tar ut ur programmet.
- 2. Klicka på **spara** för att spara.

### <span id="page-110-0"></span>13.4.5 SNABBKNAPPAR Klicka på **Snabbknappar**

Snabbknappar används i kassaprogrammet för att förenkla att mata in t.ex. flera artiklar samtidigt. Man kan även låta snabbknappar definiera ett "paket" med artiklar. T.ex. kan det vara ett startpaket med teori, körlektioner, böcker osv. Man kan även på detta sätt skapa paket, där man ger rabatt på de ingående artiklarna, och på så sätt skapa ett "paketpris". Det finns ingen begränsning hur många snabbknappar man kan aktivera. Det är skärmens upplösning som begränsar hur många man kan använda.

I snabbknappar definierar man vilka artiklar som automatiskt skall fyllas, hur många av varje artikel och ev. vilken rabatt som skall ges på varje artikel då man klickar på en snabbknapp.

För att skapa ny snabbknapp, klicka på knappen **Skapa ny** eller högerklicka i listan och välj *Skapa ny*.

1. **Knappnummer**. Programmet väljer automatiskt nästa knappnummer. Med detta nummer definierar man i vilken ordning knapparna skall komma i kassan (sorteras). Man kan välja ett redan befintligt knappnummer. Då kommer knappen att lägga sig efter den knappen som har samma nummer. Förslaget är att alltid har unika knappnummer. Det går att ändra knappnumret i efterhand.

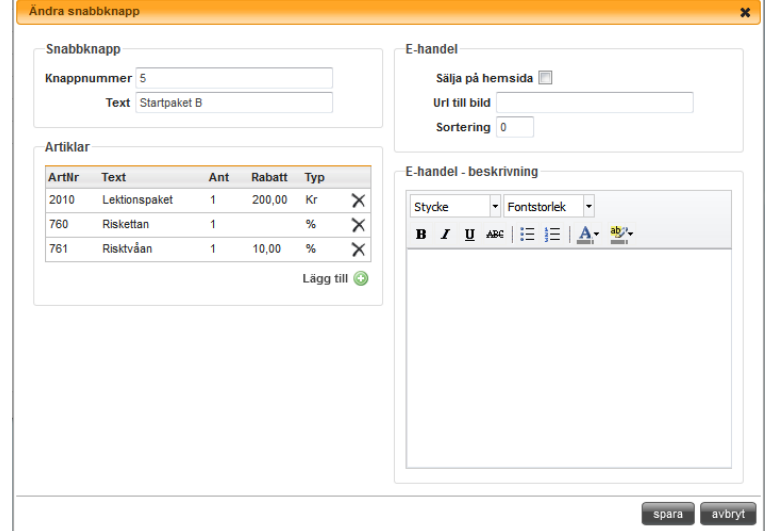

- 2. **Text**. Välj det namn som knappen skall få i kassan. Man kan ange max 12 tecken.
- 3. Klicka på **Lägg till.**
- 4. **Artikelnr**. Ange vilken artikel som skall läggas till. Här kan man använda autocomplete.
- 5. **Antal**. Välj antal artiklar.
- 6. **Rabatt**. Ange ev. rabatt i kronor eller procent (%).
- 7. Klicka på **ok**.
- 8. Upprepa moment 3-7 för att lägga till fler artiklar.
- 9. **Sälja på hemsida**. Om man aktiverat e-handel, kan man här markera om "paketet" skall vara synligt på e-handeln, så att kunderna kan köpa paketet. Den kommer då att synas som en "artikel", där man kan se varje ingående artikel i paketet.
- 10. **Url till bild**. Här anger man om man vill ha en unik bild på e-handeln. Annars blir det som standard STR-loggan som bild.
- 11. **Sortering**. Här anger man i vilken ordning snabbknappen (artikeln) skall komma på e-handeln. Lämpligt är att arbeta med tio-talserier eller hundra-talserier, så att man lätt kan lägga in snabbknappar/artiklar mellan redan inlagda. Detta värde kan man alltid ändra i efterhand.
- 12. **Beskrivning**. Här kan man själv skriva en beskrivning över snabbknappen, och vad man köper m.m. Detta är en WYSIWYG-editor.
- 13. Klicka på **Spara** för att spara.

### **Redigera snabbknappar**

För att ändra en snabbknapp i listan, markera snabbknappen och klicka på knappen **Redigera** eller högerklicka och välj *Redigera*. För mer information om vad valen avser, se avsnittet ovan.

Önskar man ta bort en snabbknapp, markerar man snabbknappen och klickar på knappen **Ta bort**, eller högerklickar och väljer *Ta bort*.

### <span id="page-111-0"></span>13.4.6 LEKTIONSTYPER Klicka på **Lektionstyper**

Lektionstyper är ett sätt att hålla koll på förskottsbetalning av tjänster. I programmet finns två typer av förskottsbetalning, Lektionssaldo och Elevsaldo. Lektionssaldo är något som eleven köper och ger rätt till ett visst antal lektioner. När kunden köpt ett lektionssaldo så har eleven lektioner tillgodo och inte pengar. Detta innebär att om man höjer priset för en körlektion, så har kunden fortfarande rätt till lika många lektioner, eftersom kunden köpt just lektioner. Lektionssaldo är att betrakta som enfunktionsvoucher (*s[e Voucher,](#page-147-0) kapite[l 15.11.3,](#page-147-0) sida [148](#page-147-0)*) vilket innebär att vid köptillfället momsas pengarna direkt. Pengarna hamnar på ett balanskonto vid köptillfället. Vid körtillfället flyttas pengarna över till intäktskonto (när det debiteras i kassan).

För att kunna särskilja olika typer av lektionssaldo, utbildningar och typer, så anger man här vad saldot skall avse. T.ex. om man har körlektioner för både MC och Personbil, så skall man ha två lektionstyper, Personbil och MC. Man kan tänka sig att man lägger upp ett paket med försäljning av 10 körlektioner personbil, 1 risk2 personbil och 1 lån av personbil vid uppkörning. Man får då skapa tre lektionstyper, körlektioner, risk2 och lån av personbil vid uppkörning.

För mer information om lektionssaldo och lektionstyper, *s[e Lektionssaldo,](#page-144-0) kapite[l 15.11.2,](#page-144-0) sid[a 145](#page-144-0)*.

### **Skapa lektionstyper**

För att skapa en ny lektionstyp, klicka på knappen **Skapa ny** eller högerklicka i listan och välj *Skapa ny*.

- 1. **Text**. Välj namn på lektionstypen. Namnet bör vara ett beskrivande namn så att man vet vad det används till, då det kommer att dyka upp i alla listor.
- 2. **Synlig i listor**. Vill man inte att den ska synas, så bocka av Synlig i listor.
- 3. Klicka på **Spara** för att spara.

### **Redigera och ta bort lektionstyper**

För att ändra en lektionstyp i listan, markera lektionstypen och klicka på knappen **Redigera** eller högerklicka och välj *Redigera*.

Önskar man ta bort en lektionstyp, markera lektionstypen och klicka på knappen **Ta bort** eller högerklicka och välja *Ta bort*.

Det är viktigt att man inte ändrar eller tar bort ett lektionssaldo som man sålt till en kund eftersom det då kan bli problem vid t.ex. returer.

### <span id="page-112-0"></span>13.4.7 BETALSÄTT Klicka på **Betalsätt**

I kassan kan man ange egendefinierade betalsätt, om de betalsätt som är standard ej räcker till. Ex. på betalsätt man vill lägga till kan vara lokala presentkort, rabattkuponger, Swish eller liknande. Det finns 5 standardbetalsätt idag (6 om man har e-handel), **Kontant**, **Kort**, **Faktura**, **Presentkort** och **Elevsaldo** (och **Betalväxel**). Betalsättet faktura är kopplat till en extern modul, Billecta, som fakturerar kunden direkt. För att aktivera denna funktion, *s[e Faktura,](#page-177-0) kapitel [18,](#page-177-0) sid[a 178](#page-177-0)*. Vill man inte använda denna funktion får man välja att betalsättet inte skall vara synligt i listor. Därefter kan man lägga upp ett eget betalsätt som heter faktura. Alla standardbetalsätt går att dölja.

### **Skapa nytt betalsätt.**

För att skapa ett nytt betalsätt, klicka på knappen **Skapa ny** eller högerklicka i listan och välj *Skapa ny.*

- 1. **Text**. Välj namn på betalsättet. Namnet man väljer kommer att synas i kassa och på kvittot.
- 2. **Konto**. Välj vilket konto som betalningen skall knytas till. Här fungerar autocomplete.
- 3. **Sortering**. Med detta nummer definierar man i vilken ordning betalsättet skall komma i kassan. Man kan välja ett redan befintligt knappnummer. Då kommer knappen

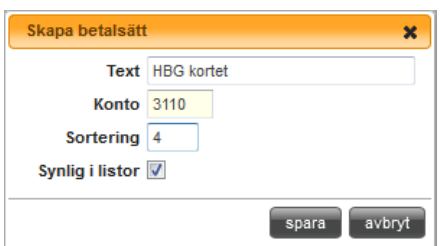

att lägga sig efter den knappen som har samma nummer. Förslaget är att alltid ha unika knappnummer. Det går att ändra knappnumret i efterhand.

- 4. **Synlig i listor**. Önskar man inte att betalsätt ska synas i kassan så kryssa av Synlig i listor.
- 5. Klicka på **Spara** för att spara.

### **Redigera och ta bort betalsätt**

För att ändra ett betalsätt i listan, markera betalsättet och klicka på knappen **Redigera** eller högerklicka och välj *Redigera*.

Önskar man ta bort ett betalsätt, markerar man betalsättet och klicka på knappen **Ta bort** eller högerklicka och välja *Ta bort.* Dock så går det inte att bort betalsätten som finns från början eller använda betalsätt, men man kan sätta dem som inaktiva och då syns de inte i kassan.

### 13.4.8 KOSTNADSKALKYLMALLAR

Här har man möjlighet att skapa mallar för när man gör kostnadskalkyl till eleverna. På detta sätt kan man förenkla processen, speciellt om man har grundpaket som man ofta säljer till eleverna.

För att skapa en mall klickar man på Skapa ny. I fältet Namn ger man mallen ett bra namn så att lärarna som använder den lätt kan hitta den. Man kan också lägga in en beskrivning.

Därefter lägger man till de artiklar som man vill ska ingå i mallen genom att klicka på Lägg till. Vill man att en text automatiskt ska följa med denna kostnadskalkylmallen så lägger man in den i kommentar.

För att se hur man använder mallen på en elev när man gör dess kostnadskalkyl se *kap[. 5.1, Kunder,](#page-16-0) [s17](#page-16-0)*

13.4.9 INSTALLERA KASSA Klicka på **Installera kassa**

aSTRa WEB är ett webbaserat program, och tanken är att allt skall gå att köra i en webbläsare. Ett problem som man stöter på är att det inte går att skriva till en kontrollenhet (e-Tax) från en webbläsare. Därför är kassan ett program som man laddar ner och kör lokalt på den dator som är kassaplats på företaget. Kassan arbetar fortfarande mot webben och den centrala databasen. Så all information finns tillgänglig överallt. Varje gång man startar kassan känner den av om det finns en ny version att hämta hem. Detta är inget man behöver tänka på själv, utan görs automatiskt.

För att kassan ska kunna användas krävs att man har en e-tax (kontrollenhet) och en skrivare kopplad i kassa-programmet. Hur ni installerar e-taxen och den skrivare ni valt ser ni i installationsguiden för respektive enhet.

### **Installera kassan**

- 1. För att ladda ner kassan, klicka på **Install**.
- 2. Om man får upp en fråga om att spara filen, välj att spara den.
- 3. Dubbelklicka på den sparade filen.
- 4. När man får frågan om man vill köra filen, klicka på **Kör**
- 5. Klicka på **acceptera** Microsoft .Net Framework 4
- 6. Klicka på **acceptera** Microsoft Visual Studio 2010 Report Viewer.
- 7. När man får upp frågan om man vill installera programmet, klicka på **Installera.**
- 8. När installationen är klar, startas kassan automatiskt och man får då första gången upp inställningarna för kassan. Inställningarna går att ställa in senare om man vill. Klicka i så fall **Avbryt**.
- 9. **Kassaplats.** Välj kassanummer för denna kassa. Om man bara har en kassa, så kan man välja kassanummer 1. Om man har flera kassaplatser,

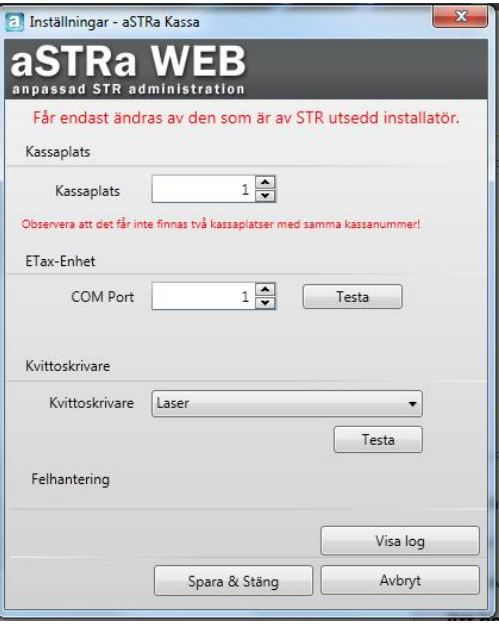

så väljer man ett kassanummer som är ledigt (får inte ha använts tidigare).

10. **COM Port.** Välj den port som e-Taxen sitter inkopplad på. Klicka på **Testa**, för att verifiera att det är rätt port. Om det är rätt, så får man upp "Fungerar!". Annars får man upp en röd text, som säger "Fel vid kommunikation". Byt i så fall port, tills det blir rätt eller kontrollera utrustningen. Tänk på att e-taxen ska vara rätt inställd för att COM-porten ska hittas.

- 11. **Kvittoskrivare.** Välj den skrivare som skall vara kvittoskrivare. Klicka på **Testa**, för att se att det fungerar. Det skall nu komma ut ett papper på skrivaren.
- 12. Klicka på **Spara & Stäng** för att spara.

För mer information om hur kassan fungerar, *se [Kassa,](#page-122-0) kapitel [15,](#page-122-0) sid[a 123](#page-122-0)*

#### 13.5 BOKNING

#### Klicka på **Bokning**

I Bokning gör man inställningar vilka används i bokning eller lektioner kopplade till bokningen.

#### 13.5.1 SKOLANS ÖPPETTIDER

För att lättare kunna få överblick i bokningsschemat kan man här definiera skolans öppettider. De begränsningar man skriver in kommer att begränsa det synbara schemat man ser. Programmet lägger automatiskt till 1 timme före och efter öppettiden för att man lättare skall se när sista lektionen är. Om man inte anger något så antas 08:00 – 17:00, vilket är standard i programmet.

- 1. **Öppet från**. Ange tidpunkt för starttid för schemat i formatet hh:mm.
- 2. **Öppet till**. Ange tidpunkt för sluttid för schemat i formatet hh:mm.
- 3. Klicka på **Spara** för att spara.

#### 13.5.2 SEN AVBOKNING

Här kan du se inställningen för när sen avbokning ska börja. Dvs. hur många timmar innan tiden börjar som eleven måste avboka för att det ej ska räknas som en sen avbokning. Vill du ändra denna inställning går du in på Inställningar/Elev

Man ställer även in vad man vill ha för standardartiklar då man avbokat av anledningarna Kom ej, Sena avbokningar och Sjuk.

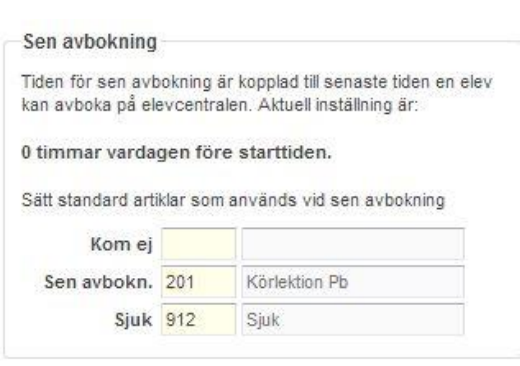

#### 13.5.3 BOKNINGSSCHEMA

Här bestämmer man om man vill att programmet, automatiskt, skall välja elevens standardlärare då man väljer eleven i bokningsschemat i aSTRa WEB. Om man aktiverar detta, kommer programmet automatiskt att ladda om bokningsschemat varje gång, då man väljer en ny elev i bokningsschemat. Programmet kommer att lista veckoschema för elevens standardlärare.

Man kan även ställa in om man vill att personalen ska sorteras i bokstavsordning i rullmenyn Lärare/Vy i Bokningsschemat.

#### 13.5.4 BOKNINGSLISTA

Här ställer man in hur många tillfällen som visas i bokningslistan utan att man gör en särskild sökning.

## 13.5.5 FRITEXT ELEVER

Under **Kunder** och i **Bokningsschemat** kan man skriva ut en kunds kommande bokningar. Under detta avsnitt kan man ange vad det skall vara för sidhuvud och sidfot på det "kvitto" som kommer ut.

- 1. **Huvud**. Fyll i den information man vill att det skall stå i sidhuvudet på elevtiderna.
- 2. **Fot**. Fyll i den information man vill att det skall stå i sidfoten på elevtiderna.
- 3. Klicka på **Spara** för att spara.

### 13.5.6 TRV-LISTA

Här ställer man in vilken information man vill ska komma med automatiskt på rapporten TrV-Lista som man kan skriva ut via Bokningsschemat.

### 13.6 TK

Klicka på **TK** (Teori och körkortsfrågor)

Här anger man vilken utbildning som ska läggas till på eleven som standard. Detta kan ändras för varje enskild elev. Det finns 3 olika sorters utbildning, tänk på att priset för de olika utbildningarna är olika, aktuell prislista hittar man på vår hemsida:

- Frågor, i denna sortens utbildning får eleven tillgång till de frågor som finns att träna på i Elevcentralen. Frågorna finns uppdelade i moment, som snabbtest, som anpassade test eller sluttest.
- Köra..., denna utbildningstypen finns för Bil, MC och Moped och innebär att eleven har tillgång till fullständigt teoretiskt material med text, bilder, filmer och övningar. Denna sortens utbildning har endast medlemmar tillgång till.
- Bokning m.m., denna utbildningstypen innebär att eleven inte har tillgång till någon teoriutbildning alls men kan utnyttja de andra funktionerna i aSTRa WEB så som bokning, utbildningskort m.m.

Man ställer även in vilken procentsats som ska räknas som godkänt på elevcentralens sluttester. Klicka på **spara** för att spara de förändringar som görs.

# 13.7 UNDERVISNINGSPLAN

Här ställer man in vilken undervisningsplan som gäller på respektive behörighet. STR tillhandahåller en standardplan som skolan sen kan göra ändringar i.

För att man ska kunna lägga till en behörighet på eleverna måste det finnas en undervisningsplan aktiverad.

Klicka på **Undervisningsplan**.

Undervisningsplanen har versionshantering, detta medför att man kan arbeta med en version samtidigt som man kan ha en tidigare version aktiverad som läggs på eleven när man lägger till utbildningen på dem.

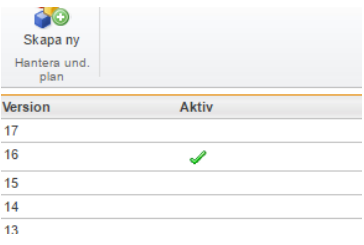

# 13.7.1 ÄNDRA ORDNING I UNDERVISNINGSPLANEN

För att skapa en undervisningsplan klickar man på ikonen **Skapa ny**. Då öppnas ett fönster där man ska välja mall, i dagsläget finns bara en mall dvs. Standard.

När man valt mall, och klickat på OK, öppnas själva undervisningsplanen upp. Här kan man se alla de delar som undervisningsplanen ska bestå av. I undervisningsplanen kallas dessa block. Varje block har en gul siffra i det vänstra hörnet som indikerar ordningen som de kommer i undervisningsplanen.

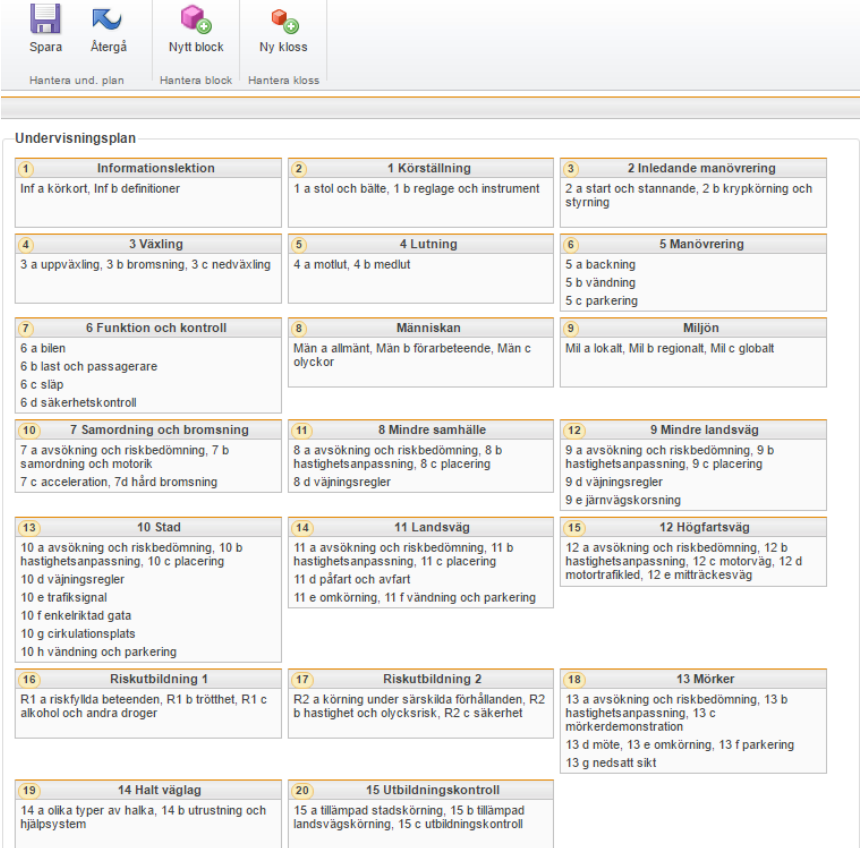

Man kan ändra ordning på blocken som man vill så att undervisningsplanen ska passa på den enskilda skolan. För att byta plats på ett block för man muspekaren över den och håller ner musknappen, för att sedan dra blocket till det ställe man vill att det ska vara placerat.

Vill man ändra namnet på ett block för man muspekaren över det till redigeringssymbolen syns i det högra hörnet av blocket och klickar på den.

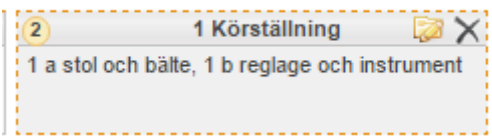

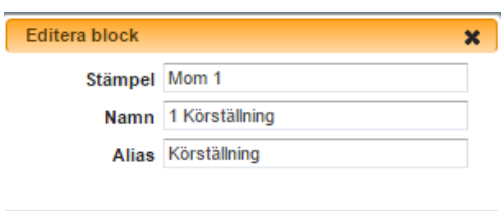

Man kan ändra på följande i ett block

ok avbryt

- 1. **Stämpel**. Detta är den beteckning som kommer att synas i elevens utbildningskort
- 2. **Namn** är det namn som blocket kommer att ha i t.ex. utbkort.str.se
- 3. **Alias** är det namn som eleven kommer att se i Elevcentralen.

Skolan kan även lägga till egna block och lägga in klossar i dessa. Man kan ha en eller flera klossar i ett block.

## 13.7.2 INNEHÅLL I UNDERVISNINGSPLANEN

Innehållet i ett block styrs av vilka klossar det innehåller. Det finns ett antal obligatoriska klossar som STR har lagt in, dessa kan man flytta på men inte ta bort. Det beror på att alla dessa innehåller teoriinnehållet som finns i Elevcentralen, dvs. frågorna och köra-utbildningarna. Det går även att ändra Stämpel, Namn och Alias på klossen precis som på blocket.

Här kan man även välja om en kloss ska finnas med i utbildingskortet eller om den enbart ska synas i Elevcentralen. Det gör man genom att klicka i eller ut **Visa i utbildningskort**.

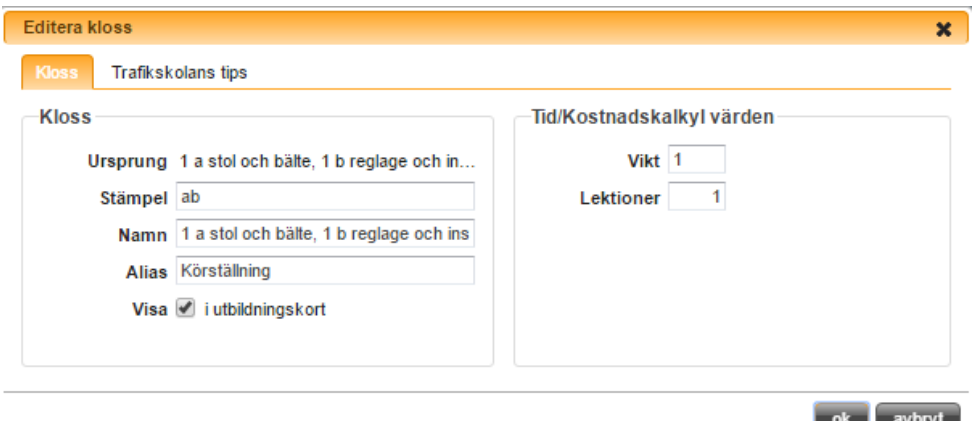

Inne på klossen ställer man också in vilken vikt den har i utbildningen i stort och hur många körlektioner som kommer att gå åt till den. Denna inställning styr vad som händer i den Tid/Kostnadskalkyl som man gör på varje elev. I *ka[p 5.1, Kunder, s.17](#page-16-0)* kan man läsa med om Tid/Kostnadskalkylen.

Skolan kan även lägga till egna klossar och lägga in innehåll i dessa. Innehåll kan skolan även lägga till i befintliga klossar, vilket görs genom att klicka på fliken *Trafikskolans tips*. Här kan skolan skriva text och ladda upp bilder som de vill lägga till i elevens utbildning.

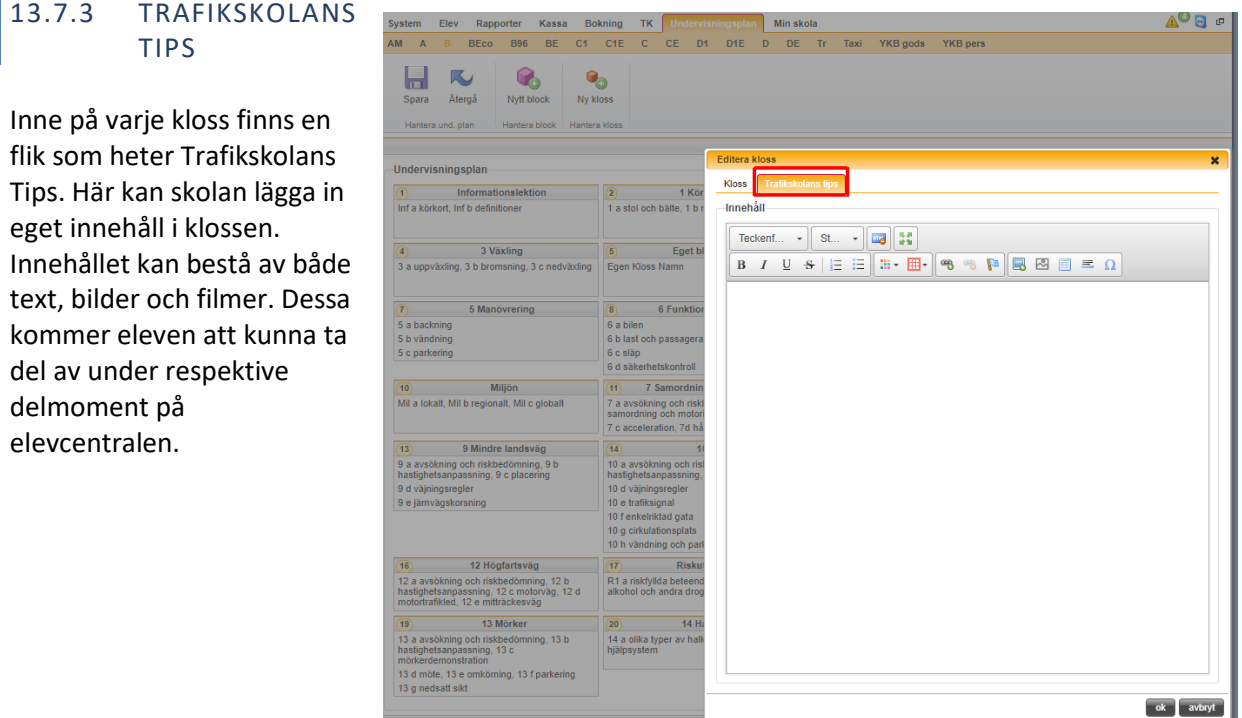

aSTRa WEB manual 2019-01-30, ver 4.1

# 13.8 MIN SKOLA

Under Min skola gör man inställningar om sin trafikskola som hamnar under Min trafikutbildare och även under Hitta trafikutbildare på Elevcentralen.

Man kan här lägga in de språk man utbildar i, vilka utbildningar man har på skolan och var i Sverige som skolan ligger.

# **14 OBJEKTBANKEN**

Objektbanken är en funktion i aSTRa WEB som endast är tillgänglig för medlemmar. I objektbanken kan trafikskolan hitta material som kan användas i skolans undervisning. Det är både bilder, filmer och annan hjälp som kan vara bra för läraren.

Tänk på att detta material är licensierat till STR och inte får användas till annat än det som står i avtalet.

Det finns också möjlighet för skolan att här lägga upp eget material som skolan vill använda på köroch teorilektioner.

# 14.1 BIBLIOTEK

I fliken **Bibliotek** kan trafikskolan skapa ett eget filbibliotek för filer, bilder och filmer som ni vill använda i undervisningen. Genom att lägga upp materialet här kan ni använda det under fliken Planering.

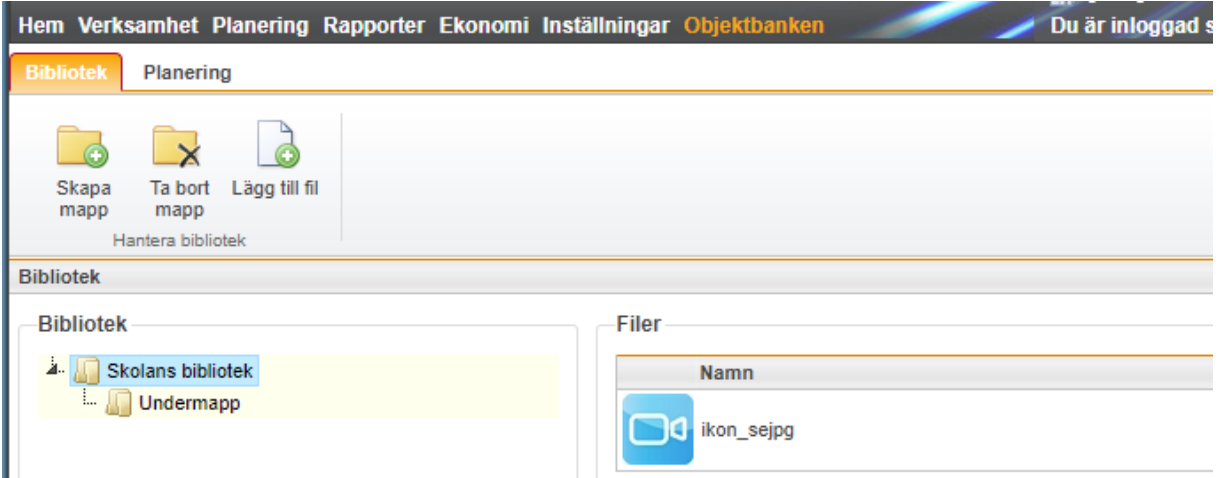

Man laddar upp en fil genom att klickar på ikonen **Lägg till fil** och söka fram filen man vill lägga till från sin dator.

Har man många filer är de bra att organisera i mappar så att man hittar dem lättare. En mapp skapar man genom att klicka på **Skapa mapp**. Man namnger sin mapp i mappträdet.

# 14.2 PLANERING

I **Planering** kan skolan lägga in sina och STR:s material på rätt ställe i utbildningen. Planeringen är uppdelad i Praktisk och Teoretisk. Det som läggs i den praktiska delen är det som skolan kan använda i kommentarerna i Digitala utbildningskortet och det som läggs under Teoretisk är det man hittar under Bibliotek i Digitala utbildningskortet

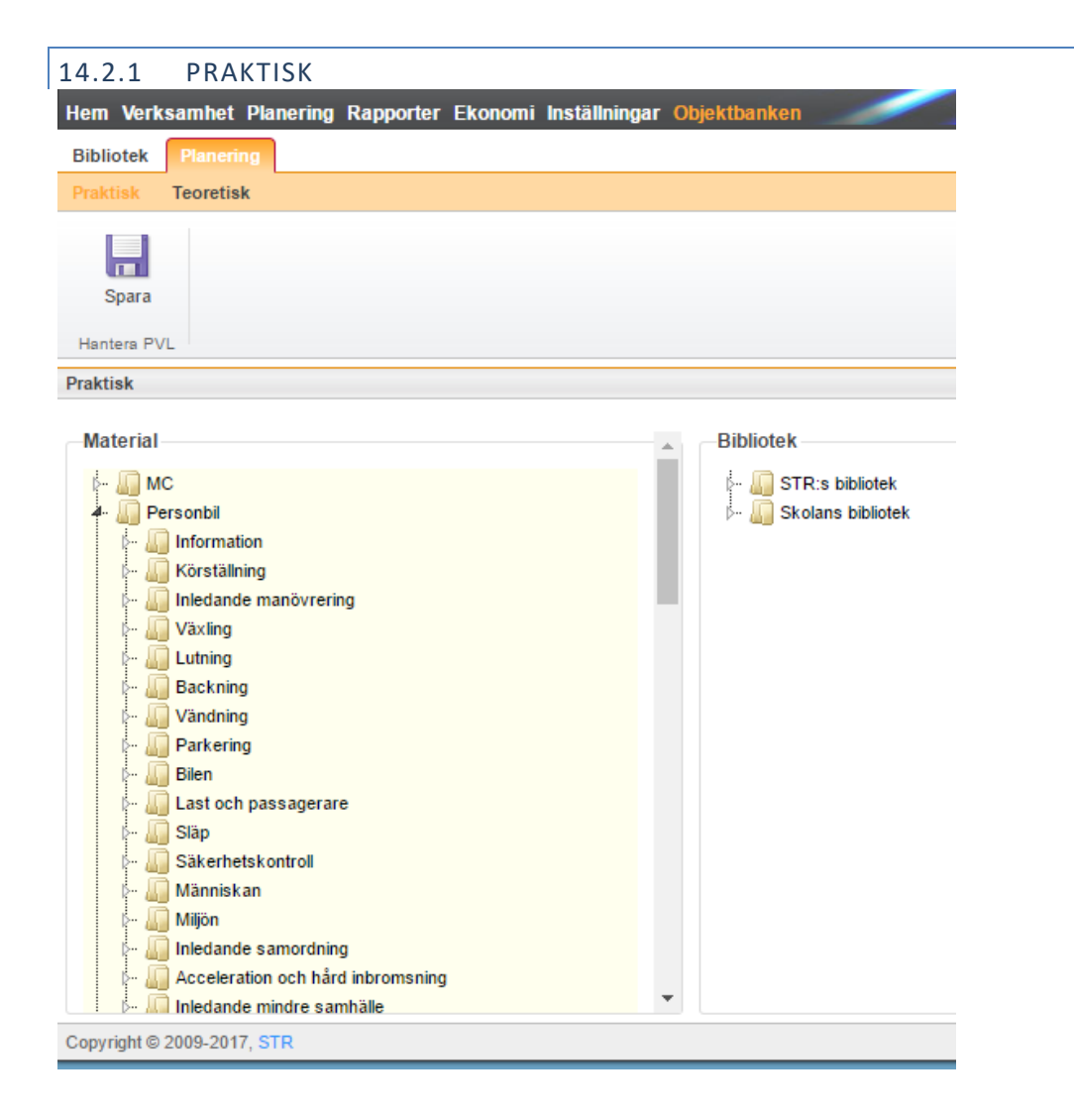

På vänster sida av bilden finns alla de klossar eller delmoment som varje utbildning innehåller och på sidans högersida finns skolans egna och STR:s bibliotek.

För att bilderna ska dyka upp i digitala utbildningskortet, så att man kan lägga in dem i elevens kommentarer, så lägger man in dem på rätt plats i undervisningsplanen. Det gör man genom att först leta upp bilden i Bibliotek på högersidan, tar tag i bilden med muspekaren och drar den till den mapp där man vill att den ska finnas.

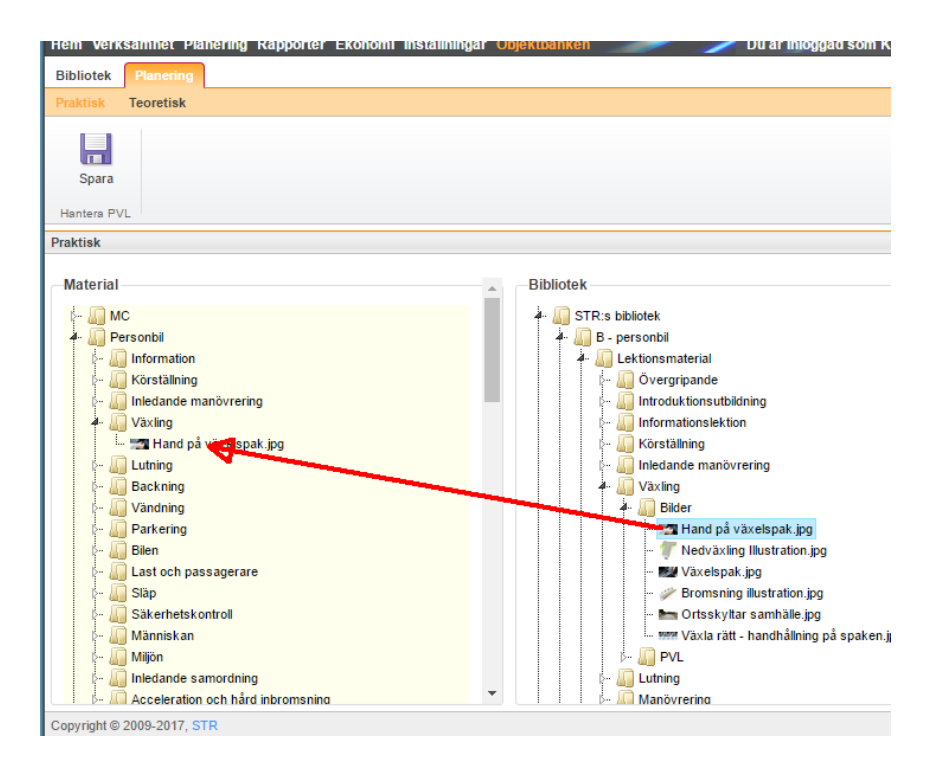

Den praktiska delen är kopplad till momenten och det är i de olika delmomenten/klossarna man lägger bilderna

### 14.2.2 TEORETISK

Under fliken teoretisk har man de bilder och dokument som man vill använda på sina teorilektioner eller på annat sätt visa eleverna i sin platta utan att koppla dem till en kommentar i utbkort.str.se.

För att dessa bilderna ska dyka upp i digitala utbildningskortet så lägger man in dem genom att först leta upp bilden i Bibliotek på högersidan, tar tag i bilden med muspekaren och drar den till teorimappen.

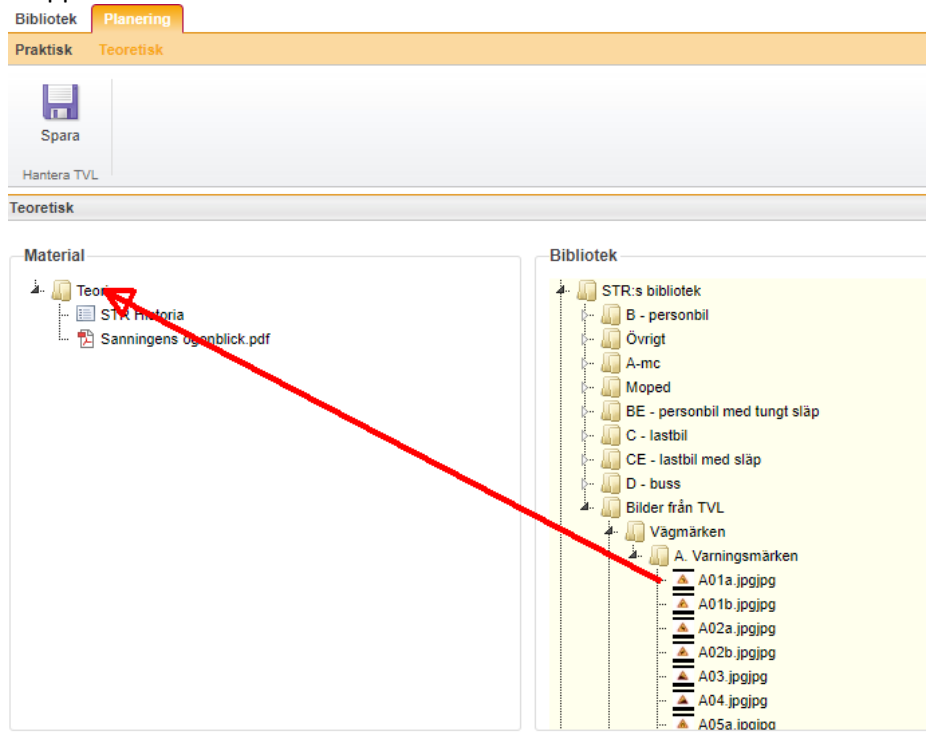

# <span id="page-122-0"></span>**15 KASSA**

aSTRa WEB är ett webbaserat program och tanken är att allt skall gå att köra i en webbläsare. Ett problem som man stöter på är att det inte går att skriva till en kontrollenhet (e-Tax) från en webbläsare. Därför är kassan ett program som man laddar ner och kör lokalt på den dator som är kassaplats på företaget. Kassan arbetar fortfarande mot webben och den centrala databasen och all information finns tillgänglig överallt och inget sparas på datorn. Varje gång man startar kassan känner den av om det finns en ny version att hämta hem. Detta är inget man behöver tänka på själv, utan görs automatiskt.

I kassan sköter man försäljningar, returer, debitering av lektioner osv. Medan i aSTRa WEB arbetar man med rapporter, giro-insättningar/återbetalningar och fakturor. På detta sätt kan man dela upp det ekonomiska arbetet och inte låsa upp kassaplatsen med uppgifter som inte kräver en kassatransaktion.

Man kan endast installera 1 kassa på en dator och varje kassa måste ha sitt egna, unika kassaregister, det beror på att varje kassaregister registrerar information i sin egna kontrollenhet (e-tax).

### 15.1 INSTALLERA KASSAN

För att installera kassan, gå in under inställningar och välj **Kassa** (**Inställningar** – **Kassa**)

### Klicka på **Installera kassa**

- 1. För att ladda ner kassan, klicka på **Install**.
- 2. Om man får upp en fråga om att spara filen, välj att spara den.
- 3. Dubbelklicka på den sparade filen.
- 4. När man får frågan om man vill köra filen, klicka på **Kör**
- 5. Klicka på **acceptera** Microsoft .Net Framework 4
- 6. Klicka på **acceptera** Microsoft Visual Studio 2010 Report Viewer.
- 7. När man får upp frågan om man vill installera programmet, klicka på **Installera.**
- 8. När installationen är klar, startas kassan automatiskt och man får då första gången upp inställningarna för kassan. Inställningarna går att även att hitta när man installerat programmet under menyalternativet **Inställningar** i kassan.

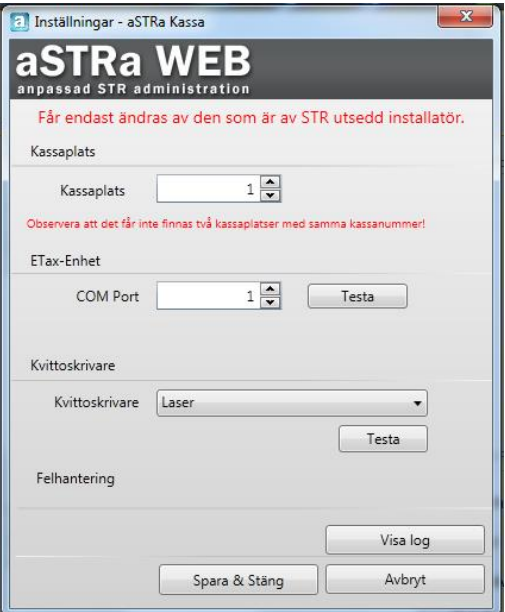

## 15.2 LOGGA IN I KASSAN

När man har installerat kassan, sparas programmet i startmenyn under Start – Alla program – aSTRa – Kassa. Därefter startar man kassaprogrammet, och får upp inloggningsrutan till kassan.

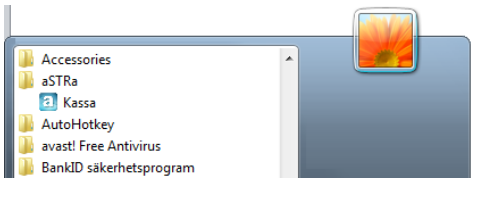

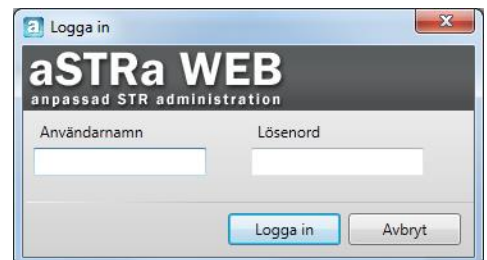

Det är bara personal som har ett personnummer och/eller e-postadress angivit på sitt personalkort, som kan logga in i kassan (*s[e Lägg till ny ,](#page-46-0) kapite[l 6.1,](#page-46-0) sida [47](#page-46-0)*). Man loggar in med samma uppgifter som i aSTRa WEB. När man angett **Användarnamn** och **Lösenord**, trycker man **Enter**, eller klickar på **Logga in**.

Om det är första gången man startar kassan, eller om det är efter man gjort ett dagsavslut (Z-rapport), blir man uppmanad att ange växelkassa. Detta är den summa som ligger i kassalådan. Vanligtvis brukar man ha mellan 500kr och 1000kr i växelkassa. Ange så mycket pengar som finns i växelkassan. 安装工具

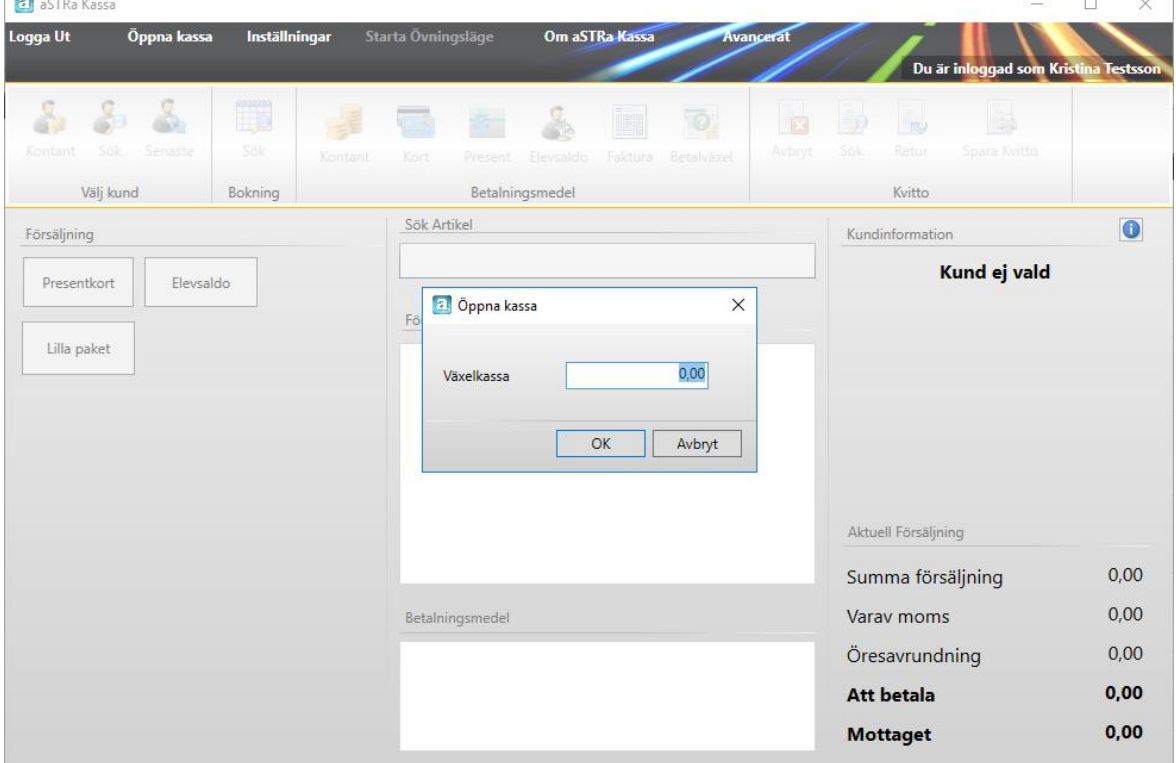

Man kan under **Inställningar**/**Kassa**/**Inställningar** göra olika förinställda val för sin växelkassa. Man kan välja att använda Noll kronor, Senaste z-rapports växelkassa eller Utgående saldo.

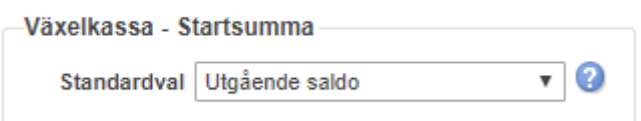

# 15.3 STARTSIDA - KASSA

När man loggat in, och ev. angett växelkassa, visas grundläget i kassan, då man inte har någon kund vald, eller är under pågående försäljning.

Överst finns några menyer, där man kan logga ut, stänga kassan (Z-rapport), inställningar för kassan, övningsläge och funktioner för bl.a. insättning och uttag (Avancerat).

Under menyerna finns knappar för att välja kunder, söka upp odebiterade bokningar, välja

betalmedel och slå ut kvitto.

Till vänster (under funktionsknapparna) finns allt som handlar om försäljning (försäljning av presentkort, elevsaldo och snabbknappar). I mitten finns information om den pågående försäljningen och artikelregister. Till höger finns information om den valda eleven och summering av det pågående kvittot.

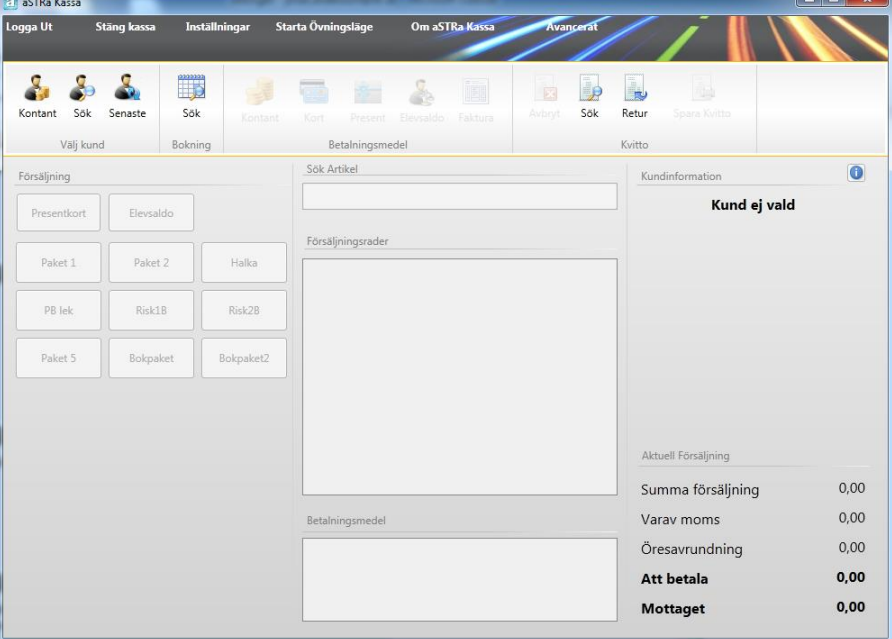

# 15.4 LOGGA UT OCH STÄNGA KASSAN

Funktionerna **Logga ut** och **Stänga kassa** använder man på olika sätt. Logga ut-funktionen använder man när man bara vill stänga ner kassa-programmet, t.ex. när man ska ändra i en artikel.

Stänga kassan använder man när man ska göra ett dagsavslut för kassan och tillverka en z-rapport. När man klickar på denna funktion får man upp en dialogruta med frågan om man vill skapa en zrapport. Därefter får man frågan om man vill visa rapporten, om man klickar Nej kan man senare välja att gå in i aSTRa WEB under Ekonomi/Rapporter och hitta z-rapporten där.

### 15.5 INSTÄLLNINGAR

När man startar kassaprogrammet första gången, får man upp inställningar. **Inställningar** finns även i menyn (överst i kassaprogrammet). Här finns de parametrar som styr hur kassan fungerar mot kontrollenhet och kvittoskrivare.

### **OBS!**

Det finns många kontrollenheter på marknaden, men aSTRa Kassa fungerar bara med e-Tax (från tillverkaren BMC) eller den nya e-taxen som vi säljer från och med 2014 från Westint (Installationsinstruktioner för den nya e-taxen hittar man på vår hemsida [www.str.se/astraweb\)](http://www.str.se/astraweb).

Första gången får man upp inställningar automatiskt. Vill man göra ändringar i inställningar i efterhand, så väljer man **Inställningar** i menyn.

- 1. **Kassaplats.** Välj kassanummer för denna kassa. Om man bara har en kassa, så kan man välja kassanummer 1. Om man har flera kassaplatser, så väljer man ett kassanummer som är ledigt (får inte ha använts tidigare).
- 2. **COM Port.** Välj den port som e-Taxen sitter inkopplad på. Klicka på Testa, för att verifiera att det är rätt port. Om det är rätt, så får man upp "Fungerar!". Annars får man upp en röd text, som säger "Fel vid kommunikation". Byt i så fall port, tills det blir rätt.
- 3. **Kvittoskrivare.** Välj den skrivare som skall vara kvittoskrivare. Klicka på Testa, för att se att det fungerar. Det skall nu komma ut ett papper på skrivaren.
- 4. Klicka på **Spara & Stäng** för att spara.

# 15.6 ÖVNINGSLÄGE

Övningsläge är ett tillstånd i kassan vilket innebär att man kan göra testtransaktioner utan att det påverkar programmet i övrigt. Ingen av de försäljningar man gör i övningsläge påverkar reskontra eller bokföring. Dock måste ändå e-Tax och kvittoskrivare vara inkopplad eftersom varje transaktion skrivs till dessa båda med en status "övningskvitto".

Detta är ett bra tillfälle, att lära känna hur kassan arbetar och fungerar. Man kan när som helst gå över i övningsläge för att lära sig eller testa vad som händer om man gör vissa transaktioner. Man får dock inte vara inne i en pågående försäljning, för då måste man slå igenom det kvittot eller avbryta försäljningen. Men detta varnar programmet om.

# Klicka på **Starta Övningsläge**

Övningsläge väljs då man vill testa olika funktioner, eller så länge man kör parallellt med sitt gamla kassaprogram.

Om man väljer Ja, kommer kassan att vara i övningsläge (och bakgrundsfärgen ändras från grå till rosa), fram tills man aktivt väljer att avsluta övningsläget.

För att gå ur övningsläge, klicka på **Avsluta övningsläge**.

# 15.7 OM ASTRA KASSA OCH JOURNALMINNE

Under menyn Om aSTRa Kassa, kan man utläsa vilken version man använder, och tillverkningsnumret på kassan. Under denna meny, finns även en länk till Journalminnet (detta är ett minne, som dubbellagrar alla kvitton och transaktioner som görs i kassan). Lagringen sker elektroniskt, och det är lag på att det skall finnas.

Vid en kontrollrevision av skatteverket blir man uppmanad att visa tillverkningsnummer på kassan, och ev. att ta ut ett journalminne.

Man väljer då ett intervall som företrädaren från skatteverket har angett och klickar därefter på **Spara**, för att spara ner filen. Välj var filen skall sparas, och klicka på **Spara**.

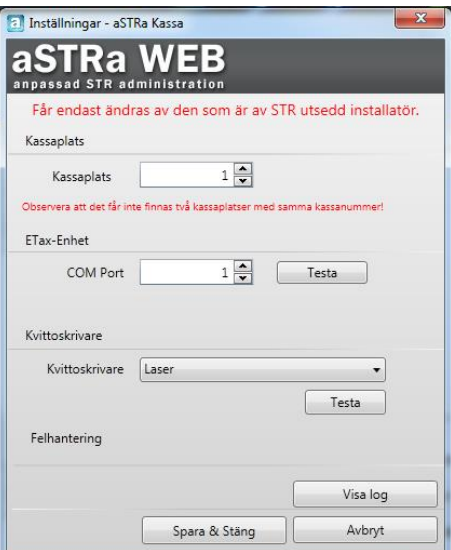

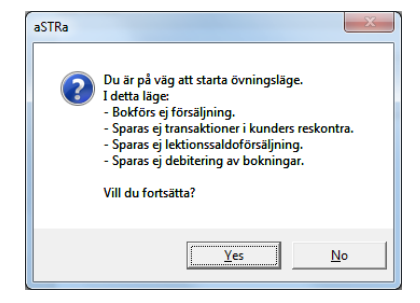

# 15.8 AVANCERAT

Under avancerat hittar man funktioner för att skriva ut en X-rapport och insättning/uttag från kassan.

### Klicka på **Avancerat**

### 15.8.1 X-RAPPORT

En X-rapport är samma som en Z-rapport, förutom, att en Z-rapport avslutar all dagsförsäljning (dagsavslut) och tömmer kassan på transaktioner.

En X-rapport kan man ta ut flera gånger om dagen. Den visar då varje gång summan av alla transaktioner som gjorts sedan senaste Z-rapport. Så omsättningen ökar för varje ny X-rapport man skriver ut (förutsatt att man haft positiv omsättning i kassan sedan förra X-rapporten).

För att skriva ut en X-rapport, klicka på X-rapport, så öppnas rapporten på skärmen. Välj skriv ut, om man vill ha ut den på papper.

### 15.8.2 INSÄTTNING, UTTAG OCH INKÖP

Eftersom aSTRa Kassa kan ta fram underlag till bokföringen via aSTRa WEB (*se [Skriv ut verifikat,](#page-86-0) kapite[l 12.1.2,](#page-86-0) sid[a 87](#page-86-0)*), finns det även möjlighet att hantera transaktioner som insättning och uttag, samt att registrera inköp direkt i kassan.

### 15.8.2.1 EGEN INSÄTTNING

Om man vill tillföra eget kapital till verksamheten, så kan man genom att välja **Egen insättning**, ange det belopp man vill tillföra, och därefter skriva en text som kommer att visas på verifikatet. Funktionen skapar ett verifikat, där man tillför kapital (debet) till Kassa (oftast konto 1910), och flyttar från (kredit) Egen insättning. Vilka konton som påverkas, anges under inställningar och baskonton (*s[e Inställningar,](#page-103-0) kapite[l 13.4.1,](#page-103-0) sid[a 104](#page-103-0)*). Det som påverkas är de två fält som heter **Kontant** och **Egen insättn**.

# 15.8.2.2 EGET UTTAG

Om man vill flytta ut pengar från verksamheten (motsats till insättning), gör man på samma sätt som ovan, fast man väljer **Eget uttag.** Man anger det belopp som man vill ta ut, och anger därefter en text som kommer att visas på verifikatet. Funktionen skapar ett verifikat, där man för ut kapital (kredit) från Kassa (oftast konto 1910), och flyttar till (debet) Eget uttag. Vilka konton som påverkas, anges under inställningar och baskonton (*s[e Inställningar,](#page-103-0) kapite[l 13.4.1,](#page-103-0) sida [104](#page-103-0)*). Det som påverkas är de två fält som heter **Kontant** och **Eget uttag**.

### 15.8.2.3 INSÄTTNING DAGSKASSA

Om man vill sätta in pengar på banken från växelkassan, så använder man **Insättning dagskassa** Man anger det belopp som man vill sätta in på banken, och texten Insättning dagskassa hamnar automatiskt på verifikatet. Om man vill ändra eller lägga till i texten på dessa verifikat manuellt kan man göra detta i rutan Text

### 15.8.2.4 INKÖP

Man kan skapa verifikat för inköp som man gör i den dagliga verksamheten, direkt i kassan. För att skapa ett verifikat, klickar man på **Inköp**. Inköp är t.ex. om man köper kaffe, frukost, olja till bilen m.m. För att verifikatet skall bli rätt, skall man ange

- 1. **Text**. Här skriver man vad kvittot (verifikatet) avser.
- 2. **Belopp**. Skriv totalbeloppet här (inkl. moms)
- 3. **Varav moms**. Ange momsen som står på kvittot. Här anger man beloppet i kronor, och inte i procent, eftersom ett kvitto kan ha olika momssatser.
- 4. **Konto**. Här måste man ange vilket konto som skall belastas. Man kan söka på alla konton som man har registrerat under sin kontoplan (*s[e Konton,](#page-109-0) kapite[l 13.4.4,](#page-109-0) sida [110](#page-109-0)*). Fältet fungerar med autocomplete.
- 5. När man är klar klickar man på **OK** för att skapa verifikatet.

### **OBS!**

Kvittot skall alltid bifogas bokföringen.

# 15.9 FÖRSÄLJNING

För att påbörja en försäljning måste man först välja om det är en kontantförsäljning eller till en kund. Skillnaden i programmet är att en kontantkundsförsäljning inte lagras på någon kund. Det blir bara en vanlig försäljning.

Om man väljer att sälja till en kund så lagras detta som en transaktion på kunden i kundens reskontra. På detta sätt kan man alltid se vad varje kund har köpt på företaget.

Om man har aktiverat att kunderna kan se ekonomiska transaktioner på elevcentralen kan kunden själv se vad denna har köpt i sin reskontra på elevcentralen. Utav denna anledning rekommenderas det alltid att sälja till en kund då kunden är känd.

### 15.9.1 KONTANTKUNDS-FÖRSÄLJNING

Om det kommer in en okänd kund och bara t.ex. skall köpa en bok eller något enkelt så kan man med fördel använda sig av kontantförsäljningen. Till kontantkunder kan man sälja **Presentkort** och snabbknappar som inte innehåller någon typ av lektionssaldo men som innehåller vanliga artiklar som böcker och övrigt materiell. Om man vill sälja elevsaldo eller lektionssaldo måste man istället välja en befintlig kund i programmet.

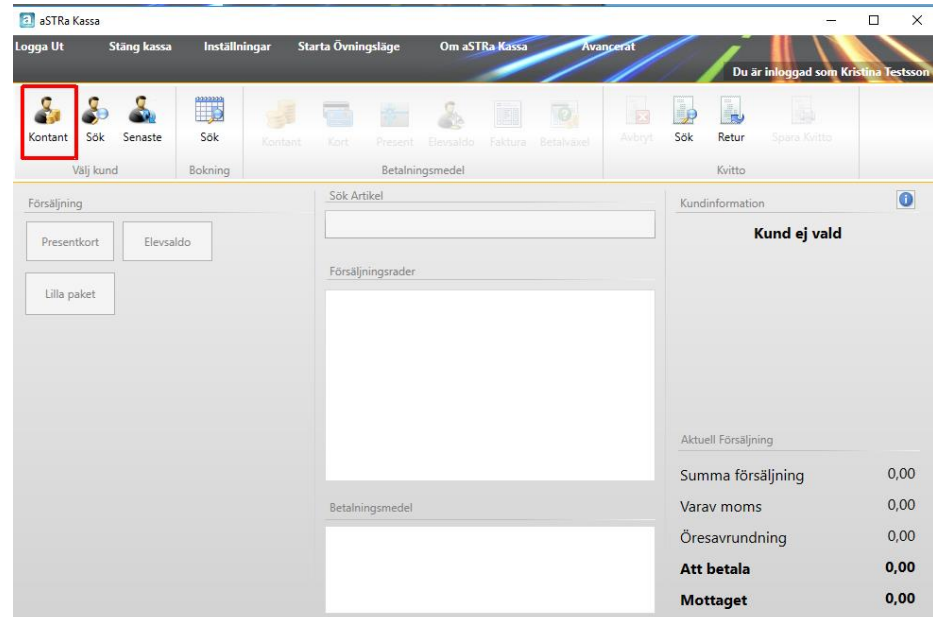

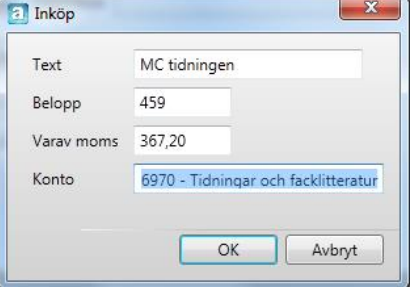

#### Klicka på **Kontant**.

Sök upp en artikel i **Sök artikel**. Man kan i denna ruta söka på del av artikelnummer eller del av artikelnamn. Om man får mer än en träff kan man använda piltangenterna på tangentbordet för att bläddra upp och ner i listan och därefter trycka **Enter** för att välja artikel. Om man får upp flera artiklar och man skall välja den första kan man direkt trycka **Enter**, utan att trycka pil ned. Man kan även välja artikel med musen och klicka vänster musknapp för att välja artikeln.

Man kan lägga till flera artiklar genom att söka upp fler i **Sök artikel**. Alla artiklar man lägger till kommer att läggas efter varandra i listan **Försäljningsrader**.

Genom att dubbelklicka på en artikel i **Försäljningsrader** kan man ändra antalet artiklar som kunder köper, ange en rabatt (i procent eller kronor) på den specifika artikeln samt skriva en radtext till artikeln som visas på kvittot.

Har man lagt upp snabbknappar i aSTRa WEB så kan man klicka på dessa istället för att söka upp artiklarna så tar kassan fram artiklarna som finns på snabbknappen (*se kap[. 13.4.5, Snabbknappar,](#page-110-0) s[. 111](#page-110-0)*).

För varje artikel man lägger till kommer information om den pågående försäljningen att ändras längst ned till höger i kassaprogrammet, **Aktuell försäljning**.

När man är klar med att lägga till alla artiklar väljer man betalsätt med knapparna överst.

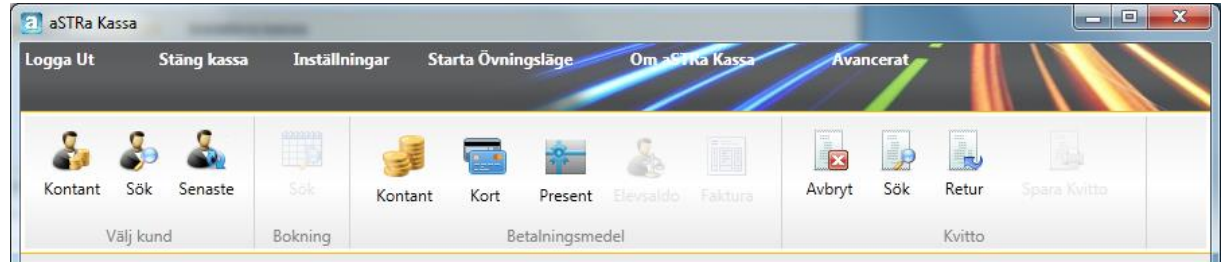

*Då man valt kontantkund så kan man bara ta emot betalning med Kontant, Kort eller Presentkort. Vilka betalsätt som är aktiva hanterar man under inställningar (*se kap. [13.4.7,](#page-112-0) *[Betalsätt](#page-112-0)*, [s113\)](#page-112-0)*.* 

En kund kan delbetala hela försäljningen med olika betalmedel. T.ex. om kunden handlar för 600kr så kan kunden dela upp betalningen på t.ex. 200kr kontant, 200kr på kort och 200kr på presentkort. Varje gång man klickar på ett betalmedel kommer en dialogruta upp där man får fylla i beloppet som kunden betalar. Som standard är detta belopp det värde som är summan av försäljningen minus eventuella redan inlagda betalsätt. Man kan fritt ändra det till det belopp som kunden vill betala.

Betalmedlen läggs till i rutan längst ner i mitten (**Betalningsmedel**), med det värde som anges i belopp. Man kan dubbelklicka på ett betalmedel och ändra beloppet eller högerklicka på det och välja *Ta bort*.

När summan av försäljningen är samma som summan av alla betalmedel eller högre tänds knappen för **Spara Kvitto** uppe till höger (samma som att genomföra försäljningen). När man är klar klickar man på **Spara Kvitto** för att genomföra försäljningen.

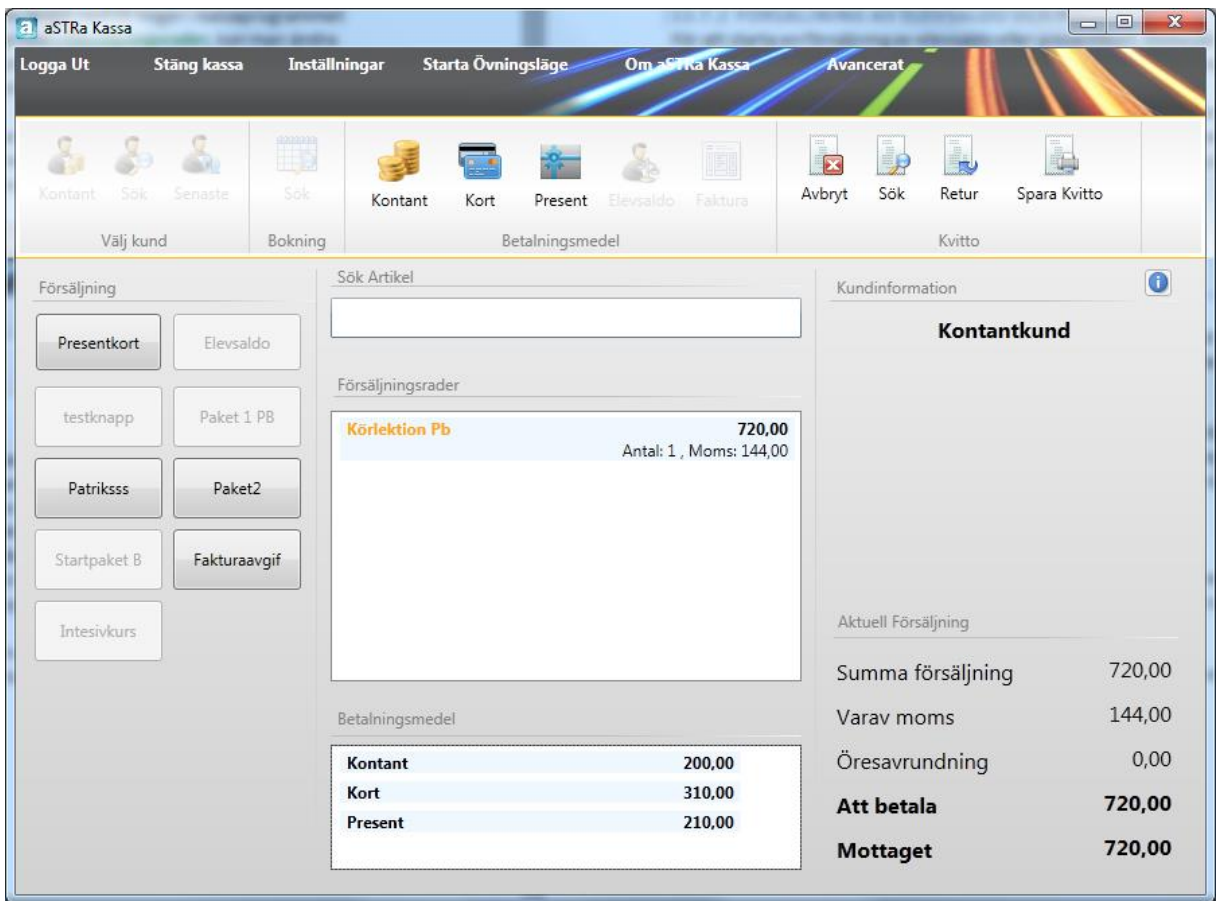

<span id="page-129-0"></span>Om summan av betalmedlen skulle bli högre än de som kunden ska betala för sin artiklar tänds Åter till kund upp i Aktuell försäljning i kassans nedre högra hörn. Dessa registreras alltid som en utbetalning av kontanter i aSTRa WEB.

### <span id="page-130-0"></span>15.9.2 KUNDFÖRSÄLJNING

När man säljer till en befintlig kund fungerar det på samma sätt som med kontantkunds-försäljning. Skillnaden är att man måste söka upp kunden först och därför registreras den kundens köp på kundens reskontra.

Klicka på **Sök** (Välj kund) uppe till vänster (i knappraden). Nu öppnas en dialogruta där man kan söka upp kunden.

I **Sök kund**, kan man söka på förnamn, efternamn, tilltalsnamn, elevnummer och personnummer. Om man inte skriver något och klickar på **Sök** listas alla kunder.

Om man klickar på  $\Box$  bakom kunden får man upp en informationsruta om kunden. Man får upp information om kunden, kundens reskontra och lektionssaldo. Härifrån kan man bl.a. returnera lektionssaldo.

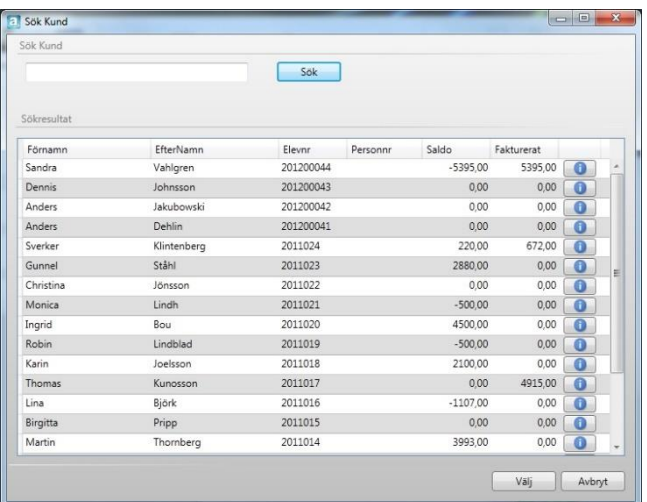

För mer information *se [Kundinformation,](#page-140-0) kapite[l 15.9.15,](#page-140-0) sida [141](#page-140-0)*.

Välj kunden genom att dubbelklicka på kunden eller vänsterklicka och välj **Välj**.

Kunden blir nu vald i kassan och man får upp information om kunden gällande elevnummer, elevsaldo m.m. Man får även upp alla odebiterade bokningar som eleven har som inte kan debiteras mot lektionssaldo. Även här kan man klicka på för att få upp mer information om kunden.

Man kan nu välja att sälja **Elevsaldo** (*s[e Elevsaldo,](#page-144-1) kapite[l 15.11.1,](#page-144-1) sid[a 145](#page-144-1)*), **Presentkort** eller vanliga artiklar till kunden.

### <span id="page-130-1"></span>15.9.2.1 SÄLJA EN ARTIKEL

För att sälja en eller flera artiklar till kunden sök upp en artikel i **Sök artikel**. Man kan i denna ruta söka på del av artikelnummer eller del av artikelnamn. Om man får mer än en träff kan man använda piltangenterna på tangentbordet för att bläddra upp och ner i listan och därefter trycka **Enter** för att välja artikel. Om man får upp flera artiklar och man skall välja den första kan man direkt trycka **Enter** utan att trycka pil ned. Man kan även välja artikel med musen och klicka vänster musknapp för att välja artikeln.

Man kan lägga till flera artiklar genom att söka upp fler i **Sök artikel**. Alla artiklar man lägger till kommer att läggas efter varandra i listan i rutan **Försäljningsrader**. Förutom att söka efter en artikel kan man klicka på någon av snabbknapparna som man har skapat i aSTRa WEB. En snabbknapp kan innehålla en eller flera artiklar.

Man kan ta bort en enskild artikel genom att högerklicka på artikeln och välja *Ta bort*.

Genom att dubbelklicka på en artikel i **Försäljningsrader** kan man ändra antalet artiklar som kunder köper, ange en rabatt (i procent eller kronor) på den specifika artikeln samt skriva en radtext till artikeln som visas på kvittot.

För varje artikel man lägger till eller tar bort kommer information om den pågående försäljningen att ändras längst ned till höger i kassaprogrammet under **Aktuell försäljning**.

När man är klar med att lägga till alla artiklar väljer man betalsätt med knapparna överst, **Betalningsmedel**. Då en känd kund är vald kan man förutom **Kontant**, **Kort** och **Presentkort** även välja **Elevsaldo** eller **Faktura** (om man aktiverat faktura, *se kap[. 18, Faktura,](#page-177-0) [s178](#page-177-0)*). Vilka betalsätt som är aktiva, hanterar man under inställningar (*se kap[.13.4.7, Betalsätt,](#page-112-0) s[.113](#page-112-0)*).

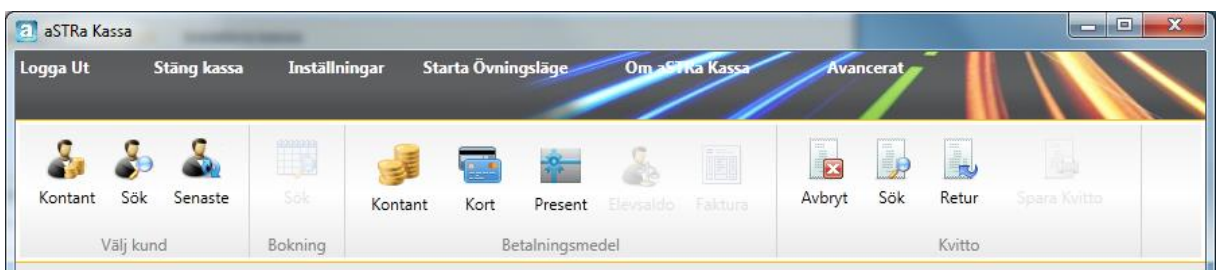

En kund kan delbetala hela försäljningen med olika betalmedel. T.ex. om kunden handlar för 600kr så kan kunden dela upp betalningen på t.ex. 200kr kontant, 200kr på kort och 200kr på presentkort. Varje gång man klickar på ett betalmedel kommer en dialogruta upp där man får fylla i beloppet som kunden betalar. Som standard är detta belopp det värde som är summan av försäljningen minus eventuella redan inlagda betalsätt. Man kan fritt ändra det till det belopp som kunden vill betala.

Betalmedlen läggs till i rutan längst ner i mitten (**Betalningsmedel**), med det värde som anges i belopp. Man kan dubbelklicka på ett betalmedel och ändra beloppet eller högerklicka på det och välja *Ta bort*.

När summan av försäljningen är samma som summan av alla betalmedel eller högre tänds knappen för **Spara Kvitto** uppe till höger (samma som att genomföra försäljningen). När man är klar klickar man på **Spara Kvitto** för att genomföra försäljningen.

Om summan av betalmedlen skulle bli högre än de som kunden ska betala för sin artiklar tänds Åter till kund upp i Aktuell försäljning i kassans nedre högra hörn. Dessa registreras alltid som en utbetalning av kontanter i aSTRa WEB. försäljningen.

Genom att högerklickar på en artikel i **Försäljningsrader** och välja *Ändra* få man fram en ruta där man kan ändra den valda artikeln. Här kan man ändra antal, lägga in rabatt och lägga in en kommentar som kommer att hamna på kvittot och i kundens reskontra.

Kunden kan även ha en allmän rabatt som gäller alla deras köp. Det ställs in på kundkortet, mer om detta kan man läsa i *ka[p 5.1.1, Skriva in ny elev/kund,](#page-17-0) s. [18.](#page-17-0)* Om eleven har en generell rabatt och sen även får rabatt på artikeln så räknas artikelns rabatt först och sen den allmänna rabatten på det rabatterade priset.

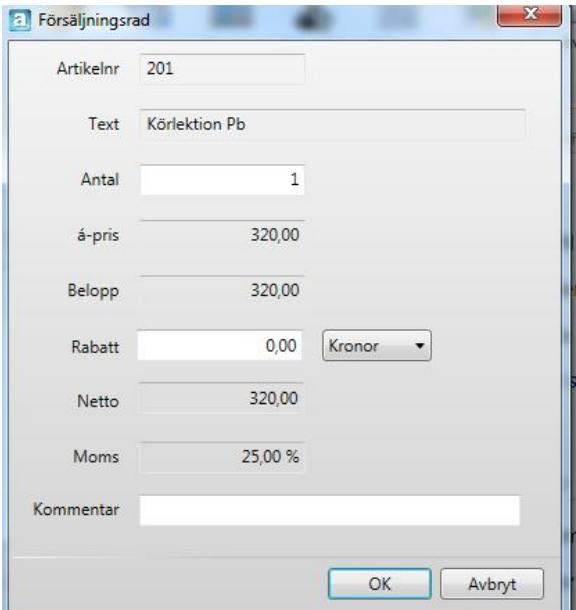

### 15.9.3 SÄLJA ELEVSALDO/PRESENTKORT TILL KUND

Sök fram den kund (*s[e Kundförsäljning,](#page-130-0) kapitel [15.9.2,](#page-130-0) sida [131](#page-130-0)[131](#page-129-0)*) som du vill sälja **Elevsaldo** (*se [Elevsaldo,](#page-144-1) kapite[l 15.11.1,](#page-144-1) sida [145](#page-144-1)*) eller **Presentkort** till.

När kunden är vald så tänds knapparna för **Elevsaldo**/**Presentkorts**-försäljning till vänster. a aSTRa Kassa

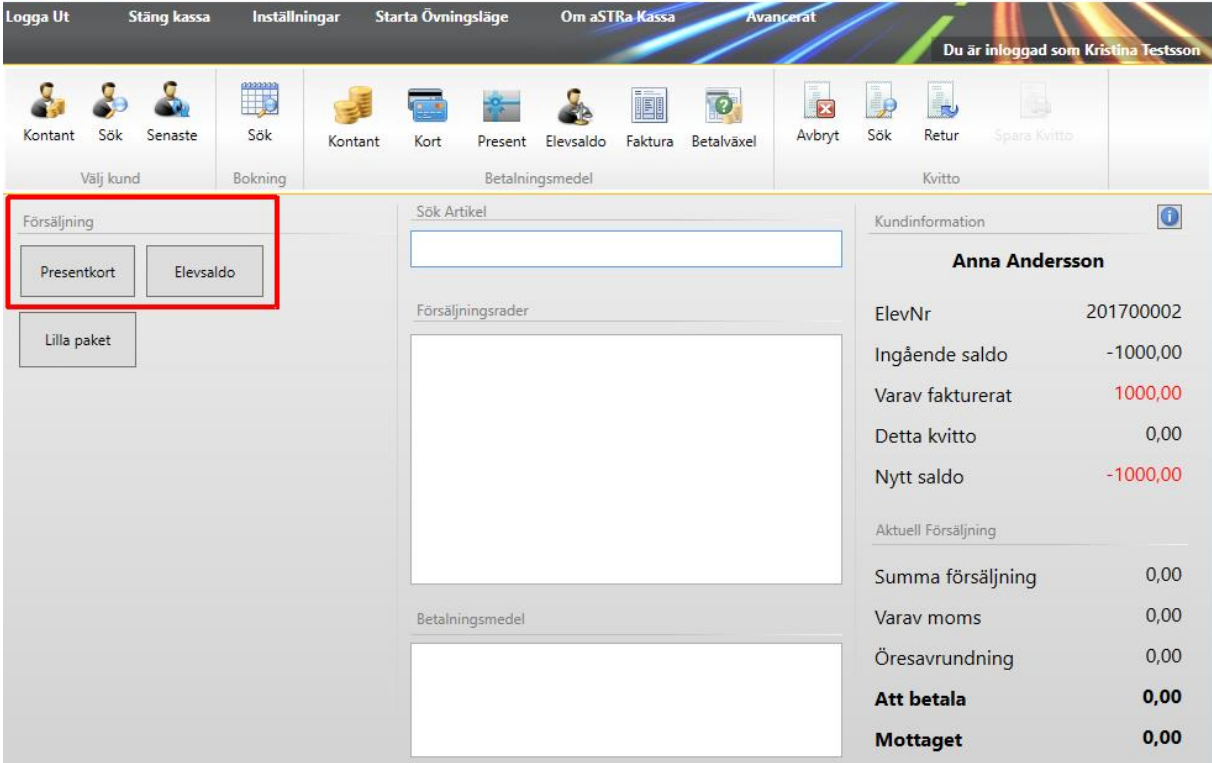

Klicka på knappen **Elevsaldo** eller **Presentkort** och ange det belopp som kunden skall ha tillgodo. Lägg eventuell en kommentar i kommentarrutan (denna information kommer ut på kvittot och sparas på kundens reskontra).

När man är klar klickar man på **OK**.

### **OBS!**

Man kan inte sälja vanliga artiklar på samma kvitto som elevsaldo och/eller presentkort.

I fältet med försäljningsrader dyker nu Kundsaldo upp, och det belopp som man angav tidigare. Momsen är satt till 0kr då detta är en flerfunktionsvoucher (liknas vid presentkort) och momsas vid det tillfället då vara/tjänst köps för saldot. Information om kundsaldo uppdateras automatiskt till höger under kunden.

När man är klar väljer man ett eller flera betalsätt för att betala elevsaldot eller presentkortet (*se [Sälja en artikel,](#page-130-1) kapitel [15.9.2.1,](#page-130-1) sid[a 131](#page-130-1)*). Därefter klickar man på **Spara Kvitto**. Kundens elevsaldo uppdateras automatiskt, och blir även synligt direkt på elevcentralen om kunden har tillgång till ekonomisk information på elevcentralen.

För mer information om elevsaldo/lektionssaldo *se [Elevsaldo och Lektionssaldo,](#page-144-2) kapite[l 15.11,](#page-144-2) sid[a 145](#page-144-2)*.

### 15.9.4 SÄLJA LEKTIONSSALDO

Att sälja lektionssaldo är precis lika lätt som att sälja en vanlig artikel. Först måste man ha definierat sina lektionstyper (*s[e Lektionstyper,](#page-111-0) kapitel [13.4.6,](#page-111-0) sida [112](#page-111-0)*). Därefter måste man definiera en artikel som

 $\Box$ 

 $\times$ 

säljer lektionssaldotypen (*se [Lektionssaldo,](#page-144-0) kapite[l 15.11.2,](#page-144-0) sid[a 145](#page-144-0)*). När man gjort detta kan man sälja artikeln till kunden i kassan. När man genomfört köpet så har kunden fått ett uppdaterat reskontra med lektionssaldo.

För att göra försäljningen,

- 1. Välj kund (**Sök**).
- 2. Välj den artikel som är försäljningsartikel för lektionssaldo-typen (**Sök artikel**). För inställningar för lektionssaldo se *kap[. 15.11.2, Lektionssaldo,](#page-144-0) s[.145.](#page-144-0)*
- 3. Välj betalningsmedel.
- 4. Klicka på **Spara Kvitto**.

Lektionssaldoförsäljning kan även ingå i paket (snabbknappar). Då klickar man istället på snabbknappen och genomför därefter försäljningen.

# 15.9.5 BETALNING MED ELEVSALDO/PRESENTKORT I KASSAN

En kund som har ett tillgodohavande i kassan (elevsaldo) eller presentkort kan använda det istället för annat betalmedel. Man registrerar tjänster/varor som vanligt i kassan. När alla varor/tjänster är registrerade väljer man betalsätt **Elevsaldo** eller **Presentkort**. Därefter klickar man på **Spara Kvitto** för att genomföra försäljningen. Köpet dras då mot elevsaldot eller från presentkortets konto i bokföringen. De pengar som används momsas vid försäljningen och kundens reskontra uppdateras automatiskt.

Om man tillåter kredit i kassan så kan kunden använda (betalsätt) elevsaldo och få en skuld (negativt saldo) som betalning för de varor och tjänster kunden köper.

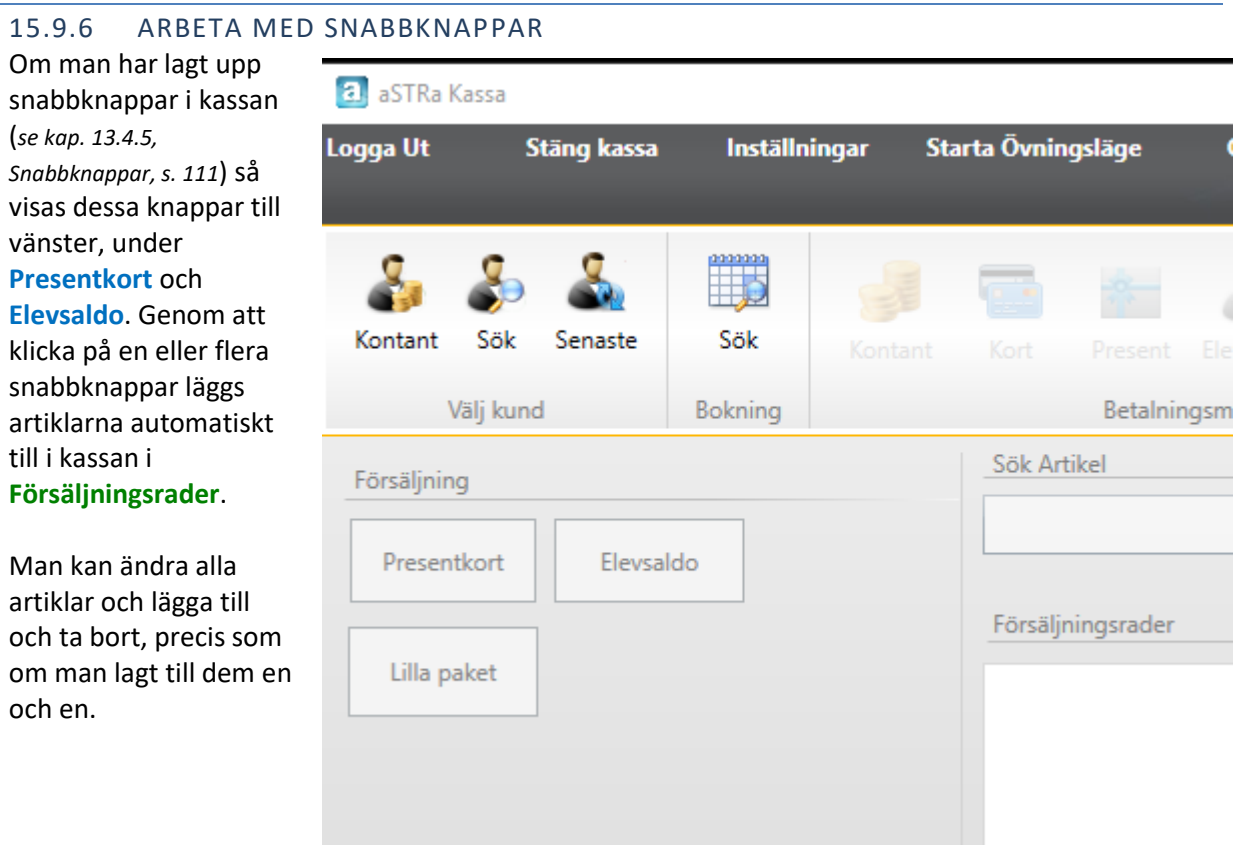

# 15.9.7 AVBRYTA KVITTO (RADERA)

Om man har påbörjat en försäljning, gjort fel, valt fel kund eller gjort något annat som man inte vill slå igenom i kassan så kan man genom att klicka på **Avbryt** rensa det pågående kvittot och låta kassan återgå till grundläget. Inget registreras i så fall på varken eleven eller i kassan.

# <span id="page-134-0"></span>15.9.8 SÖKA KVITTON

Man kan söka upp gamla kvitton dels för att göra retur på dem men även för att eventuellt skriva ut kvittokopia eller bara för att se vad man sålt och hur det kvittot såg ut.

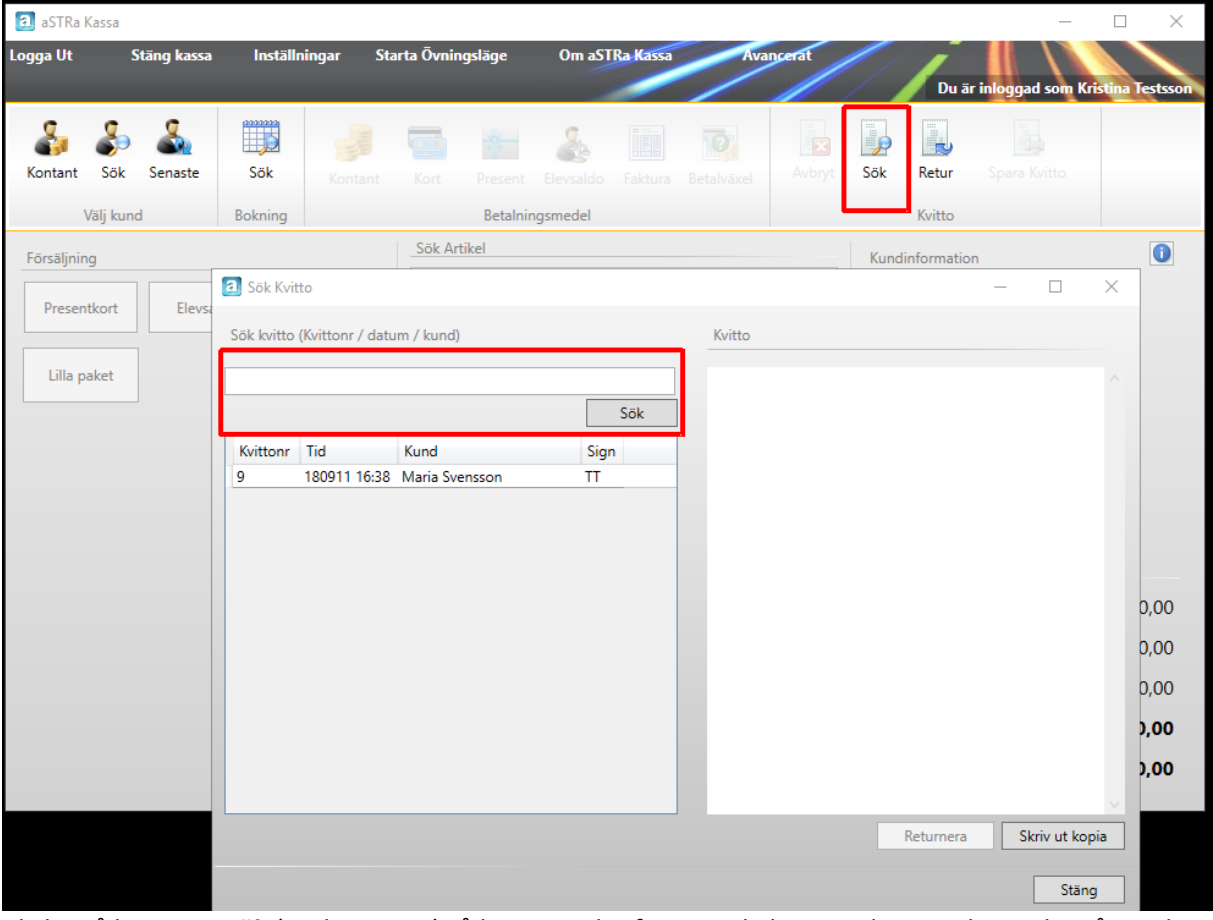

Klicka på knappen **Sök** (under Kvitto) så kommer det fram en dialogruta där man kan söka på gamla kvitton. Man kan söka på kvittonr, datum eller kund (förnamn eller efternamn). Om man söker på datum så anger man det med ÅÅMMDD. Om man inte anger något och bara klickar **sök** så listas alla kvitto som man gjort i kassan.

Genom att klicka på en rad i listan som kommer fram när man sökt så visas kvittot i sin helhet som det såg ut vid försäljningstillfället. Man kan då välja att **Returnera** eller **Skriv ut kopia**.

### 15.9.9 SKRIV UT KVITTOKOPIA

Man kan skriva ut en kopia på ett kvitto en (1) gång. Om kunden har tappat sitt kvitto och vill få ut en kopia så söker man upp kvittot i **Sök kvitto** (*s[e Söka kvitton,](#page-134-0) kapite[l 15.9.8,](#page-134-0) sida [135](#page-134-0)*). När man hittat kvittot klickar man på **Skriv ut kopia**. Efter att man skrivit ut kopian inaktiveras knappen och man kan inte skriva ut fler kopior på just detta kvitto. Detta är ett lagkrav från kassaregisterlagen.

### 15.9.10 RETUR

Man kan göra retur på två sätt i kassan. Antingen använder man sig av kvittoretur (*s[e Returnera ett](#page-135-0)  [kvitto.,](#page-135-0) kapitel [15.9.10.1,](#page-135-0) sid[a 136](#page-135-0)*) eller så kan man direkt i kassan använda sig av knappen **Retur**.

Oftast använder man sig av denna funktion när man skall returnera enstaka artiklar eller udda varor. För att använda denna funktion så startar man med kassan i grundläget (ingen pågående försäljning). Man väljer kontantkund eller en befintlig kund. Därefter klickar man på **Retur** (kvitto).

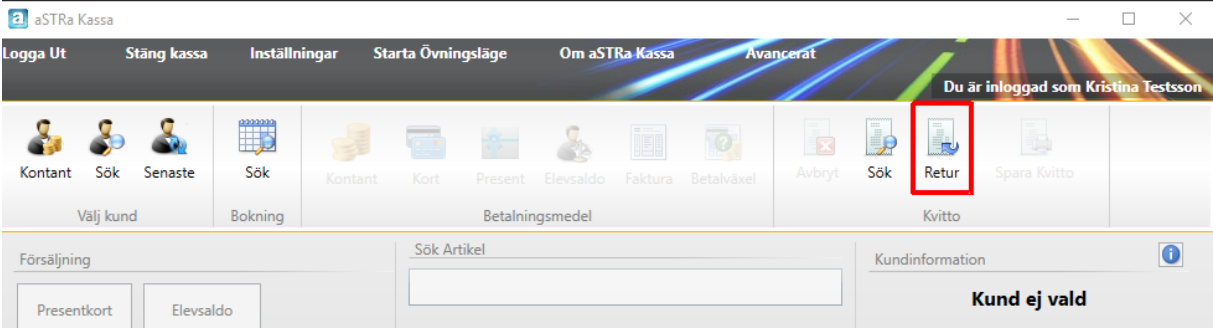

Allt man lägger till under försäljningsrader kommer nu att få ett negativt värde vilket gör att det blir en återbetalning till kund.

Lägg till de varor/tjänster som ska returneras och lägg därefter till betalmedel (beloppet skall vara negativt).Om man väljer Elevsaldo som betalmedel i en retur så innebär de att elevens saldo kommer att bli högre. När man är klar klickar man på **Spara Kvitto** för att genomföra återbetalningen.

Tänk på att returer av kvarvarande lektionssaldo hanteras separat. (*Se Returnera återstående lektionssaldo, kapitel 13.7.5 sida 107)*

### <span id="page-135-0"></span>15.9.10.1 RETURNERA ETT KVITTO.

Om man skulle råka slå fel i kassan eller det kommer en kund in och vill returnera ett köp denne gjort tidigare så kan man använda sig av funktionen att **Returnera kvitto** för att underlätta att alla transaktioner blir rätt när man backar köpet.

Man söker fram kvittot man vill returnera enligt *ka[p.15.9.8, Söka kvitton,](#page-134-0) s[. 135,](#page-134-0)* markerar det kvitto man vill returnera och klickar på knappen **Returnera.** 

**Returnera kvitto** vänder alla transaktionerna så att det blir ett motsatt kvitto. När man klickar på knappen öppnas kvittot upp i kassan med omvända värden och betalsätt. Man har nu en möjlighet att eventuellt lägga till eller ta bort artiklar som man inte vill returnera.

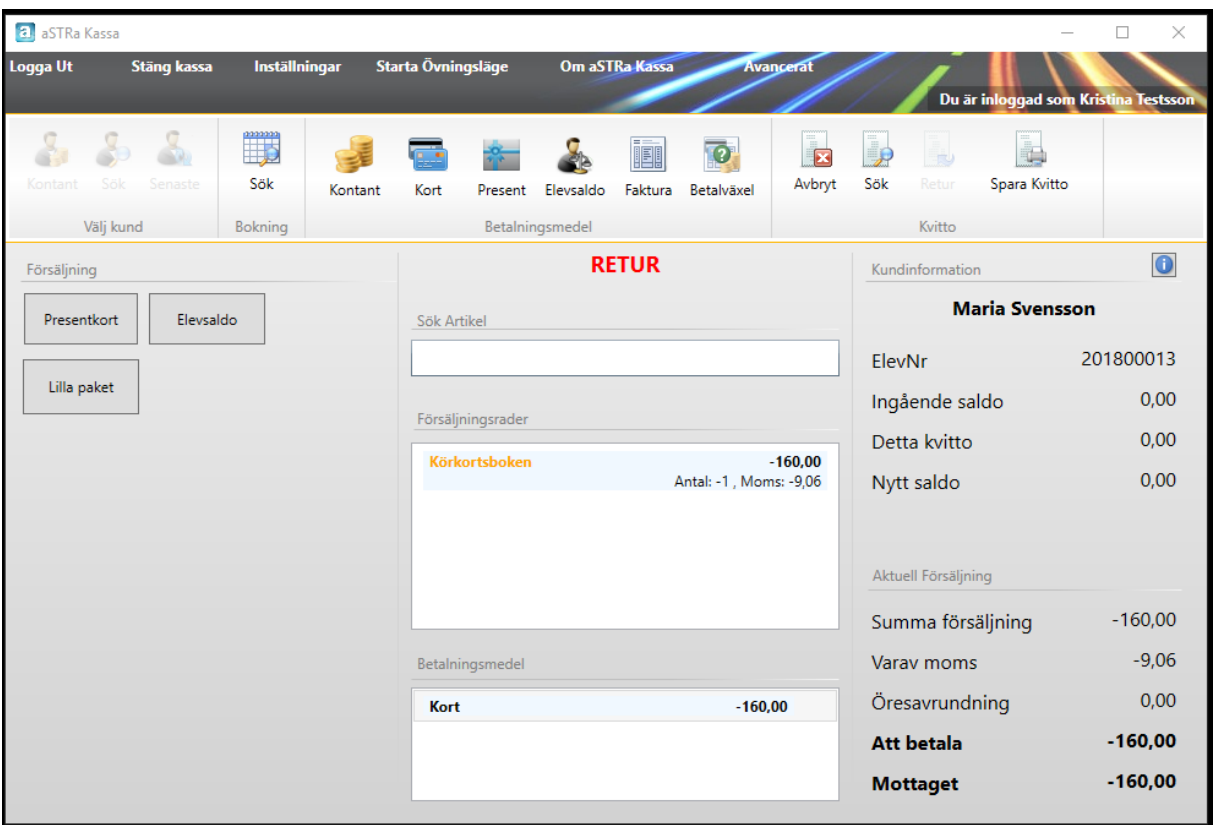

Man kan även ändra betalsättet till det betalsätt som man vill återbetala till.

När man är klar klickar man på **Spara Kvitto** för att genomföra returen.

Tänk på att returer av kvarvarande lektionssaldo hanteras separat. (*Se Returnera återstående lektionssaldo, kapitel 13.7.5 sida 107)*

### 15.9.11 DEBITERA KUNDBOKNINGAR FRÅN BOKNINGEN

En av fördelarna med aSTRa WEB-kassa är att den är sammankopplad med aSTRa WEB och bokningen. Man kan därför på ett enkelt sätt debitera alla kunders tider med några knapptryck i kassan.

Beroende på om man arbetar med elevsaldo (*se [Elevsaldo,](#page-144-1) kapite[l 15.11.1,](#page-144-1) sid[a 145](#page-144-1)*) eller lektionssaldo (*se [Lektionssaldo,](#page-144-0) kapite[l 15.11.2,](#page-144-0) sida [145](#page-144-0)*) så är tillvägagångssättet lite olika.

Klicka på **Sök** (Bokning).

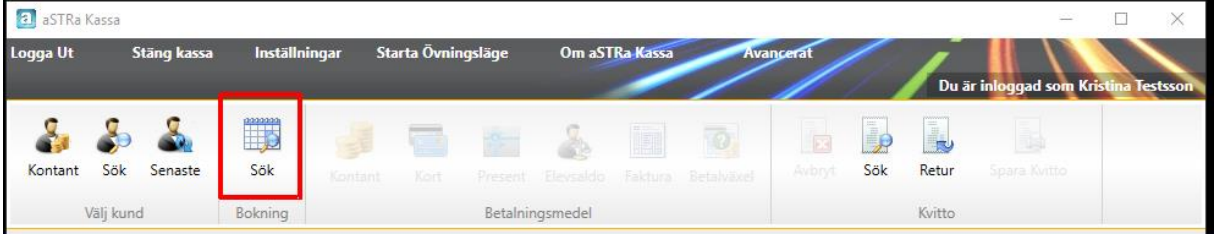

Nu öppnas en dialogruta med information om alla dagens utförda bokningar. I rutan överst, kan man välja på *Dagens utförda bokningar*, *Dagens kommande bokningar, Alla odebiterade bokningar, Kommande bokningar och Sena avbokningar*.

- *Dagens utförda bokningar*. En utförd bokning, räknas som när starttiden har passerat tiden just nu. T.ex. om klockan är 16.00, så kommer alla tider som är odebiterade och som har en starttid innan 16.00 att visas i denna lista.
- *Dagens kommande bokningar*. Detta är motsatsen till Dagens utförda bokningar. De tider som visas här, är de bokningar som ännu inte passerat sluttiden på bokningen. Detta betyder, att en bokning kan finnas både i *Dagens utförda bokningar* och i *Dagens kommande bokningar*, under den tiden som eleven kör. Så fort man debiterar en tid, så försvinner den från båda listorna. Man kan inte av misstag dubbeldebitera en elev via denna funktion.
- *Alla odebiterade bokningar*. Detta alternativ, visar alla odebiterade bokningar bakåt i tiden. Denna lista skall alltid vara tom, om man har debiterat alla tider på kunderna. Om denna lista innehåller några kunder, så kan man debitera dem även härifrån.
- *Kommande bokningar*. Detta alternativ visar de bokningar som ligger framåt i tiden. För att begränsa antalet bokningar som visas här kan man använda de olika sökverktygen som finns i kassan.
- *Sena avbokningar*. Här visas de tider som faller under funktionen sena avbokningar, de kommer att debiteras enligt de inställningarna som görs för sena avbokningar.

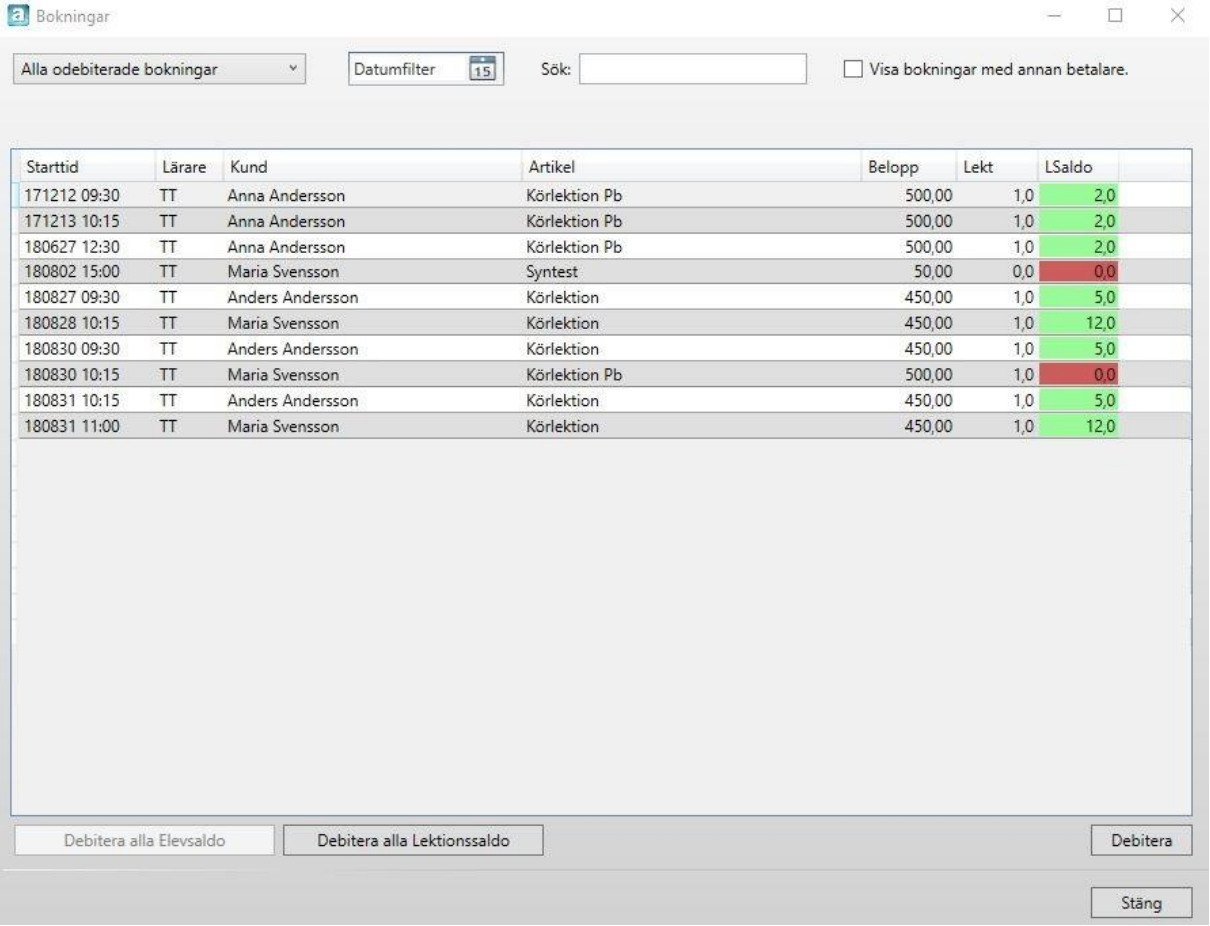

I listan finns två kolumner som visar om man kan debitera mot lektionssaldo, *Lekt* och *LSaldo*. Om *LSaldo* är grön så kan bokningen debiteras mot lektionssaldo och kommer att debiteras mot lektionssaldo om man väljer att debitera lektionen.

Om *LSaldo* är röd så finns det inte tillräckligt med lektionssaldo av rätt sort för att debitera mot lektionssaldo. I kolumnen *LSaldo* står det sammanlagda värde för antalet lektioner som kunden har tillgodo. I kolumnen *Lekt* står antalet lektioner som kommer att debiteras då man debiterar just den bokningen. Om kunden har flera bokningar så står det samma värde i alla *LSaldo*. Anledningen till det är att programmet inte vet vilken lektion som kommer att debiteras och kan därför inte räkna fram hur många som kommer att vara kvar. När man väl debiterar så räknas allt ner direkt och uppdateras.

Längst upp på sidan finns även ett datumfilter där man kan välja att visa bokningar för ett visst datum. Det finns även en sökfunktion där man kan söka på utbildningens namn eller elevens namn. Här kan man välja att visa bokningar för de elever som har en annan betalningsmottagare och debitera dem i kassan i stället för via en faktura.

### 15.9.11.1 MASSDEBITERA MOT ELEVSALDO

Kassaregisterlagen ställer till det en hel del då det gäller massdebitering av tider. Eftersom elevsaldo är odefinierade pengar och omomsade vid köptillfället, då eleven gjorde insättningen, så måste det nu skapas ett kvitto vid debiteringen. Kassaregisterlagen säger att varje elev måste bli erbjuden ett kvitto vid försäljningen.

För att det skall fungera enligt lagen så kan vi därför bara tillåta massdebitering mot elevsaldo i förskott (man måste alltså göra detta innan lektionen har varit). Därför är knappen för massdebitering mot elevsaldo bara aktiv då man valt *Dagens kommande bokningar*.

Därför kan man bara massdebitera alla bokningar när man startar upp på morgonen. Kvittoskrivaren skriver ut alla kvitton och man får spara dem till kunden då den kommer till sin lektion. Om man väljer att **Debitera alla Elevsaldo** kommer alla som finns i listan att debiteras mot elevsaldo om det finns tillgodo på respektive elevsaldo eller om man tillåter kredit (negativt elevsaldo).

Man kan även plocka enskilda elever genom att dubbelklicka på tiden så kommer den bokningen upp i kassan som en transaktion. Skulle det visa sig att en elev inte kommer på lektionen så får man istället göra en retur av det kvittot.

#### 15.9.11.2 MASSDEBITERA MOT LEKTIONSSALDO

Lektionssaldo är till skillnad från elevsaldo definierat vad det är man säljer och utav denna anledning momsas pengarna vid köptillfället och därför behövs det inte skrivas ut ett kvitto vid själva lektionstillfället.

Man kan bara massdebitera mot lektionssaldo i efterskott och därför tänds bara knappen då man väljer vyn för *Dagens utförda bokningar*. Alla de tider som har en grön *LSaldo* kommer eventuellt att kunna debiteras mot lektionssaldo. Om man klickar på **Debitera alla Lektionssaldo** så kommer programmet att debitera alla dessa tider mot lektionssaldo. De som inte har lektionssaldo eller där *LSaldo* inte räcker till kommer att bli kvar i listan.

I samband med massdebiteringen så skrivs det inte ut ett kvitto vilket gör att detta går väldigt snabbt. Det som sker är att det skapas ett verifikat för varje debitering samt att elevens reskontra uppdateras.

#### 15.9.11.3 DEBITERA ENSKILDA LEKTIONER

Om man bara vill debitera enskilda lektioner kan man bara dubbelklicka på en tid så flyttas den över till kassan. Om kunden har ett grönt värde i *LSaldo* så debiteras det direkt mot lektionssaldo och flyttas aldrig in till kassan.

### 15.9.12 BACKA DEBITERING MOT ELEVSALDO

Om man råkar debitera fel mot elevsaldo, så kan man backa en sådan debitering, genom att söka upp kvitto under **Sök kvitto**, och bara välja **Returnera**.

# 15.9.13 BACKA DEBITERING MOT LEKTIONSSALDO

Om man råkar debitera fel mot lektionssaldo så är det lite svårare att backa. Man kan bara backa den senaste lektionen som debiterades (man kan backa dem en och en). Så gjorde man fel för tre lektioner sedan så måste man backa alla tre lektionerna och därefter debitera två igen.

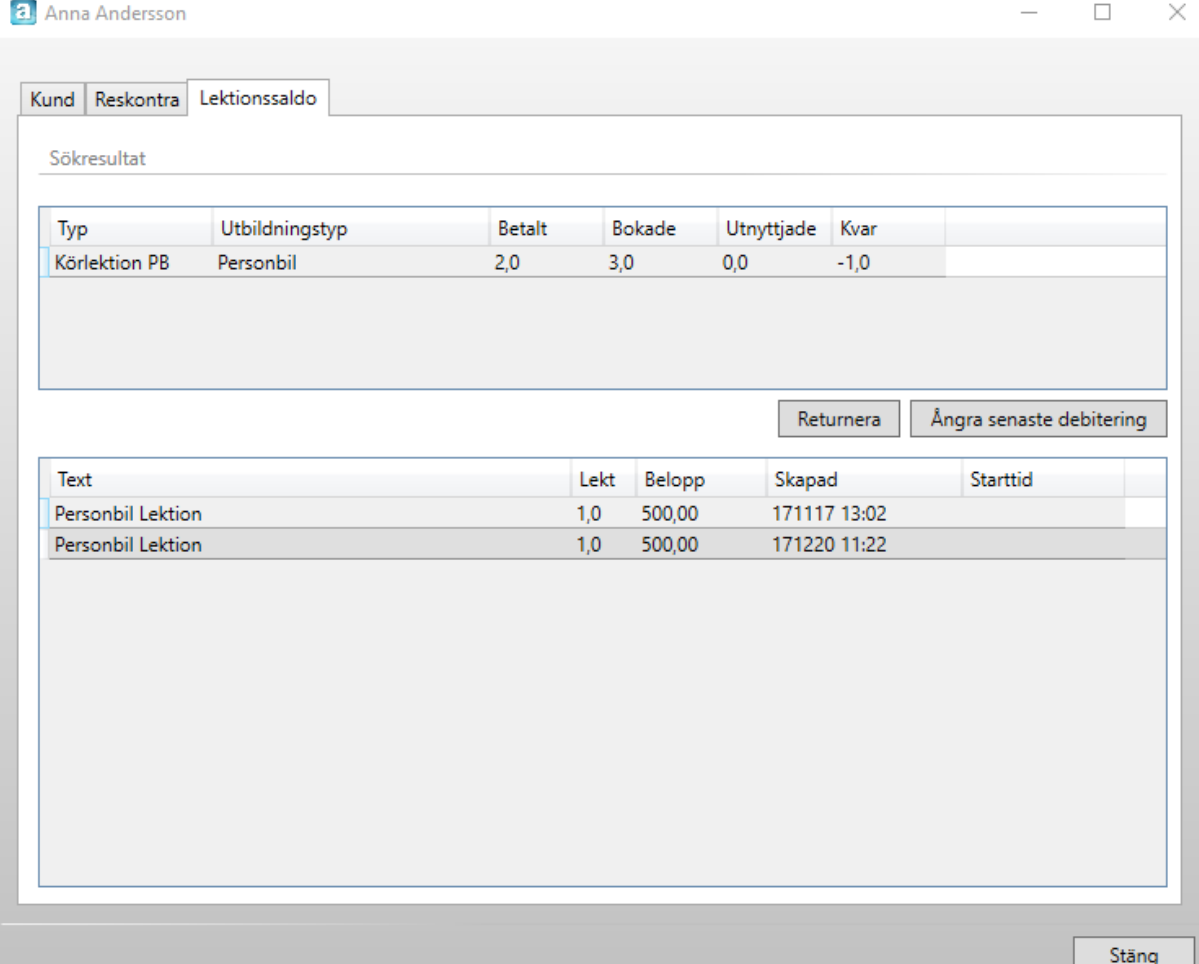

För att backa en lektionsdebitering så går man in på information på kund

(*se [Kundinformation,](#page-140-0) kapitel [15.9.15,](#page-140-0) sid[a 141](#page-140-0)*) och väljer fliken **Lektionssaldo**. Välj den lektionstyp som blivit fel och klicka på knappen **Ångra senaste debitering**. Man kan inte markera ett speciellt kvitto utan programmet tar automatiskt den senaste debiteringen. Man kan nu ångra flera steg bakåt genom att klicka på ångra igen.

# 15.9.14 RETURNERA ÅTERSTÅENDE LEKTIONSSALDO

Om en kund har köpt ett paket med lektionssaldo och kunden inte utnyttjar alla lektioner så kan man på ett enkelt sätt returnera det återstående värdet av lektionerna till kunden. Man kan inte göra avdrag för att kunden inte har utnyttjat hela paketet utan man får göra detta i efterhand.

För att returnera kundens tillgodohavande så söker man upp kunden, klickar på information på kunden och väljer därefter fliken lektionssaldo. Markera den lektionssaldotyp som man vill återbetala till kunden.

### Klicka på **Returnera**.

Nu återbetalas det återstående värdet av lektionen och kommer ut som en transaktion i kassan. Man får därefter välja vilket betalsätt som beloppet skal återbetalas till.

Om man vill ta ut en kostnad för att kunden inte utnyttjat lektionspaketet fullt ut är förslaget att man skapar en artikel som t.ex. heter adm. outnyttjat paket. Sätt en kostnad på artikeln som motsvarar den rabatt som kunden fått per lektion då den köpte paketet.

När man därefter returnerat ex. 5 återstående lektioner gör man det med betalsätt elevsaldo. Därefter gör man en ny försäljning på just denna artikel och sätter antalet till 5 och även här anger man betalsättet elevsaldo. Man kan nu återbetala den återstående summan från Elevsaldo till det betalsätt som kunden ska ha. Kunden har då betalat fullpris för sina lektioner eftersom den inte fullföljde köpet.

Då man inte får ha en försäljning och retur på samma kvitto så måste detta tyvärr utföras i två transaktioner (två kvitton).

### <span id="page-140-0"></span>15.9.15 KUNDINFORMATION

Kundinformationsrutan innehåller information om kunden med namn och adressuppgift samt kundens reskontra och eventuella lektionssaldo.

För att öppna upp denna ruta klickar man på  $\Box$  när man valt kund eller i sök kund. Detta är bara information om kunden och man kan klicka på respektive flik för att få mer detaljerad information. När man är klar klicka på **Stäng**.

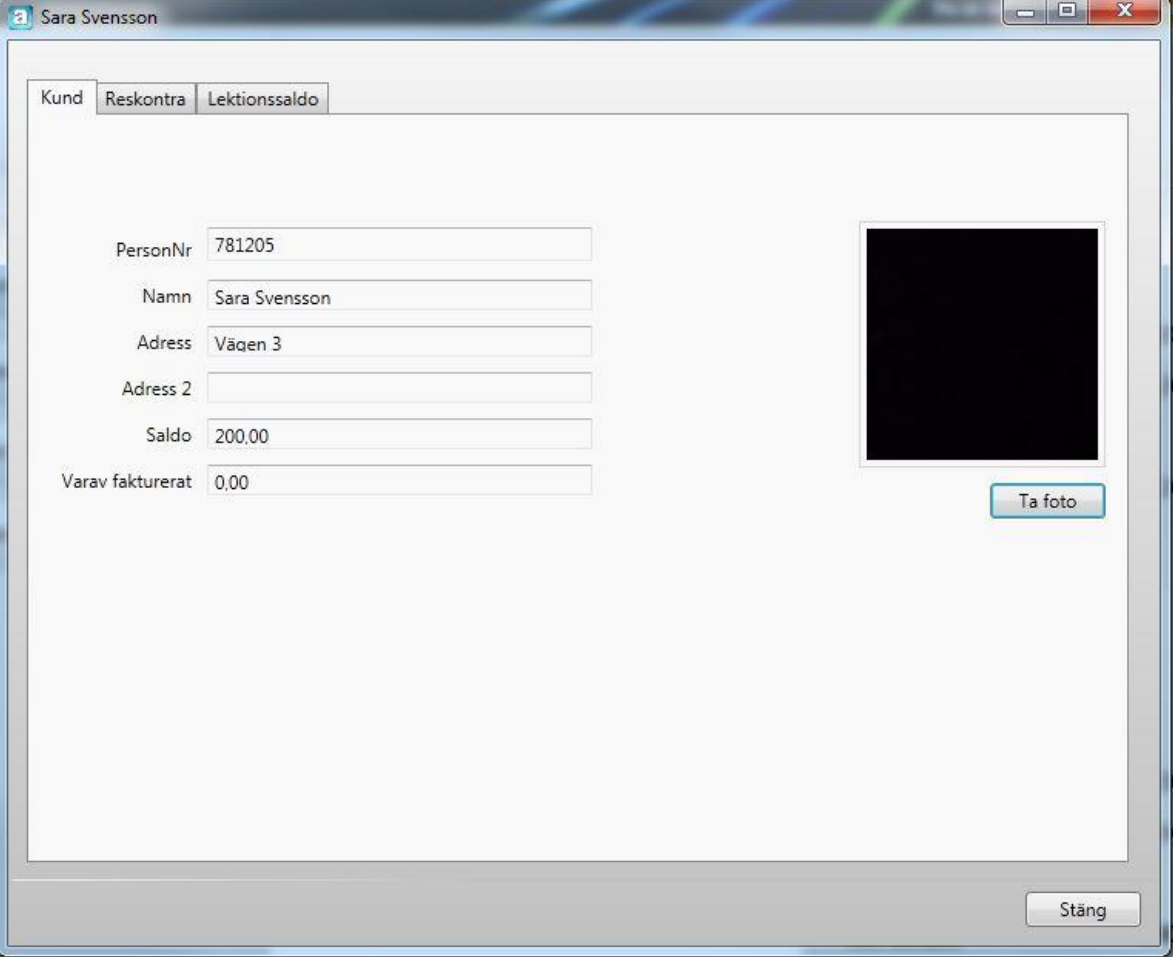

Här kan man ta foto på eleverna som syns på flera olika platser, bl.a. på elevöversikten i aSTRa WEB, i utbkort.str.se och på elevcentralen. Detta gör man genom att klicka på knappen **Ta foto.**

En ny ruta kommer upp där man väljer den webb-kamera som ska användas i rutan som heter Kamera. Du kan ställa in hur stor bilden ska vara med hjälp av reglaget Bildstorlek. Man tar kortet genom att klicka på knappen **Ta foto**. Kommer kameran inte upp som val kontrollera så att kameran är korrekt installerad i datorn.

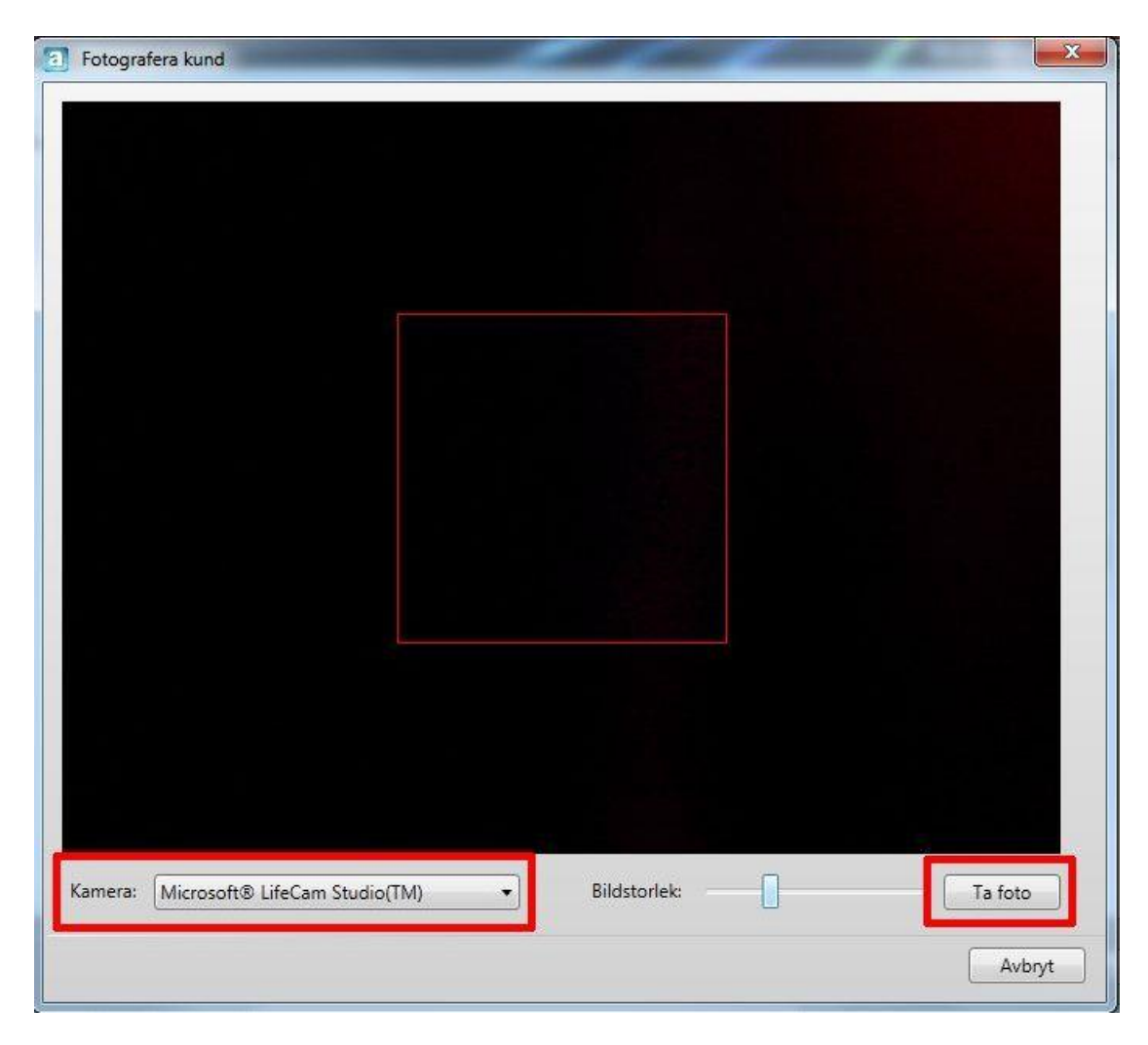

# 15.10 EXEMPEL PÅ KVITTON

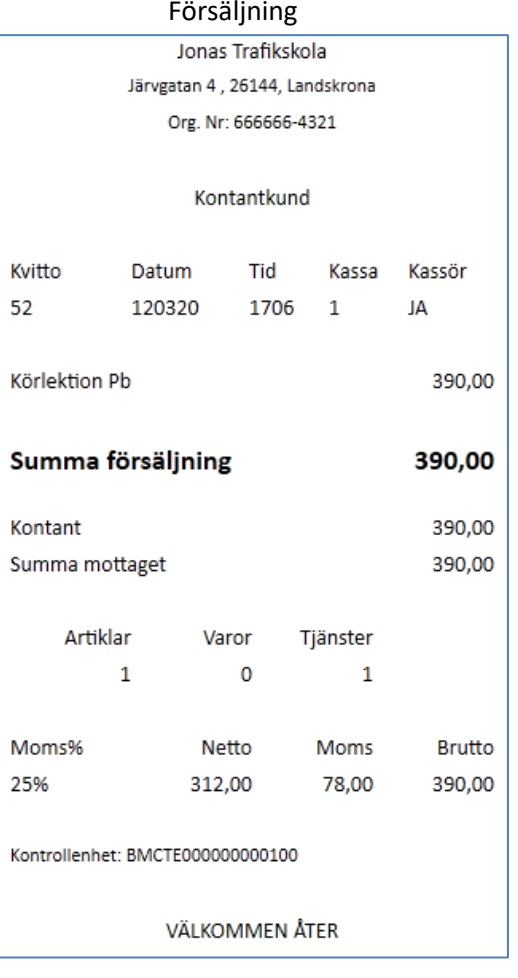

# Returkvitto Jonas Trafikskola Järvgatan 4, 26144, Landskrona Org. Nr: 666666-4321 Magnus Hedmer \* RETURKVITTO \* Kvitto Datum Tid Kassa Kassör 41  $120308 \qquad 1626 \qquad 1 \qquad \quad \mathsf{JA}$ Körkortsboken  $-160,00$ Summa försäljning  $-160,00$  $-160,00$ Kontant Summa mottaget  $-160,00$ Artiklar Varor Tjänster  $-1 \hspace{3.2cm} -1 \hspace{1.2cm} 0$ Moms% Netto Moms **Brutto** 25%  $-128,00$   $-32,00$  $-160,00$ Ditt saldo: 220,00 Kontrollenhet: BMCTE0000000000100 Sign: VÄLKOMMEN ÅTER

aSTRa WEB manual 2019-01-30, ver 4.1

# Jonas Trafikskola Järvgatan 4, 26144, Landskrona Org. Nr: 666666-4321 Kontantkund

# \* ÖVNING \*

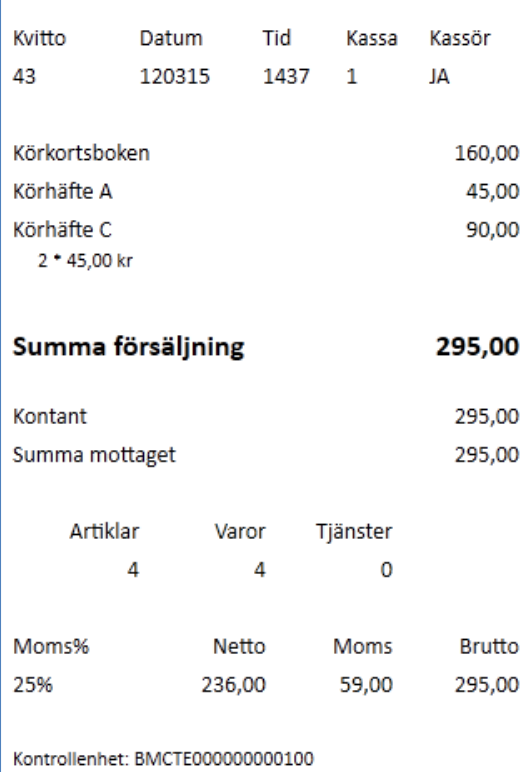

# Övning Debitering av lektion

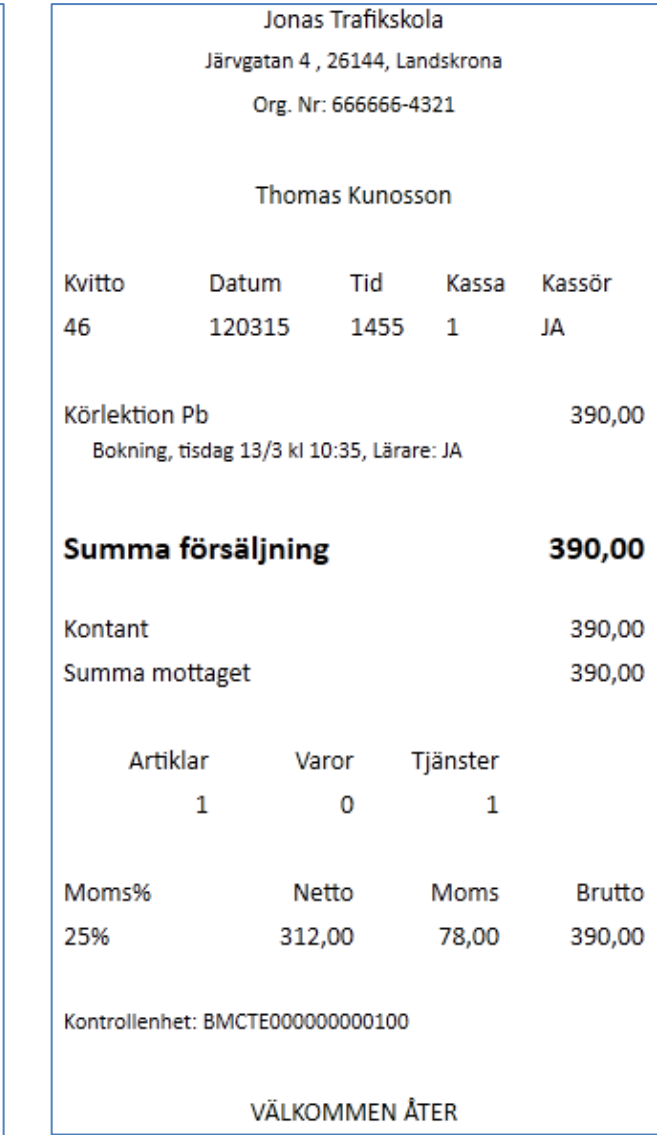
#### 15.11 ELEVSALDO OCH LEKTIONSSALDO

aSTRa WEB kan hantera förskott på 2 sätt, det ena är elevsaldo och det andra är lektionssaldo. Enkelt förklarat så är elevsaldo odefinierat (flerfunktionsvoucher)och kan användas till vad som helst medan lektionssaldo är definierat (enfunktionsvoucher) och kan bara användas till det som avser. I och med att det är odefinierat med elevsaldo så momsas pengarna när tjänsten eller varorna utförs medan med lektionssaldo momsas pengarna direkt vid försäljning eftersom man vet vad försäljning avser.

Man kan använda sig utav båda sätten samtidigt, men det rekommenderas att man använder ett av dem eftersom det underlättar det dagliga arbetet.

#### 15.11.1 ELEVSALDO

Elevsaldo är en flerfunktionsvoucher (*se [Voucher,](#page-147-0) kapite[l 15.11.3,](#page-147-0) sid[a 148](#page-147-0)*) och fungerar som ett bankkonto dvs.. eleven har pengar innestående och kan utnyttja dessa fritt till lektioner, kurser, böcker osv. Man kan ha både positivt och negativt saldo på elevsaldo. Vid insättning av elevsaldo sker ingen momsbetalning utan det sker först vid debitering av lektioner, böcker osv. När pengarna betalas in förs de i bokföringen in på ett balanskonto.

När man sedan debiterar eleven så dras pengarna från elevsaldot. Nu sker den egentliga försäljningen och man betalar moms och det kommer ut ett kvitto. Det är t.ex. inte någon skillnad mellan ett kvitto med elevsaldo som betalsätt eller kontant.

Ett problem som kan uppstå med elevsaldo är att om man säljer ett paket med t.ex. 5 körlektioner, en Risk1, en Risk2 och en uppkörning så hinner eleven ev. förbruka det insatta kapitalet (om eleven ex. kör 10 körlektioner) innan eleven kommer till uppkörningen. Eleven reagerar då negativt eftersom denna köpt ett paket med 5 körlektioner och en Risk1, en Risk2 och en uppkörning.

#### 15.11.2 LEKTIONSSALDO

Lektionssaldo är en enfunktionsvoucher (*s[e Voucher,](#page-147-0) kapitel [15.11.3,](#page-147-0) sid[a 148](#page-147-0)*) och fungerar som t.ex. ett klippkort. Eleven köper ett antal lektioner och sedan vid varje körlektion så drar man bort så många lektioner som körlektionen avser. Så när man säljer ett lektionssaldo till eleven så säljer man ett antal körlektioner, risk-utbildning osv. Så på detta sätt så har eleven kontroll hela tiden hur många lektioner han/hon har kvar.

Vid en försäljning av lektionssaldo så betalar man för momsen direkt även om eleven inte utnyttjar det direkt. Detta kan man göra eftersom man har definierat vad eleven köper. Momsen bokförs mot momskontot och resten av summan sätts in på ett balanskonto.

När eleven sedan kör en körlektion och man ska debitera för lektionen så görs detta i kassan. Men det kommer inte ut något kvitto eftersom försäljningen redan har skett. Dock så blir det ett verifikat där man flyttar pengarna från balanskontot till ett intäktskonto, och elevens lektionssaldo minskar med så många lektioner som körlektionen avser.

Lektionssaldo passar utmärkt att använda vid pakethantering.

#### 15.11.2.1 SKAPA LEKTIONSSALDO

För att börja använda lektionssaldo så behöver man först skapa lektionstyper, vilket skapas i **Inställningar** – **Kassa** – **Lektionstyper**. Anledningen varför man har lektionstyper och inte bara utbildningen, är bl.a. att man kan ha olika priser på t.ex. automat/manuell bil.

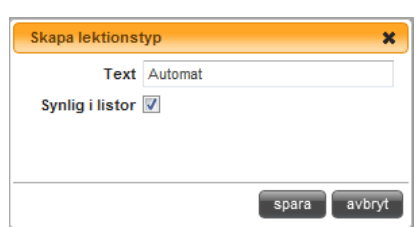

Därefter behöver man skapa minst 1 ny artikel och ev. ändra på den

artikel som ligger på bokningen. Först skapar man en försäljningsartikel för lektionssaldot, artikeln kommer bara att användas när man säljer (fyller på) lektionssaldo till kunden. Det andra är att man behöver anpassa artikeln som används på tidmallen och som man debiterar med i kassan.

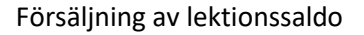

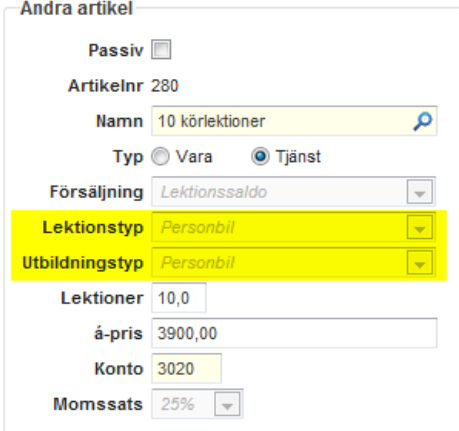

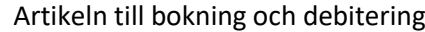

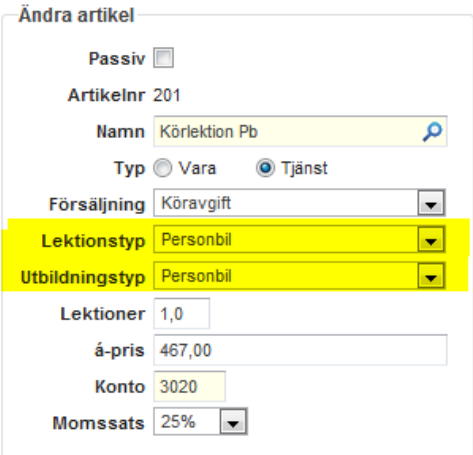

Bilden till vänster visar en artikel där man säljer 10 stycken lektionssaldo för körlektion till Personbil för 3900kr. Till höger har vi den vanliga artikeln som man lägger i bokningen och debiterar emot i kassan. Skillnaden mellan dessa två är till vänster så är det angivit "Lektionssaldo" vid **Försäljning**. Detta göra att aSTRa WEB uppfattar att när man säljer artikeln till en elev att hon/han ska få ett antal lektioner för att kunna utnyttja senare. Vid **Lektioner** anger man hur många lektioner eleven får och undertill hur mycket kommer det att kosta eleven (ink moms).

Det som är gulmarkerat är det som kommer att binda ihop dessa. När man har sålt artikeln till vänster till en elev så kommer eleven få 10 körlektioner för **Utbildningstypen** Personbil och **Lektionstypen** Personbil. När vi senare debiterar eleven för en körlektion och använder artikeln till höger kommer aSTRa WEB debitera den lektionstyp och utbildningstyp som finns på artikeln mot det lektionssaldot som eleven har.

OBS! Om en elev både har elevsaldo och lektionssaldo så kommer kassan i första hand att debitera mot lektionssaldo. En elev kan aldrig få ett negativt lektionssaldo. Detta betyder att om en elev t.ex. har 0.7 lektioner kvar och lektionen som man vill debitera är värd 1 lektion så kommer kassan att debitera mot elevsaldo.

När man debiterar så kommer elevens saldo minska med en (1) lektion eftersom artikeln till höger säger att den kommer dra 1 lektion.

Tittar man på eleven i aSTRa WEB så ser statusen över lektionssaldo ut enligt nedan.

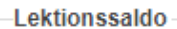

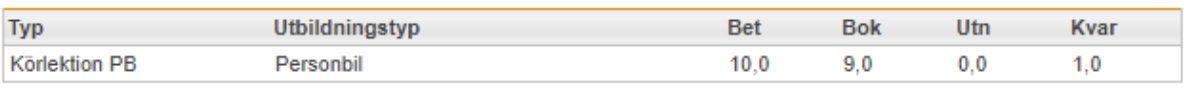

- Först så har man *Typ* och *Utbildningstyp*, vilket berättar vilken utbildning som saldot avser. Det kan vara för körlektioner, halka, risk1 osv.
- *Bet*, är totalt antal lektioner som eleven har köpt
- *Bok*, visar hur många lektioner som är bokade på eleven som stämmer in på Typ och utbildningstyp. Detta så att man enkelt kan räkna ut hur många lektioner eleven har idag och framåt. Därför behöver man inte längre räkna fram antalet lektioner eller få ihop det med elevsaldot
- *Utn*, visar hur många lektioner som är utnyttjade, dvs. debiterade mot lektionssaldot.
- *Kvar*, här ser man hur många lektioner som eleven har kvar på sitt paket när man har räknat bort alla utnyttjade och bokade lektioner av just den sorten.

När eleven loggar in på elevcentralen och man på skolan har aktiverat **Ekonomi** fliken, ser det ut som följande

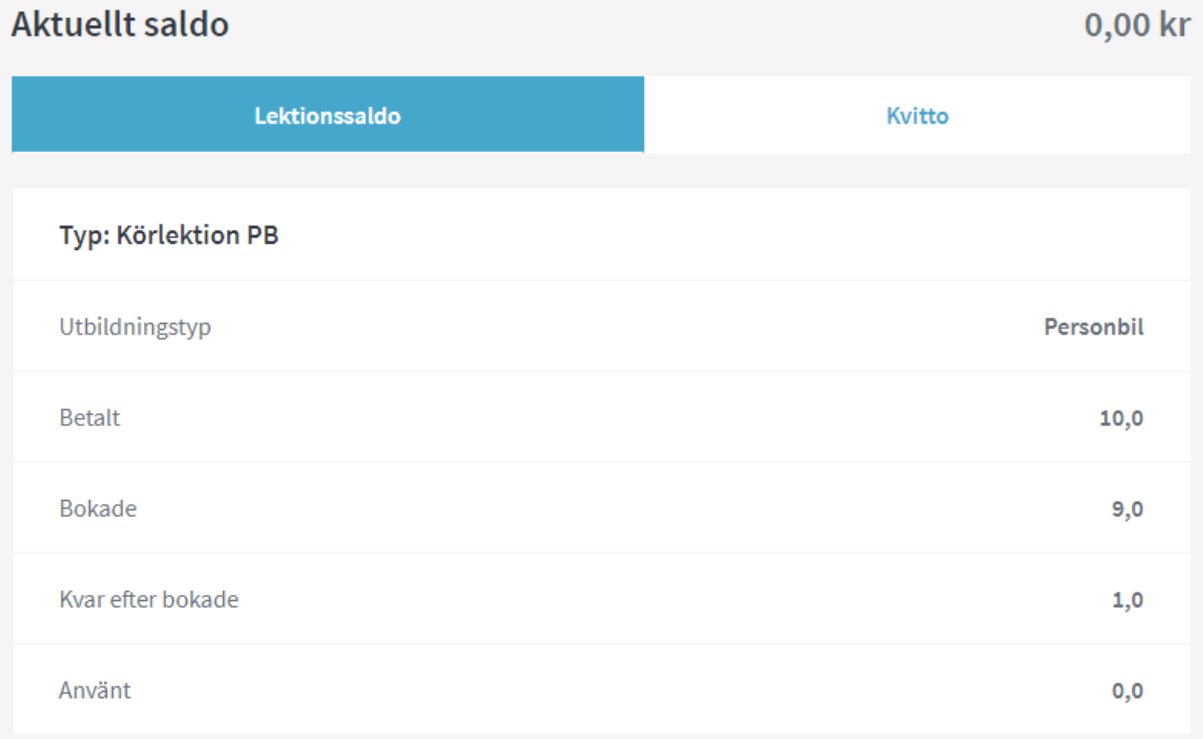

Värdet för varje lektion kan skilja på sig eftersom eleven först kan ha köpt ett 5 lektioners paket, köra 3 lektioner och därefter köpa ett 15 lektionerspaket. Då kan det skilja på priset per lektion eftersom man ev. ger en högre rabatt på 15 körlektioner. aSTRa WEB fungerar enligt FIFO modellen, vilket medför att den först tar från 5 paketet innan den börjar på det paket med 15 lektioner. Detta rör bara bokföringen och sköts automatiskt.

Ska man återbetala lektionssaldot så behöver man inte räkna ut hur mycket som är kvar utan aSTRa WEB gör det automatiskt. Samma sätt som tidigare kan eleven först ha köpt 5 lektioner och sedan ett paket med 15 lektioner. Men programmet håller reda på detta.

#### <span id="page-147-0"></span>15.11.3 VOUCHER

En voucher är ett slags värdebevis, t.ex. ett kort eller en servicesedel, som möjliggör en kommande konsumtion av varor eller tjänster.

#### **Enfunktionsvoucher (lektionssaldo)**

Voucher som anger exakt vilken vara eller tjänst som erhålls i utbyte mot voucherna anses vara enfunktionsvoucher (dvs. single purpose vouchers). Exempel på sådan voucher kan vara lunchkuponger som endast kan användas på en viss restaurang. Om man säljer detta, så skall pengarna momsas vid försäljningstillfället. Lektionssaldo, är en enfunktionsvoucher, eftersom det är känt, vad kunden köper (körlektion, Risk1 eller dyl.)

#### **Flerfunktionsvoucher (elevsaldo)**

Flerfunktionsvoucher (dvs. multi purpose vouchers) är sådana vouchers som inte är enfunktionsvoucher. Det är således fråga om olika voucher som inte exakt anger vilken vara eller tjänst som erhålls i utbyte mot vouchern. Som exempel på flerfunktionsvoucher kan anges olika måltidskuponger som kan användas på flera ställen, t.ex. Rikskuponger, presentkort som representerar ett visst värde, kontantkort och telefonkort.

Att skattskyldigheten kan inträda i samband med förskottsbetalning utgör ett undantag från huvudregeln och detta undantag ska endast tillämpas när det klart framgår vid betalningstillfället exakt vilken vara (varor) eller tjänst (tjänster) som ska komma att tillhandahållas.

Detta innebär att skattskyldigheten inträder i samband med att betalning erlagts för vouchern endast när det är fråga om sådana voucher som utgör enfunktionsvoucher.

När det är fråga om sådana voucher som utgör flerfunktionsvoucher inträder skattskyldigheten i stället i samband med att varan levereras eller tjänsten tillhandahålls oavsett om betalning erlagts tidigare.

Det är på detta sätt, som elevsaldo fungerar. En kund, sätter in en summa pengar. Vid insättningen, vet man inte vad dessa pengar skall användas till (böcker, mat, körlektioner). Utav denna anledning, så är pengarna omomsade vid insättningen, och momsas först då t.ex. körlektionen debiteras i kassan.

Det företag som tillhandahåller olika voucher men som inte är utställare av vouchern ska ses som förmedlare av dessa.

### **16 ELEVCENTRALEN**

Elevcentralen är den elevportal som finns i aSTRa WEB. Här kan eleverna hitta sitt utbildningsmaterial, sina bokningar, och kommunicera med sin lärare m.m.

Elevcentralen är uppbyggd med så kallad responsive design och anpassar sig efter skärmens storlek på den enhet som man öppnar sidan i. Detta betyder att elevcentralen fungerar i både mobiltelefoner, plattor och på dataskärmen. All data och funktioner finns med i alla enheter men det kan se lite olika ut beroende på var man loggar in. Elevcentralen finns även i app-form både för iOS och Android och heter då *Körkort nu med Elevcentralen*. I appen hittar eleven samma innehåll som när eleven är inloggad via en webbläsare.

Adress till elevcentralen: [http://www.elevcentralen.se](http://www.elevcentralen.se/)

Inloggning sker med elevens personnummer eller e-postadress. Vid inloggning med personnummer kan man logga in med följande format ååååmmdd-xxxx, ååmmdd-xxxx, ååååmmddxxxx eller ååmmddxxxx.

Vilka alternativ som är finns tillgängliga för eleven i elevcentralen styr man från inställningar i aSTRa WEB och genom vilken utbildning som man gett eleven tillgång till.

Eleven kan även prova på appen Körkort nu med elevcentralen redan innan den köpt tjänsten på hos en trafikutbildare genom att ladda hem appen och gå in i Prova-på-läget. Eleven får då tillgång till 3 av momenten i utbildningen. Där kan de läsa texten, göra frågorna och titta på de filmer som finns tillgängliga.

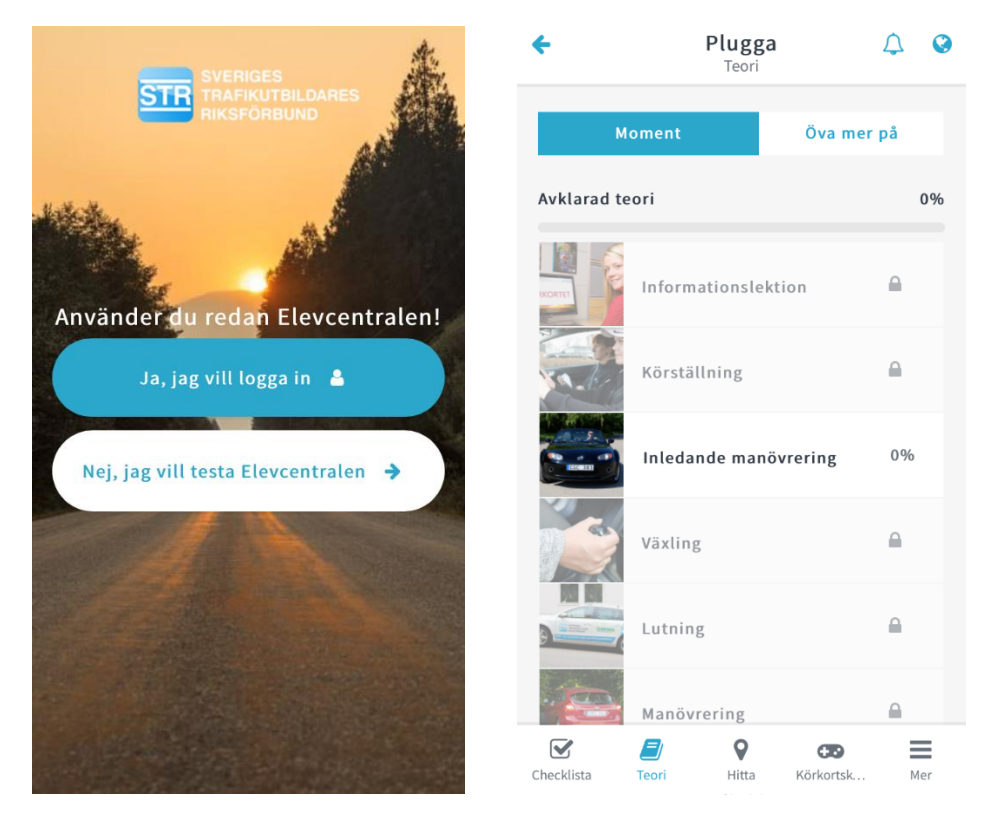

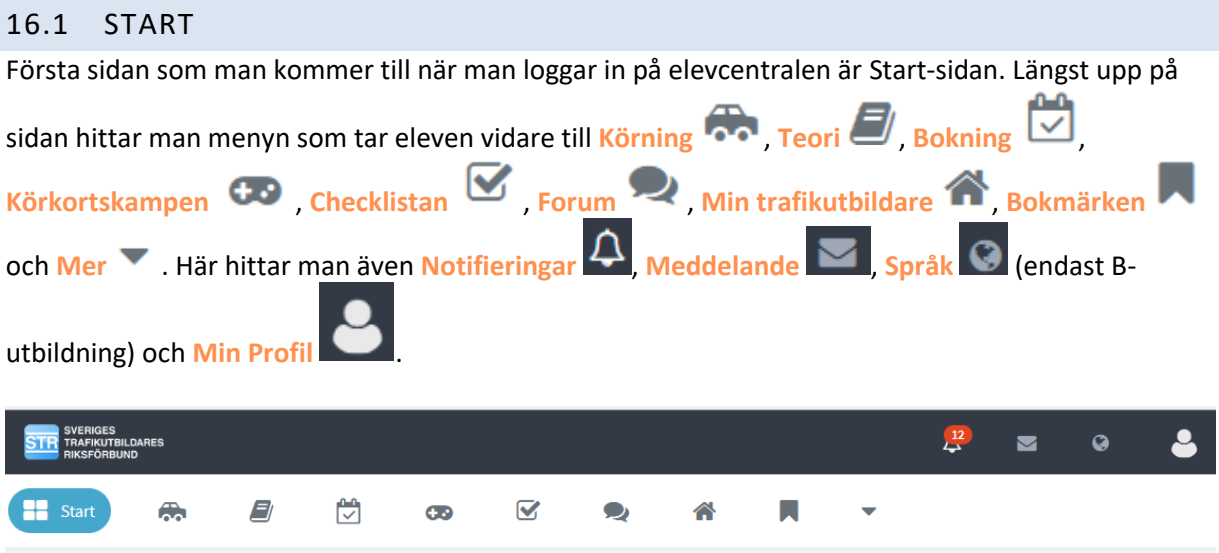

På startsidan kan man också se sitt namn, vilken skola man är inloggad på och vilka öppettider skolan har. Här får man också en översikt över hur långt man kommit i sin utbildning.

Det finns också sex olika boxar som visar en snabbild över sina olika innehåll, dessa boxarna är Körningar, Aktuellt moment, Bokningar, Aktiva matcher, Elevforum och Meddelande. Genom att klicka på en av boxarna kan man ta del av ytterligare information om dess innehåll.

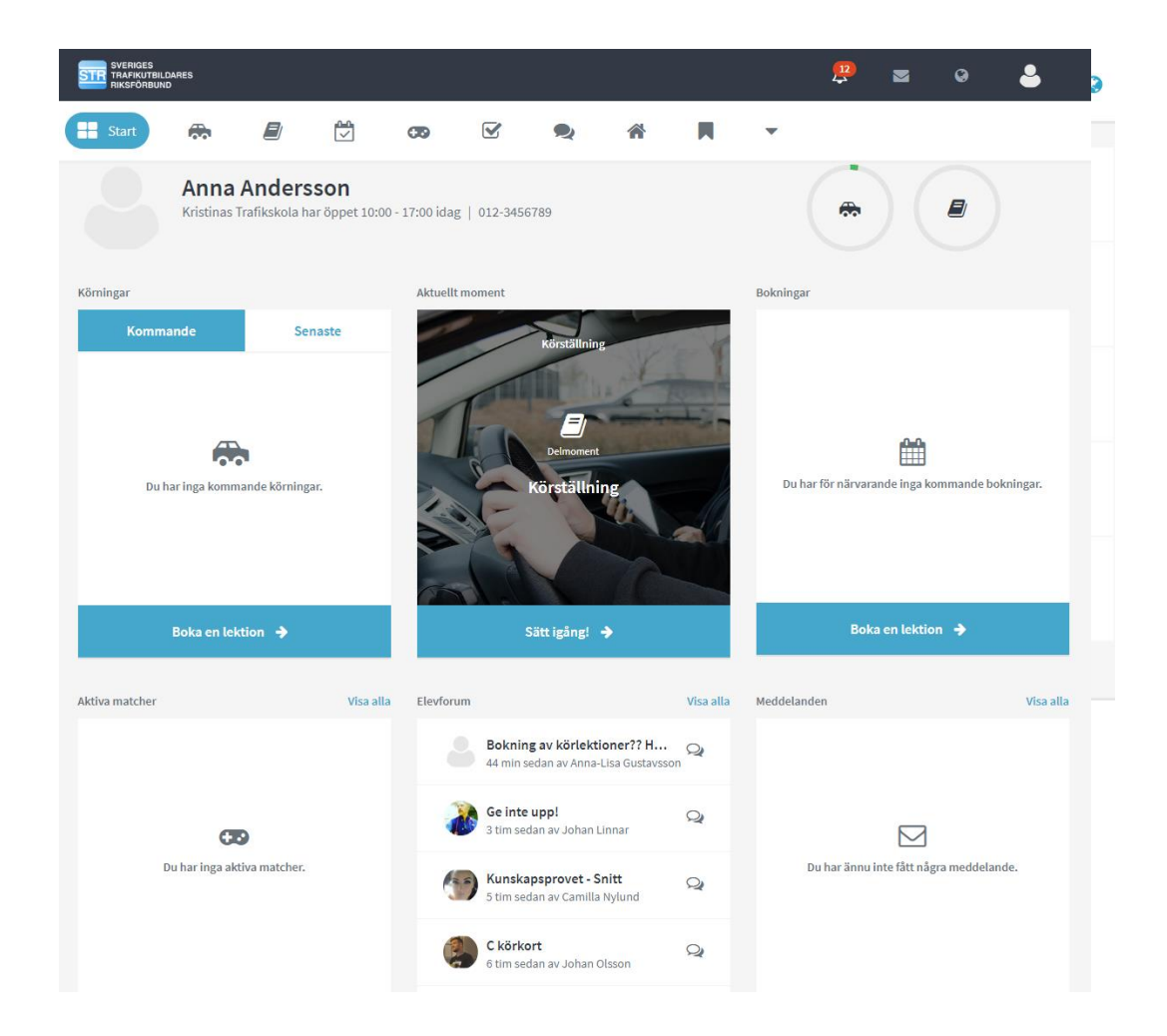

I appen har vi skalat bort sidan hem, så eleven kommer direkt till sin teoriutbildning. Menyerna för att komma vidare till andra delar av elevcentralen hittar man längst ner på sidan.

Om det är hänglås på momenten när man går in i **Plugga** så är man i *Prova på läge* och måste då logga ut och sen logga in på sitt konto på skolan för att få tillgång till materialet i Elevcentralen.

#### 16.2 KÖRNING Under fliken *Körning* kan eleven se sin lärares kommentarer på de **Körning** körlektioner de gjort och följa hur det går och vad de behöver öva på. Detta menyvalet kan eleven endast se om den har *Bokning m.m.* på sin utbildning. 8 **Ra** Körning E)  $\mathbb{C}$ ക  $\overline{\mathbf{S}}$  $\bullet$ 습 П  $\overline{\phantom{0}}$ Ayklarad körning  $3.96$ Kommande lektion + Egen körning Genomförande Förberedelse 28  $10:30 - 11:15$ Sep **R**elektion 1 2018  $10:30 - 11:15$ 28 sep Genomförda lektioner 28  $10:30 - 11:15$ ¢ **Kristina Eriksson** Bra jobbat. Godkänd  $\overline{Q}$  $\overline{\mathcal{M}}$  $\sum$ GPS rutt Bilder Statistil

Om eleven har Köra-utbildning så kan eleven se de instruktioner som läraren givit inför nästa lektion här. Det hittar eleven under fliken Förberedelse.

Eleven kan också se datum och tid för nästa körlektion. Om eleven har ytterligare bokningar, eller vill boka fler lektioner så gör eleven det under menyvalet **Bokning**.

Här kan eleven också registrera Egen körning, om man vill spara ett register över det, och kanske dela med sig till trafikskolan hur mycket de kör med sin handledare.

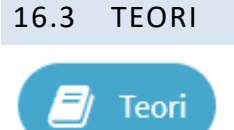

Teorimenyn finns endast om eleven har någon av utbildningarna *Frågor* eller *Köra* på sin profil. När man klickar på Teori i menyn till höger fälls en undermeny med fyra alternativ fram, *Plugga, Snabbtest, Anpassat test* och *Sluttest*.

Om eleven har tillgång till Köra-utbildningen finns även *Vägmärken* som menyalternativ.

#### 16.3.1 PLUGGA

**Conditional** 

 $\lambda$  -  $\lambda$  -  $\lambda$  -  $\lambda$  -  $\lambda$  -  $\lambda$  -  $\lambda$  -  $\lambda$ 

 $\mathcal{L}$ 

Under *Plugga* hittar man de frågor som är kopplade till utbildningen som är vald till eleven. Utbildningen är här uppdelad i de momenten som man lagt in i sin undervisningsplan (se *kap[. 13.7,](#page-115-0)  [Undervisningsplan,](#page-115-0) s[. 116](#page-115-0)*).

Om eleven har utbildningen Frågor så väljer den vilket avsnitt den vill göra frågor för och klickar på frågor till höger för att starta test med de frågorna. För att ett avsnitt ska blir godkänt och grönt så måste alla frågorna besvaras rätt.

Om man inte lyckas besvara alla frågorna rätt kan man klicka på knappen **Repetera detta moment** och göra ett nytt försök. Om vi lägger till eller uppdaterar frågorna i ett moment under elevens utbildning så kommer dessa frågor fram först när man repeterar ett moment.

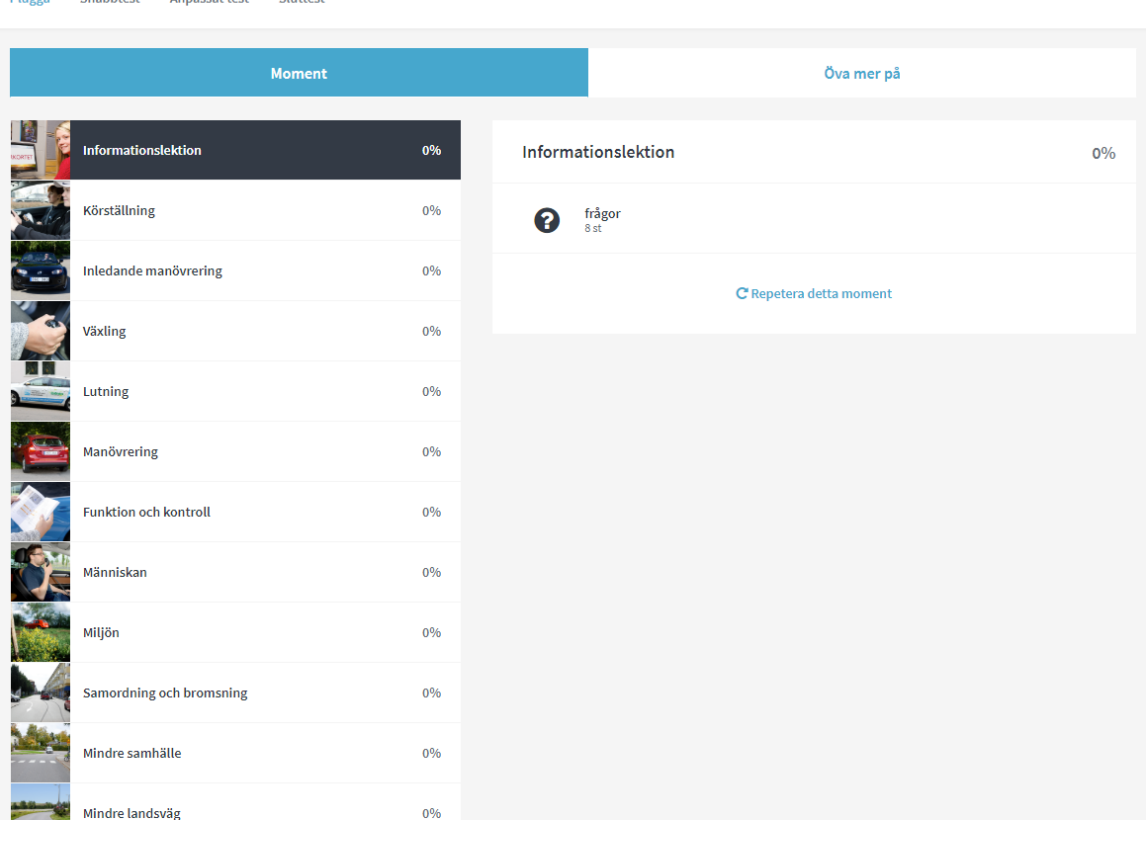

Alla frågor har ljudstöd. Genom att klicka på till höger om frågan eller svarsalternativen så läses texten upp.

När eleven har utbildningen *Köra..* så har eleven tillgång till teorimaterialet i digital form och då hittar den det här.

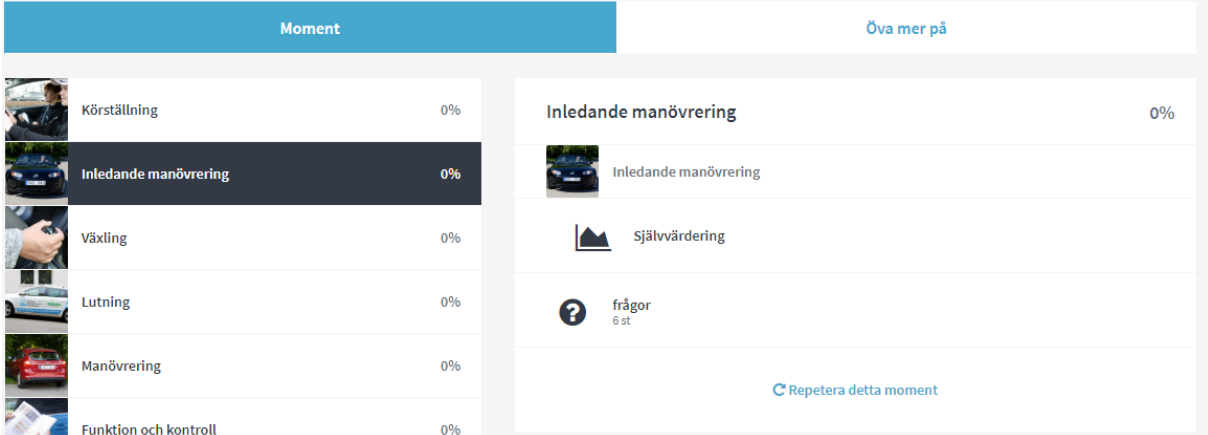

Genom att klicka på delmomentets namn så öppnas teorimaterialet med text, filmer och övningar upp.

Plugga Snabbtest Anpassattest Sluttest Vägmärken

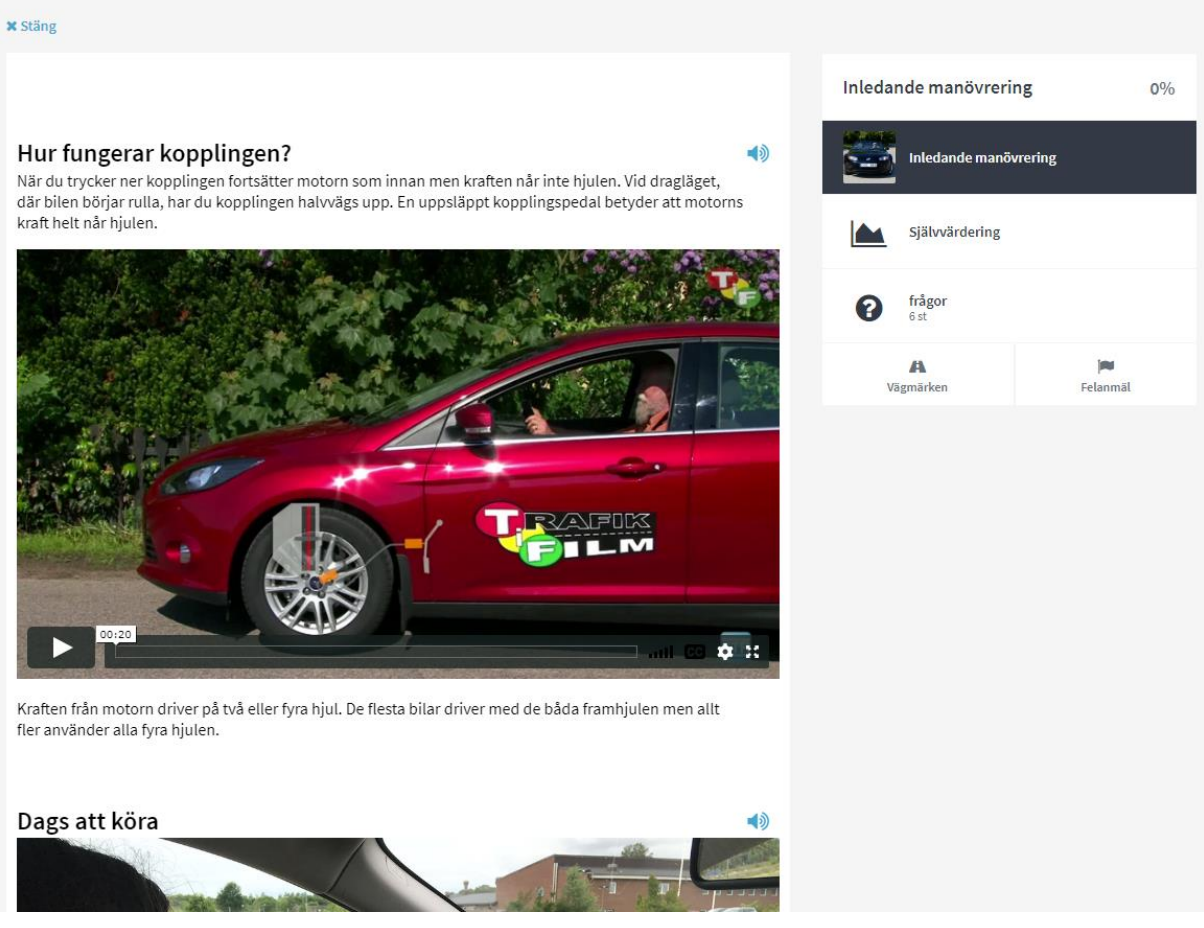

#### 16.3.2 SNABBTEST

Snabbtest är test med 10 stycken frågor som slumpas fram från de frågor som även sluttesterna är gjorda av. Snabbtesten är tänkt att användas av eleverna när de bara har en kort stund på sig men vill träna lite på teorin.

#### 16.3.3 ANPASSAT TEST

Anpassat test är tester där eleven kan välja hur de vill att testen ska byggas. Eleven kan välja mellan *Antal frågor*

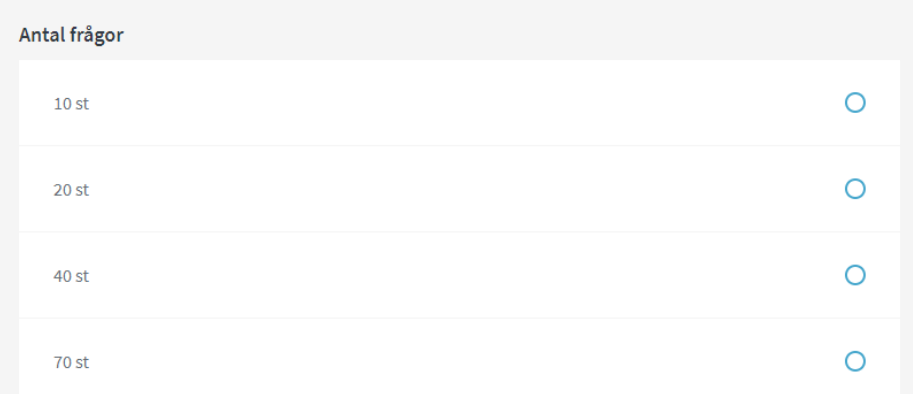

I *Frågetyp* kan eleven välja mellan olika sorters frågor.

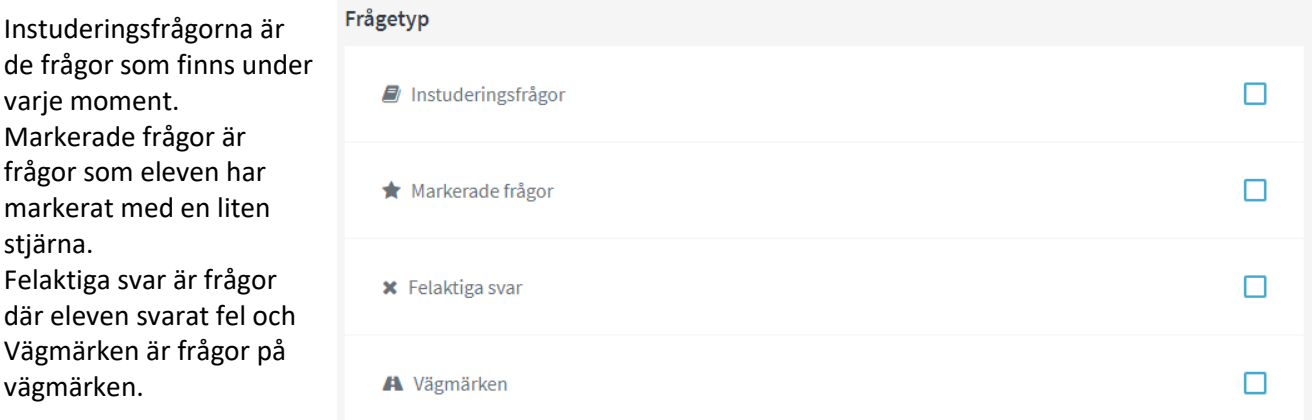

Under Tid kan eleven bestämma hur lång tid den vill ha på sig när den gör sitt test.

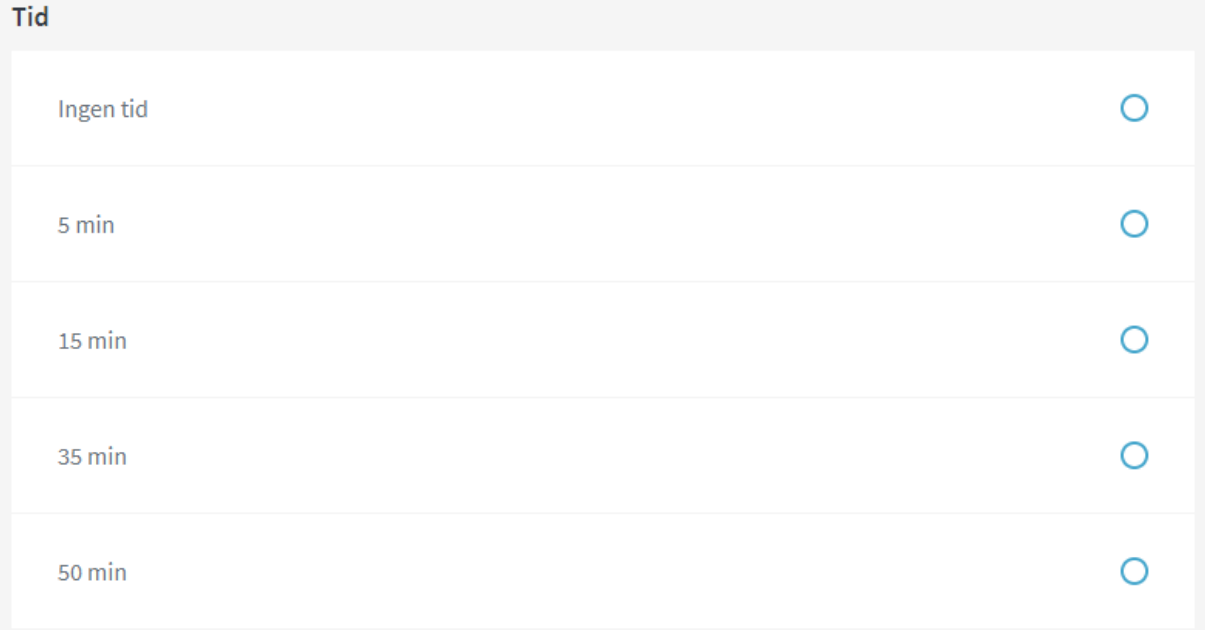

Därefter väljer eleven från vilka moment frågorna ska komma.

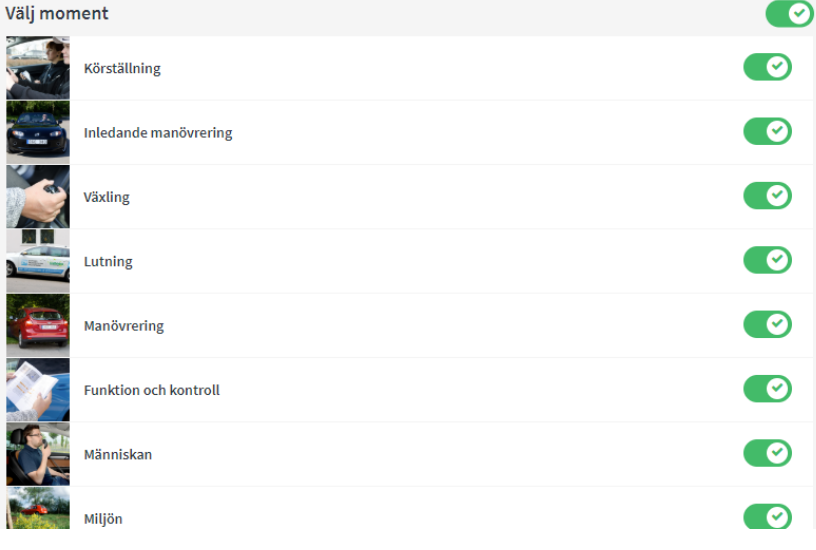

#### 16.3.4 SLUTTEST

Sluttest är simuleringar av teoriprovet, så om eleven inte väljer att lägga till extra minuter så ha de 50 minuter på sig att göra ett test på 70 stycken frågor. Hur många rätt som krävs för att få godkänt på testet styr respektive trafikskola (För inställningar om godkänt nivå se *ka[p 13.6, TK,](#page-115-1) s[. 116](#page-115-1)*).

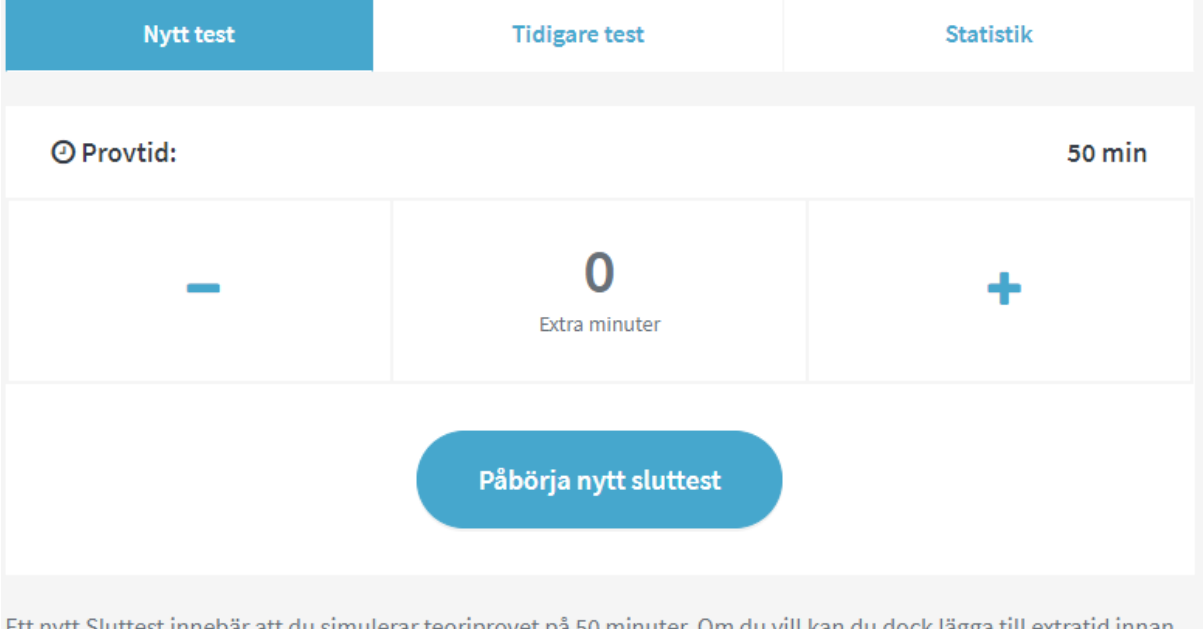

Ett nytt Sluttest innebär att du simulerar teoriprovet på 50 minuter. Om du vill kan du dock lägga till extratid innan du börjar. Se till att du är förberedd och lycka till!

Eleven kan här även se sina tidigare gjorda sluttest och en statistik över testen.

#### 16.3.5 VÄGMÄRKEN

Detta menyalternativ finns endast på de eleverna som har en *Köra-utbildning*. Under vägmärken kan man läsa om vägmärkena, vad de heter och vad de betyder.

#### 16.4 BOKNING

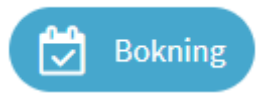

Bokningsikonen finns endast i menyn på elevcentralen om eleven har Bokning m.m. aktiverat på sin utbildning. Det är här som eleven kan boka lektioner, och se sina redan gjorda bokningar.

#### 16.4.1 KÖRLEKTIONER

Första fliken man kommer till är **Körlektioner**, där eleven själv kan boka körlektioner. Har eleven flera utbildningar, måste elevcentralen vara inställd på rätt utbildning för att eleven ska kunna boka på just den. Vilken utbildning som är aktiv ställer eleven in under Inställningar.

Eleven kryssar i den eller de körlektioner som den vill boka. När den gör det tänds en lista på valda tider upp höger om de valbara tiderna. Här kan eleven också se vad de valda tiderna kostar och hur det kommer att påverka elevens saldo. En knapp som går direkt till e-handeln tänds upp om eleven hamnar på ett minussaldo, under förutsättning att man har tjänsten E-handel och har valt att tillåta påfyllning av elevsaldo via den.

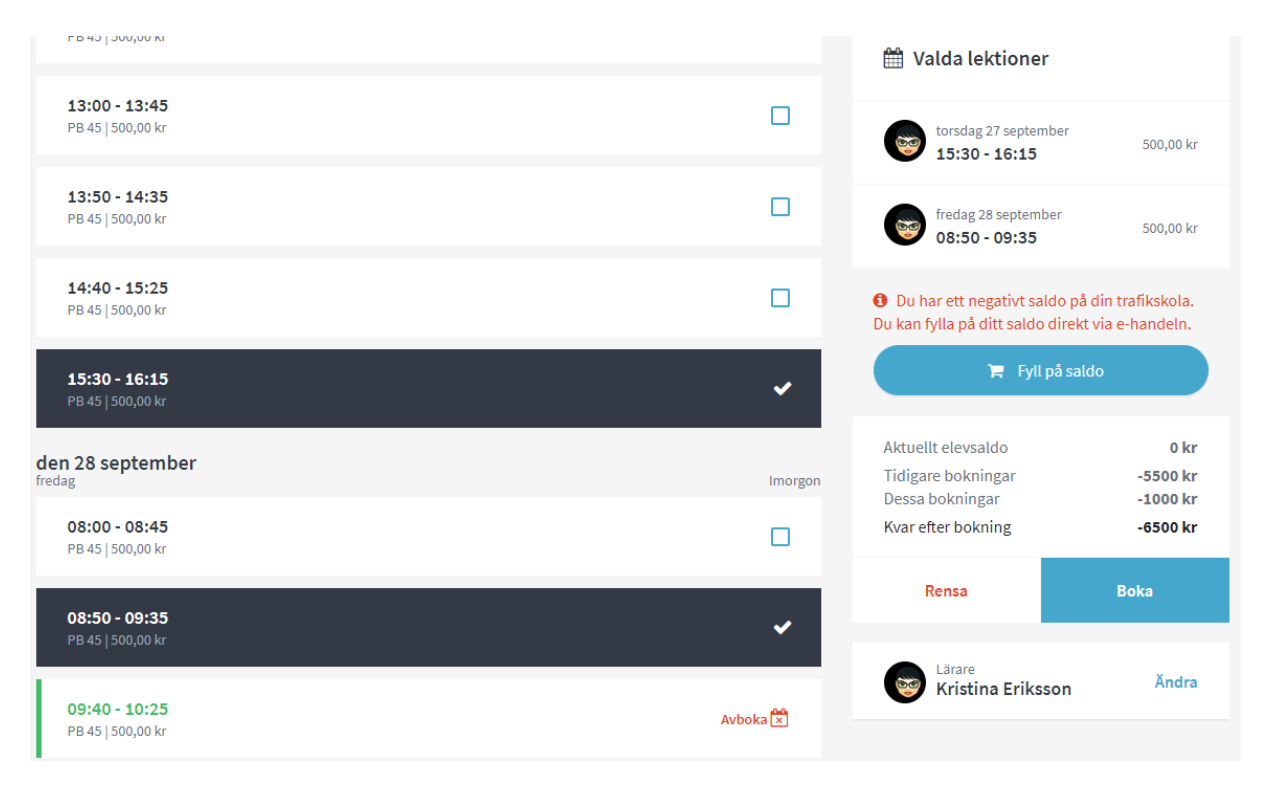

Eleven kan boka flera tider på en gång, genom att klicka på alla tider som den vill boka, och därefter klicka på **Boka**. Eleven kan bara boka så många tider, som är inställt under inställningar, och kan bara se så många veckor framåt, som är inställt under inställningar

Personalen i aSTRa WEB, kan boka upp fler tider än vad som gäller för eleven. Eleven, måste då först passera alla dessa bokningar, innan denne kan börja boka själv.

#### 16.4.2 TEORILEKTIONER

Under fliken **Teorilektion** bokar eleven de lektioner som skolan valt att lägga i Bokningslistan, t.ex. Riskettan och Risktvåan.

Eleven kryssar i den eller de körlektioner som den vill boka. När den gör det tänds en lista på valda tider till höger om de valbara tiderna. Här kan eleven också se om va de valda tiderna kostar och hur det kommer att påverka elevens saldo. En knapp som går direkt till e-handeln tänds upp om eleven hamnar på ett minussaldo, under förutsättning att man har tjänsten E-handel och har valt att tillåta påfyllning av elevsaldo via den.

#### 16.4.3 BOKNINGAR

Under fliken **Bokningar** kan eleven se sina bokade lektioner (både körlektioner och teorilektioner). Eleven kan avboka lektioner genom att klicka på knappen Avboka på respektive tid. Eleven kan bara avboka tider enligt avbokningsvillkoren (*se kap. [13.2.2, Elevcentral, s.99](#page-98-0)*). Om man angett, att en speciell tid, ej är bokningsbar via elevcentralen (*s[e Manuellt lägga till tidmallar i bokningsschemat,](#page-57-0) kapite[l 8.3.1,](#page-57-0) sid[a 58](#page-57-0)*) och om avbokning via elevcentralen inte är tillåten (se *kap[. 13.2.2, Elevcentral,](#page-98-0) s[. 99](#page-98-0)*) kommer eleven få upp ett meddelande, att denne måste kontakta trafikskolan, för att avboka lektionen.

Om det finns ett litet **i** på tiden så indikerar det att det finns en anteckning från skolan till eleven på just den tiden.

den 1 oktober

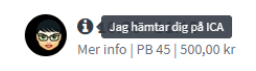

#### 16.5 KÖRKORTSKAMPEN

Körkortskampen 4R)

Körkortskampen är en möjlighet för eleverna att spela ett frågesportsspel mot andra körkortselever. För att kunna spela måste eleven ha ett foto och ett alias.

Därefter kan eleven utmana andra elever.

#### 16.6 CHECKLISTA

# Checklista

Här finns en lista på viktiga saker som man som elev behöver gå igenom när man går en körkortsutbildning.

När trafikskolan sätter en del på listan som genomfört kommer datumet för genomförandet och en grön bock synas på varje sak.

Till dess att de är satta som genomförda finns en länk till skolor som erbjuder tjänsten.

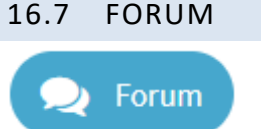

I forumet kan eleverna diskutera med varandra om utbildning eller sakfrågor i utbildningen. Forumet är endast till för elever.

 $Avboka$ 

#### 16.8 MIN TRAFIKUTBILDARE

Under Min trafikutbildare kan eleven hitta information om och från trafikskolan.

#### 16.8.1 NYHETER

Under Nyheter kan skolan lägga ut aktuella händelser på skolan. Det kan vara allt från kampanjer till evenemang m.m.

#### 16.8.2 INFORMATION

Under Information finns skolans öppettider, hemsideadress, karta med var skolan finns m.m.

#### 16.8.3 KOMMENTARER

Under kommentarer kan eleverna lämna en kommentar om vad de tycker om skolan och även ge den betyg. Dessa kommentarer och betyg kan sen andra elever ser i appen, Körkort nu med Elevcentralen, så att de kan få hjälp att välja sin trafikskola.

#### 16.8.4 DOKUMENT

Under dokument kan eleven hitta viktiga dokument t.ex. avtalsvillkoren. Här kan skolan också lägga upp andra filer som eleverna kan ladda hem.

#### 16.9 MIN PROFIL

På Min profil, eleven hittar länken till sidan längst upp till höger i elevcentralen, kan eleven ändra sina adress- och kontaktuppgifter. De kan även se information om de utbildningar de går och sitt saldo.

#### 16.9.1 MINA UPPGIFTER

Under Mina uppgifter hittar eleven information om vilka personuppgifter som är registrerade på skolan. Här kan eleven ändra de uppgifterna, förutom namn och personnummer som måste ändras av trafikskolan.

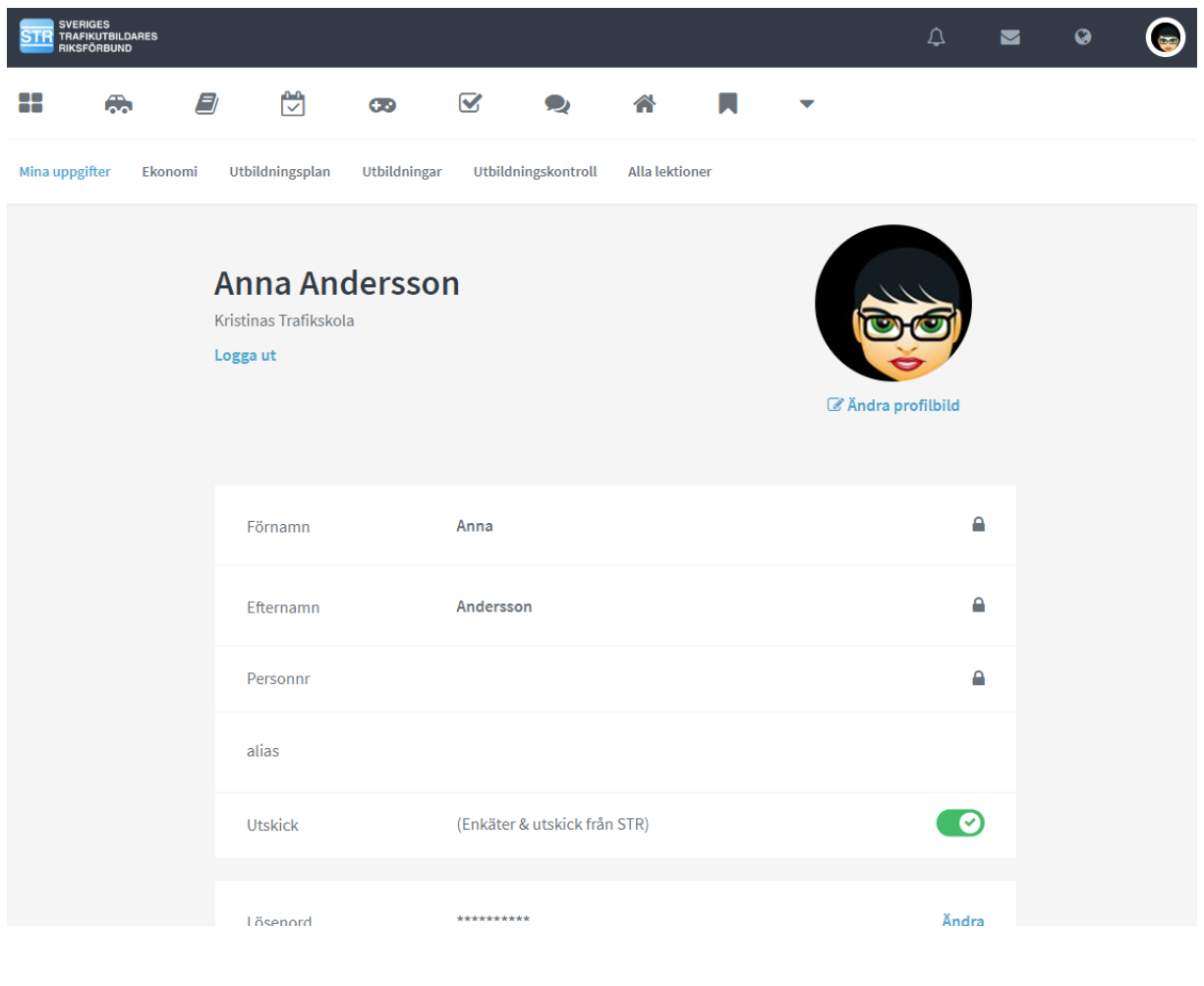

#### 16.9.2 Ekonomi

Om man aktiverat ekonomifliken, kan eleven se sitt lektionssaldo och sina kvitton under denna flik (**Inställningar** och **Elev**). Högst upp ser eleven sitt aktuella saldo. Sidan är i övrigt uppdelad på två delar, den vänstra anger lektionssaldo och den högra visar kvitton. Eleven kan se hur många lektioner eleven har köpt, blivit debiterad för och hur många som är kvar. Kvitto-delen av sidan visar eleven de kvitton som är debiterade på eleven (detta är alla kvitton som är sålda i kassan). Kvittona visas som en enkel översikt som kan fällas ut för att visa alla ingående artiklar m.m.

#### 16.9.3 UTBILDNINGSPLAN

Under utbildningsplan hittar eleven sin kostnadskalkyl och sin tidslinje. Eleven kan också hitta sina svar på den enkäten som eleven blivit ombedd att göra som första uppgift när de loggat in på elevcentralen. Om eleven inte svarat på enkäten kan den hittas här.

#### 16.9.4 UTBILDNINGAR

Om en elev har flera utbildningar registrerade på sitt elevkort är det här som eleven ser dessa och kan byta mellan dem.

#### 16.9.5 UTBILDNINGSKONTROLL

Här kan eleven se resultatet på eventuellt gjorda utbildningskontroller. Har man gjort flera klickar man på den man vill visa. Utbildningskontrollen kan man bara se i en webbläsare i en dator.

#### 16.9.6 ALLA LEKTIONER

Under alla bokningar kan eleven se alla sina inbokade tider oavsett om det är teoretiska eller praktiska lektioner.

## **17 DIGITALA UTBILDNINGSKORTET**

Det digitala utbildningskortet är kopplat till aSTRa WEB, och är tänkt att användas i en surfplatta eller smartphone tillsammans med eleven i bilen.

Denna programvara är bara tänkt att användas av lärarna i bilen, och inte av någon annan. Utav denna anledning har vi skalat ner funktionaliteten så att läraren bara kommer åt sina elever och sina tider. Detta för att minimera inlärningströskeln men samtidigt för att göra det lättarbetat.

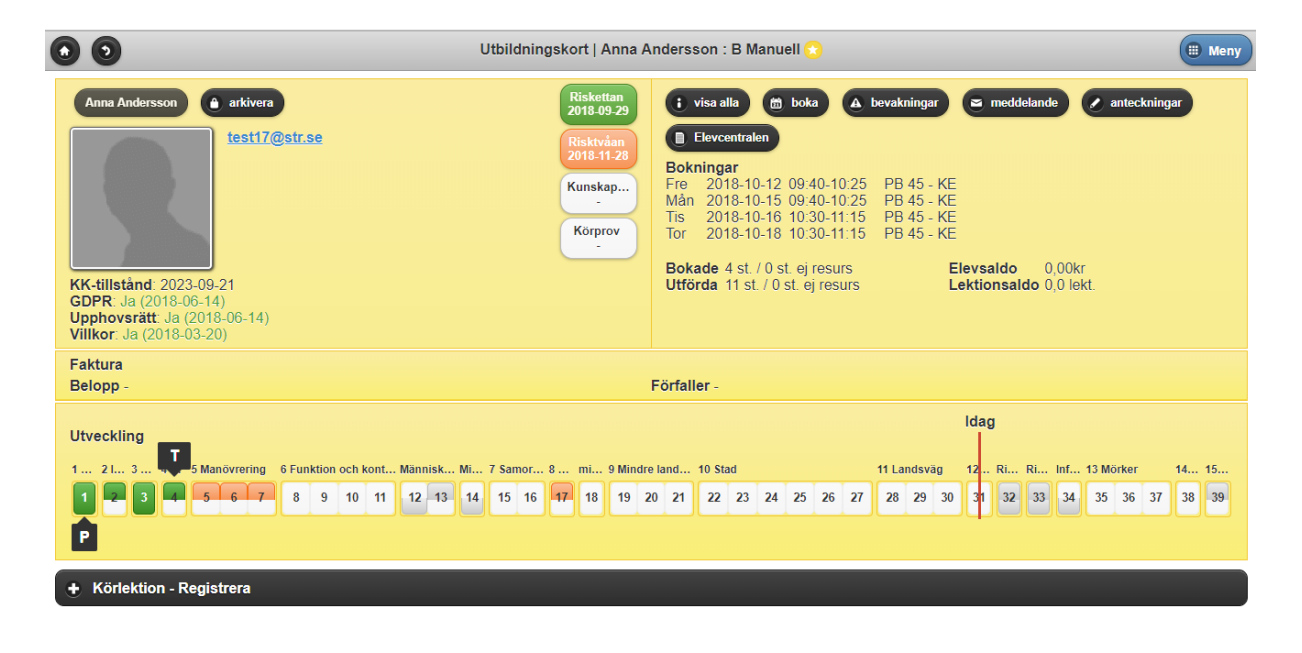

#### 17.1 SYSTEMKRAV

Utbildningskortet är tänkt att användas i en surfplatta, eller i en smartphone, men går även att köra i datorn (Mac eller PC). Under utvecklingens gång har vi testat en mängd olika surfplattor men vi fastnade för iPad2, då vi upplevde att den hade bäst kontrast och återgav funktionerna bäst.

Detta innebär att man kommer uppleva utbildningskortet bäst i en iPad 2 men det går även att köra i en surfplatta med Android (t.ex. Samsung Galaxy Tab) eller Windows.

Programmet utgår från en skärmstorlek på 1024x672 punkter (liggande iPad). Med en mindre skärm så kan olika knappar och fält tryckas ihop och det kan upplevevas konstigt.

För att garantera funktionaliteten i det digitala utbildningskortet, skall man använda sig av en iPad 2 med tillhörande standardwebbläsare, Safari. Att använda det digitala utbildningskortet med annan hårdvara eller med annan webbläsare borde inte medföra några problem. Men vi garanterar bara funktionaliteten med iPad 2 och Safari.

#### 17.1.1 WEBBLÄSARE

Utbildningskortet upplevs bäst i Safari (Apple), eftersom det är utvecklat för iPad. Man borde inte ha problem att använda andra webbläsare. Man kan även köra i FireFox, Google Chrome eller Internet Explorer på sin vanliga dator. Dock, kan vissa funktioner se olika ut. Vi garanterar dock bara funktionaliteten med iPad 2 och Safari.

#### 17.1.2 INTERNET

Då produkten är tänkt att användas i bilen, tillsammans med eleven, så är det viktigt att man har tillgång till internet i bilen. Detta kan man lösa på två sätt. Antingen sätter man en trådlös accesspunkt (WiFi) i fönstret där man har sin trafikskola så att man når det från bilen. Det andra alternativet är att man köper en surflatta med inbyggt 3G modem.

Då detta är en relativt ny produkt, så har vi svårt att uppskatta hur mycket trafik det kommer att gå åt, men vi uppskattar att man klarar sig med en begränsning på 2GB datatrafik, om man bara använder plattan till det digitala utbildningskortet. Använder man det även till att surfa på internet, läsa mail, titta på film m.m. så rekommenderas att införskaffa ett 3G abonnemang med högre kapacitet.

#### 17.2 UTBILDNINGSKORTET

Man startar det digitala utbildningskortet genom att logga in på utbkort.str.se. Det är en del i aSTRa WEB så därför krävs det att man har aSTRa WEB, för att kunna använda digitala utbildningskortet.

Alla som kan logga in i aSTRa WEB, kan även logga in i det digitala utbildningskortet. För att logga in, anger man samma uppgifter som när man loggar in i aSTRa WEB. Användarnamn, är antingen e-postadress, eller personnummer. Lösenord, är det lösenord man har i aSTRa WEB.

Efter man har loggat in, kommer man till sin startsida (lärarens), vilket är dagens körlektioner för inloggad lärare. Man kan inte se någon annan lärares lektioner, bara sina egna.

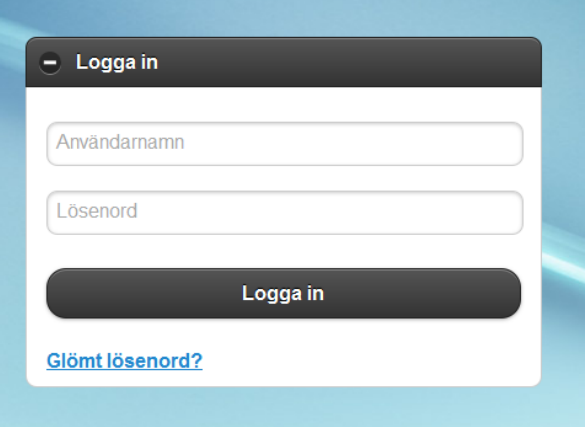

Första sidan man kommer till innehåller dagens schema. Man kan även söka fram en kund, hantera sina bevakningar, sina meddelanden och komma åt rapporten Bokade prov. Medlemmar kan även komma åt det material som är insorterat under fliken *Teoretisk* i **Objektbanken** här (för med information om hur man administrerar Objektbanken se *kap[. 14, Objektbanken,](#page-119-0) s[.120](#page-119-0)*).

#### 17.2.1 NAVIGERA I DAGSSCHEMAT

Genom att klicka på knappen **idag** (längst upp till vänster), hoppar man till dagens körschema. Knapparna **föreg** och **nästa** (längst upp till höger), hoppar till föregående dag respektive nästa dag. Om man använder en surfplatta, så kan man även "swipea", vilket innebär att man kan dra fingret till höger eller vänster för att navigera i dagsschemat.

dagen man vill gå till.

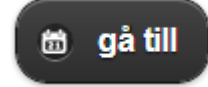

Det finns även en knapp Gå till som visar en kalender där man kan välja den

#### 17.2.2 SÖK ELEV

Om man vill söka upp en elev, och få reda på dennes uppgifter, kan man klicka på **sök kund** (till höger om **Gå till**-knappen). Den öppnar upp samma dialogruta som bokningen. Här kan man söka på förnamn, efternamn, personnummer eller e-postadress. Här kan du redigera elevkortet, för mer info se *[17.3, Utbildningskortet](#page-166-0) – översikt, s[. 167](#page-166-0)*. Det är viktigt att vilja rätt utbildning på eleven om den har flera utbildningar registrerade.

#### 17.2.3 BEVAKNINGAR

Bevakningar är ett sätt att kunna skicka meddelande och uppgifter till varandra inom trafikskolan genom aSTRa WEB. I utbildningskortet kan man skapa bevakningar och även acceptera bevakningar. Här hamnar även noteringar från några funktioner i programmet, t.ex. e-handeln.

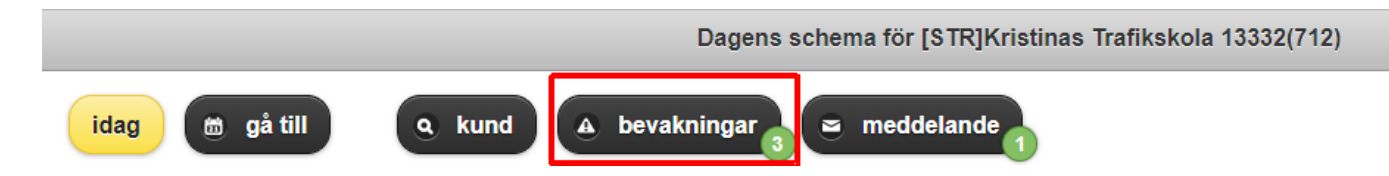

Siffran i nedre högra hörnet av bevakningsknappen visar hur många bevakningar man har. Denna siffra uppdateras varje minut. Så om någon lägger en ny bevakning uppdateras denna siffra inom en minut. På detta sätt kan receptionisten skicka meddelande till läraren i bilen eller lärare till lärare.

#### Klicka på knappen **Bevakningar**

Genom att klicka på respektive bevakning så öppnas den upp så att man kan se vad det står i bevakningen. När man läst informationen klickar man på det igen så stängs informationsrutan. Om man vill markera bevakningen som läst klickar man på knappen **Klar** (längst ut till höger på varje bevakning). Därefter klickar man på knappen **Markera klara**. Då accepteras bevakningarna och flyttas från listan.

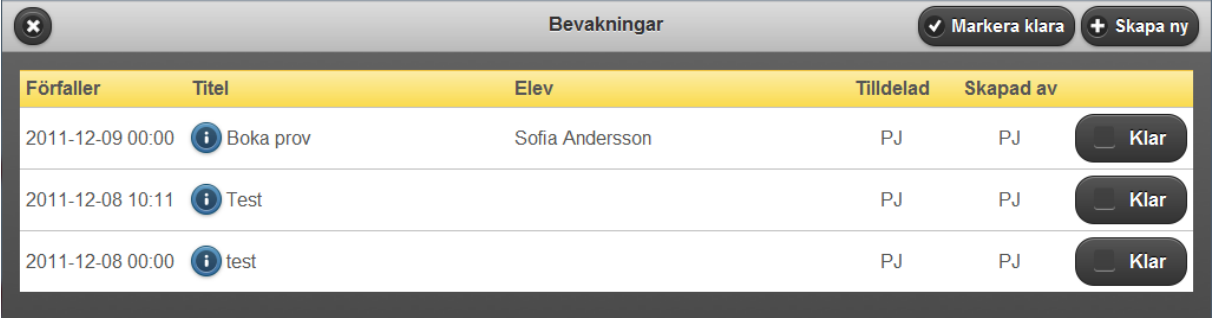

#### 17.2.3.1 SKAPA EN NY BEVAKNING

Genom att klicka på knappen **Skapa ny** kan man skapa en bevakning till en annan person eller till sig själv.

Man fyller i datum och tid då bevakningen **Förfaller**, **Titel** och meddelande till den person som man tilldelar bevakningen. Därefter väljer man vilken person som skall få bevakningen (röd pil). Man kan välja vilken prioritet som bevakningen ska ha. När man klickar på **skapa** skapas bevakningen direkt och kan ses direkt i andra surfplattor eller i aSTRa WEB.

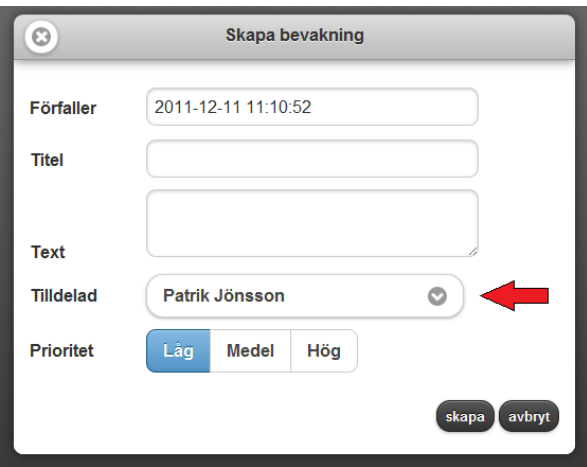

#### 17.2.4 MEDDELANDE

Meddelande är ett sätt att kunna skicka meddelande till och från elever.

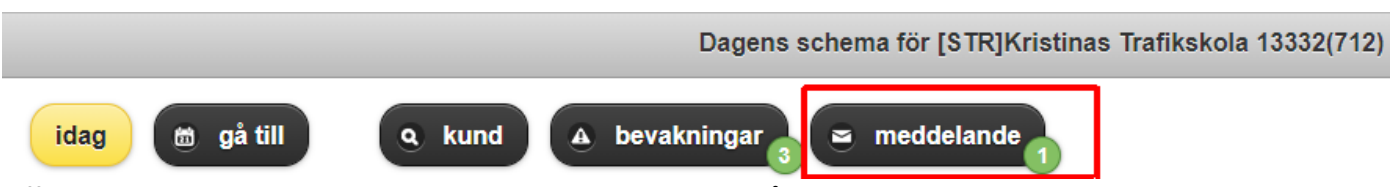

Siffran i nedre högra hörnet av meddelandeknappen visar hur många olästa meddelanden man har. Denna siffra uppdateras varje minut. Så om någon skickar ett nytt meddelande uppdateras denna siffra inom en minut.

#### Klicka på knappen **Meddelande**

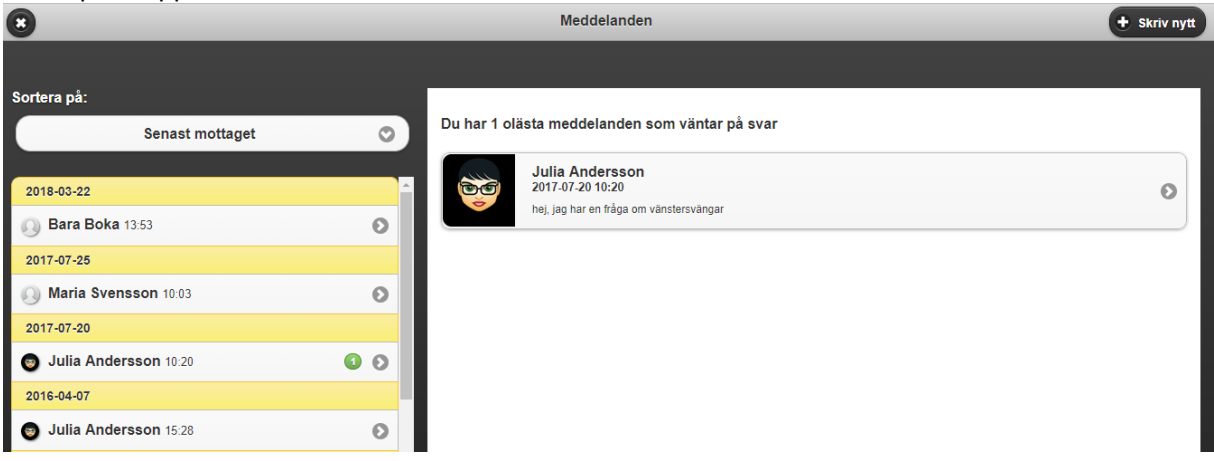

På vänstersidan ser man de elever man har fått meddelande av eller har/har haft en konversation med. Man kan sortera denna listan i bokstavsordning eller senast mottaget. Genom att klicka på respektive namn så öppnas den konversationen upp. Man kan då svara på den elevens meddelande. Man kan också gå direkt till elevens utbildningskort via knappen i övre högra hörnet.

På högersidan hitta man nya meddelanden, för att se dessa klickar man på den så öppnas de upp.

Genom att klicka på knappen **Skriv nytt** kan man skicka nya konversationer till sina elever.

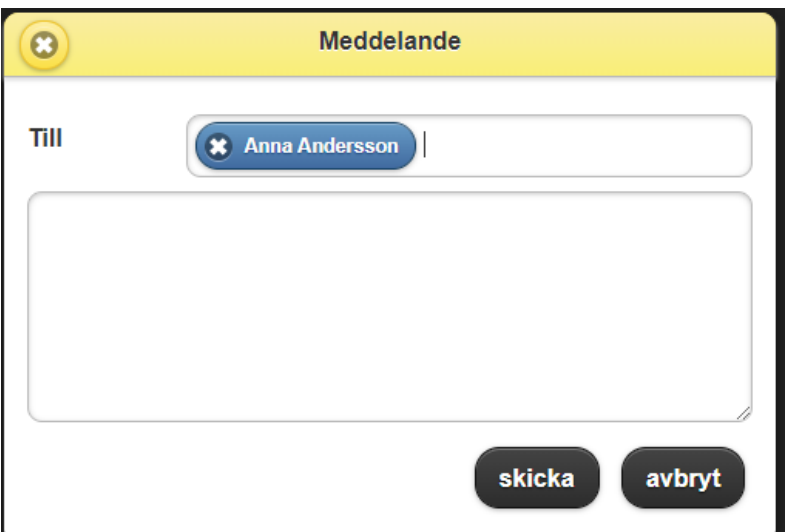

I tillrutan söker man fram vilken elev som meddelandet ska skickas till och därefter skriver man sitt meddelande och klickar på **skicka**. Meddelandet skickas då direkt iväg och eleven får en notis på Elevcentralen om att det finns olästa meddelande. Tänk på att eleven måste logga in på Elevcentralen för att se meddelandet.

#### 17.2.5 MENY

Under knappen meny hittar man fler funktioner som kan användas i det digitala utbildningskortet.

**Bokade prov** - Här finns en funktion för att se de elever som har bokade prov och hur mycket lektioner som den eleven har inbokat fram till uppkörningen. Man kan välja att visa bara de elever som man har bokade körlektioner med eller alla.

**E-post/SMS -** Här hittar man också funktioner för att skicka sms och e-post.

**Meddelanden** – detta är en annan väg till funktionen för att skicka meddelanden till eleven

**Bibliotek** – här hittar man det materialet som administratören lagt under fliken Teoretisk i Objektbanken. Tanken är att läraren ska kunna hämta den information som den behöver till sina teorigenomgångar här.

Klickar man på **Stäng**, göms menyn igen.

På **Logga ut** så loggas nuvarande användare ut från utbkort.str.se.

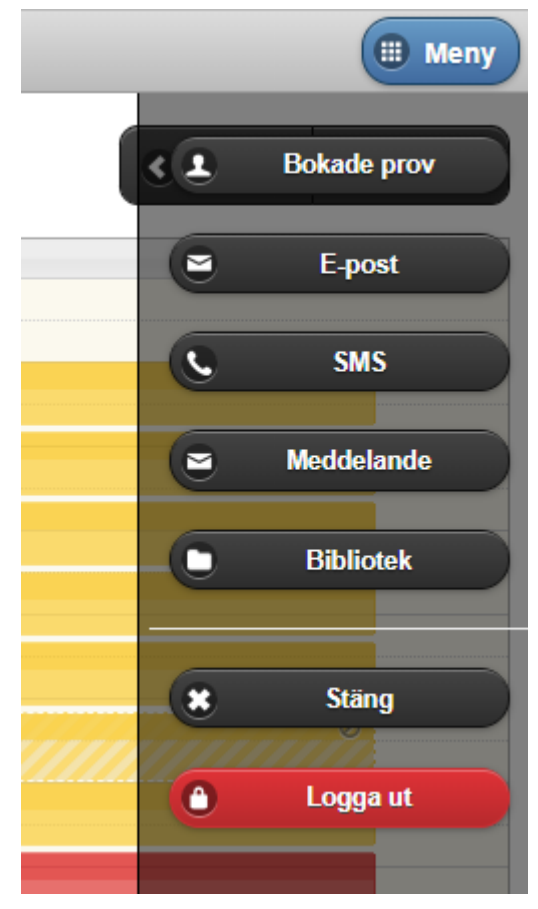

#### 17.2.6 DAGSSCHEMA

I dagsschemat ser man sina egna bokade/lediga tider. Alla bokade tider är röda, och alla obokade tider är gula (om man inte ändrat från standard). Om en tid är delvis bokad (gruppbokning som inte är fullbelagd) så visas denna tid i orange.

Tider som har passerat blir dimmade (lite gråa). Tider som har passerat kan man fortfarande öppna upp och redigera. På detta sätt kan man efterregistrera kommentarer på gamla moment. Dock rekommenderas att man registrerar alla kommentarer med eleven direkt i bilen.

Om det är en singellektion så skrivs namnet ut på den inbokade eleven, dennes mobilnummer, hemnummer och den anteckning som finns på bokningen (intern och extern anteckning). Om det är en gruppbokning, så visas bara namnen på de inbokade eleverna och den externa anteckningen på lektionen. Om tiden är kortare än 35 minuter så syns bara bokningens titel.

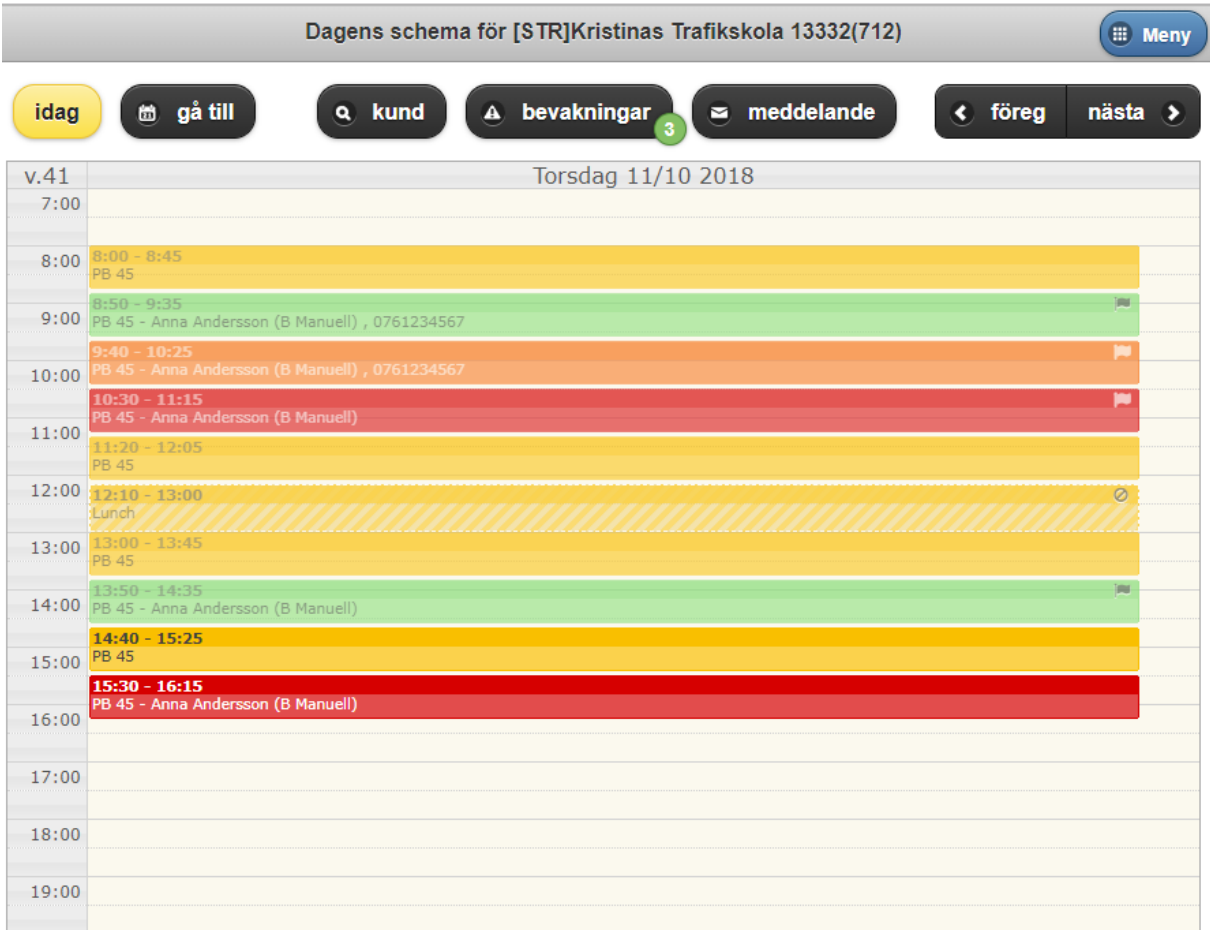

Om man klickar på en ledig tid (gul), öppnas bokningsdialogen upp (Boka tid). Man kan härifrån välja alla elever i hela programmet som har vald utbildning. På detta sätt kan man boka upp nya lektioner med vilken elev som helst.

Elevsöken fungerar på samma sätt som i aSTRa WEB. Börja skriv förnamn, efternamn, personnummer eller e-postadress så listar den alla elever som passar in på detta. Klicka på rätt elev och välj **boka**.

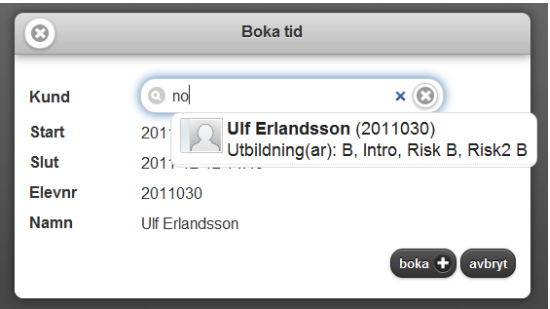

Om man klickar på en bokad lektion (röd) så öppnas utbildningskortet upp för den eller de elever som finns på bokningen. De lektioner som är en grupplektion, och inte är fullbokade, blir orange.

Längst ut till höger på varje tid kan det finnas olika symboler. Dessa är samma som i bokningen i aSTRa WEB. Hänglås betyder att tiden inte finns tillgänglig på elevcentralen, pratbubbla att det finns en anteckning på bokningen, utropstecken att det inte finns någon tillgänglig resurs.

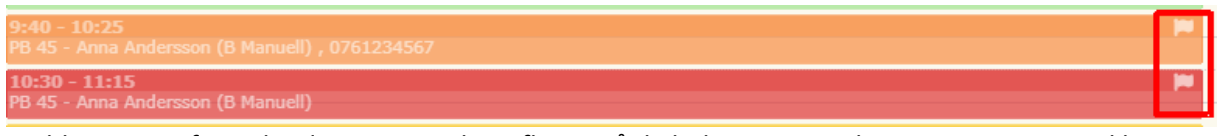

I utbkort.str.se finns det dessutom en liten flagga på de bokningar som har passerats som indikerar att man inte gjort någon registrering i utbildningskortet på dessa tider.

Man kan även lägga in nya tider på sitt schema i utbildningskortet. Det fungerar både i dagsvyn eller inne på veckoschemat (**boka,** *se kap [17.3.1, Bok,](#page-168-0) [s169](#page-168-0)*). Markera var du vill ha tiden och genom en "tap n´ hold" så kommer alla befintliga tidmallar komma upp.

När man valt tidmall så kommer en dialog upp där man kan ändra namn, starttid, längd och/eller sluttid. Man kan även lägga till intern och/eller extern anteckning på tiden. Klicka på Skapa så skapas tiden upp i schemat.

Man kan endast lägga till befintliga tidmallar i utbildningskortet. Vill man ha en helt ny tidmall får man göra en sådan i aSTRa WEB (se *kap[. 10.1, Tidmall,](#page-75-0) s[.76](#page-75-0)*)

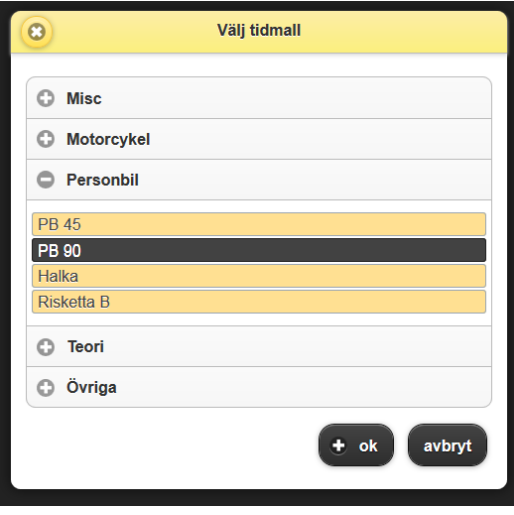

Man kan även ta bort obokade tider i utbkort.str.se. Det gör man genom att göra en "tap n´ hold" tills menyn som man ser i bilden kommer fram, där väljer man sen Ta bort.

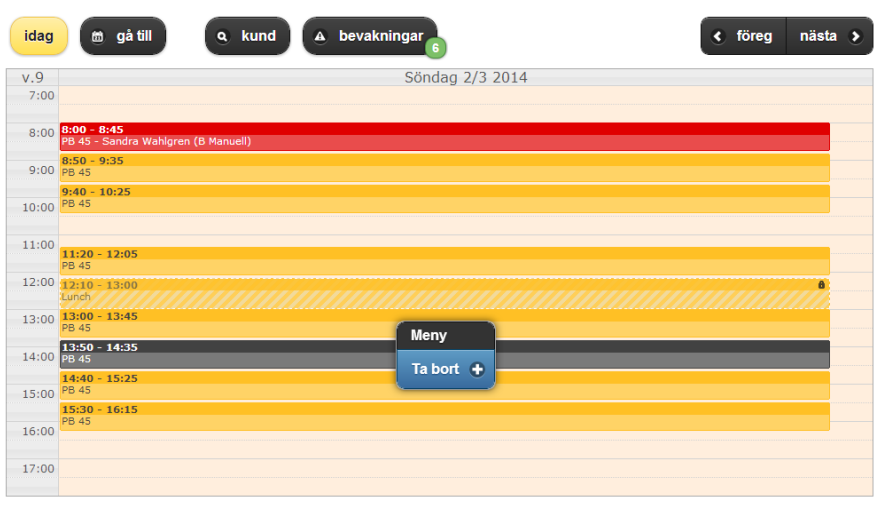

### <span id="page-166-0"></span>17.3 UTBILDNINGSKORTET – ÖVERSIKT

Om man klickar på en bokad tid så öppnas översikten upp för vald tid. Om det bara finns en elev på bokningen (singelbokning) så visas denne elevens information.

Om man klickar på en gruppbokning så öppnas den första elevens översiktskort upp. Man kan nu välja vilken elev man skall titta på genom att klicka på knappen med elevnamn överst till vänster.

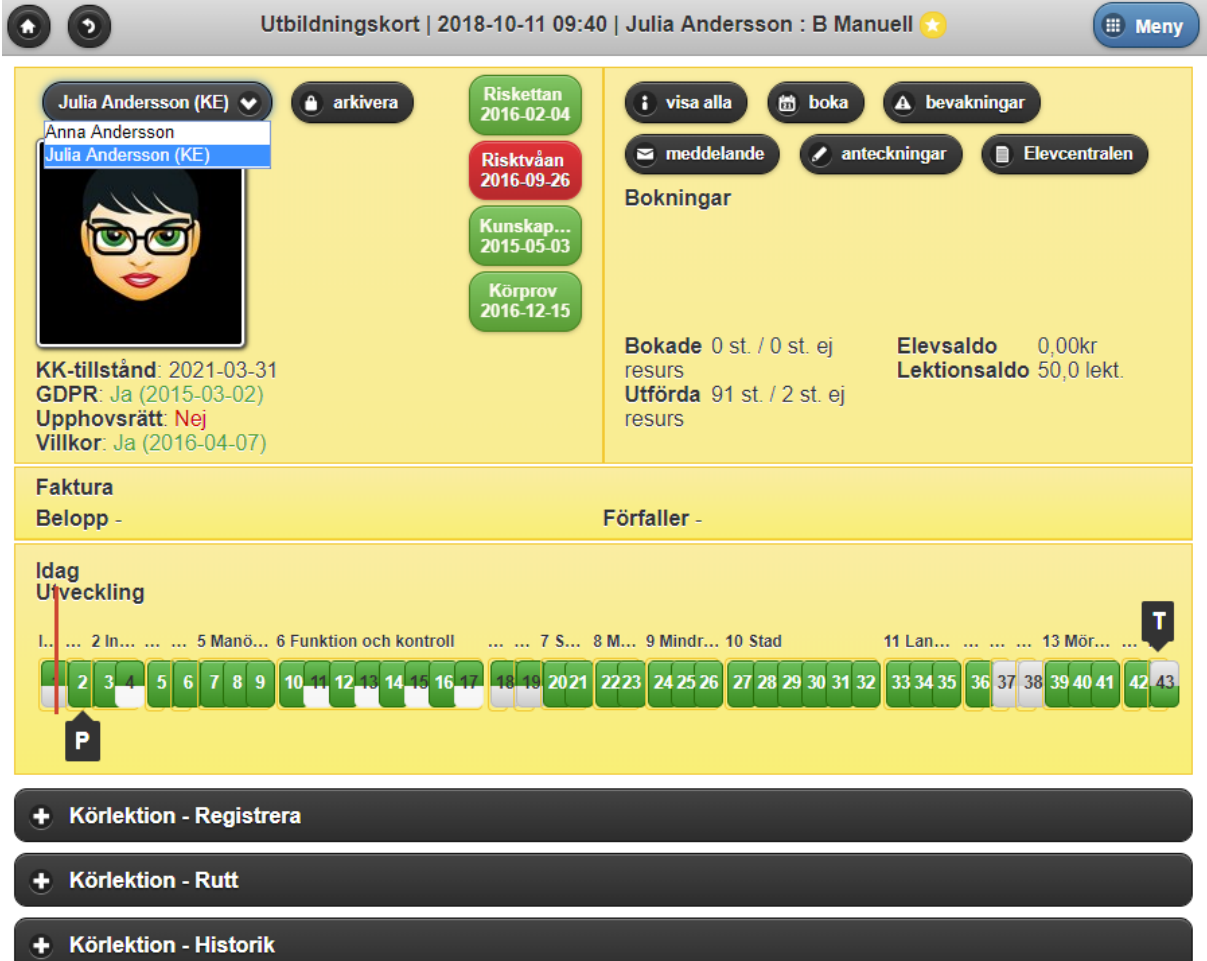

Detta översiktskort innehåller information om eleven och hur det går på respektive teori och praktik.

Överst till vänster finns uppgifterna om vald elev. Klickar man på länkarna för mobilnummer respektive e-postadress kan man skicka det till eleven. Det finns möjlighet att ändra uppgifterna genom att trycka på elevens bild och då få fram knappen **redigera uppgifter**.

Knapparna för Riskettan och Risktvåan kan man klicka på om det inte finns något bokat på dessa. I så fall öppnas en lista upp med de tio närmaste tillfällena, så att man kan boka upp eleven direkt i bilen på valt tillfälle.

Om det inte finns bokat någon tid, så är knappen vit. Om det finns en tid bokad så blir knappen orange, man kan då klicka på knappen och markera utbildningen som antingen godkänd eller underkänd.

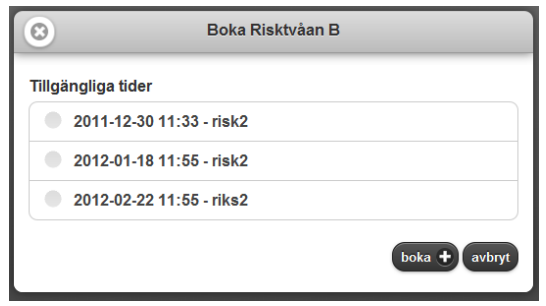

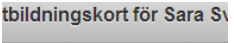

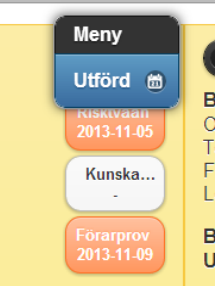

Man kan här även efterregistrera en redan gjord risketta eller risktvåa genom att på respektive knapp klicka med fingret och hålla det intryckt en liten stund. Man får då fram en liten meny med texten *Utförd*. När man klickar på den får man fram en ruta för att fylla i det datum man vill efterregistrera. Detta motsvarar de datum som man kan se på elevens översikt i aSTRa WEB.

Knappen kunskapsprov och förarprov öppnar upp bevakningsfönstret så att man kan skicka ett meddelande till kontoret. Då kan de boka ett

kunskapsprov/förarprov till eleven.

Alla nödvändiga uppgifter fylls i automatiskt, så som namn, personnummer, och vilken typ av prov som skall bokas. Det som behövs är att man anger till vem man skall tilldela uppgiften.

I övrigt gäller samma som för Riskettan och Risktvåan dvs. är knappen orange kan man klicka på den och sätta provet som antingen underkänt eller godkänt.

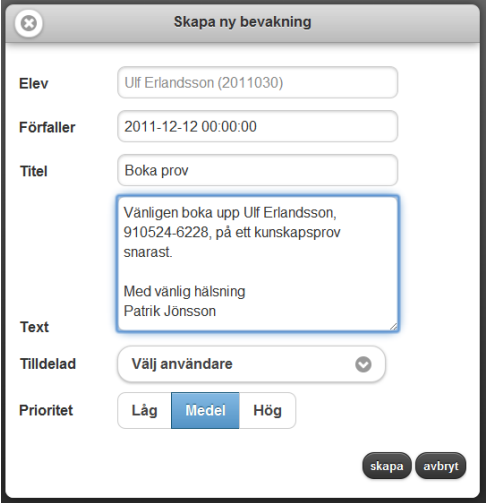

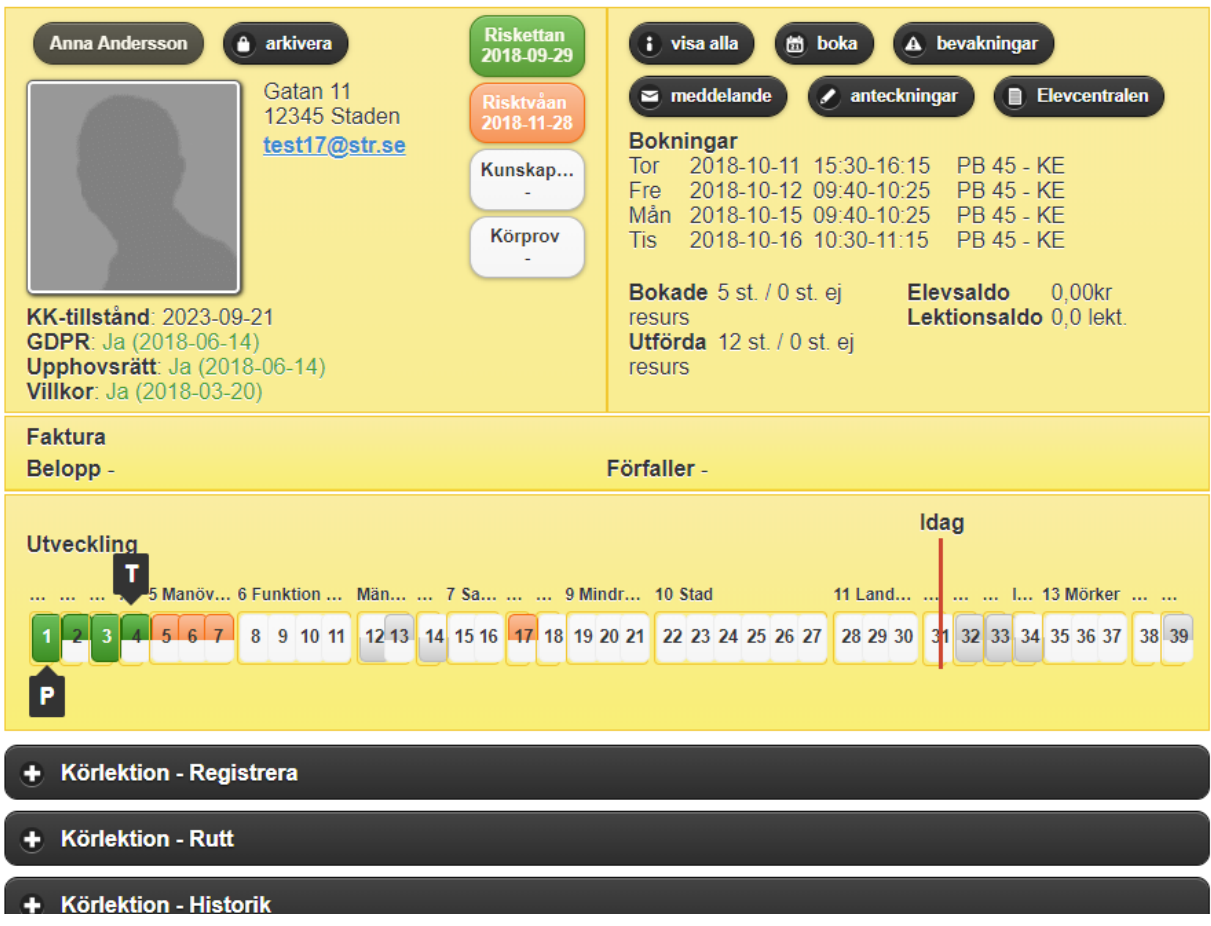

På högersidan ser man alla kommande bokningar. Om det är fler än fem, kan man klicka/trycka på knappen **visa alla**. Man ser även hur många lektioner som eleven utfört samt hur många som är bokade. Här visas även elevsaldo och lektionssaldo.

Med de övriga knapparna kan man komma till en sida där man kan **boka** i en kalendervy och se **bevakningar** som gäller för den aktuella eleven.

Under elevuppgifterna hittar man information om eventuella utestående fakturor.

Under Utveckling kan man följa elevens utbildning. Alla de delmoment som skolan lagt upp i sin undervisningsplan finns här. När eleven har fått godkänt på respektive delmoment på Elevcentralen så bli den övre hälften av varje delmoments ruta grön, om det är påbörjat men inte helt godkänt blir färgen orange. Nedre delen av rutorna visar den praktiska delen och för att den ska bli grön krävs att läraren godkänner det delmomentet här i utbildningskortet.

Det finns även ett rött lodrätt sträck med texten Idag som indikerat hur långt eleven bör vara klar enligt den tidsplan som eleven och skolan sätter upp i början på utbildningen.

#### <span id="page-168-0"></span>17.3.1 BOKA

När man klickar på knappen **Boka** på en elevs utbildningskort öppnas lärarens veckoschema upp. Man kan välja i menyn för lärare vilken man vill boka på Den valda elevens tider visas i blått. Redan bokade tider med andra elever visas i rött. Lediga tider visas i gult. Man kan markera flera lediga

tider, genom att bara klicka på dem. Innan man valt en tid är knappen **Boka** inte klickbar. För att boka valda tider klicka på **boka**. Om man råkar klicka på fel tid, klicka igen, så blir den avmarkerad.

Man kan även avboka lektioner för vald elev. Klicka på den tid/er som man vill avboka (blåa), och klicka på **avboka**. Det är först när man valt en tid som knappen avboka syns Man kan bara avboka tider för vald elev.

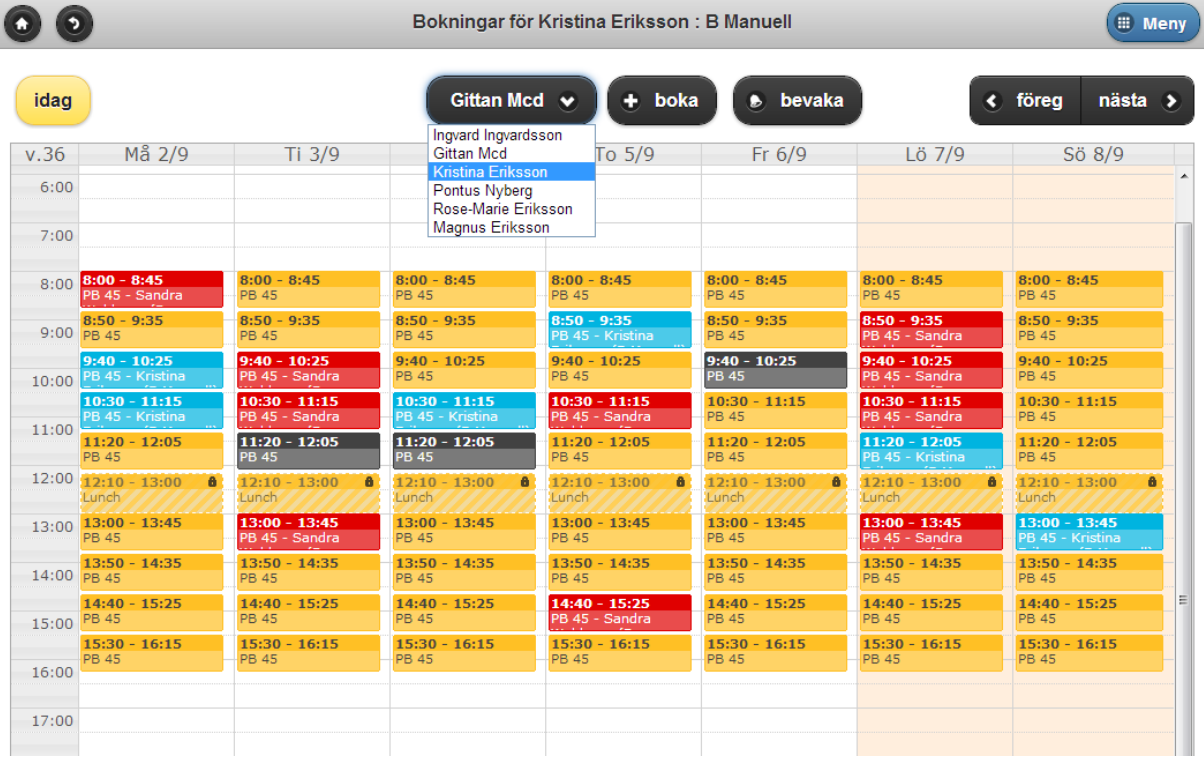

#### 17.3.2 KÖRLEKTION – REGISTRERA

Om man klickar på listen Körlektion - Registrera öppnas det praktiska kortet upp och man kan här fylla i kommentarer på varje moment/delmoment. Man kan också se de fem senast gjorda kommentarerna.

Genom att klicka på ett moment så öppnas undermomenten upp för valt moment. Ett moment som inte är påbörjat saknar färg i listen. Samma gäller undermomenten. Ett moment/delmoment som är påbörjat är orange och ett moment/delmoment som är godkänt är grönt.

Man kan markera flera undermoment genom att klicka på dem. För att avmarkera ett undermoment klicka på det igen.

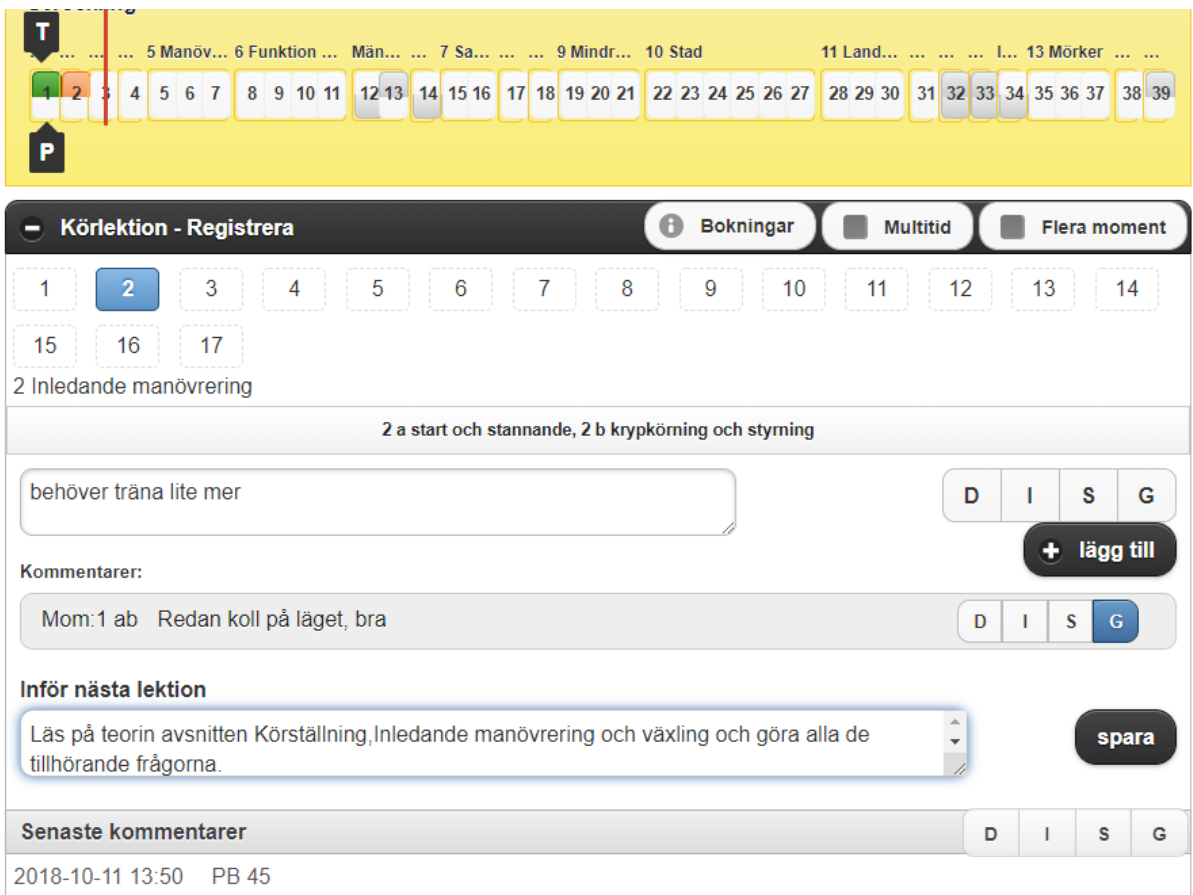

För att lägga till en kommentar klicka på ett moment, på en eller flera undermoment, och skriv en kommentar. Markera D, I, S, G (Demonstrerat, Instruerat, Självständigt tillämpat och/eller Godkänt). Man kan markera en eller flera av dessa. När man är nöjd klickar man på knappen **lägg till**.

Kommentaren hamnar nu i en lista precis under kommentarsfältet och man kan fortsätta att lägga till flera kommentarer på andra moment.

När man är klar med sina kommentarer fyller man i den rutan som heter **Inför nästa**. Den rutan är för att läraren ska kunna uppmana eleven att träna på eller fundera över något speciellt till nästa lektion.

Därefter klickar man på knappen **spara**. Nu skickas kommentaren in till programmet och lägger sig i datumordning.

Om man markerar ett moment eller delmoment att det är G (godkänt) behöver man inte fylla i en kommentar om man inte vill. Om man inte markerar något undermoment så stämplas automatiskt alla undermoment med samma kommentar (det blir en rad på historiken).

Om man vill skriva en kommentar på flera huvudmoment klickar man i **Markera flera** och markerar de huvudmoment som man vill markera.

Man kan fylla på med fler kommentarer på ett redan godkänt moment/delmoment. Det är bara att markera momentet/delmomentet och skriva en kommentar.

Om man skulle behöva ta bort eller redigera en befintlig kommentar så gör man det under listen Körlektion – Historik.

#### 17.3.2.1 LÄGGA TILL BILD I KOMMENTAR

För de skolor som är medlemmar finns det möjlighet att hämta bilder från objektbanken som man lägger till i sina kommentarer.

För att bilderna ska bli tillgängliga i det digitala utbildningskortet krävs att bilderna är inlagda i respektive delmoment i aSTRa WEB.

För att välja en bild så klickar man på momentet och gör sen en tap'n hold på delmomentet där bilden finns. Då får man upp en meny med alla de bilder som är inlagda på det aktuella delmomentet. Man klickar i rutan framför bilden och klickar på bifoga.

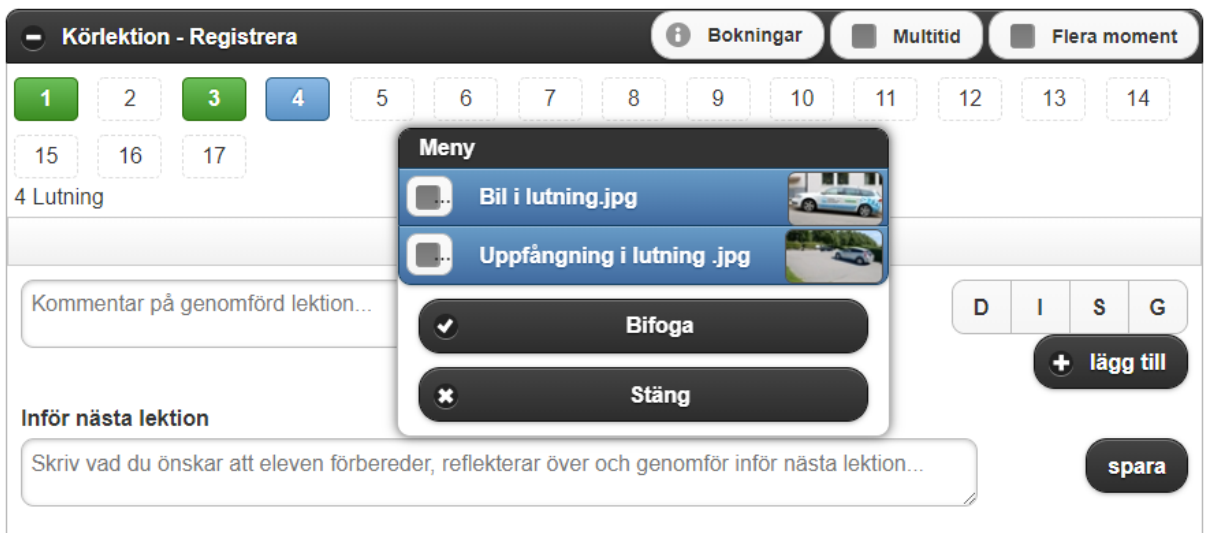

#### Man kan också klicka på bilden och öppna upp den. Nu kommer möjligheter att rita på bilden om det

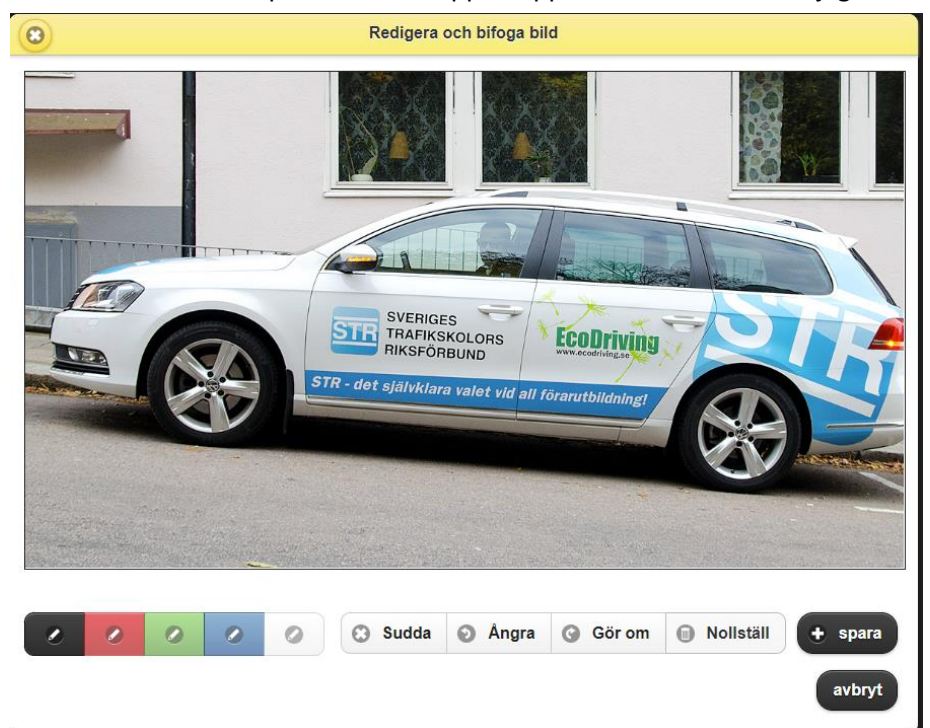

är något man på detta sätt vill förklara för eleven.

#### 17.3.3 KÖRLEKTION – RUTT

Rutt är en funktion som finns tillgänglig för de elever som har utbildningstypen Köra bil/MC/Moped.

Det krävs också att gps-enheter från Driveco finns registrerade i aSTRa WEB. Om en sådan enhet finns så kan man här koppla ihop den körda rutten med eleven och se en karta med rutten markerad. Man kan även plocka fram statistik för rutten.

#### 17.3.4 KÖRLEKTION – HISTORIK

Under Körlektion – historik samlas alla de kommentarer och inför lektion som skrivits till eleven på aktuell utbildning.

Så fort man har skrivit en kommentar på en lektion, blir lektionen låst för borttag (i bokningen). En inskriven kommentar syns för eleven i elevcentralen. Allt som händer i utbildningskortet kan eleven följa via elevcentralen. Dels får eleven den senaste kommentaren och sin förberedelseuppgift på Hem-sidan, dels kan eleven gå in under Körning i menyn och se alla sina kommentarer.

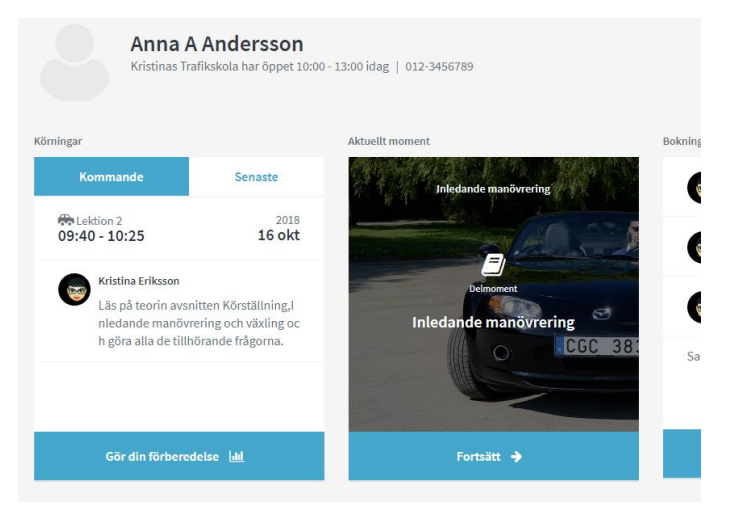

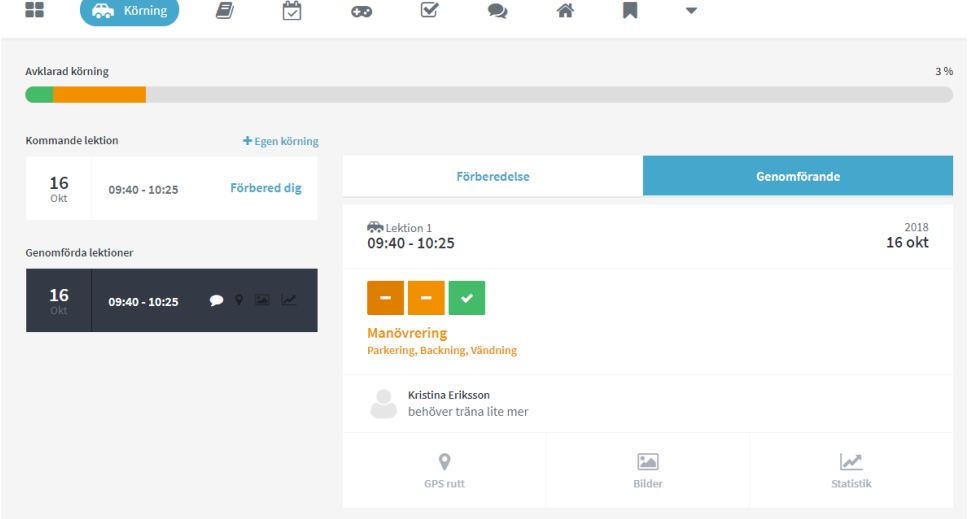

För att redigera eller ta bort en kommentar använder man sig av en "tap'n hold" för att få fram en lite meny där man kan välja mellan **Ta bort** och **Redigera.**

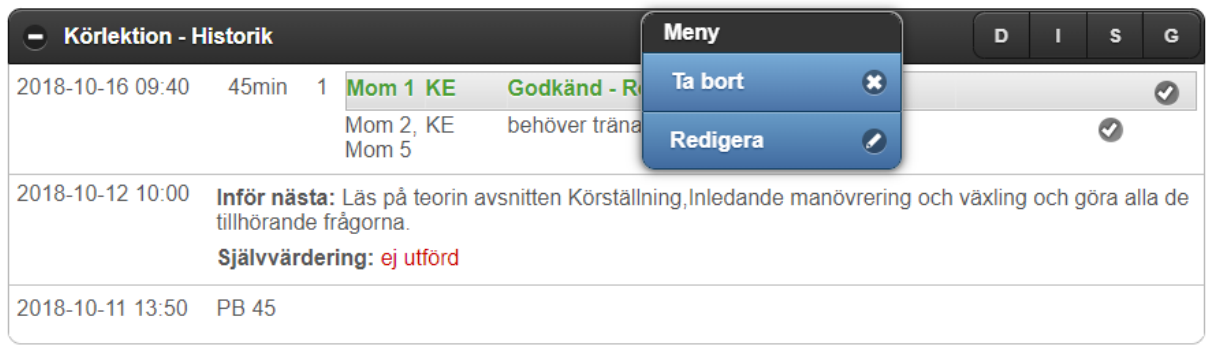

#### 17.3.5 KÖRLEKTION – UTBILDNINGSKONTROLL

Under listen Körlektion – Utbildningskontroll hittar man protokollet för utbildningskontrollen. När man klickar i en ruta på respektive del, blir den röd och därmed underkänd. Om utbildningskontrollen är godkänd fyller man alltså inte i någonting.

Både vid underkänt och godkänt kan man längst ner på sidan fylla i en anteckning. Det är även här man sparar protokollet när utbildningskontrollen är klar. Det gör man genom att klicka på knappen **godkänn/underkänn.**

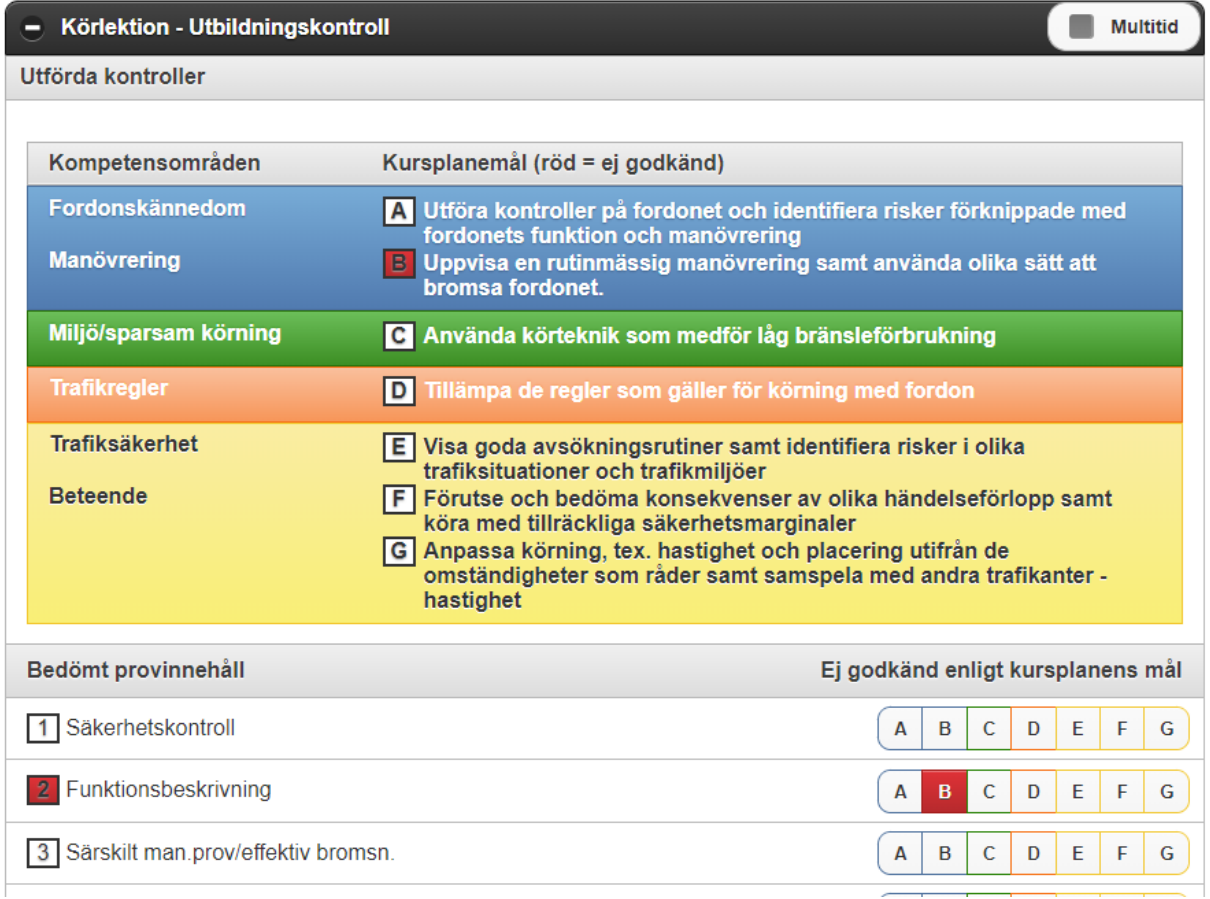

Om man vill titta på eller radera en gjord utbildningskontroll så hittar man den övers på sidan. Genom att göra en tap'n hold så får man fram en meny där man väljer **Visa** eller **Ta bort**.

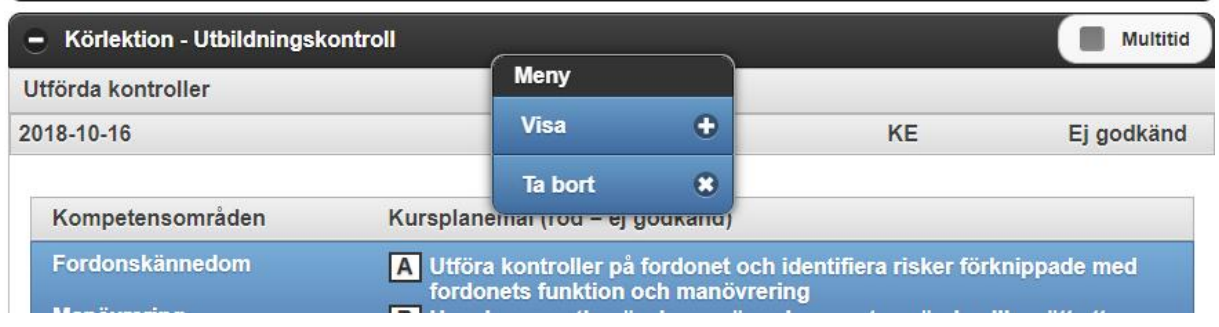

#### 17.3.6 TEORI (PROV/LEKTION)

Teorilisten, **Teori (prov/lektion)**, kan expanderas, och visar då alla teorilektioner och slutprov som eleven har gjort. Detta visas i kronologiskt fallande ordning (senaste utförda prov/lektion överst). För att scrolla ner använder man swipe.

#### 17.3.7 KOSTNADSKALKYL & TIDSLINJE

Under kostnadskalkyl och tidslinje kan läraren tillsammans med eleven göra elevens tidsplan och kostnadskalkyl. De förifyllda datumen hämtas från elevens ifyllda Personliga förutsättningar som eleven möts av första gången den loggar in på Elevcentralen. Resten av informationen hämtas från aSTRa WEB.

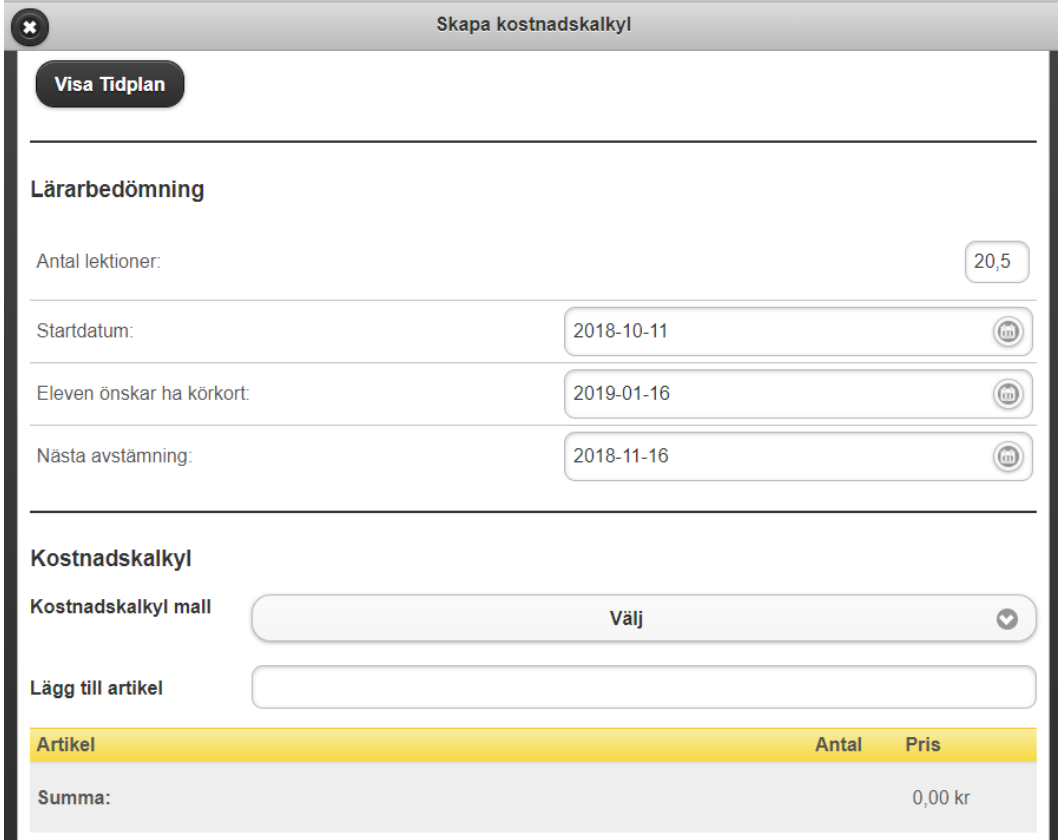

När tidslinjen och kostnadskalkylen är gjord så kommer det fram en tidslinje här.

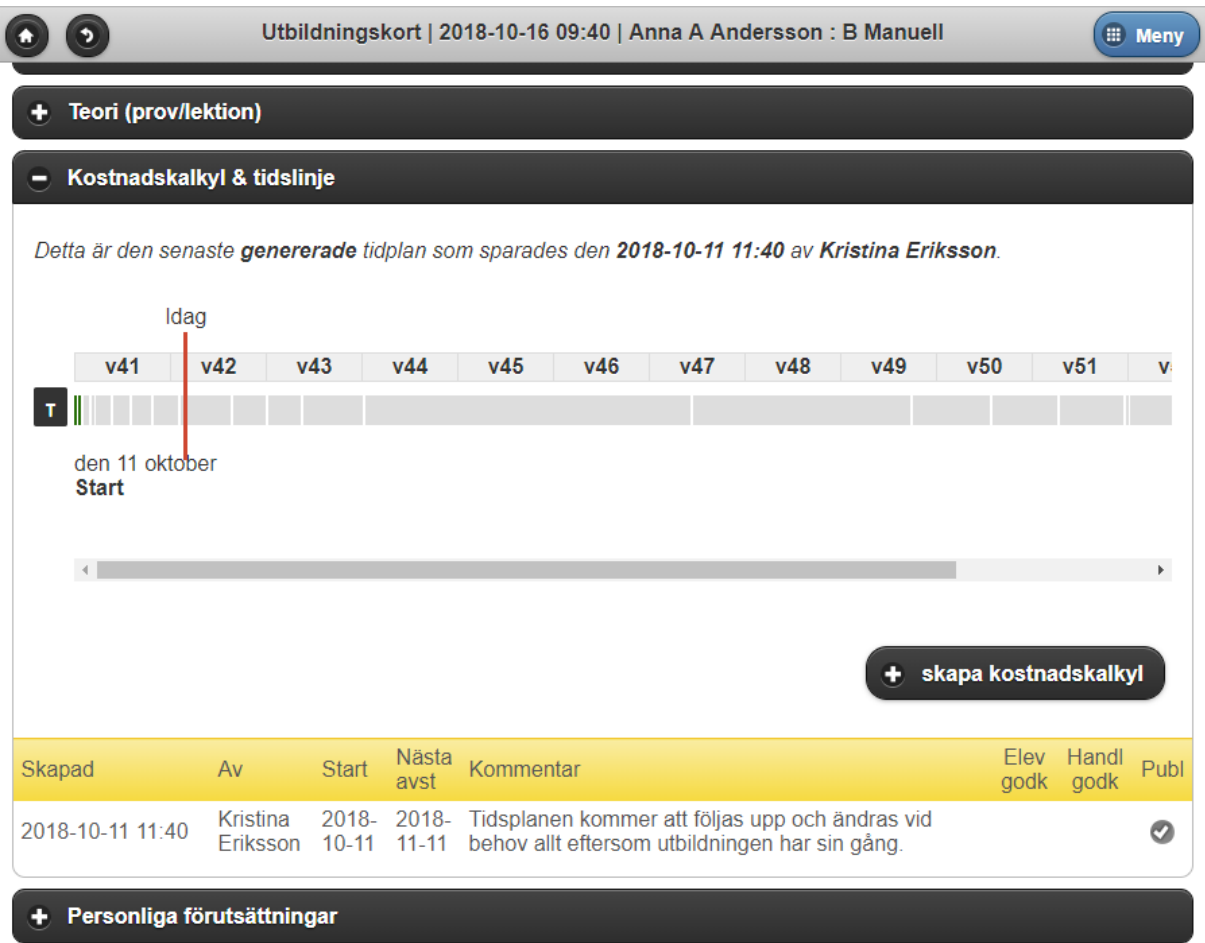

Man kan också komma åt den gjorda tid och kostnadskalkylen för att göra de justeringar som behövs under utbildningens gång.

#### 17.3.8 PERSONLIGA FÖRUTSÄTTNINGAR

Här kan läraren ta del av de svar som eleven gett på den enkät om vilka förutsättningar som eleven har. Eleven gör denna enkät på elevcentralen.

#### 17.3.9 SJÄLVVÄRDERING

Här hittar läraren resultaten för de teoretiska värderingar som eleven gjort på elevcentralen. Självvärdering på teoridelen finns endast på de elever som har utbildningstypen Köra…

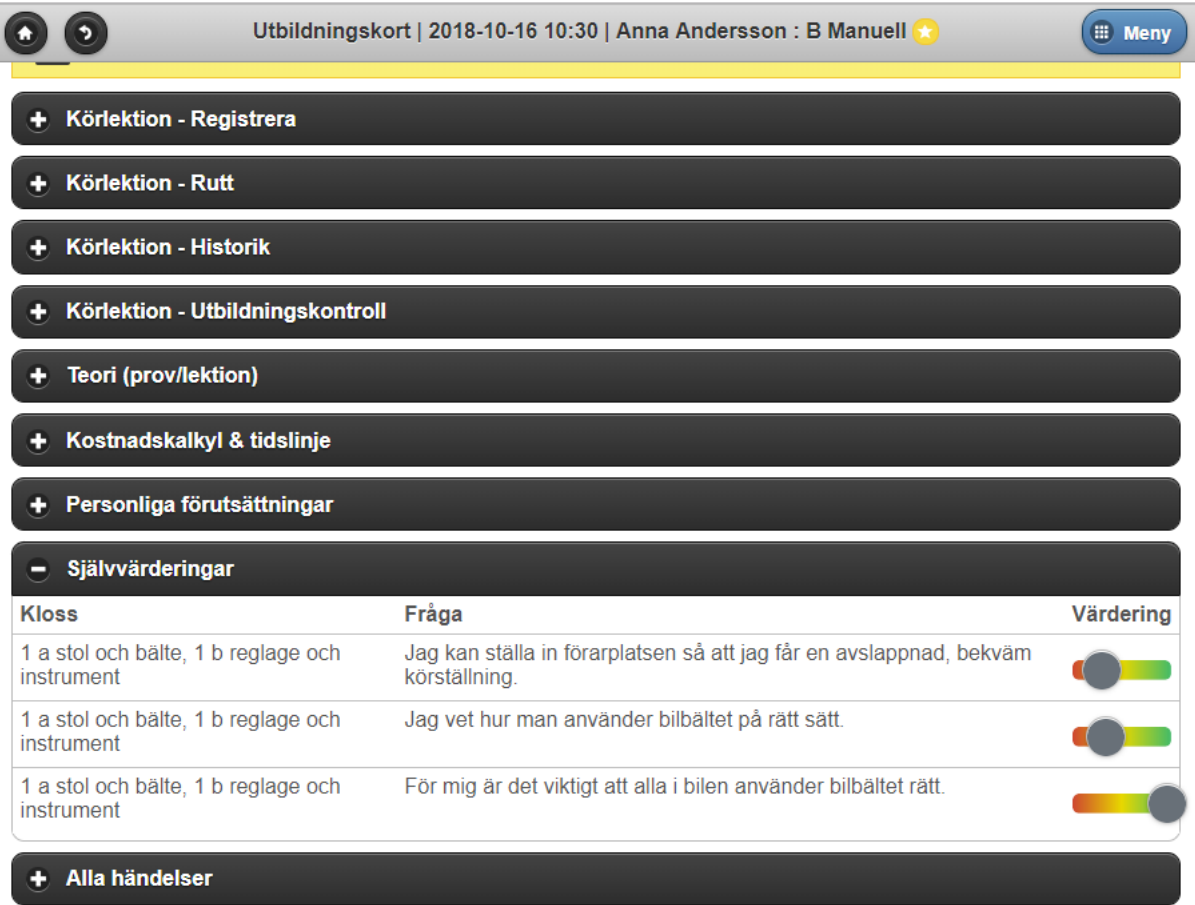

#### 17.3.10 ALLA HÄNDELSER

**Alla händelser** visar alla praktiska och teoretiska lektioner/prov som eleven gjort i kronologiskt fallande ordning. Här använder man swipe för att scrolla ner.

#### 17.4 UTSKRIFT AV UTBILDNINGSKORT

Då det fortfarande krävs att förarprövaren skall skriva under utbildningskortet och markera att det är godkänt/underkänt så har vi tagit fram en rapport på utbildningskortet. Utbildningskortet når man i aSTRa WEB via rapporter och blanketter. Rapporten heter "Rapport för det digitala utbildningskortet". Rapporten kan man ta ut hur många gånger som helst och innehåller de praktiska och teoretiska lektioner som eleven deltagit på. Man kan också högerklicka på eleven i elevregistret och där välja Skriv ut och sen Digitalt utbildningskort. För att förarprövaren skall kunna skriva på utbildningskortet är det viktigt att skriva ut det på papper innan uppkörningen.

På detta sätt kan man även maila hem det till eleven efter slutförd utbildning.

STR kommer att verka för att detta skall bli digitalt så att man slipper skriva ut på papper. Vi kommer informera när detta är godkänt.

### **18 FAKTURA**

aSTRa WEB är byggt för att kunna hantera externa moduler (s.k. plugins). För att lätt kunna anpassa och lägga till nya funktioner är aSTRa WEB moduluppbyggt. Dessa moduler kan anpassas var för sig. Vissa moduler har externa leverantörer. Fakturamodulen är en sådan, för aktuella priser för modulen se vår hemsida.

Fakturamodulen är en modul som kan fakturera de artiklar som finns i aSTRa WEB. All försäljning som kan säljas i kassan kan faktureras. Företaget som levererar tjänsten heter Billecta (http://www.billecta.com).

Det finns flera möjligheter i aSTRa WEB att fakturera kunden. Antingen så fakturerar man all gammal skuld dvs. elevsaldo, redan gjorda odebiterade bokningar eller så fakturerar man nya köp. Det finns därför olika sätt att skicka fakturor i aSTRa WEB.

Alla gamla skulder, elevsaldo, fakturerar man via aSTRa WEB och nya försäljningar kan man välja att göra via kassan eller via fliken Ekonomi i aSTRa WEB. Det betyder att man kan fakturera t.ex. lektionssaldo även om man inte använder kassan.

Vid försäljning till en kund (ej kontantkund) kan man välja att sälja artiklarna som finns i kassan som en faktura. När man trycker på knappen **faktura** för betalsätt och sedan **Spara kvitto** genomförs köpet. Det går direkt iväg en online transaktion till Billecta. Billecta skickar iväg ett mail till kunden med uppgifterna i fakturan, om mailet inte markeras som öppnat inom 3 arbetsdagar så skriver de ut fakturan och kuverterar, frankerar och skickar iväg fakturan till mottagaren (kunden). Har man använt folkbokföringsuppslaget (*s[e Folkbokföringsuppslag/Kreditupplysning \(creditsafe\), 19,](#page-187-0) sid [188](#page-187-0)*) är man säker på att adressen är rätt.

Billecta bevakar att fakturan betalas. När fakturan betalats markeras den automatiskt som betald i aSTRa WEB och uppdaterar kundens reskontra. Om kunden inte betalar fakturan skickar Billecta en påminnelse och därefter en kravfaktura. Om kunden fortfarande inte betalar fakturan skickas krav på inkasso. Alla dessa tjänster ingår i modulen.

Det finns två olika sätt för hur Billecta bevakar inbetalningen antingen via Eget bankgiro eller via Klientmedelskonto. Eget konto innebär att man ger Billecta rätt att se inbetalningarna som kommer in till det egna bankgirokontot, vi rekommenderar detta sätt om det till största del är dessa fakturainbetalningarna som kommer in på kontot. Klientmedelskonto innebär att kunden betalar in till ett bankgironummer som Billecta tillhandahåller för att sen betala ut pengarna till skolan. Dessa två olika hanteringssätt har olika pris, för aktuellt pris se vår hemsida.

Om det visar sig att kunden inte betalar fakturan och det skickas krav/ränte-faktura kommer Billecta att ta de pengar som är ränta på kravfakturan. Ni erhåller alltid det ursprungliga fakturabeloppet. Går det inte att få in fordran och det ej heller går att mäta ut, så blir fakturan obetald och det bli m.a.o. en kreditförlust. Det är alltså inte tal om fakturaförsäljning.

För uppdaterade och fullständiga villkor s[e www.str.se/astraweb](http://www.str.se/astraweb) (http://www.str.se/astraweb)

#### 18.1 AKTIVERA FAKTURATJÄNST

Det kostar inget att aktivera tjänsten utan det är först då man skapar en faktura som kostnad tillkommer. Aktuella priser för fakturatjänsten finns på hemsidan, [www.str.se/astraweb.](http://www.str.se/astraweb)

Det första som ska göras innan man aktiverar tjänsten är att gå in under **Inställningar** och välj **Kassa/Inställningar.** Här tittar man i kolumnen i mitten som heter **Baskonto.** Inget av de får ha inställningen 0000. Om ett fält skulle vara utan konto kommer fakturatjänsten inte att fungera.

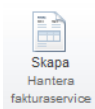

För att aktivera fakturamodulen gå in under **Inställningar** och välj **Kassa**. Välj menyalternativ **Betalsätt**. Klicka på **Skapa** (Hantera fakturaservice).

Det visas nu en dialogruta med information om tjänsten. Man skall läsa igenom

produktblad och allmänna villkor. För att läsa produktblad och allmänna villkor, krävs det att man har en PDF-läsare<sup>4</sup>. När man läst igenom avtalen, kontrollerat kontaktuppgifterna och man godkänner villkoren, markerar man att man godkänner **villkoren** och klickar därefter på **godkänn**.

Tjänsten aktiveras direkt och man får inom kort ett e-mail till den e-postadress som man registrerat under **Inställningar/** 

#### **Företagsuppgifter** (och som man ser i dialogrutan). Man ser även här till vilket bankgiro som betalningarna

kommer att skickas in till.

I detta mail får man mer information hur man skall göra om man vill ha ett eget

sidhuvud/sidfot och ev. en logga på sin faktura. Om man vill använda standard så behöver man nu inte göra mer.

Då är allt klart. Man kan nu börja fakturera.

1

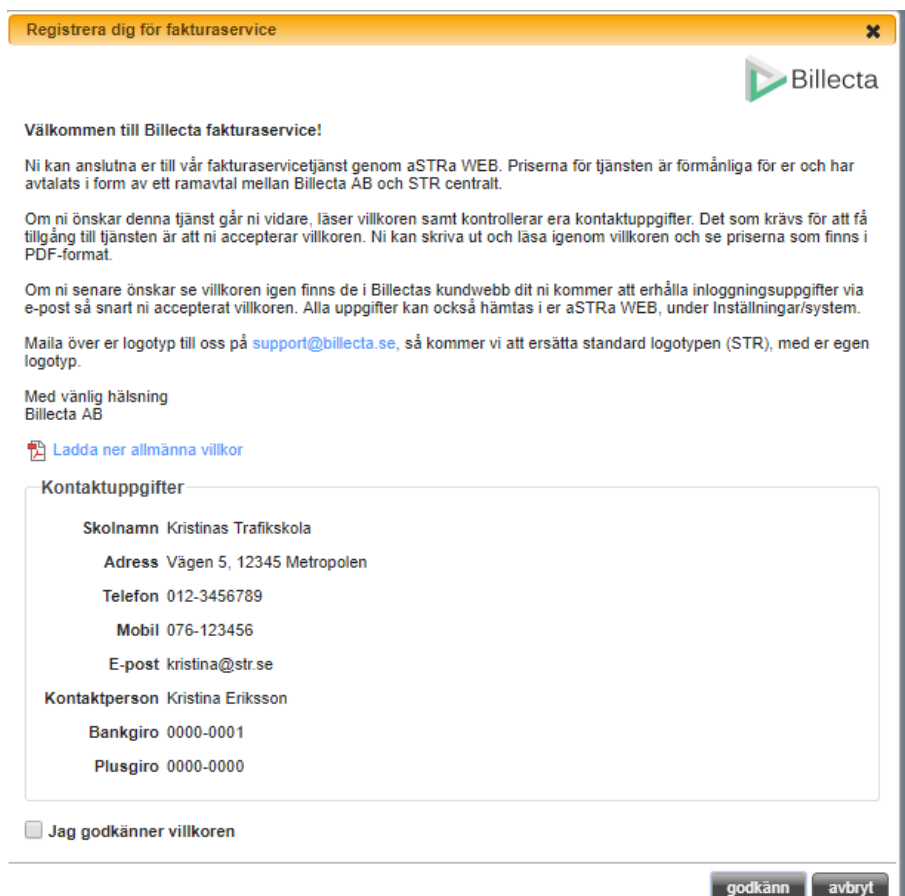

<sup>4</sup> PDF-läsare, kan man hämta gratis på http://www.adobe.com/se/

#### 18.2 BETALNINGSVILLKOR FAKTURA

När man aktiverat tjänsten dubbelklickar man på betalsättet Faktura (i listan över alla betalsätt under fliken **Inställningar**/**Kassa/Betalsätt**).

I **Villkor** anger man hur många dagar man som standard vill ha som betalningsvillkor. Normalt är det 30 dagar som gäller mot konsument om man inte reglerat det i något avtal sedan tidigare. Man kan

om man använder faktureringsfunktionen under fliken **Ekonomi** ändra förfallodatum för respektive faktura.

Genom att ändra siffran i **Sortering** kan man ändra i vilken ordning knappen kommer i kassan. Man kan även välja om knappen skall vara synlig i kassan eller ej. Klicka **spara** för att spara.

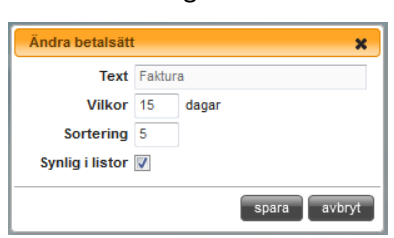

#### 18.3 FAKTURERA SKULD, ELEVSALDO

Många företag har gamla elevsaldon och har ibland svårt att driva in dem. Vi har därför skapat möjligheten att kunna fakturera HELA skulden direkt från aSTRa WEB utan att öppna kassan. För att göra detta går man in på kundfliken (**Verksamhet**/**Kunder**).

Om en kund har ett fakturerbart saldo kommer ikonen Fakturera fram när man markerar eleven. Vill man fakturera flera kunder samtidigt klickar man i den lilla rutan till vänster om kundens namn, på så sätt kan man välja flera kunder.

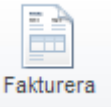

Väljer man filtret *Kunder som kan faktureras* får man upp alla kunder som har ett negativt elevsaldo och som man kan fakturera. I kolumnen Faktureras visas det belopp som kommer att faktureras.

Så fort en kund blivit fakturerad försvinner de från denna lista (om kunden inte får nya skulder). Det är bara de skulder som är ofakturerade som syns i denna lista.

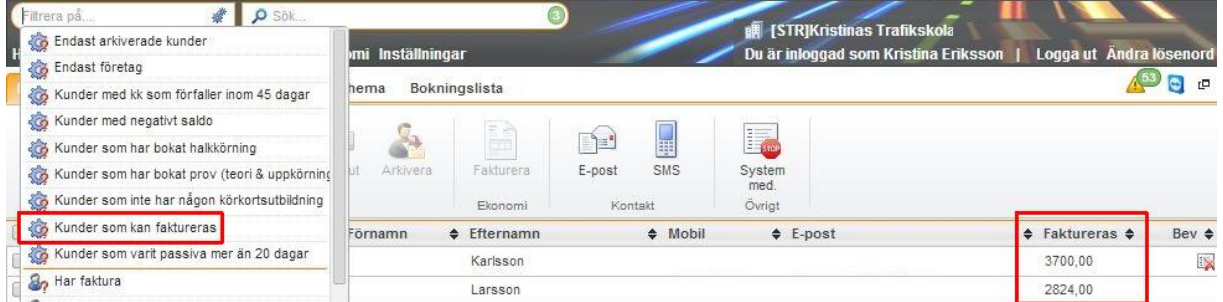

Markera den elev som ska faktureras. Nu tänds knappen **Fakturera** upp i meny-listen. När man klickar på knappen får man upp en dialogruta som frågar om man vill fakturera skulden. Klicka på **fakturera** om det är OK. Om eleven har en annan betalare registrerad på sitt kundkort kan man välja att skicka fakturan till den i stället för eleven. Tänk på att skulden alltid kommer att tillhöra kunden den är utställd på.
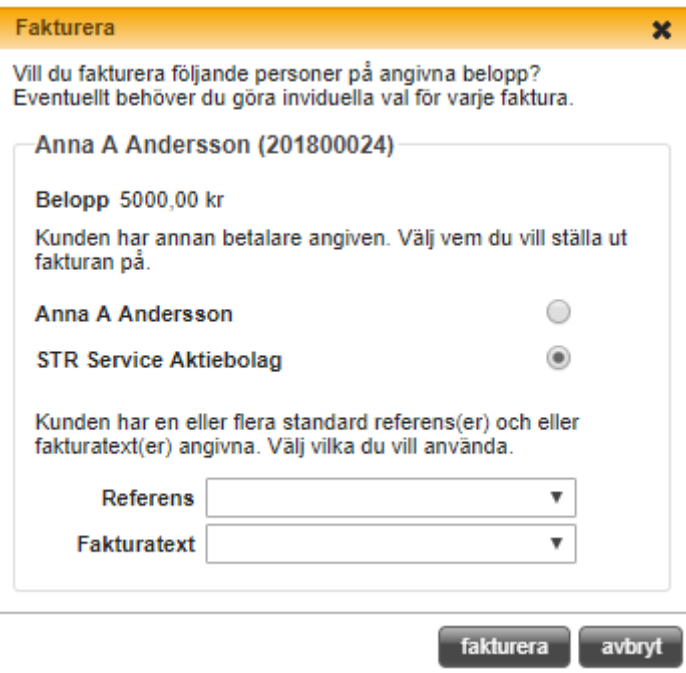

Därefter, kommer kunden försvinna från listan så att man inte riskerar att dubbeldebitera någon.

Man kan välja att fakturera alla kunder som kommer fram i filtersökningen genom att markera alla genom att klicka i rutan till vänster om rubriken Kundnr. Om man väljer att klicka i rutan till vänster om kundnr fakturerats de utvalda eleverna.

### **OBS!**

Det går inte att delfakturera en skuld eftersom vi arbetar med FIFO-modellen. Detta betyder att man bara kan fakturera HELA skulden.

FIFO (First In First Out), innebär att man tittar i kundreskontran och börjar uppifrån och tittar på vad som är betalt.

Detta betyder att om en elev blivit debiterad för t.ex. 5 körlektioner (700kr/st.) och sedan går en risk1b (500kr) som också debiteras mot elevsaldo så har eleven en skuld på 4.000kr. Om man sedan tar betalt för risk1 genom att sätta in 500kr på elevsaldot så anser systemet att eleven delbetalt den första körlektionen och kommer därför att skicka ut att kunden är skyldig 4,3 körlektioner och en Risk1b. Man kan alltså inte bestämma vad det är som blir betalt när man använder elevsaldo utan det är alltid den äldsta skulden som blir betald först.

Detta kan bli förvirrande för eleven, eftersom den anser att den betalt risk1b.

Vi har ingen möjlighet att hantera detta eftersom elevsaldo är obestämd till vad det används till och man ej heller specificerar då eleven betalar vad betalningen avser. Oavsett så blir det rätt ekonomiskt till eleven. Men det är viktigt att känna till detta och förstå hur programmet arbetar.

När man fakturerat finns det en post inne på kunden under översikten som visar hur stor skuld som är utestående.

Denna information finns även i kassan och i det digitala utbildningskortet.

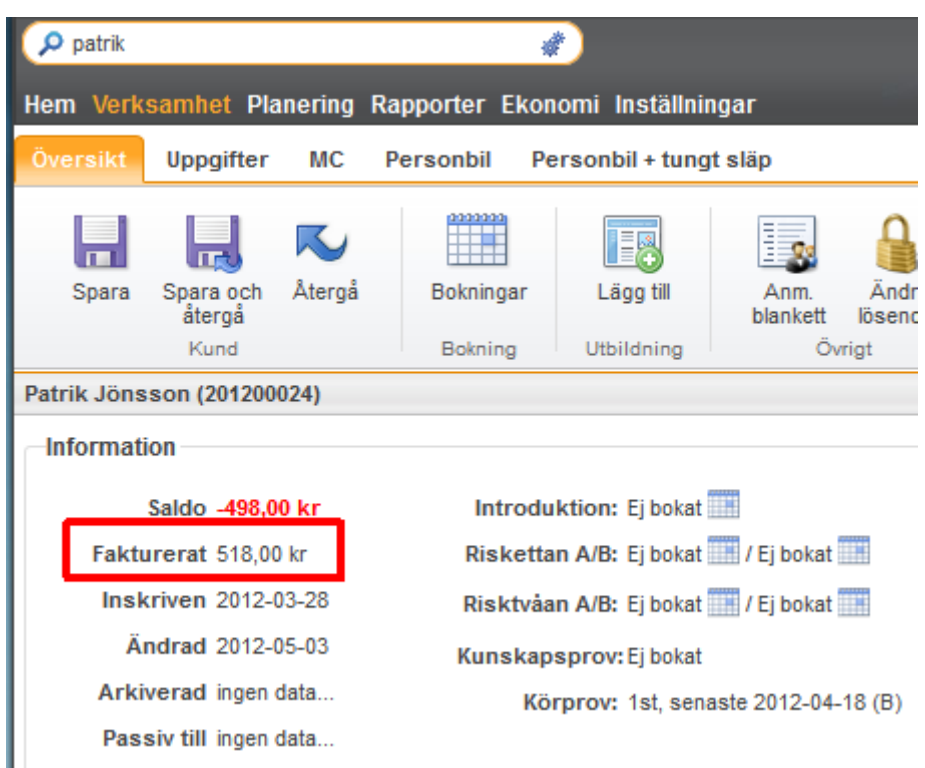

Om kunden efter skickad faktura debiteras något nytt mot sitt elevsaldo efter en gjord faktura så går det att fakturera även detta. Eleven kan alltså ha mer än en utestående faktura. Dock går det inte att sätta in pengar på elevsaldot när eleven har en utestående faktura eftersom systemet måste hantera den äldsta skulden först.

På fakturor gjorda på detta sätt går det inte att ändra mottagare av fakturan eftersom det man fakturera är en skuld på just den specifika eleven och man kan därför inte kräva in skulden från någon annan kund.

Fakturor som är gjorda på detta sätt får en annan nummerserie än andra fakturor. Denna nummerserie har ett L först och sen en siffra, t.ex. L15. När man krediterar en faktura som är skickad på detta sätt är det endast fakturan som tas bort. Skulden finns kvar på kunden. Detta skiljer sig från de fakturor som görs via kassan eller via fliken Fakturera då hela skulden returneras vid krediteringen.

### 18.4 FAKTURA VIA EKONOMI-FLIKEN

Man kan även skapa och hantera fakturor genom att gå in på fliken **Ekonomi** och där välja **Faktura.** Här kan man skapa fakturor, kreditera och lägga in betalningar som inte kommer in via Billecta. Man kan även skapa fakturor på odebiterade bokningar under fliken **Debitera**. Under Debitera kan man också fakturera annan betalningsmottagare för de bokningar en elev har.

### 18.4.1 FAKTURA-FLIKEN

Här kan man hantera befintliga fakturor och även skapa nya fakturor med ny försäljning. Här kan man även ändra pris på befintliga artiklar, lägga in rabatt och välja betalningsmottagare m.m. på en specifik faktura.

Alla obetalda fakturor visas i den listan som man får upp direkt när man kommer in på sidan. För att få fram en specifik faktura eller om man vill se även de betalda fakturorna kan man använda sig av de filterinställningarna som man hittar högst upp på sidan. Man kan söka på datum eller på fakturanummer eller namn på fakturamottagaren.

För att skapa en faktura klickar man på ikonen Skapa som finns längst upp till vänster.

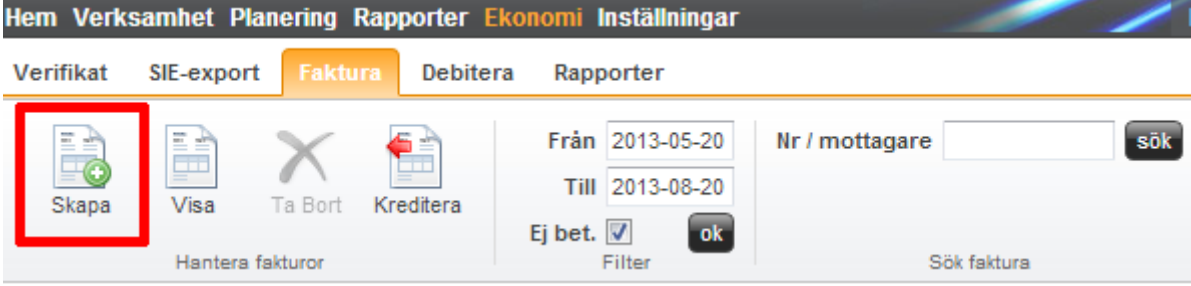

När man klickat på Skapa så får man upp ett nytt fönster som heter Editera faktura. På vänster sida i fönstret hittar man information om fakturan villkor, dessa är ifyllda enligt de standardinställningar som är ifyllda under **Inställningar** i aSTRa WEB.

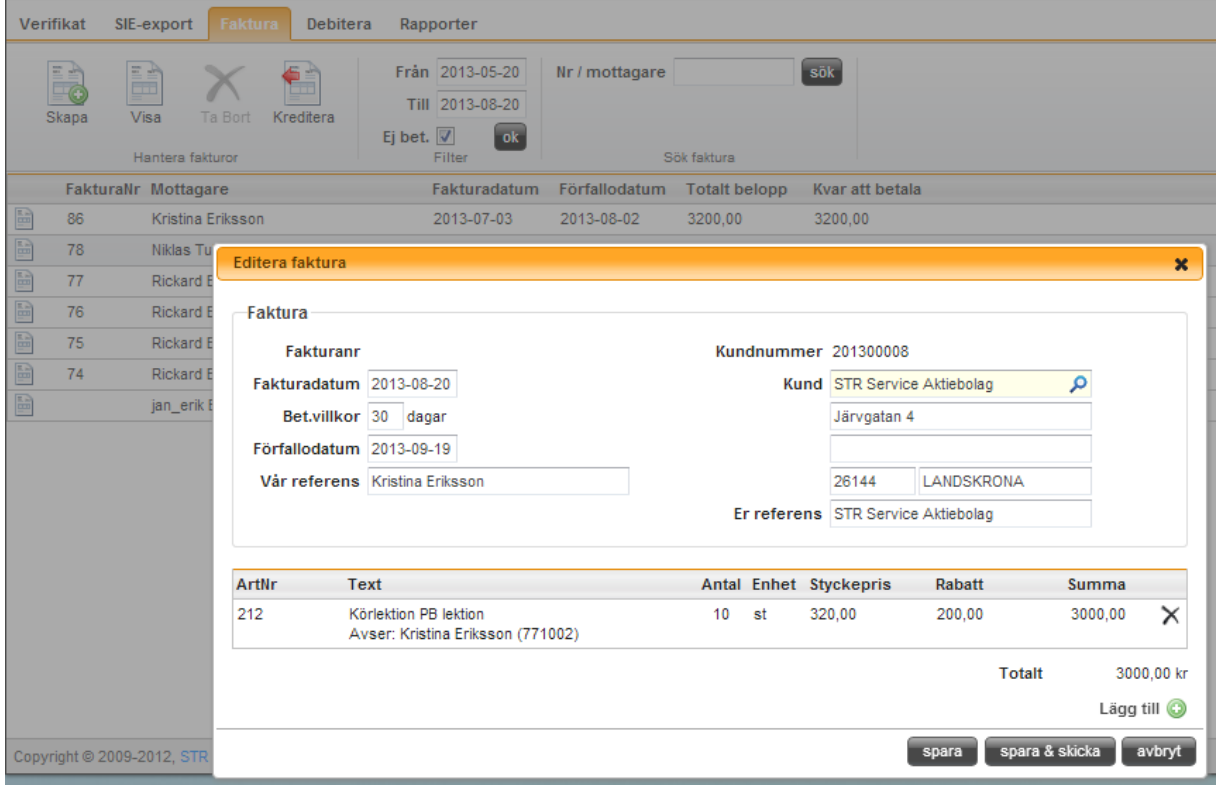

Till höger hittar man mottagaren av fakturan, mottagaren måste vara inlagd som kund i systemet. Man skriver in namnet på eleven eller företaget, så fort man skrivit 3 tecken börjar aSTRa WEB söka och du får upp en lista på de kunder som passa in på det du sökt på. När du väljer kunden skrivs adressen som är registrerad på den kunden automatiskt in i fälten. Det går bra att ändra adress här.

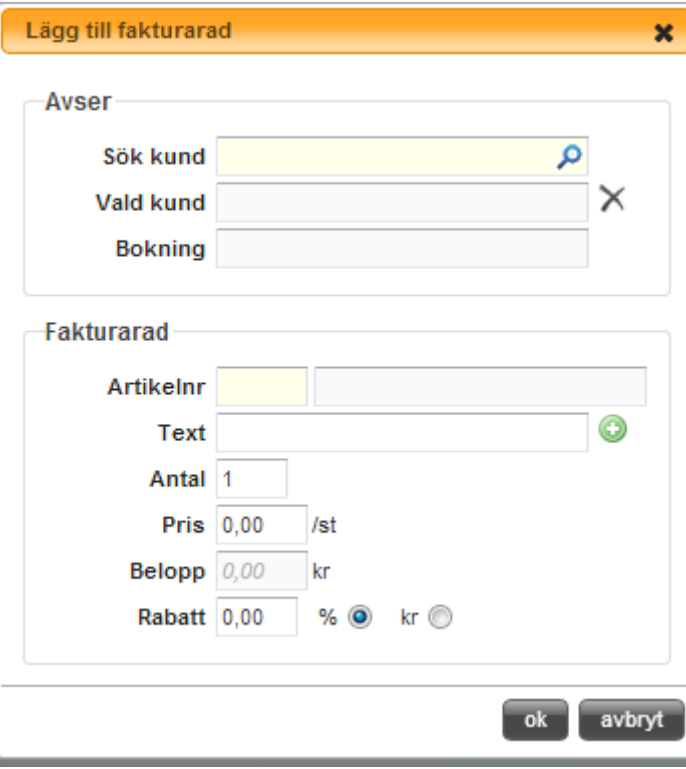

För att lägga till de artiklar du vill **fakturera klickar man på det lilla gröna** pluset nere till höger ovanför knappen avbryt. Du får då upp ett nytt fönster som heter "Lägg till fakturarad".

Högst upp i fönstret kan man bestämma vilken kund just den fakturaraden avser. Detta betyder att du kan fakturera ett företag men att betalningen av t.ex. ett lektionssaldo kommer att hamna på den elev du angett här. Anger man ingen elev hamnar de fakturerade artiklarna på fakturamottagaren.

Man lägger sen till den artikel man vill fakturera. Det måste vara en artikel som finns i systemet, dock kan man ändra namn, pris m.m. på artikeln genom att fylla i respektive fält. Man kan även lägga till textrader om man behöver förtydliga den fakturerade artikeln.

### 18.4.2 DEBITERA-FLIKEN

Under fliken Debitera hittar man kunder med odebiterade lektioner. Man kan här debitera de lektionerna och man kan även välja att skicka dem på faktura, och då samtidigt debitera dem. Detta för att slippa gå in i kassan och göra detta.

Här kan man även se de elever som har en annan betalare inställd på sitt elevkort och fakturera de elevernas lektioner direkt till den betalaren. En betalare kan få en faktura på flera olika elever.

Man kan filtrera de kunder som visas genom att längst upp välja om man vill visa alla betalare, ett visst datum eller endast vissa odebiterade bokning, bland annat kommande bokningar.

För att skapa en faktura väljer man den mottagaren man vill skicka faktura till och klickar sen på skapa. Då får man upp ett fönster som ser likadant ut som när man skapar en faktura men här finns alla de odebiterade bokningar som är kopplade till betalningsmottagaren redan listade. Man kan välja att ta bort bokningar och redigera, dem genom att klicka på krysset längst till höger eller dubbelklicka på dem.

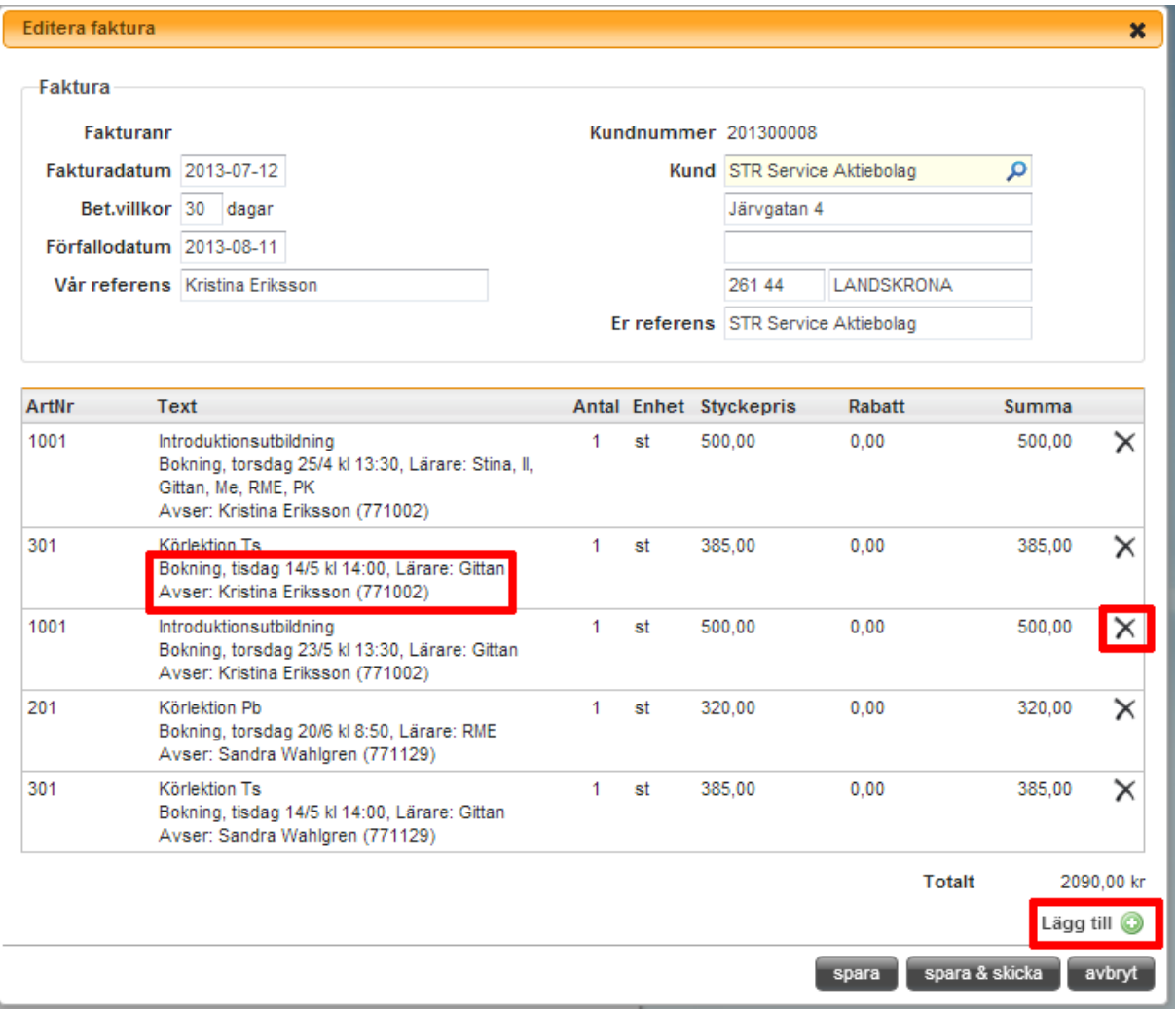

### 18.5 FAKTURA VIA KASSAN

Att fakturera, via kassan är lika lätt som att ta betalt med ett annat betalmedel såsom kort eller kontant. Skillnaden är att det inte går att delbetala med faktura eftersom man specificerar på fakturan vilka artiklar som säljs. Det betyder att man måste välja att fakturera hela summan.

När man står i kassan så gör man en vanlig försäljning precis som man gjort om man skulle sålt mot kontant eller kort. När man är klar väljer man betalsätt **faktura**. Klicka på **Spara & Kvitto** så skickas uppgifterna till Billecta och en faktura skapas. På kvittot som kommer ut står det att det har skapats en faktura.

### 18.6 KREDITERA FAKTURA

Krediterar fakturor gör man under Faktura-fliken. Det gör man genom att markera fakturan och klicka på ikonen **Kreditera** eller så dubbelklickar man på fakturan man vill kreditera och klickar på knappen längst ner till höger.

Om fakturan är skickad via kassan, faktura-fliken eller via debitera-fliken så tas hela skulden på fakturan bort från eleven. Om man däremot fakturerat en kund med ett minussaldo via filtret Kunder som kan faktureras eller annat egenskapat filter så tas endast fakturan bort vid kreditering och skulden finns kvar på eleven.

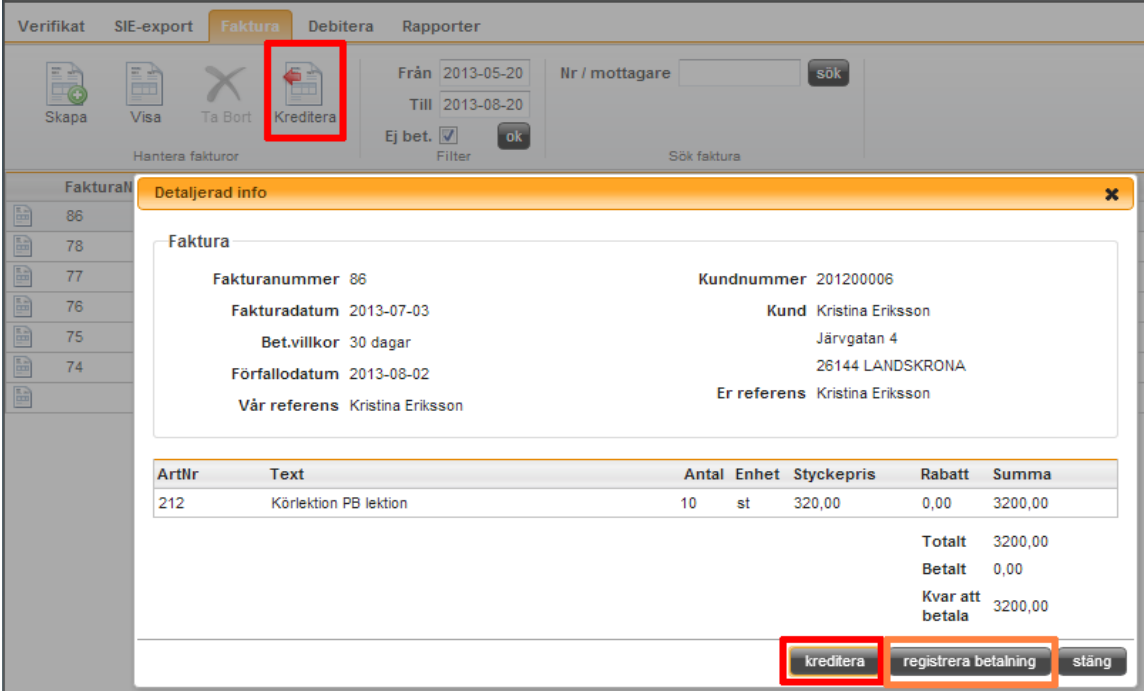

### 18.7 REGISTRERA BETALNING

Om en elev inte betalar fakturan via uppgifterna som står på fakturan utan t.ex. kommer in till er och betalar eller sätter in pengarna direkt på ert bankkonto så kan man registrera en sådan betalning under faktura-fliken.

Då dubbelklickar man på fakturan det gäller och klickar på knappen registrera betalning. Man får då upp en ruta där man kan fylla i beloppet som eleven betalt in och vilket betalsätt dessa pengar kom via. Detta ska endast göras om eleven inte betalar via Billecta. Om eleven betalar sin faktura enligt de anvisningarna som de fått på fakturan och ni får ett mail om detta från Billecta så kommer pengarna att automatiskt registreras i systemet och fakturan sättas som betald.

Om eleven kommer in till er, betalar in delar av den fakturerade summan och ni använder tjänsten ovan så tänk på att det skickas ingen ny faktura utan resterande summa står fortfarande kvar som obetald med samma förfallodatum som tidigare.

# **19 FOLKBOKFÖRINGSUPPSLAG/KREDITUPPLYSNING (CREDITSAFE)**

aSTRa WEB är byggt för att kunna hantera externa moduler (s.k. plugins). För att lätt kunna anpassa och lägga till nya funktioner är aSTRa WEB moduluppbyggt. Dessa moduler kan anpassas var för sig. Vissa moduler har externa leverantörer. Folkbokföringsuppslagsmodulen är en sådan, för aktuella priser för modulen se vår hemsida.

Folkbokföringsuppslag är en modul som gör uppslag på personnummer eller namn och listar förnamn, efternamn, tilltalsnamn och folkbokföringsadress på vald person. Det företag som tillhandahåller tjänsten heter Creditsafe [\(http://www.creditsafe.se\)](http://www.creditsafe.se/) och har sitt säte i Göteborg. Använder man denna modul går nykundsregistreringen lättare då man slipper kontrollera alla fälten som skall registreras. Både folkbokföringsuppslag och kreditupplysning ingår i tjänsten.

För att aktivera tjänsten klicka på förstoringsglaset och sök upp en kund. Första gången man använder förstoringsglaset kommer det upp en dialogruta med information och en PDF (kräver en PDF-läsare) med fullständiga upplysningar hur man använder tjänsten och fullständiga villkor. Om man inte skickar in avtalet (som kommer upp vid produktaktivering) inom 30 dagar kommer tjänsten att upphöra att fungera. Detta innebär att man redan från första dagen kan använda och prova på uppslagningen.

Tjänsten kostar f.n. 1250kr/år och då kan man använda hur många uppslag man vill under denna

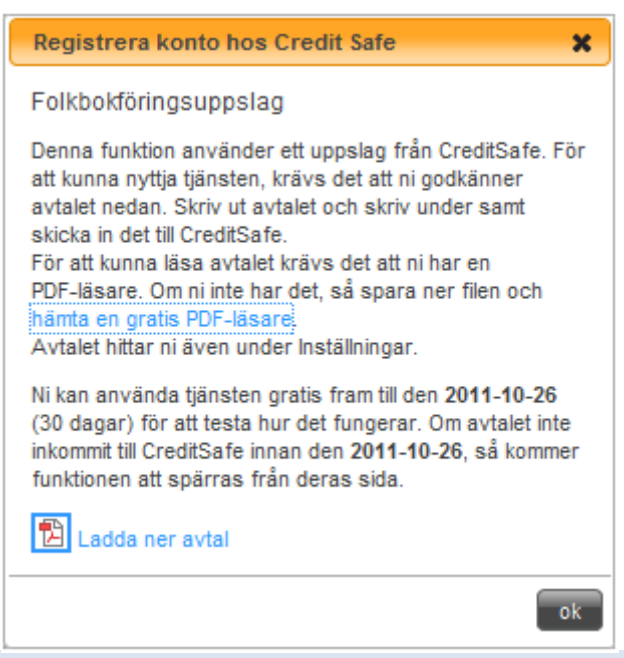

period, även 25 st. kreditupplysningar ingår i årsavgiften. Därefter kostar varje kreditupplysning 10kr/upplysning. Perioden påbörjas då ni klickar på förstoringsglaset första gången. För uppdaterade och fullständiga villkor se [www.str.se/astraweb](http://www.str.se/astraweb) - creditsafe.

## 19.1 FOLKBOKFÖRINGSUPPSLAG

Modulen finns tillgänglig på både kundkortet och på personalkortet och är ett litet förstoringsglas. Genom att fylla i fullständigt personnummer och klicka på förstoringsglaset kommer alla fälten som rör personuppgifterna att fyllas i automatiskt (förnamn, efternamn, tilltalsnamn, folkbokföringsadress). Tänk på att man inte kan söka på personer under 16 år.

Om man är osäker på personnummer så kan man fylla i del av personnumret (de första 6 eller fler), eller söka på förnamn och efternamn tillsammans med personnummer. Det krävs att man minst anger 6 tecken för att kunna söka. Man får då upp en lista på de personer som matchar det

personnumret eller namnet. Om det finns mer än 25 träffar så listas bara de 25 första. Detta för att det inte skall bli så lång lista. Begränsa då urvalet genom att lägga till fler kriterier.

Man kan även söka på organisationsnummer på företag under "Lägg till företag".

### 19.2 KREDITUPPLYSNING

Kreditupplysning kan man göra på både företag eller privatkunder som finns i systemet. Kreditupplysning gör man genom att klicka på trafikljuset som man hittar på kundkortet/företagskortet i rutan för Personuppgifter respektive Företagsuppgifter. När kreditupplysning om en fysisk person, enskild firma, handelsbolag, kommanditbolag eller aktiebolag lämnas ut skickar Creditsafe ut en omfrågande kopia enligt gällande lag.

Om trafikljuset är helt svart har det inte gjorts någon kreditupplysning tidigare. Är det röda ljuset tänt är kunden inte kreditvärdig, är det grönt är kunden OK. För att se resultat av föregående gjord kreditupplysning kan man "hoovra" med muspekaren över trafikljuset. Vill man göra en ny kreditupplysning klickar man igen.

# **20 E-HANDEL**

aSTRa WEB är byggt för att kunna hantera externa moduler (s.k. plugins). För att lätt kunna anpassa och lägga till nya funktioner är aSTRa WEB moduluppbyggt. Dessa moduler kan anpassas var för sig. Vissa moduler har externa leverantörer. E-handelsmodulen är en sådan, för aktuella priser för modulen se vår hemsida.

E-handelsmodulen ger trafikskolorna möjlighet att via sin STR-hemsida sälja sina produkter i en ehandel. Det gör att skolan kan fånga upp eleverna direkt på hemsidan. Där kan de anmäla sig på kurser, betala direkt och läggs samtidigt automatiskt in i ditt kundregister. De som handlar i er ehandel behöver alltså inte vara kunder hos er sedan tidigare utan kan vara privatister som vill köpa körkortstester eller en ny elev som vill gå er introduktionskurs.

Befintliga elever knappar in sitt personnummer och köpen de gör registreras automatiskt på rätt kund. Du kan sälja elevsaldo, lektionssaldo, tester och andra varor och kunden betalar direkt på nätet med kort. Kunden kan välja att få de beställda varorna hemskickade eller hämta dem på körskolan. Skolan kan välja att skicka ut produkterna själv eller kan få hjälp av STR att skicka ut de produkter som vi tillhandahåller.

Du anpassar helt själv vad du vill sälja i din e-butik. Du skriver enkelt en egen beskrivning och laddar upp en egen bild på de produkterna du vill ha i din e-handel, är det produkter du köper från STR fyller du bara i vårt artikelnummer så lånar du automatiskt vår beskrivning genom att bara ange artikelnummer.

För att beställa e-handeln måste man vara medlem i STR, hur man går tillväga kan man hitta på vår hemsida, [http://www.str.se/sv/astraweb/E-handel/,](http://www.str.se/sv/astraweb/E-handel/) tillsammans med aktuella priser.

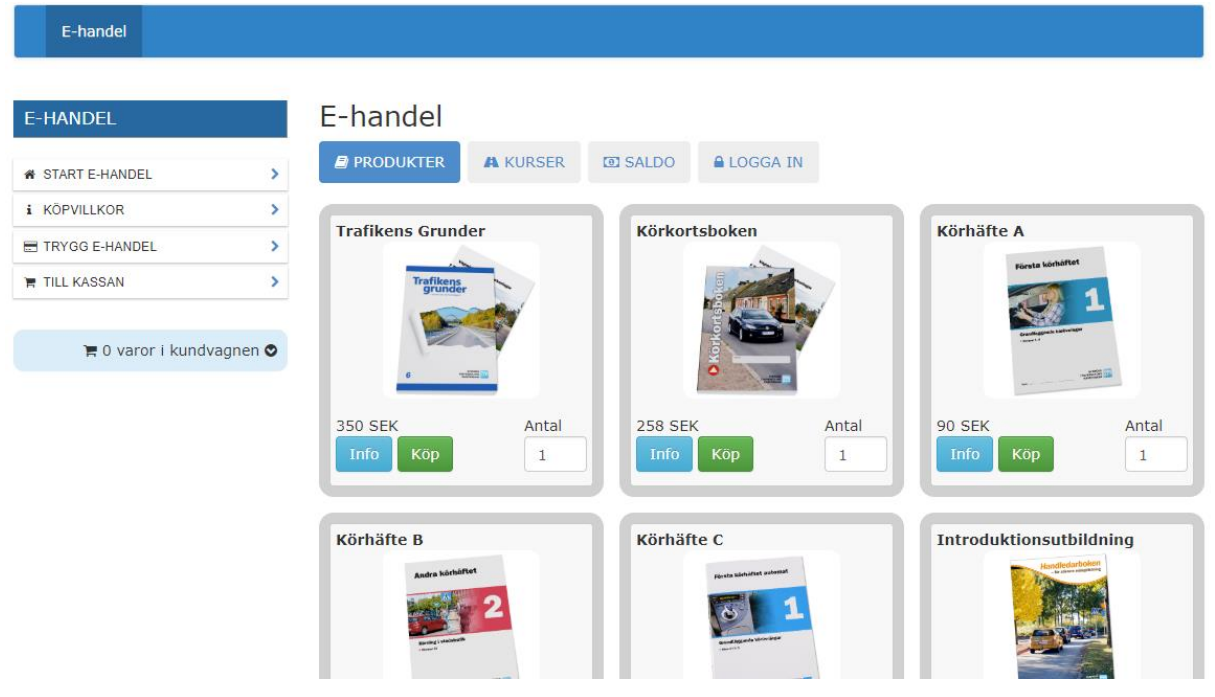

Så här ser e-handeln ut på hemsidan.

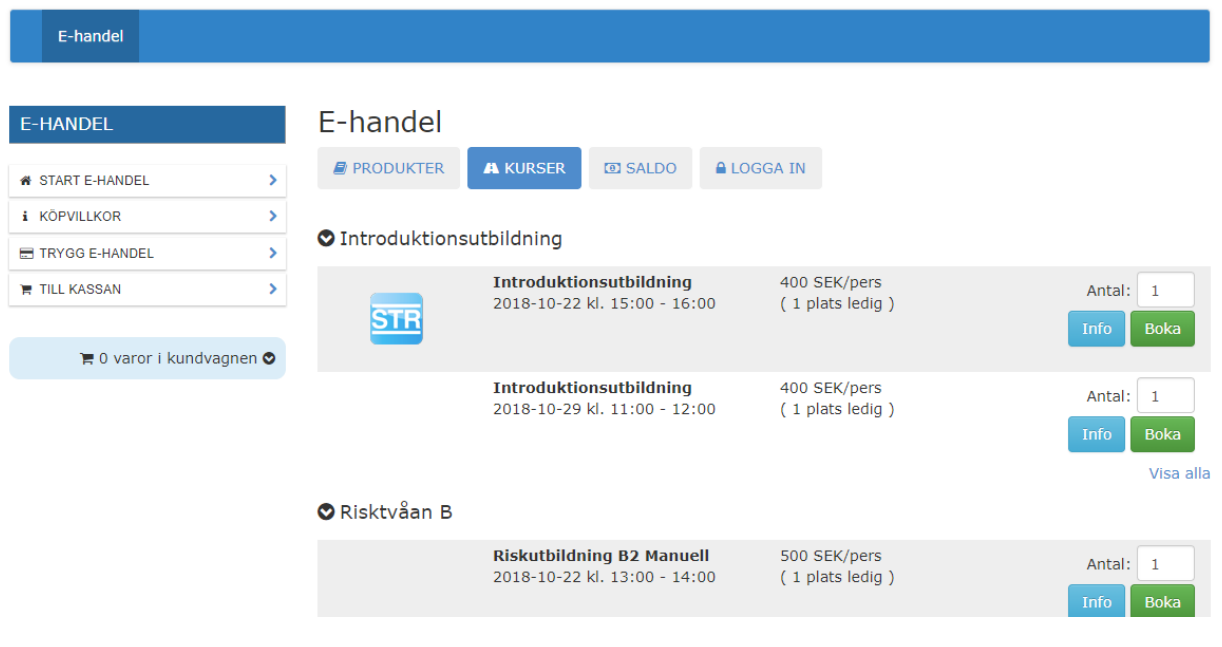

### 20.1.1 INSTÄLLNINGAR E-HANDEL

När e-handeln är aktiverad av STR Helpdesk kommer det att dyka upp lite nya fönster på olika ställen i aSTRa WEB. Bland annat under Inställningar/Kassa och i artiklarna.

Grundinställningarna för e-handel görs under **Inställningar/Kassa/Inställningar**. Här ställer man in vad som ska gälla för frakt, och vad som ska visas på e-handelssidan. Det är även här man lägger in de villkoren som gäller för kunderna när de handlar.

**Artikel för fraktkostnad.** Här anger man vilken artikel som skall debiteras, då kunden handlar på ehandeln. Man måste först skapa artikeln, och ange ett namn på artikeln, innan man kan ange den i denna ruta. Namnet på artikeln, kommer att visas på bekräftelsen som skickas till kunden efter beställning. Förslag på namn är Fraktkostnad.

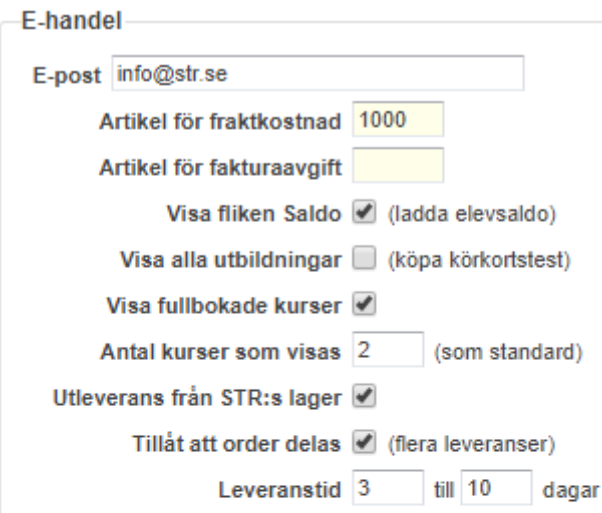

### E-handel - köpvillkor

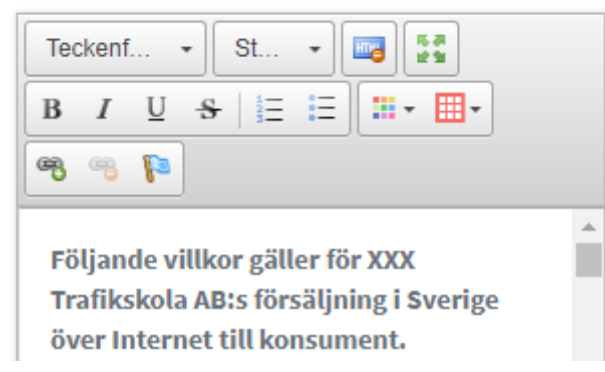

**Epost.** I denna rutan fyller man i den epostadressen som man vill att mail om ehandelsköp ska skickas.

**Artikel för fraktkostnad**. Här fyller man i den artikeln man har för fraktkostnad på ehandeln

**Artikel för fakturaavgift**. Här fyller man i den artikel som styr fakturaavgift om man har fått fakturering via e-handeln aktiverad. Detta är inte någon standardtjänst.

**Visa fliken Saldo**. Här bestämmer du om fliken för att sätta in elevsaldo ska finnas synlig på din e-handel

**Visa alla utbildningar**. Här bestämmer du om du vill kunna sälja körkortstester för alla utbildningar eller endast de utbildningar som du har på skolan (se Inställningar/System).

**Visa fullbokade kurser.** Som standard, visas inte fullbokade kurser. Om man vill visa alla kurser, trots att de är fullbokade, så klickar man i denna ruta. Det kommer då att visas "Fullbokad" i antal lediga platser kvar på e-

handeln. Vi har valt att om det är fler än 5 platser kvar, så skriver vi >5 platser kvar. Om det är 5 eller färre platser kvar, anges antalet exakt.

**Antal kurser som visas**. Detta är de antal kurser som visas på kurs-sidan.

**Utleverans från STR:s lager**. Om man vill att produkter som STR tillhandahåller ska skickas direkt från STR till kunden klickar man i här. Detta förutsätter att man på artikeln fyllt i STR:s artikelnummer.

**Tillåt att order delas**. Detta betyder att en order kan delas upp i flera försändelse, så att om en order innehåller produkter som inte finns på STR kan de levereras för sig av skolan och att STR kan skicka sin bit av ordern. Om denna inte är ikryssad får skolan annars sköta hela ordern.

**Leveranstid**. Här skriver du vad som du vill ska stå att du har för leveranstid i e-handeln.

**Köpvillkor.** Här anger man de villkor som gäller vid köp på e-handeln. Innehållet kan kunden ta del av via fliken köpvillkor på e-handeln. På vår hemsida kan du hitta ett förslag från STR på köpvillkor som man kan använda. Detta förslag är godkänt av jurist.

### 20.2 LÄGGA UT PRODUKTER I E-HANDELN

För att bestämma vilka produkter som ska säljas i e-handeln så går man in i Inställningar/Kassa/Artiklar och dubbelklickar på den artikel man vill lägga ut och klickar i **Sälja på hemsidan**. För övriga inställningar för artikel se *ka[p 13.4.3, Artiklar,](#page-106-0) s[.107.](#page-106-0)*

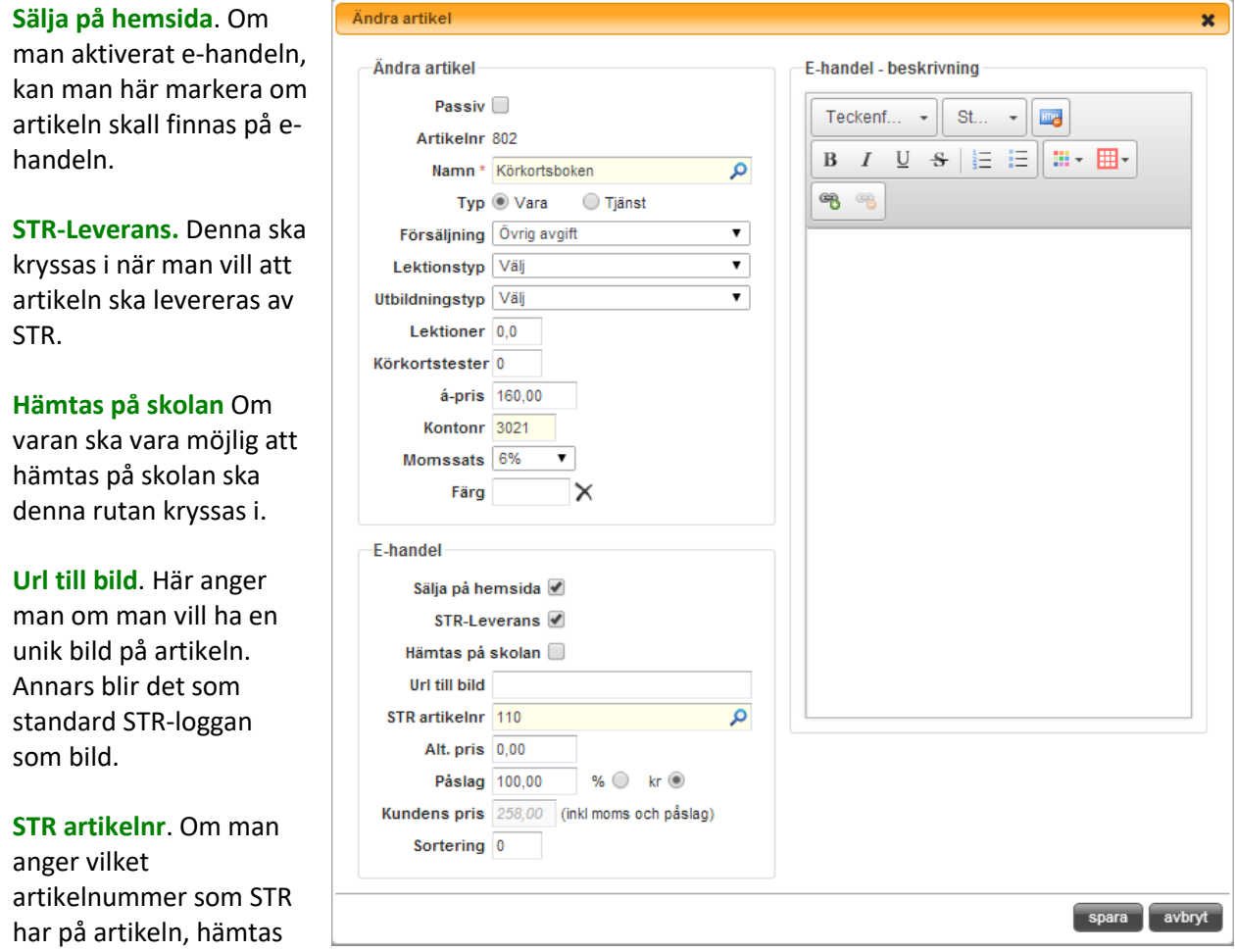

både bild och text automatiskt till artikeln.

**Alt. pris**. Här ställer man in om man vill ha ett annat pris än artikelns ordinarie priset på e-handeln. Det är alltid denna inställning som gäller om den inte är 0.

**Påslag**. Här ställer man in om man vill ha ett påslag på inköpspriset från STR på artikeln när den säljs i e-handeln.

**Sortering**. Här anger man i vilken ordning artikeln skall komma på e-handeln. Lämpligt är att arbeta med tio-talserier eller hundra-talserier, så att man lätt kan lägga in artiklar mellan redan inlagda. Detta värde kan man alltid ändra i efterhand.

**Beskrivning**. Här kan man själv skriva en beskrivning över artikeln, och vad man köper m.m. Detta är en WYSIWYG-editor. Har man angivit STR:s artikelnr, behöver man inte skriva något under beskrivning, då programmet hämtar STR:s standardtext. Klicka på **spara** för att spara.

# 20.3 LÄGGA UT KURSER I E-HANDELN

en enskild kurs ska finnas

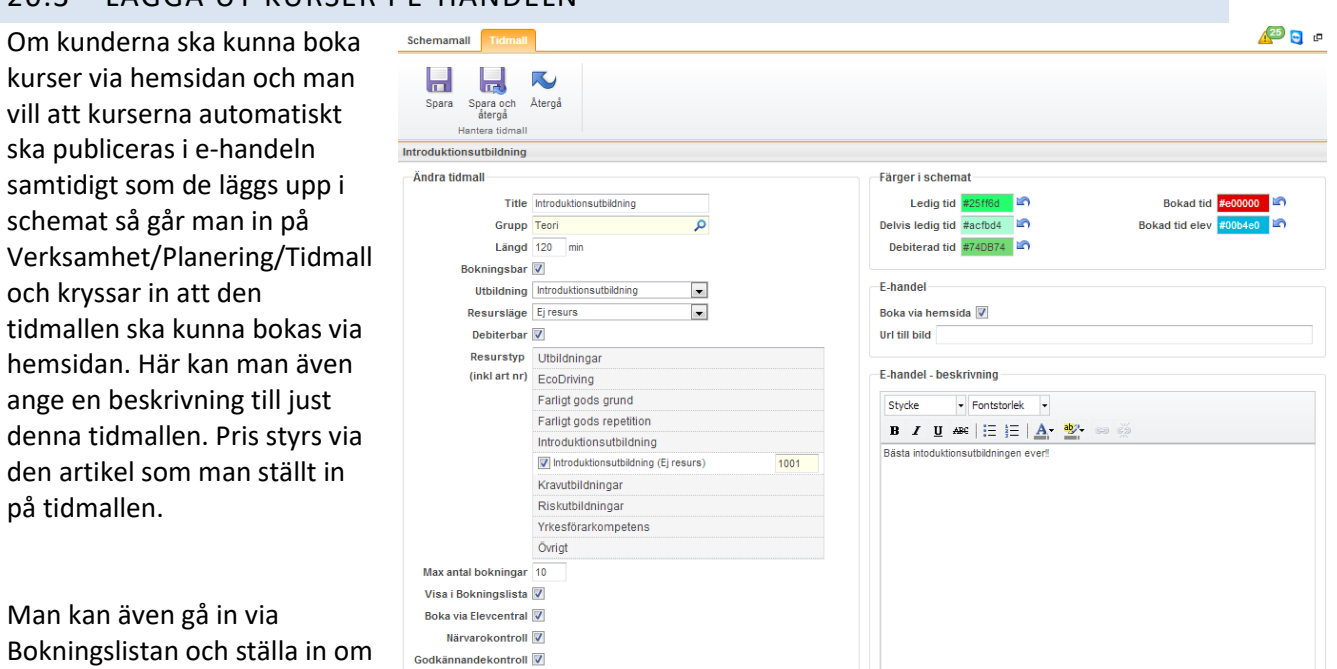

tillgänglig i e-handeln. Man plockar då fram tiden det gäller och dubbelklickar på den så att man kommer in i redigera-läge. Då hittar man en liten flik på högersida med texten e-handel.

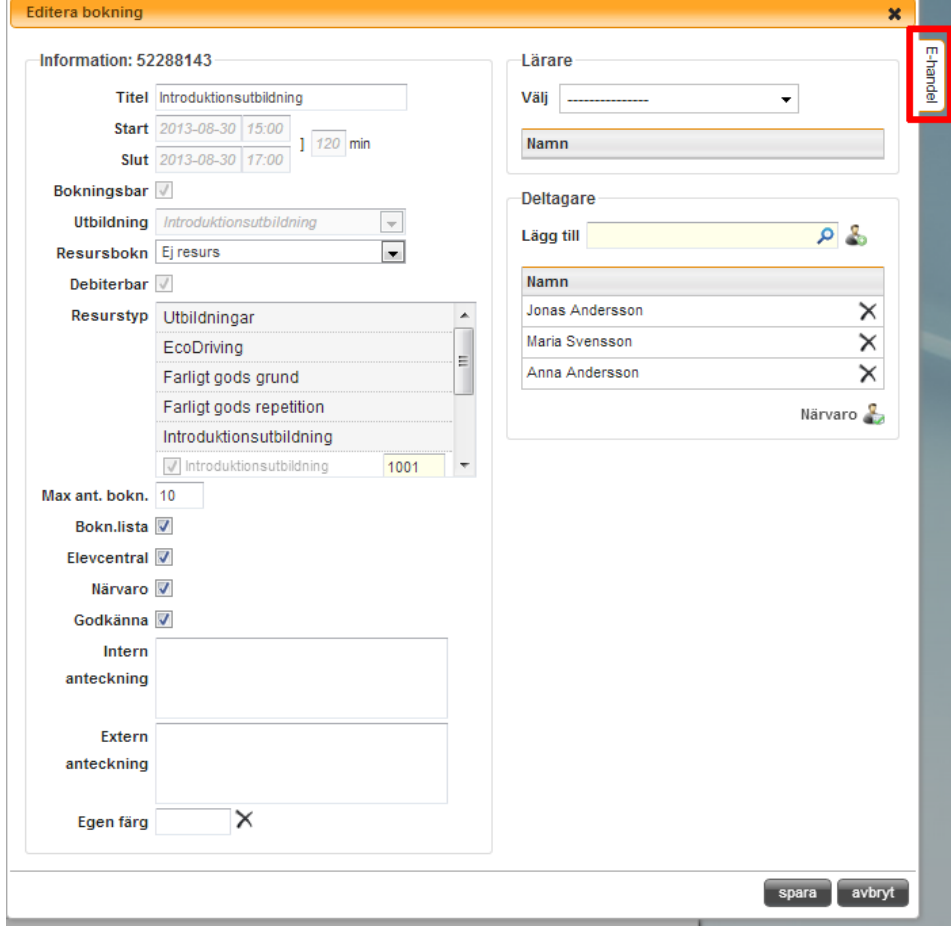

Genom att klicka på den fliken så fälls ytterligare inställningar fram som är specifika för just den bokningen.

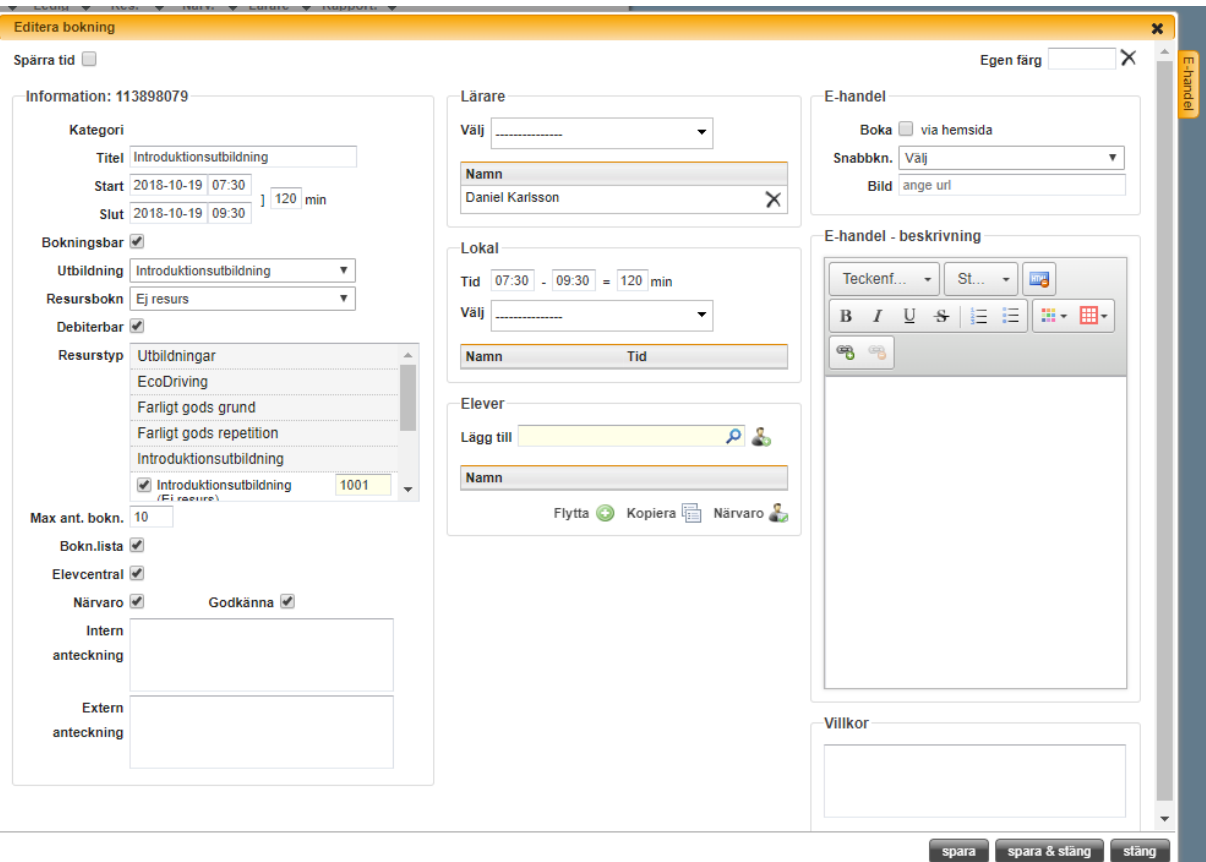

Man kan med hjälp av den inställningen även ta bort en viss tid från e-handeln så att den inte längre finns tillgänglig för bokning via hemsidan.

### 20.3.1 LÄGGA TILL SNABBKNAPP PÅ KURS

Vissa kurser vill man sälja även litteratur eller annat material till i samband med att man säljer kursen. T.ex. Handledarboken på en Introduktionskurs. Det kan man göra genom att lägga till en snabbknapp som innehåller det man vill sälja. Tänk på att artikeln för själva bokningen inte ska vara med i snabbknappen utan endast de artiklarna som är utöver bokningen.

Snabbknappen, se *ka[p 13.4.5, Snabbknappar,](#page-110-0) s[. 111](#page-110-0)* för information om hur man gör en snabbknapp, lägger man till i den dropdown-meny som heter **Snabbkn.**

### 20.4 SÄLJA UTBILDNING PÅ E-HANDELN

För att en utbildning ska läggas till på eleven automatiskt när eleven köper den på e-handeln måste en artikel för det läggas på kurstillfället eller i snabbknappen som läggs till på kursen. De inställningarna som är nödvändiga för att denna artikeln ska fungera är:

- **Försäljning** är inställt på *Utbildning*.
- **Utbildningstyp** är inställd på rätt utbildning
- **Pris**, **Kontonr** och **Momssats** är ifyllt.
- **Frågor**, **Köra..** och/eller **Bokning m.m.** är ikryssad.

Tänk också på att beskriva ordentligt så att eleven förstår vad den får när den köper denna utbildningen.

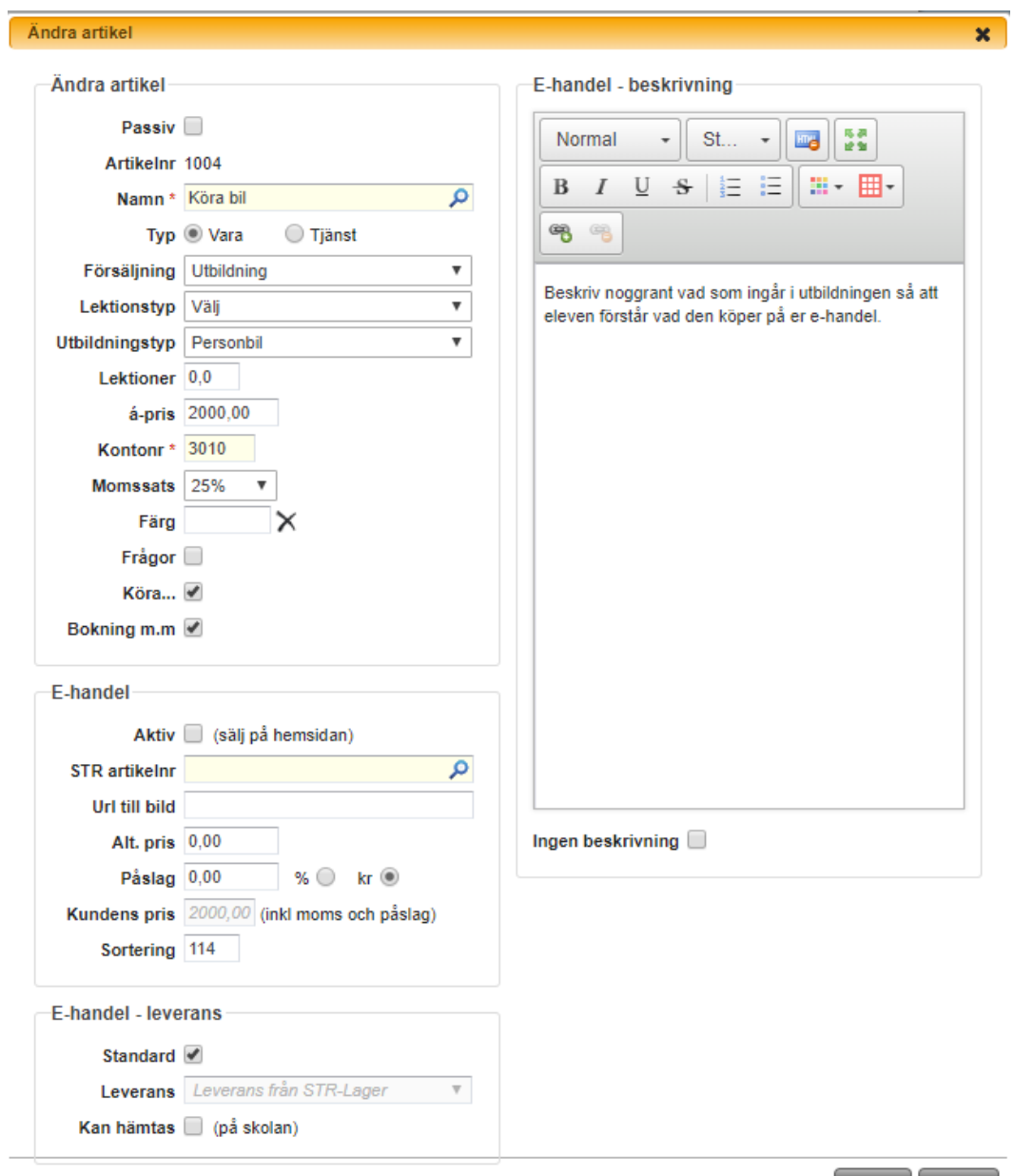

spara avbryt

# **21 GDPR-RENSNINGAR**

Dessa fälten rensas i aSTRa WEB, enligt GDPR-reglerna, efter arkivering.

### 21.1 DAG 1 - ELEV / FÖRETAG

### Enskilda fält på kund Övriga uppgifter

- 
- 
- 
- 
- 
- 
- 
- 
- 
- 
- 
- 
- 
- 
- 
- 
- 
- 
- Målsman1 Mobil GPS-historik
- 
- 
- Målsman2 Mobil
- Målsman2 E-post
- Betalare Pers/Org.nr
- Betalare max belopp
- Handledare
- Autoarkiveringsdatum
- Eget filter
- Rabatt
- Spärrad
- Begränsad kredit
- Kreditgräns
- Använd standard (Elevcentralen)
- Tillåt login
- Tillåt anslagstavla
- Tillåt ekonomi
- Tillåt bokning
- Tillåt avbokning

- Bild på kund Inloggningshistorik
	- Skapad av (personal) Referenstexter på fakturor (fält på kund)
	- Ändrad Handledare (fält på kund)
	- Passiv till Vald utbildning och valt språk på Elevcentralen
	- ID kontroll Väntelista på tider i bokningsschema / bokningslista
	- Lösenord Anteckningar och status på lästa anteckningar
	- Adress2 Bevakningar på elev
	- Postnummer Meddelande till/från elev
	- Postort SMS och mail till elev
	- Mobil Bokningslogg på elev
	- Hem Alla elevens tester på Elevcentralen
	- Arbete All aktivitet på körkortskampen
	- E-post Villkor för körkort (fält på kund)
	- Utskick Kommentarer på "din skola"
- Anhörig Namn Logg på utbildningen "Körkort nu med..."
	- Anhörig telefon Notiser i Elevcentralen
	- Målsman1 Namn Logg på lästa nyheter i Elevcentralen
		-
	- Målsman1 E-post Personlig kostnadskalkyl och tidplan
	- Målsman2 Namn Borttag av alla utbildningar som inte är behörighetsutbildningar och som inte är Risk eller intro

• Adress • Kreditstatus

- Max antal bokningar
- Antal bokningsbara v.

Om en elev/kund efter borttag av alla dessa uppgifter saknar utbildning och / eller saknar ekonomiska transaktioner så kommer eleven helt att raderas från systemet.

## 21.2 ÅR 5 - ELEV / FÖRETAG

### 21.2.1 ENSKILDA FÄLT PÅ KUND

- Förnamn
- Efternamn
- Tilltalsnamn
- Körkortstillstånd och grupp
- Kopplad handledare till elev

### 21.2.2 ÖVRIGA UPPGIFTER

- Alla Risk-utbildningar och introduktionsutbildningar
- Alla kunskapsprov och körprov
- Personliga förutsättningar
- Utbildningskontroll
- Alla kommentarer, bilder och moment/delmoment på körlektioner
- Personlig utbildningsplan
- Alla bokningar på elev
- Bokmärke i Elevcentralen
- Praktiska och teoretiska självvärderingar

Om en elev/kund efter borttag av alla dessa uppgifter saknar ekonomiska transaktioner så kommer eleven helt att raderas från systemet.

### 21.3 ÅR 10 - ELEV / FÖRETAG

21.3.1 ÖVRIGA UPPGIFTER Giroinbetalningar / utbetalningar Elevsaldo Lektionssaldo Alla fakturor Alla kvitton

Eleven kommer raderas från systemet.

### 21.4.1 ENSKILDA FÄLT PÅ PERSONAL

- Profilbild
- Lösenord
- Behörigheter
- Kategori
- Adress
- Adress2
- Postnr
- Postort
- Telefon
- Telefon2
- Mobil
- E-post
- Anhörig namn
- Anhörig telefon
- Anteckning
- Bokningsbar
- Meddelande
- Visa systemmeddelande
- Prioriterade systemmeddelande
- Driveco IMEInr

### 21.4.2 ÖVRIGA UPPGIFTER

- Borttag av lärare som standardlärare
- Bevakningar till och från lärare
- Utbildningar på lärare
- Lärar-grupper i bokningsschemat
- Meddelande till lärare

### 21.5 ÅR 2 – PERSONAL

### 21.5.1 ÖVRIGA UPPGIFTER

- Användarvillkor för aSTRa WEB
- Automatpublicering av lärare (lista, logg & schema)
- Borttag av lärare på tid (bokning), om det inte finns elev på tiden.

### 21.6 EFTER ÅR 2 - PERSONAL

Försök kommer att göras för att radera läraren om det inte längre finns kopplingar till läraren. Om det finns kopplingar till läraren, så väntar systemet tills de är borta (t.ex. så kan elever vara bokade på någon körlektion).

### 21.7 GENERELLT – JOBB SOM KÖRS VARJE DAG

### 21.7.1 24H EFTER SKAPAD

• Borttag av kreditprövningsrapport

### 21.7.2 90 DAGAR EFTER SKAPAD

• GPS-körningar som inte har blivit kopplade till körlektion

### 21.7.3 180 DAGAR

- Forumtrådar som är äldre än 180 dagar
- Förändringslogg på tider i bokningen
- historiklogg på tider i bokningen
- Kreditupplysning
- Inloggningshistorik
- Reservationer på bokningar

### 21.7.4 1 ÅR

• Logg på e-handelsköp (ej själva köpen)

### 21.7.5 2 ÅR

• e-handelskundvagn

# **22 FÄRGKODER**

För att se de exakta färgerna, så hänvisas till http://www.techbomb.com/websafe. Man kan även söka på web safe color på google, för<br>att få fram andra #FFFFFFF #FFFFCC #FFFF99 #FFFF66 #FFFF33 #FFFF00 sidor med

standardfärger.

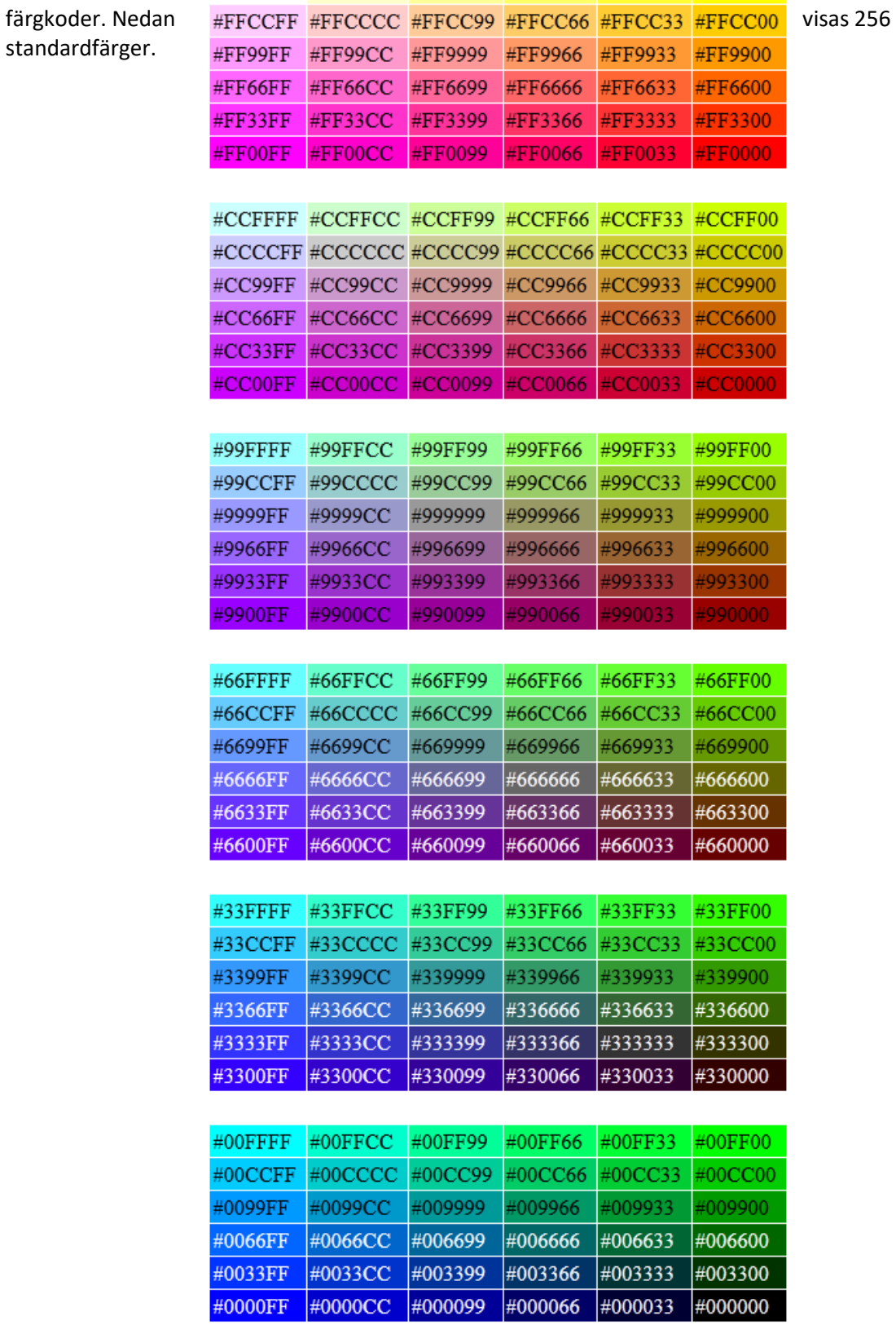

#FFFFFF #FFFFCC #FFFF99 #FFFF66 #FFFF33 #FFFF00 sidor med